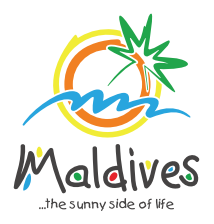

## **Follow these steps to become a member of MMPRC.**

Member Types: Resorts, Hotels, Guesthouses & Safari Vessels

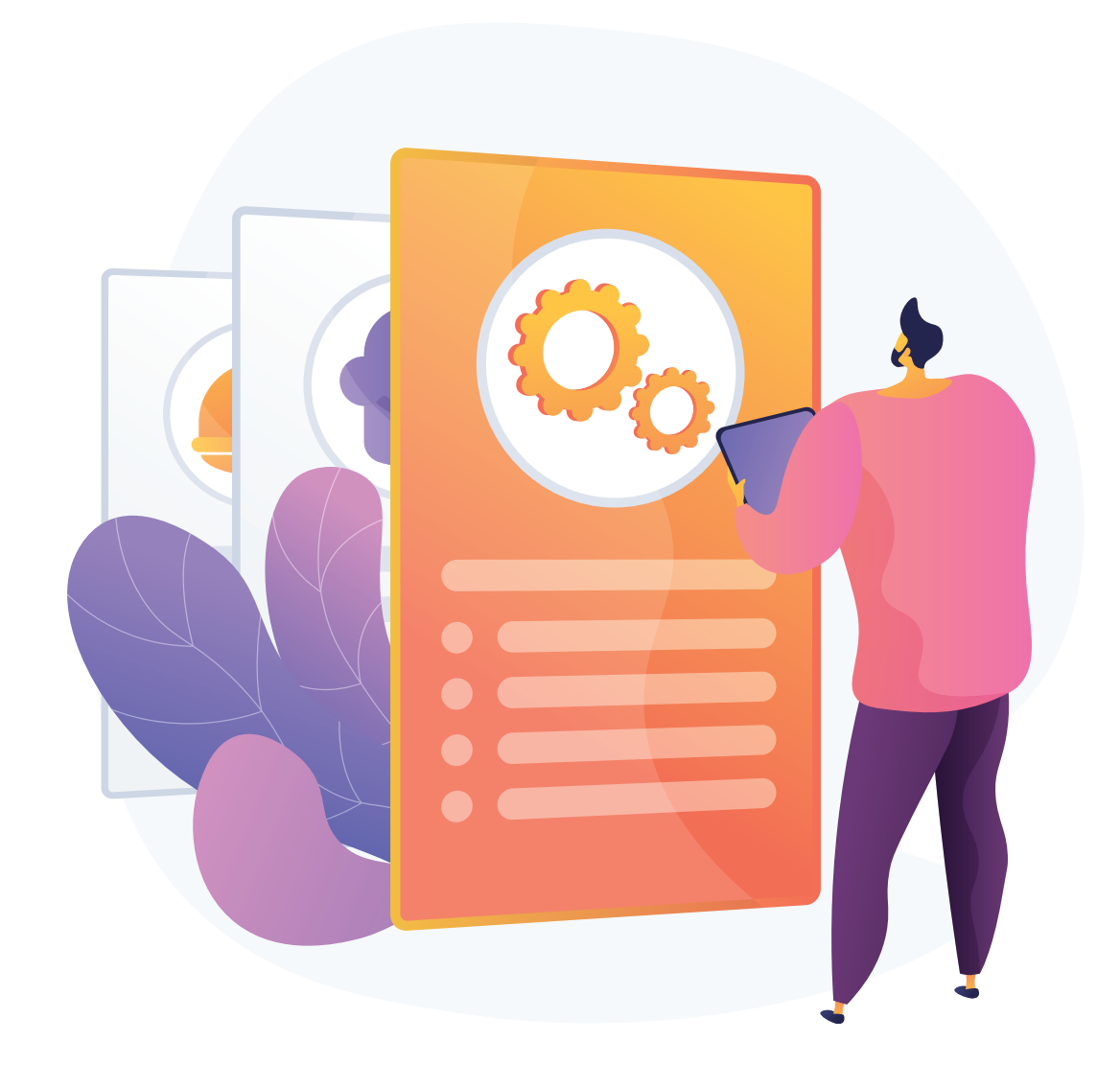

*These details can be found in the business registration certificate issued by Ministry of Economic Development*

*Registration Number must be as in the Business Registration Certificate issued by* 

*the Ministry of Economic Development*

## **Become a Member**

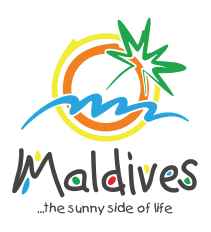

## **Step 1 - Login to the Portal**

Member Types: Resorts, Hotels, Guesthouses & Safari Vessels

To log in to the Membership Portal enter your Name, Company Email Address, Password and Password Confirmation.

## **Step 2 - User Dashboard**

Click on Register, and you will be directed to the user Dashboard.

Click on Become A Member, button as shown in the image below.

*https://members.visitmaldives.com/register*

### **Step 3 - Select Member Type**

From the drop-down list select the member type (Resort, Hotel, Guesthouse or Safari Vessel) and press Next

## **Step 4 - Enter Property Details & Business Information Details.**

Click Next Once you are done entering the Property details & Business information details.

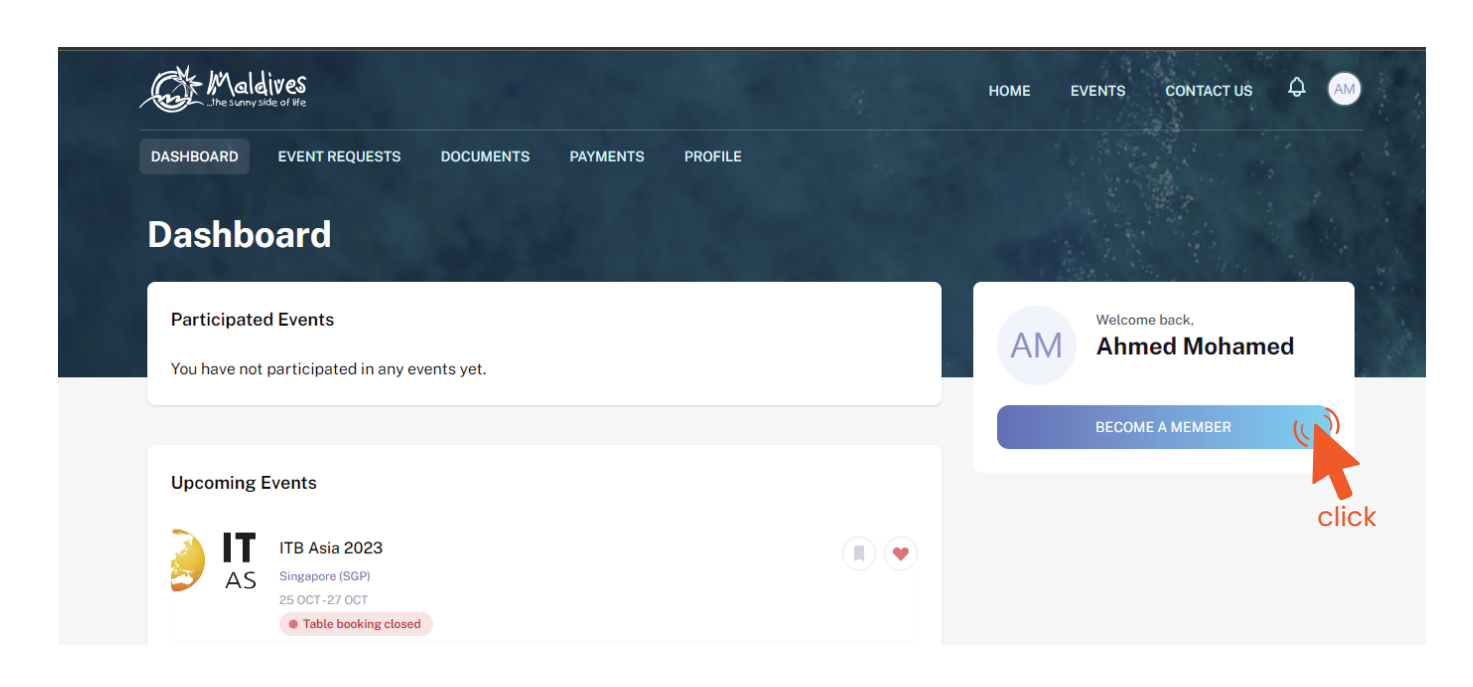

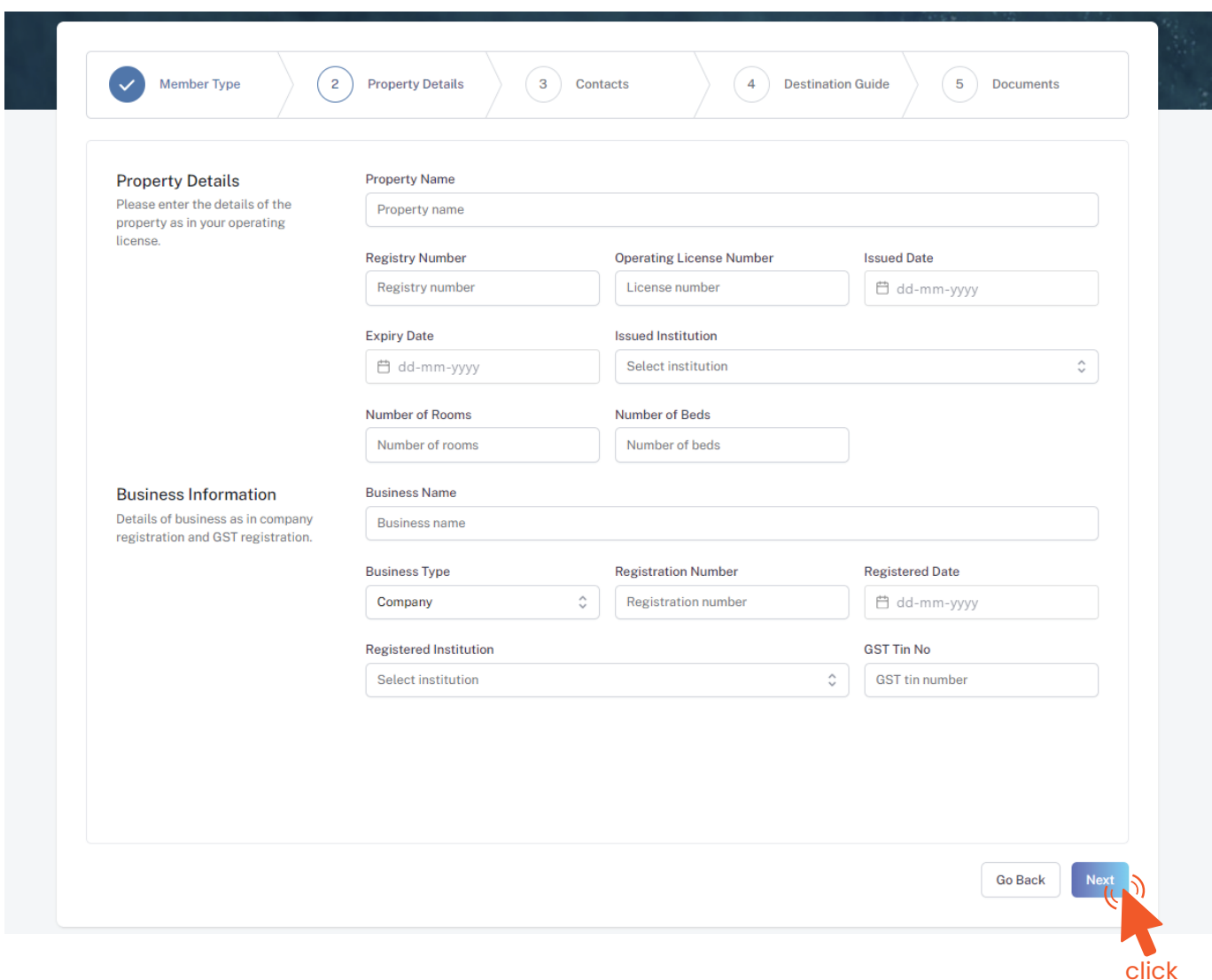

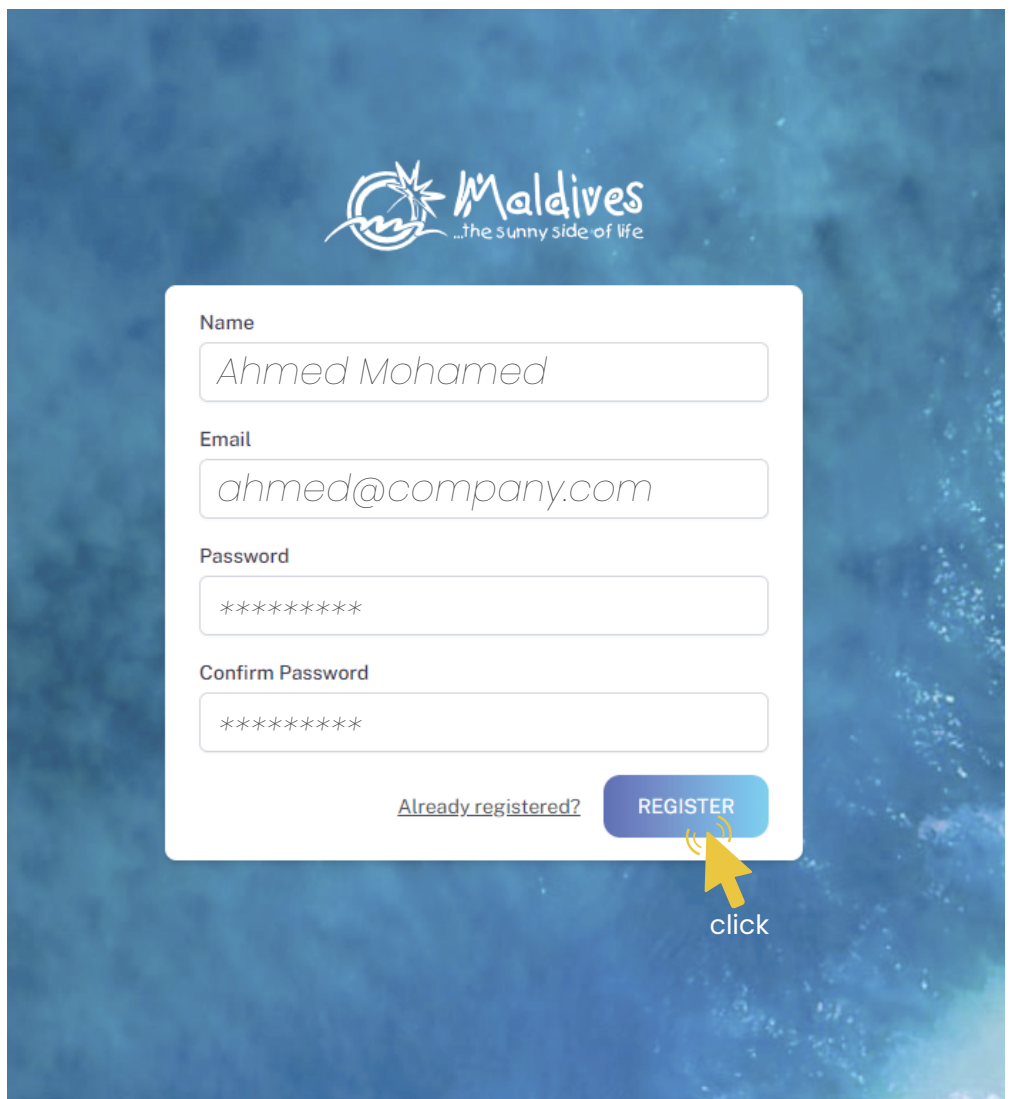

*Please ensure that you are not using a personal email to register for Membership. We recommend using (info@company.com or sales@company.com) or any similar emails.* 

Property Name -  *Example: AMI Resort & Spa Maldives* 

*These details can be found in the operating license issued by the Ministry of Tourism.*

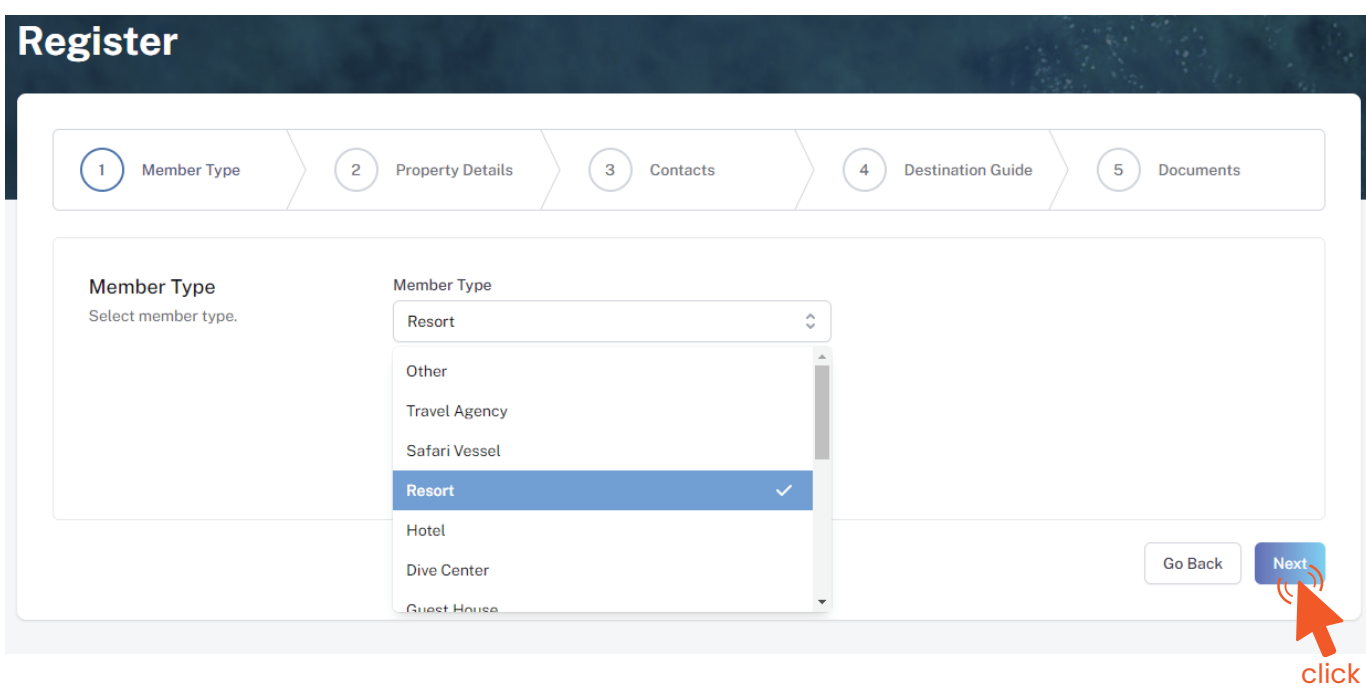

#### Property Details

*Property Name must be as in the Operating License issued by the Ministry of Tourism.* 

Registry Number - *Example: TH-XX*

*Registry Number must be as in the Operating License issued by the Ministry of Tourism.* 

Issued Date - *Example: 29-10-2018*

*Issued Date must be as in the Operating License issued by the Ministry of Tourism.* 

From the drop-down list select the business type. This could either be Company or *Sole Proprietorship. Sole proprietors are required to submit their ID cards.* 

Expiry Date - *Example: 29-10-2030*

*Expiry Date must be as in the Operating License issued by the Ministry of Tourism.* 

Issued Institution - *Example: Ministry of Tourism Select Ministry of Tourism as issued institution in the case of Resorts, Hotels, Guesthouses & Safari Vessels* Number of Rooms - *Example: 109 Number of rooms must be as in the Operating License issued by the Ministry of Tourism.*  Number of Beds - *Example: 218 Number of beds must be as in the Operating License issued by the Ministry of Tourism.* 

Operating License Number - *Example: 8X-QARS-TH-XXXX-XX*

*Operating License Number must be as in the Operating License issued by the Ministry of Tourism.*

#### Business Information

Business Name -  *Example: AMI Private Limited*

*Business name is usually not the same as Property Name, please ensure that the business name entered is the same as in the Business Registration Certificate.* 

#### Registered Date - *Example: 30 - Aug - 2019*

*Registered Date must be as in the Business Registration Certificate issued by* 

*the Ministry of Economic Development*

Registration Number - *Example: C-0XXX/2021*

Registered Institution - *Example: Ministry of Economic Development*

*Registered institution will be the Ministry of Economic Development in the case of Resorts, Hotels, Guesthouses & Safari Vessels*

GST Tin Number - *Example: 10XXXXXGST00X*

*GST Tin Number must be as in the GST Registration Certificate issued by Maldives Inland Revenue Authority (MIRA)*

Business Type - *Company / Sole Proprietor*

This information is to be included in our official Destination Guide, Product Directory and in other official publications. Please ensure that the details entered are correct.

Click Next, once all the information has been filled out.

**Register** 

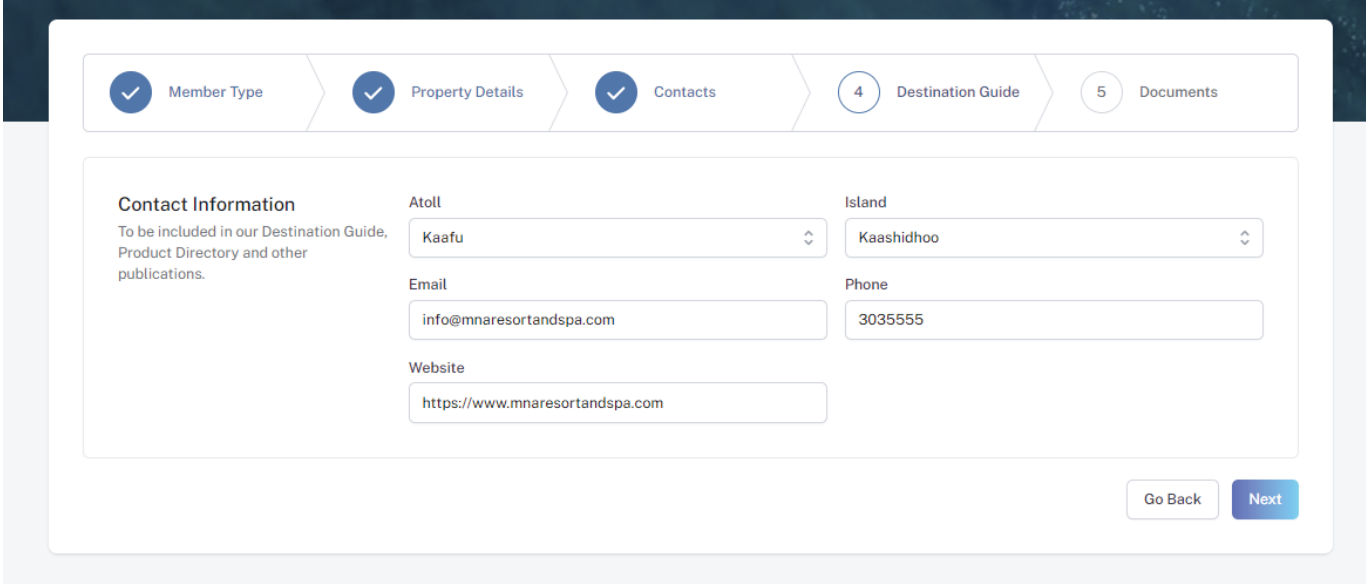

#### **Step 8 - Verification**

Once the application has been submitted, a window like the one shown below can

be seen. The progress of the application can be seen from the timeline on the right side.

Updates of Application progress will be emailed to the registered email

If for any reason your application is *declined*, follow the following steps:

#### Click on the button to re-draft your application.

Follow the same steps as before and update the application according to the reason specified in timeline and resubmit the application.

### **Step 5 - Enter Contact Details**

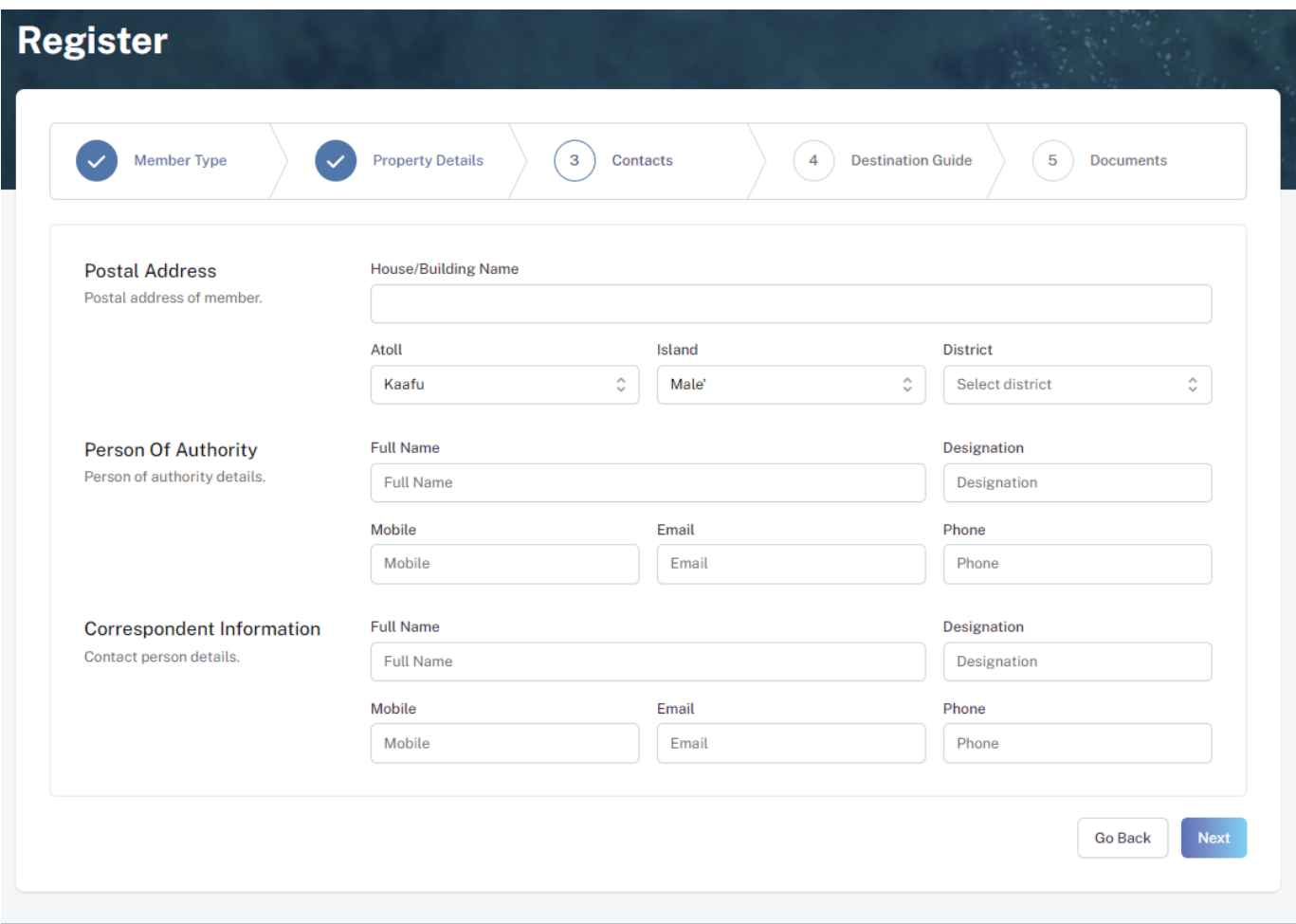

#### **Step 6 - Destination Guide**

Postal Address *Example: Royal Beach, Boduthakurufaanu Magu Current address of the Resort/Hotel/Guesthouse/Safari Vessel*

#### Person of Authority

*Person of Authority must be Owner, CEO, Managing Director or anyone who is in charge of the company. The details should include their Full Name, Designation, Contact Number, and their email address.* 

#### Correspondent Information

*The details should include their Full Name, Designation, Contact Number, and their email address (Must be the same email used to create the member account). All updates regarding Membership and all the circulars will be sent to this email*

click

Select the required documents as shown in the image below.

Required documents include

Business Registration, Operating License and GST Certificate.

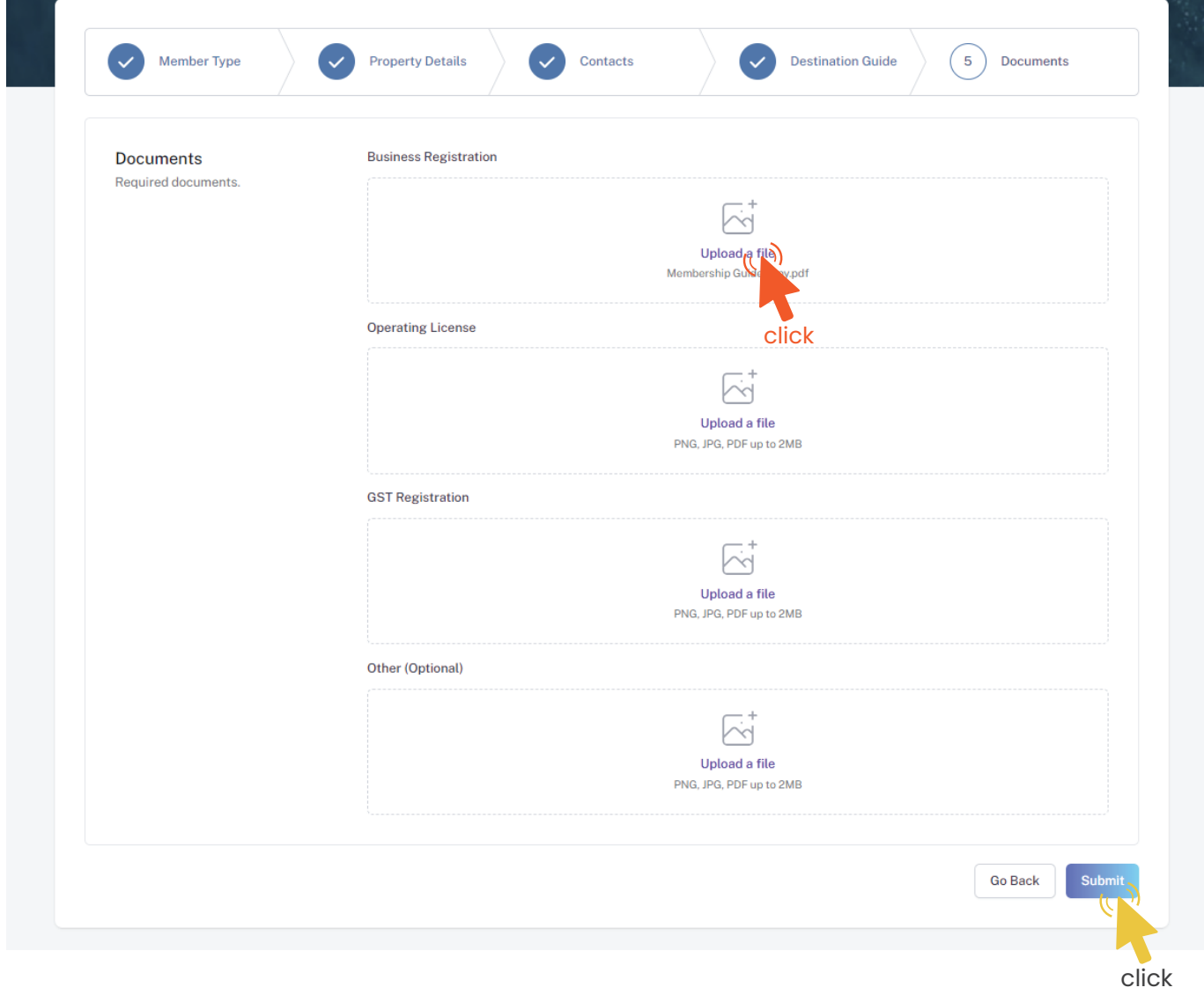

Click Submit once all three documents have been attached successfully.

#### **Step 7 - Documents**

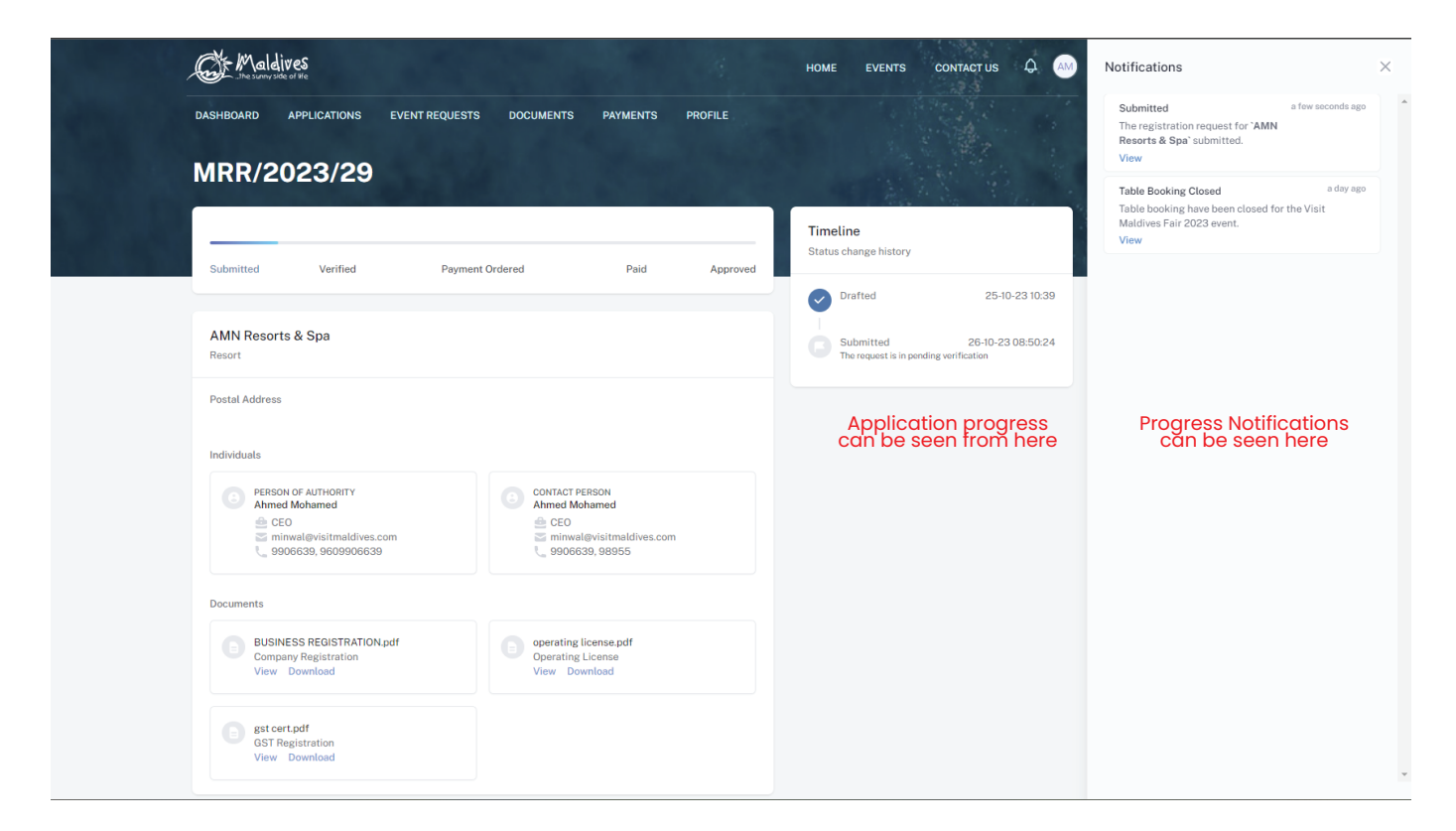

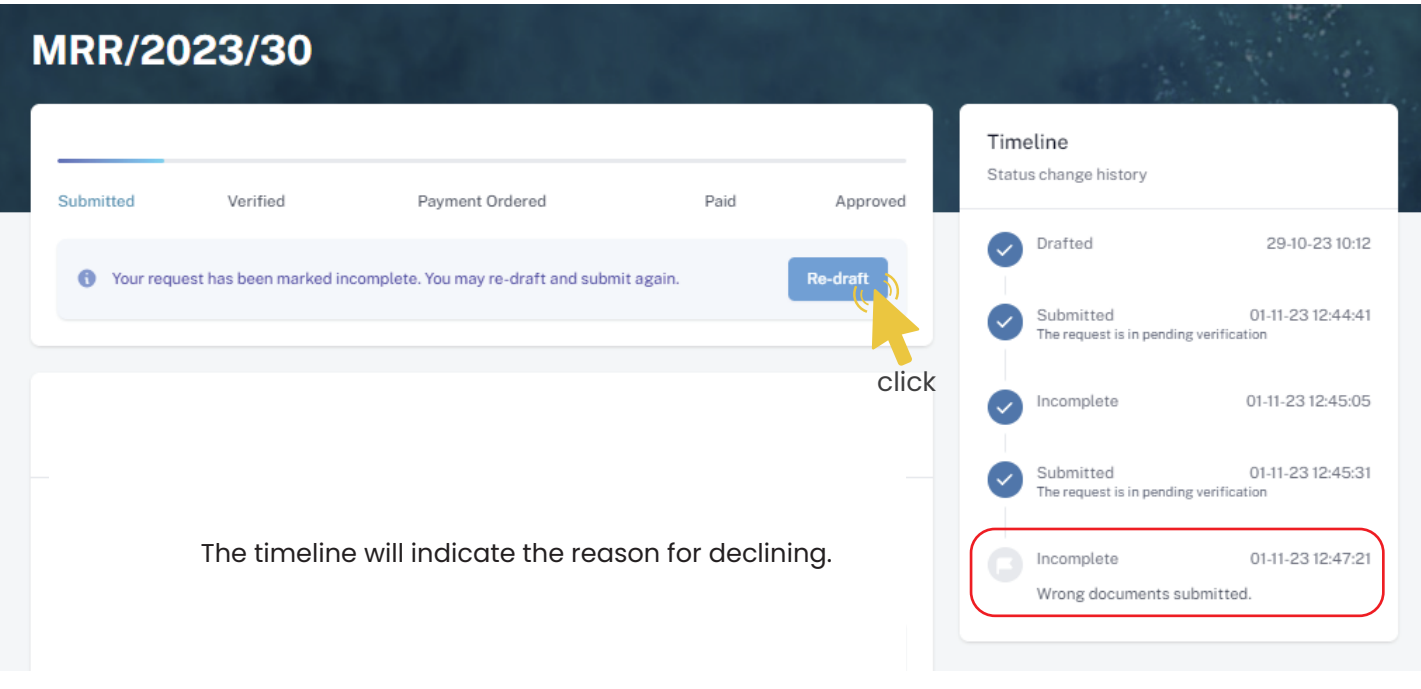

An email will be sent once the application has been *verified*.

**Re-draft** 

- Fill the details in the Make payment window.
- Choose the payment method from the drop-down.
- Check the amount on the payment order, choose the date of transaction.
- Fill the reference number of the transaction.
- Account Name of the payer, and account number of the payer
- 
- Choose the bank.
- Attach payment slip and click Save.

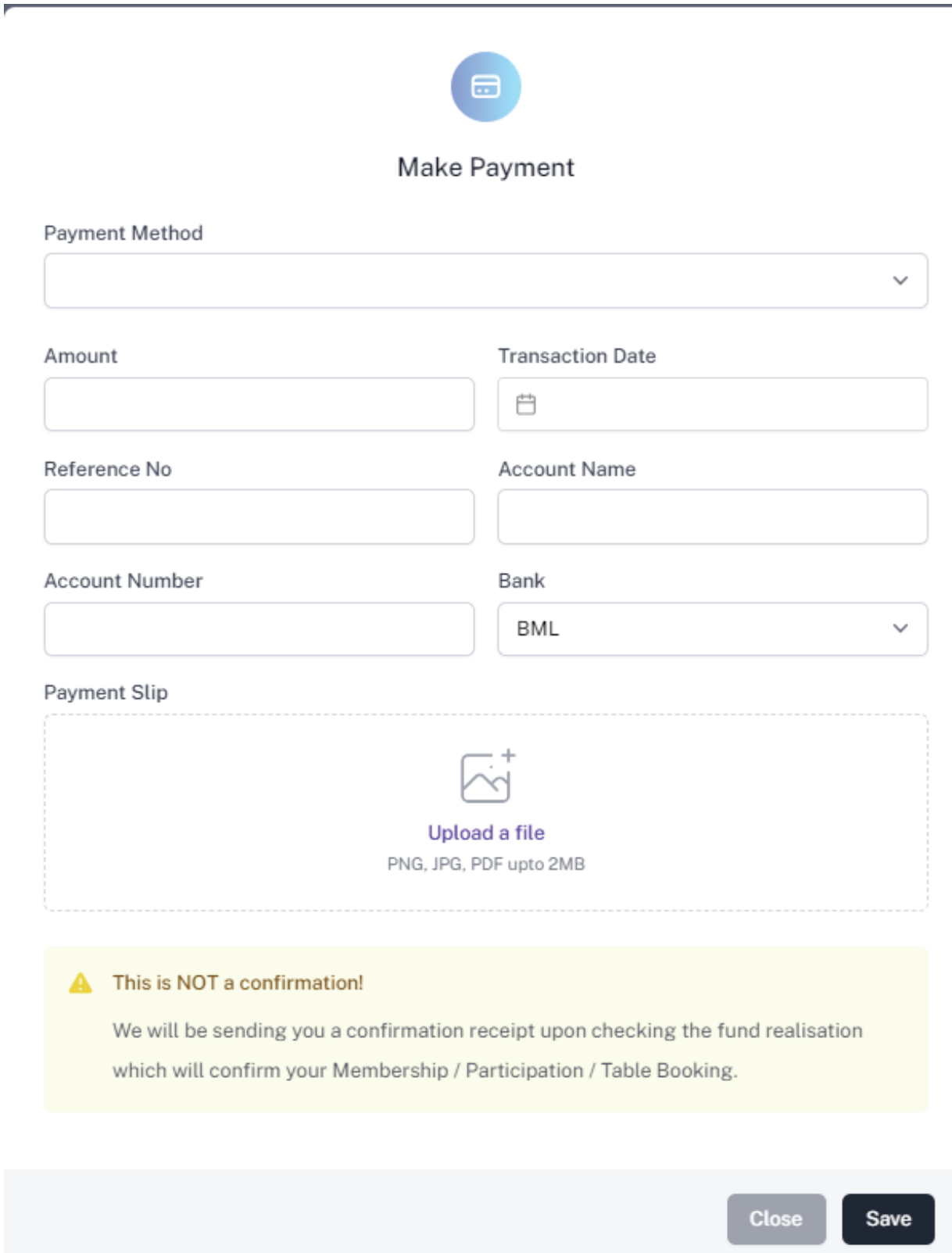

## **Step 11 - Payment Verification**

- Your payment is done, and pending approval from MMPRC.
- The updates regarding payment status and approval status can be seen from the timeline on the side and top status bar.
- All related documents attached can be seen under the status bar.

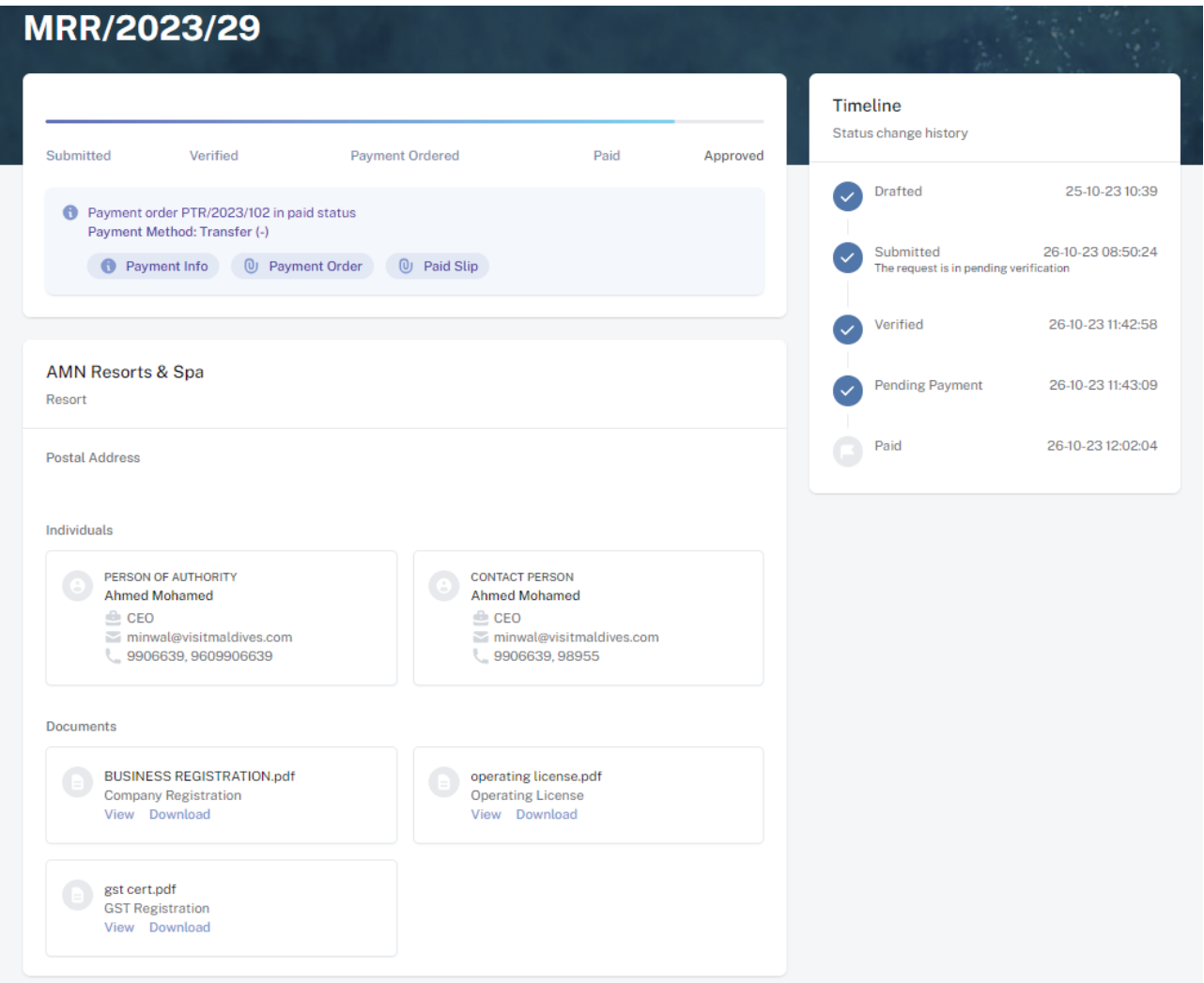

#### **Step 12 - Payment Approved**

- Once the payment has been verified by MMPRC the application will be updated to Approved.
- The updates regarding payment status and approval status can be seen from the timeline on the side and top status bar.
- You can view and download the membership certificate.

## Congratulation! You are now a Member of MMPRC.

#### **Step 9 - Payment**

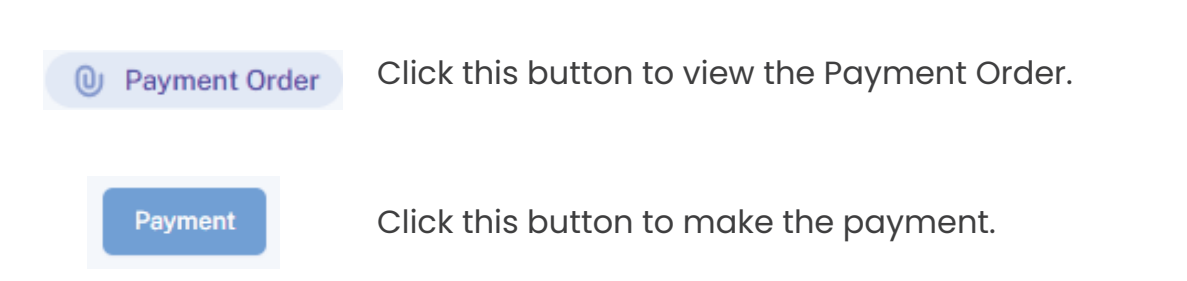

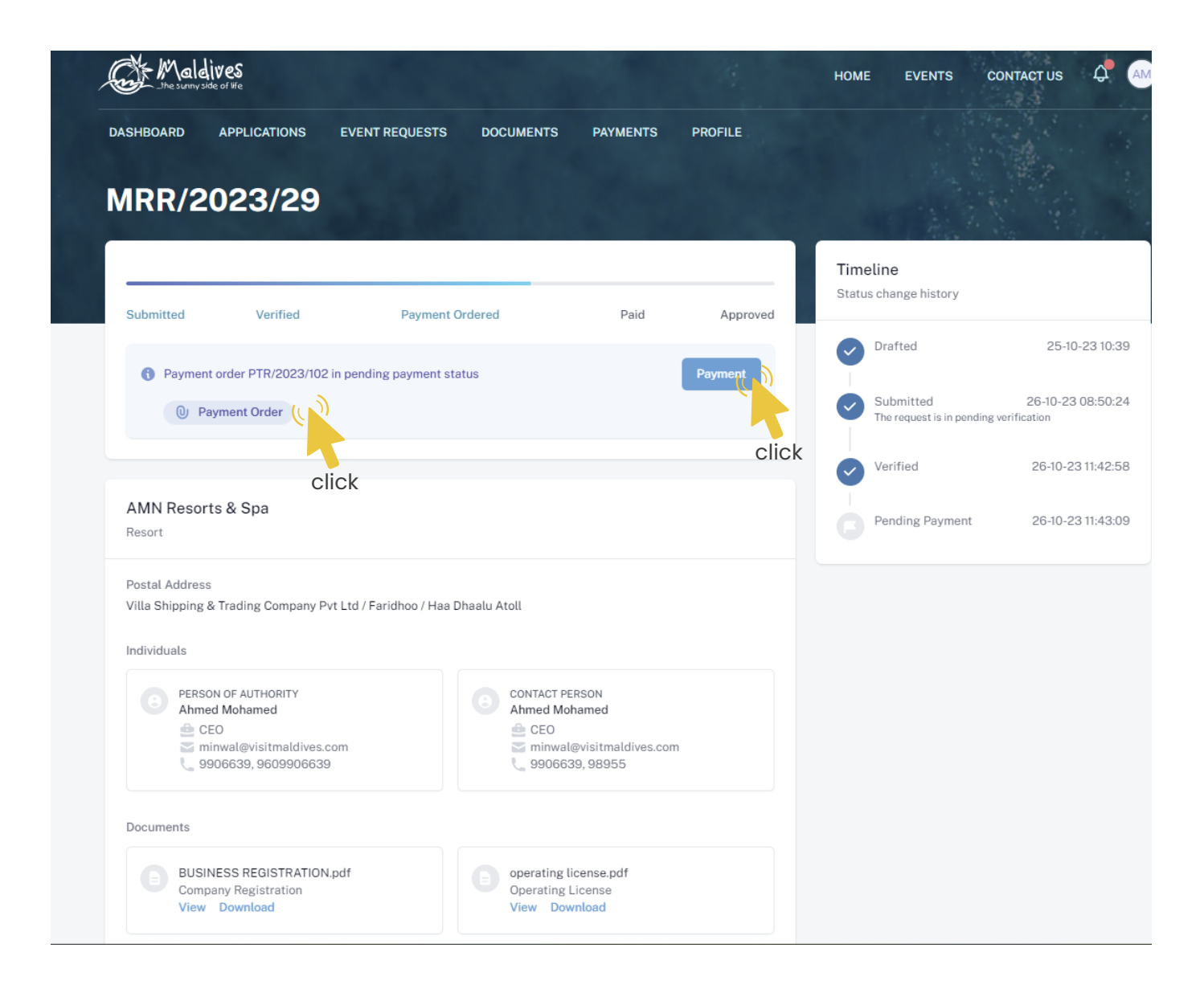

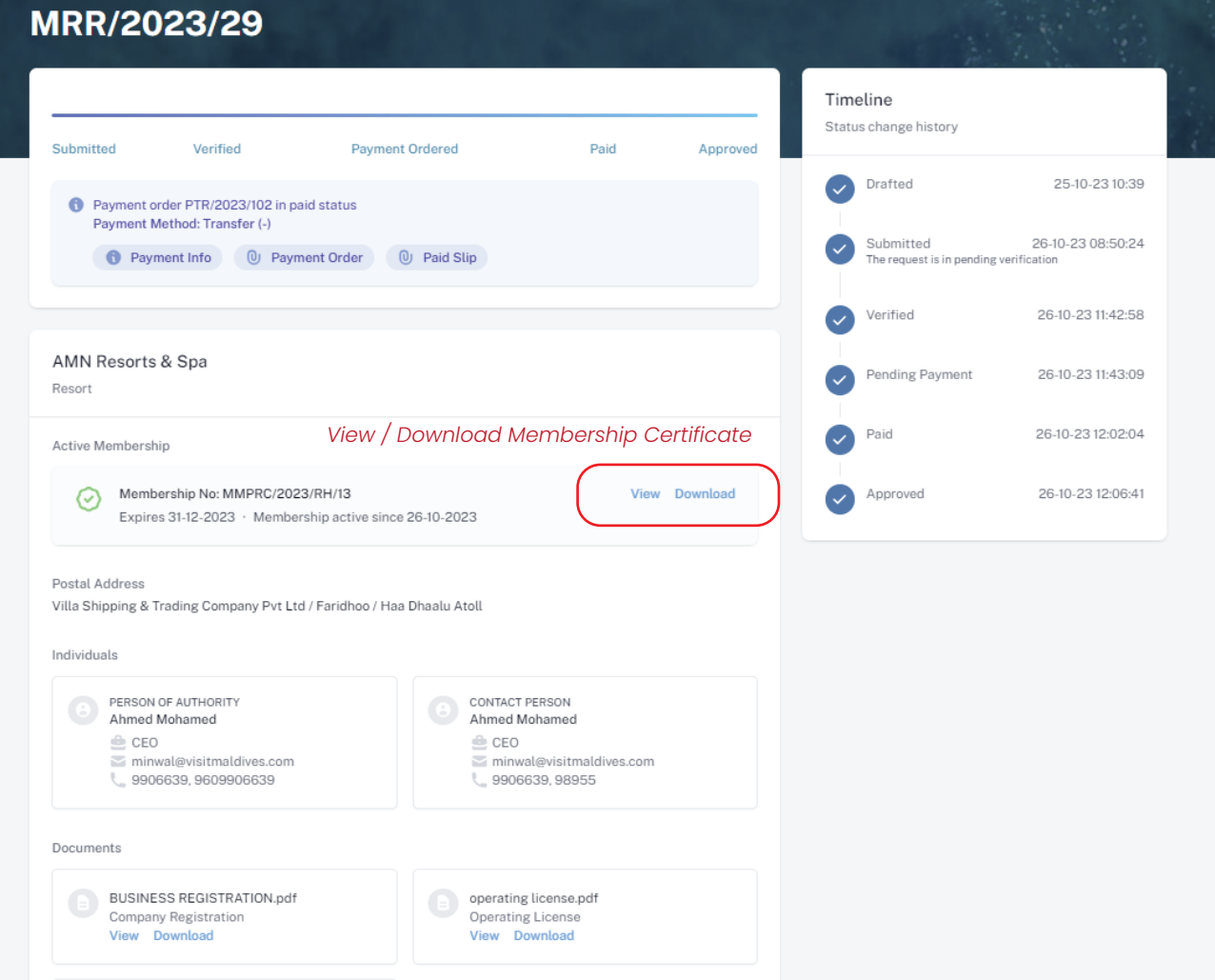

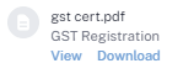

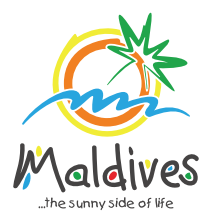

## **Follow these steps to become a member of MMPRC.**

Member Types: Travel Agency & Dive Centers

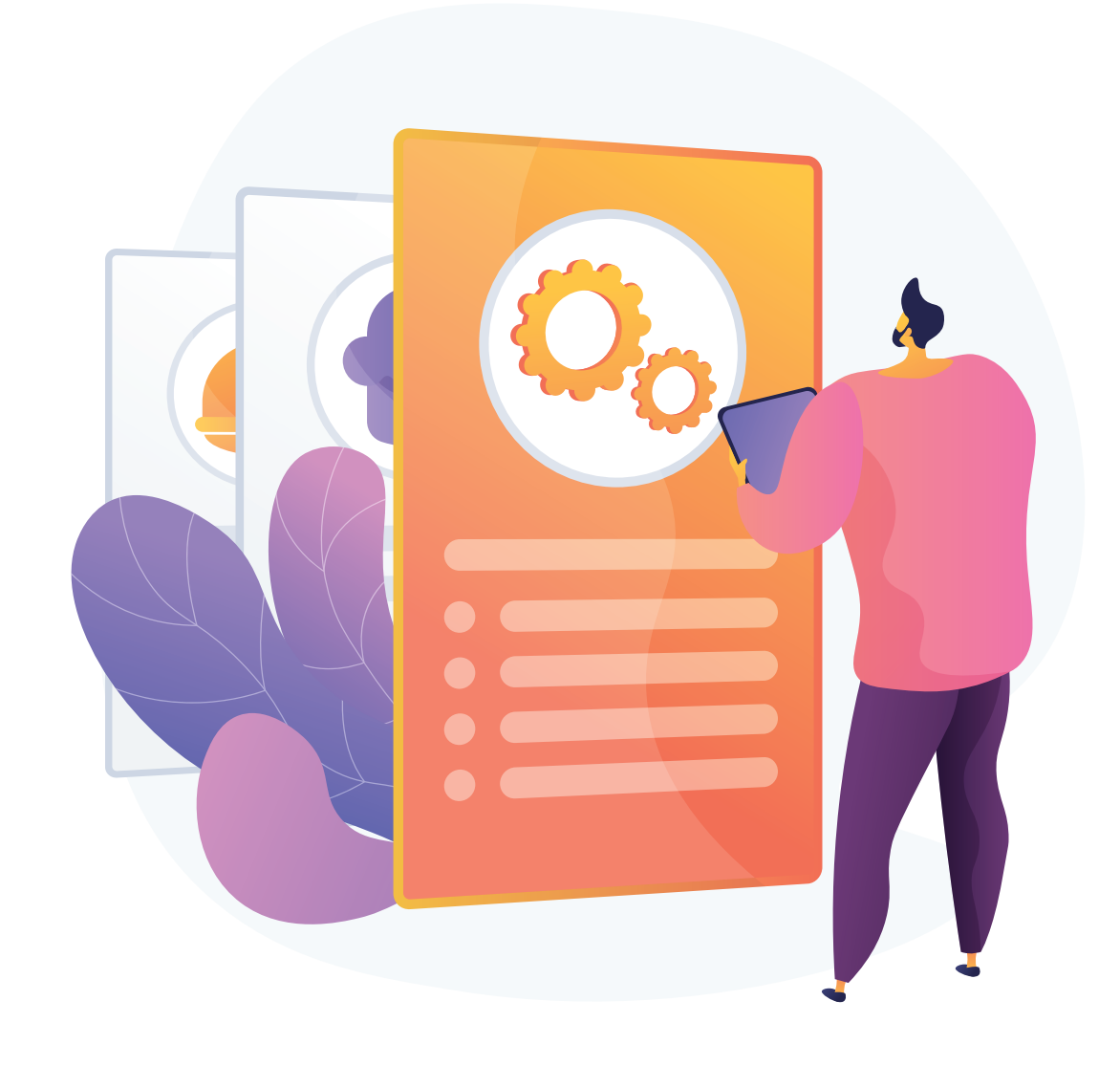

*Registration Number must be as in the Business Registration Certificate issued by* 

*the Ministry of Economic Development*

## **Become a Member**

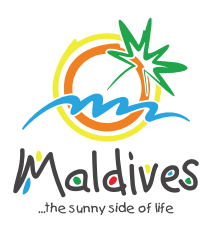

### **Step 1 - Login to the Portal**

Member Types: Travel Agency & Dive Centers

To log in to the Membership Portal enter your Name, Company Email Address, Password and Password Confirmation.

### **Step 2 - User Dashboard**

Click on Register, and you will be directed to the user Dashboard.

Click on Become A Member, button as shown in the image below.

*https://members.visitmaldives.com/register*

### **Step 3 - Select Member Type**

From the drop-down list select the member type (Travel Agency / Dive Center) and press Next

Click Next Once you are done entering the Property details & Business information details.

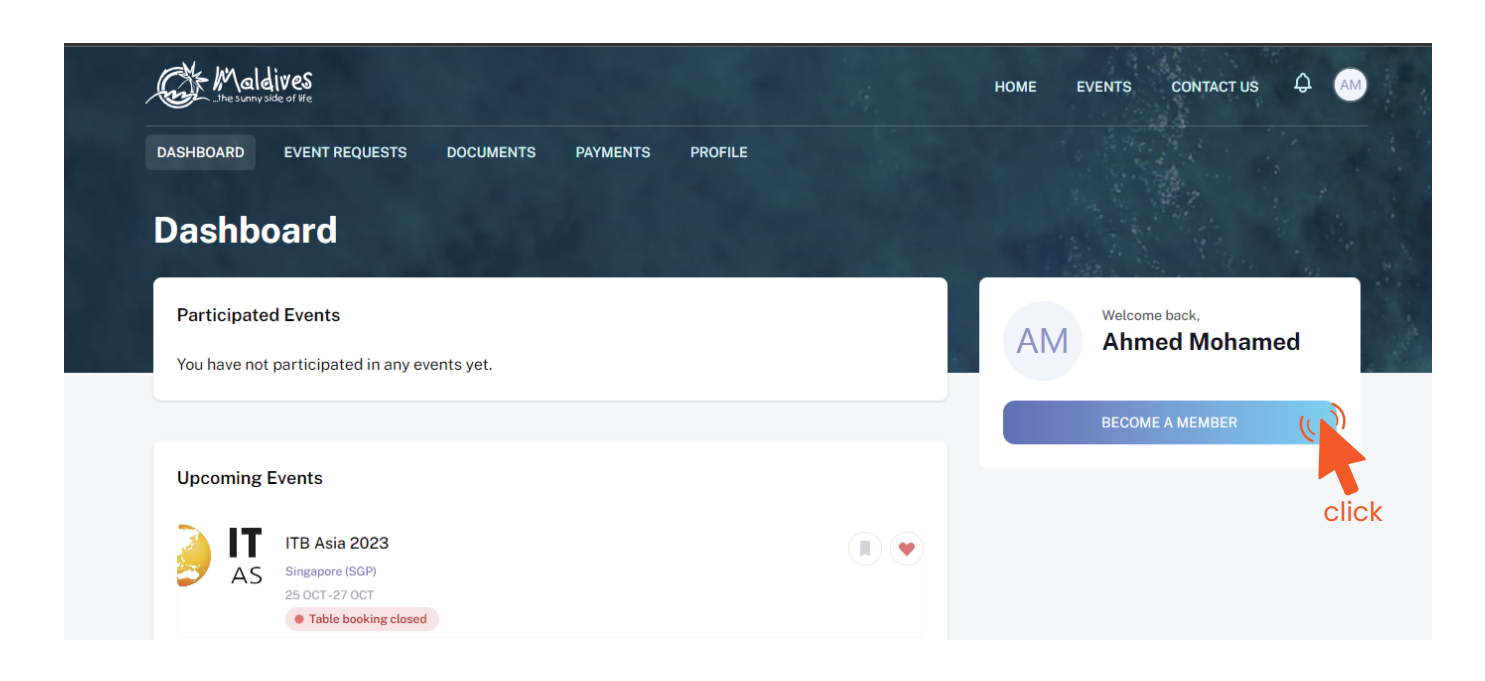

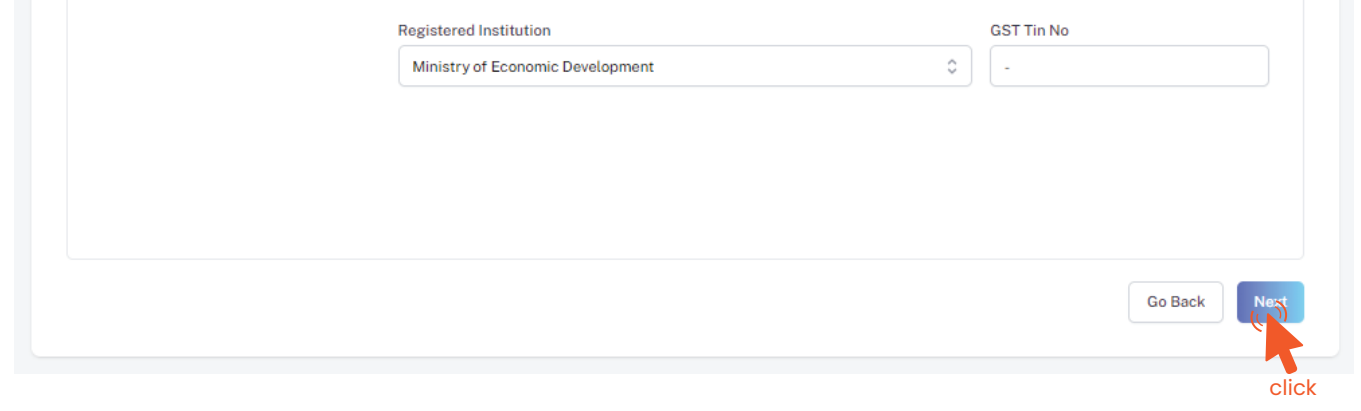

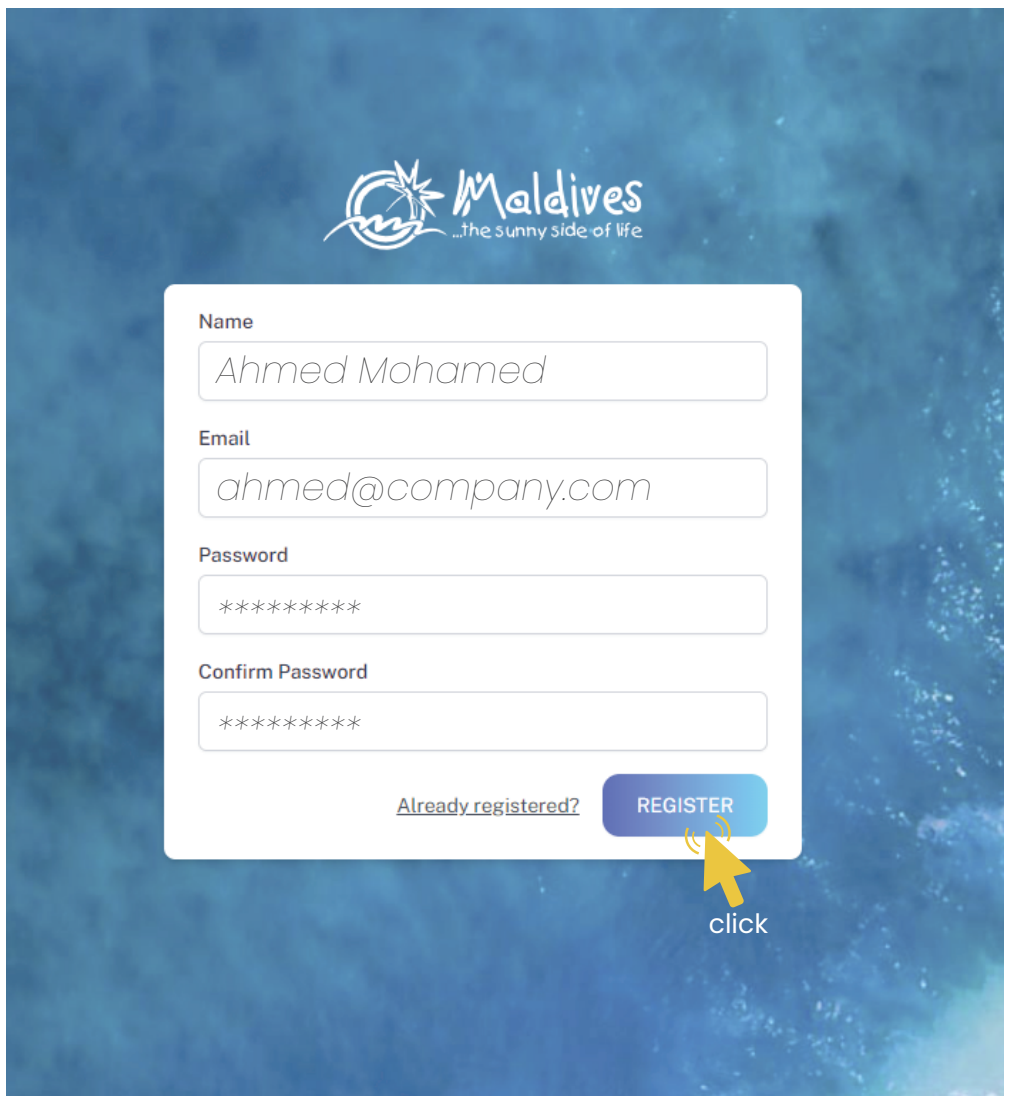

Property Name -  *Example: AMI Travel Agency*

*Please ensure that you are not using a personal email to register for Membership. We recommend using (info@company.com or sales@company.com) or any similar emails.* 

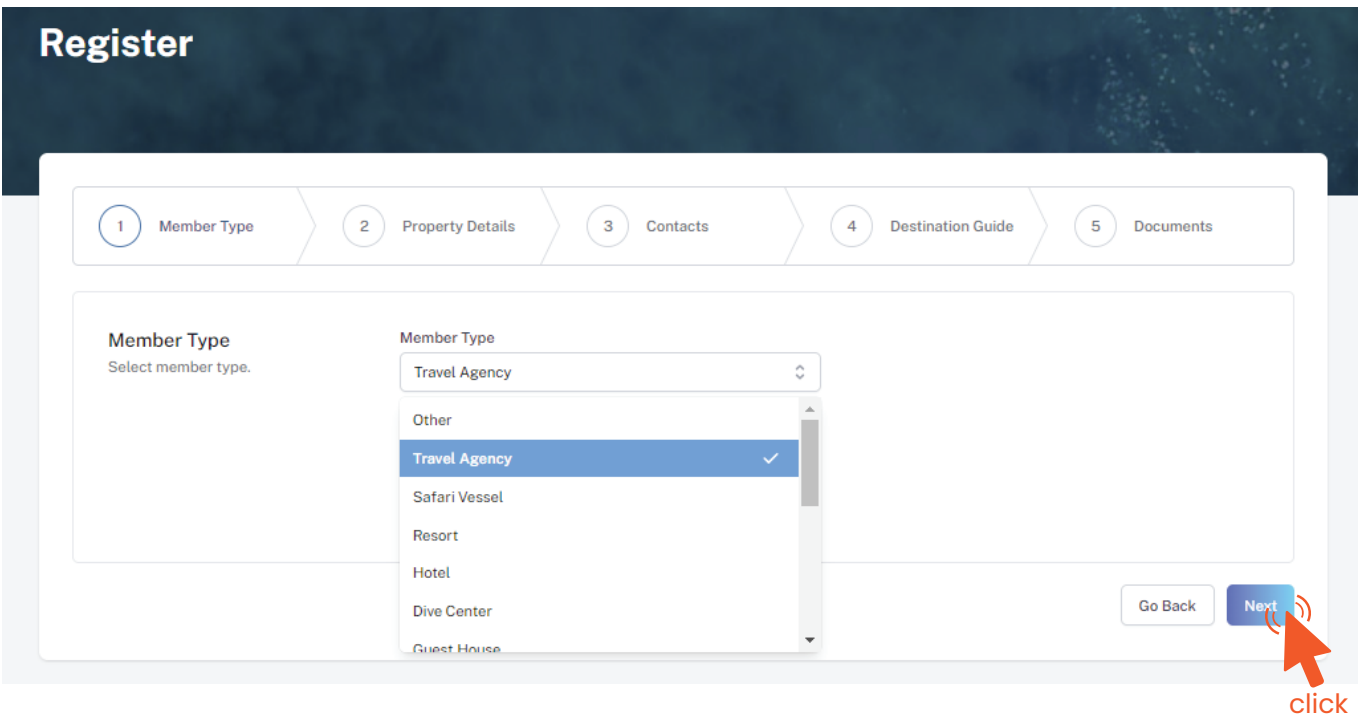

*Property Name must be as in the Operating License issued by the Ministry of Tourism.* 

Registry Number - *Example: TRA-XX*

*Registry Number must be as in the Operating License issued by the Ministry of Tourism.* 

Issued Date - *Example: 29-10-2018*

*Issued Date must be as in the Operating License issued by the Ministry of Tourism.* 

From the drop-down list select the business type. This could either be Company or *Sole Proprietorship. Sole proprietors are required to submit their ID cards.* 

Expiry Date - *Example: 29-10-2030*

*Expiry Date must be as in the Operating License issued by the Ministry of Tourism.* 

Issued Institution - *Example: Ministry of Tourism*

*Issued institution will be the Ministry of Tourism in the case of Travel Agency / Dive Center*

Operating License Number - *Example: 8X-QARS-TH-XXXX-XX*

*Operating License Number must be as in the Operating License issued by the Ministry of Tourism.*

#### Business Information

Business Name -  *Example: AMI Private Limited*

*Business name is usually not the same as Property Name, please ensure that the business name entered is the same as in the Business Registration Certificate.* 

Registered Date - *Example: 30 - Aug - 2019*

*Registered Date must be as in the Business Registration Certificate issued by* 

*the Ministry of Economic Development*

Registration Number - *Example: C-0XXX/2021*

Registered Institution - *Example: Ministry of Economic Development*

*Registered institution will be the Ministry of Economic Development in the case of Travel Agency / Dive Centers*

GST Tin Number - *Example: 10XXXXXGST00X*

*GST Tin Number must be as in the GST Registration Certificate issued by Maldives*

*Inland Revenue Authority (MIRA)*

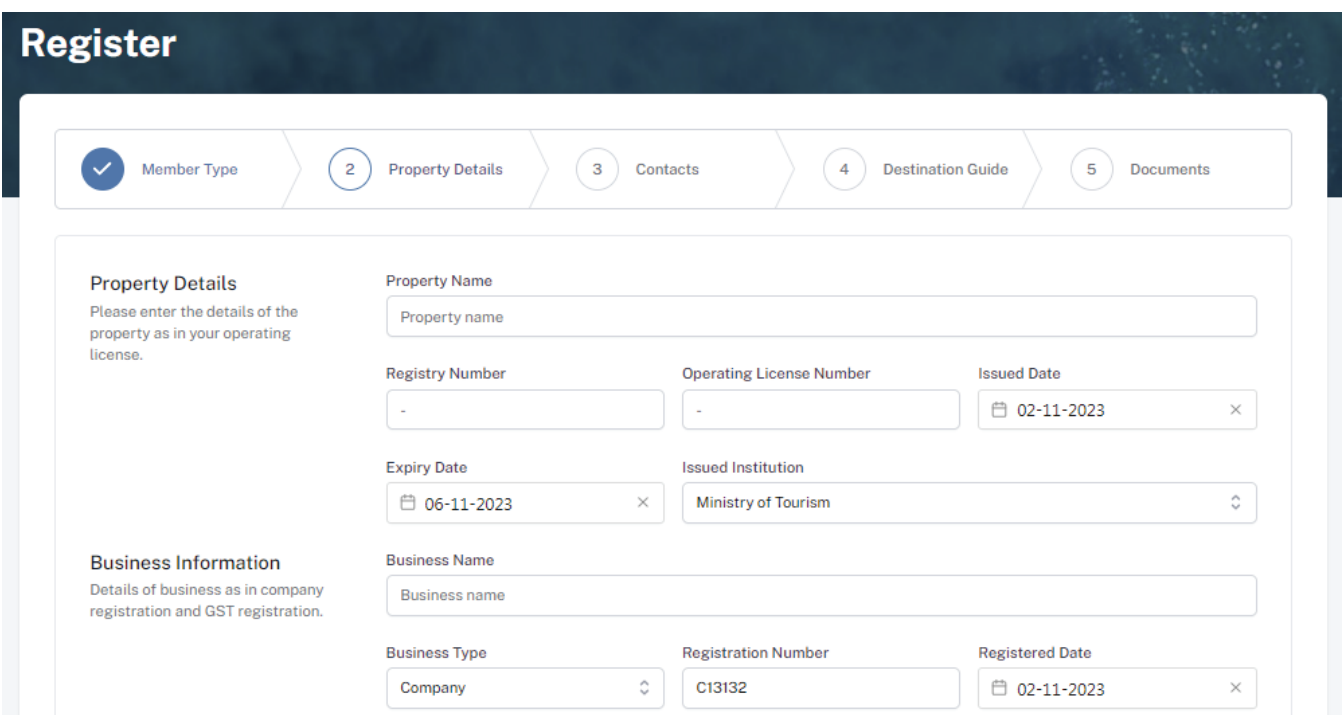

Business Type - *Company / Sole Proprietor*

*These details can be found in the Business Registration Certificate issued by the Ministry of Economic Development.* 

## **Step 4 - Enter Property Details & Business Information Details.**

*These details can be found in the operating license issued by the Ministry of Tourism.*

#### Property Details

This information is to be included in our official Destination Guide, Product Directory and in other official publications. Please ensure that the details entered are correct.

Click Next, once all the information has been filled out.

#### **Step 8 - Verification**

Once the application has been submitted, a window like the one shown below can be seen. The progress of the application can be seen from the timeline on the right side.

Updates of Application progress will be emailed to the registered email

If for any reason your application is *declined*, follow the following steps:

Follow the same steps as before and update the application according to the reason specified in timeline and resubmit the application.

#### **Step 5 - Enter Contact Details**

#### **Step 6 - Destination Guide**

#### Postal Address *Example: Royal Beach, Boduthakurufaanu Magu Current address of the Travel Agency/Dive Center. (eg. Male' Office)*

#### Person of Authority

*Person of Authority must be Owner, CEO, Managing Director or anyone who is in charge of the company. The details should include their Full Name, Designation, Contact Number, and their email address.* 

#### Correspondent Information

*The details should include their Full Name, Designation, Contact Number, and their email address (Must be the same email used to create the member account). All updates regarding Membership and all the circulars will be sent to this email*

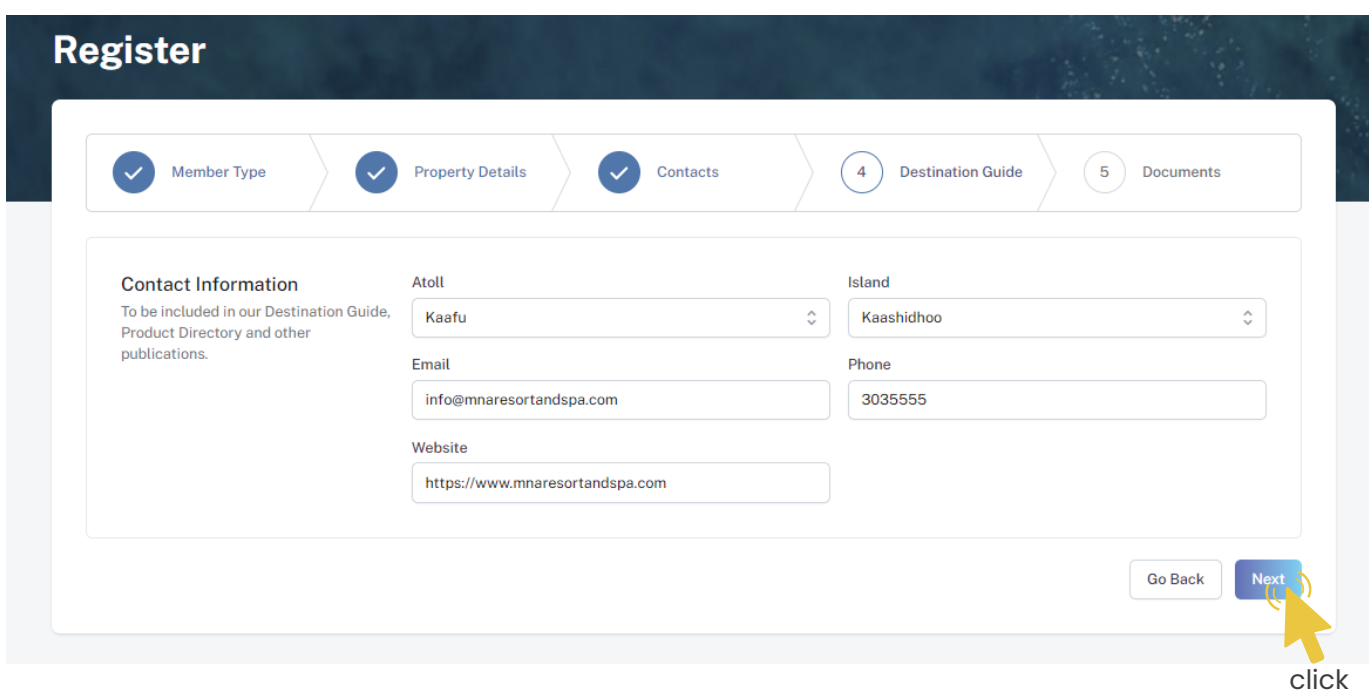

Select the required documents as shown in the image below.

Required documents include

Business Registration, Operating License and GST Certificate.

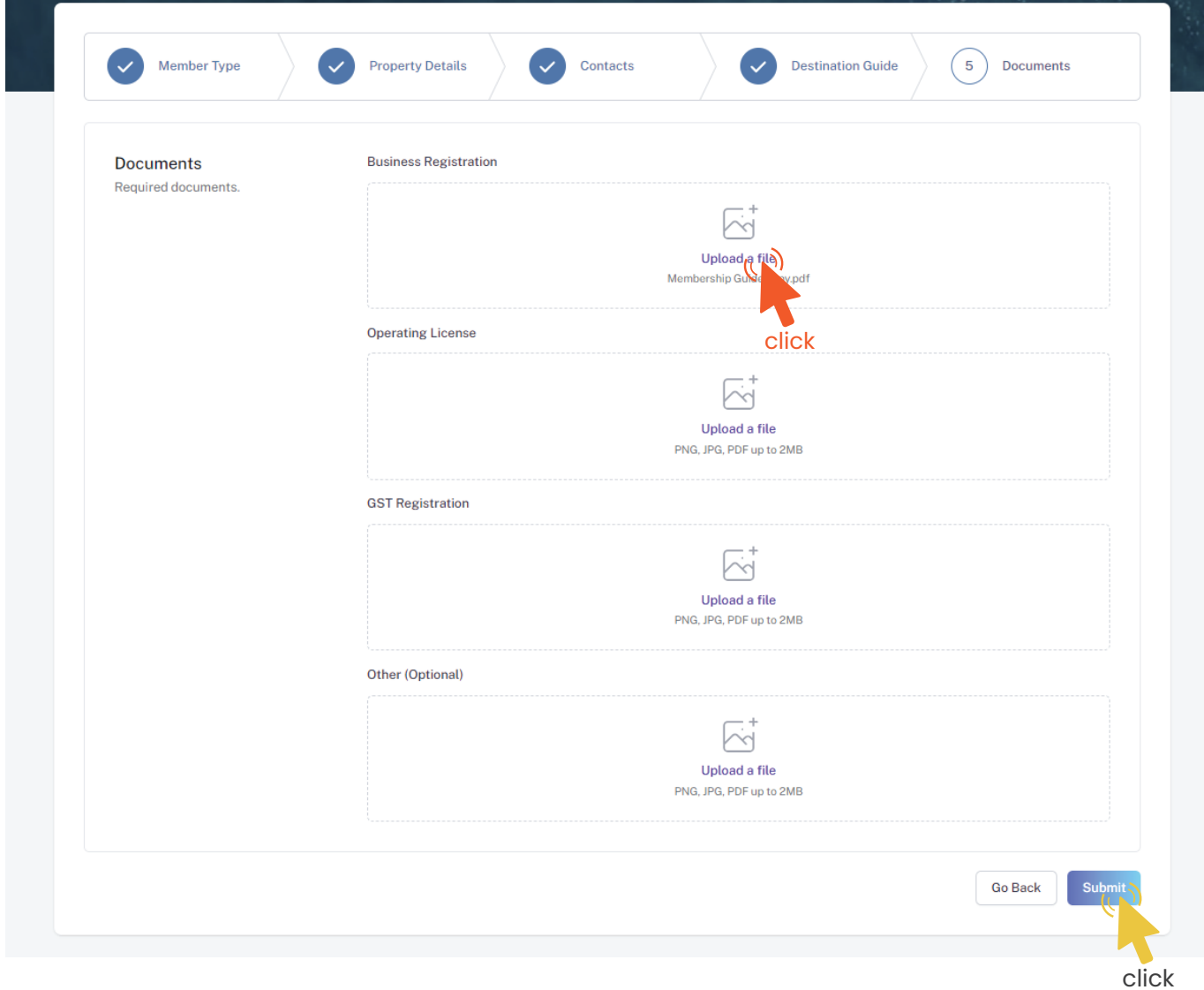

Click Submit once all three documents have been attached successfully.

#### **Step 7 - Documents**

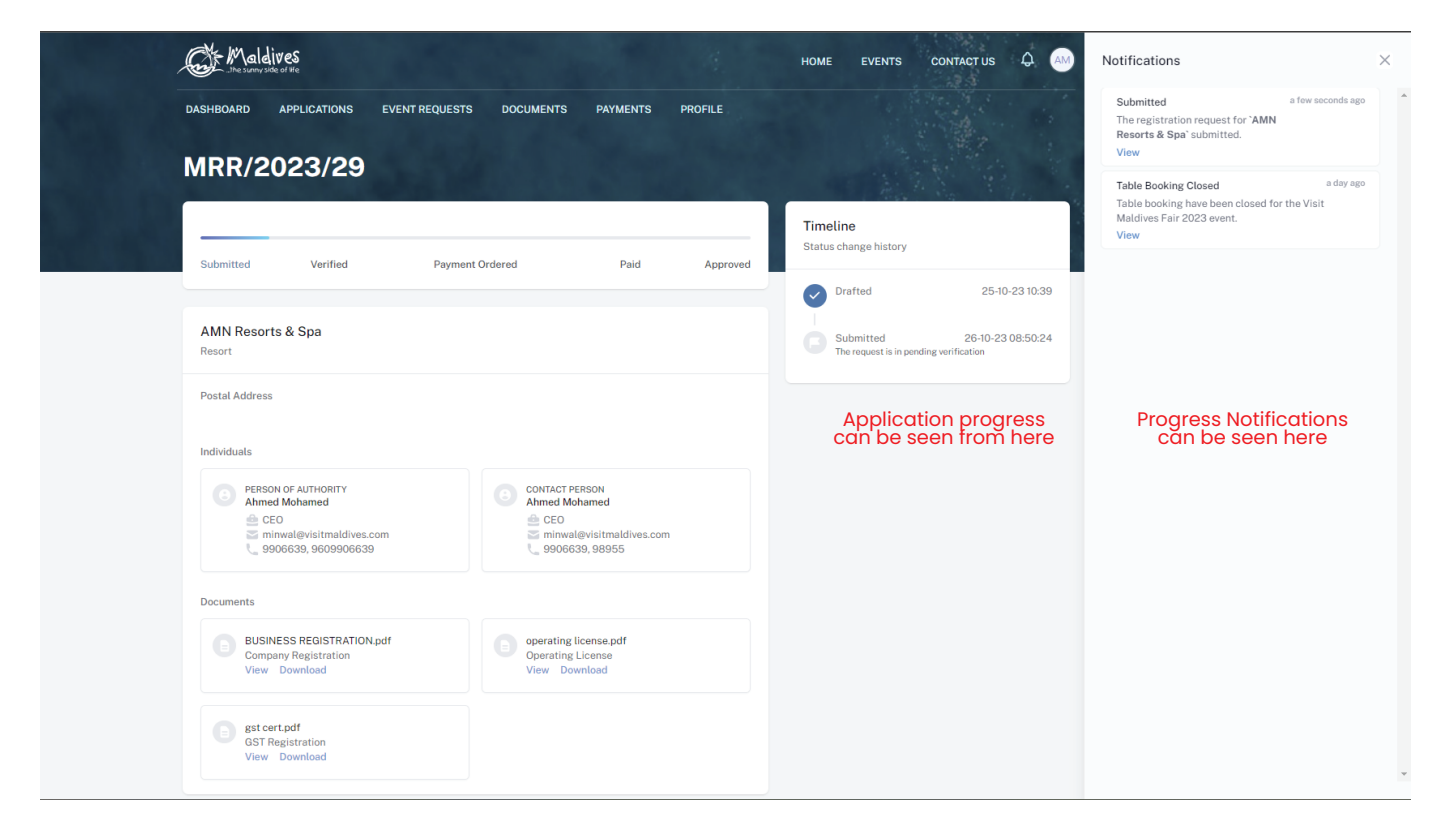

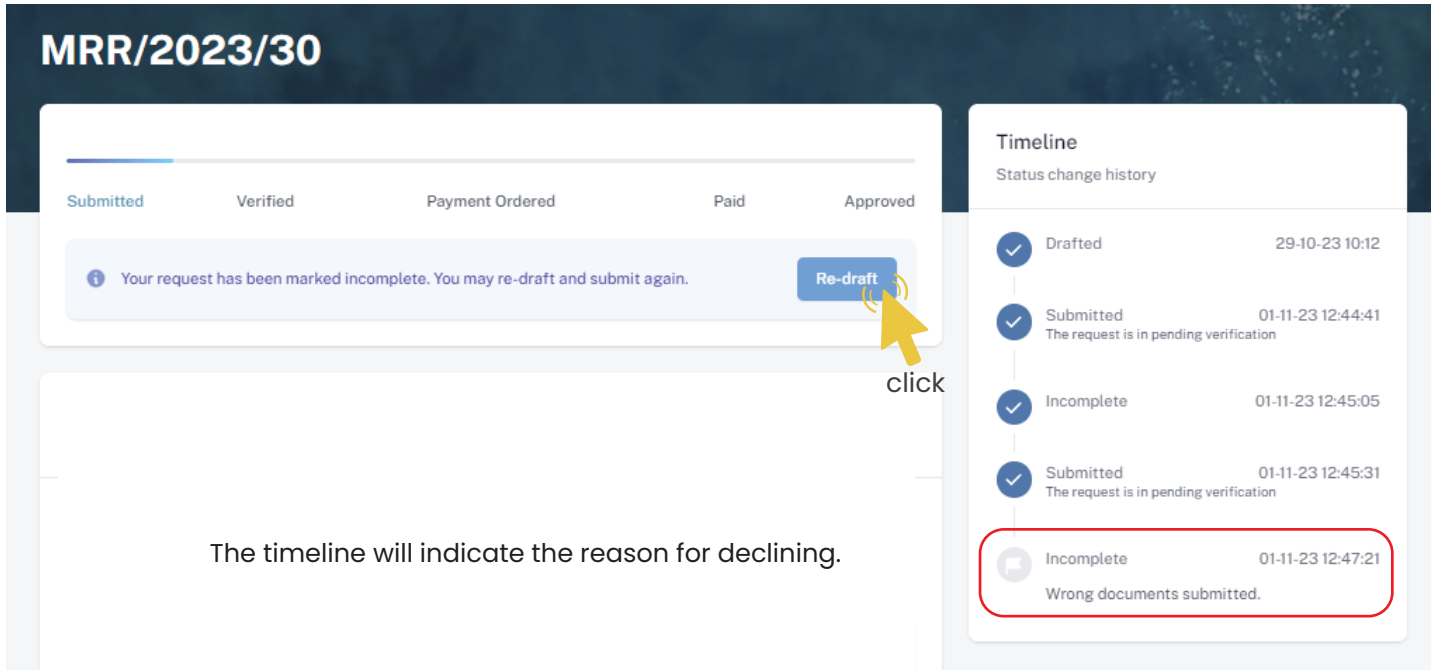

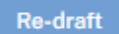

#### An email will be sent once the application has been *verified*.

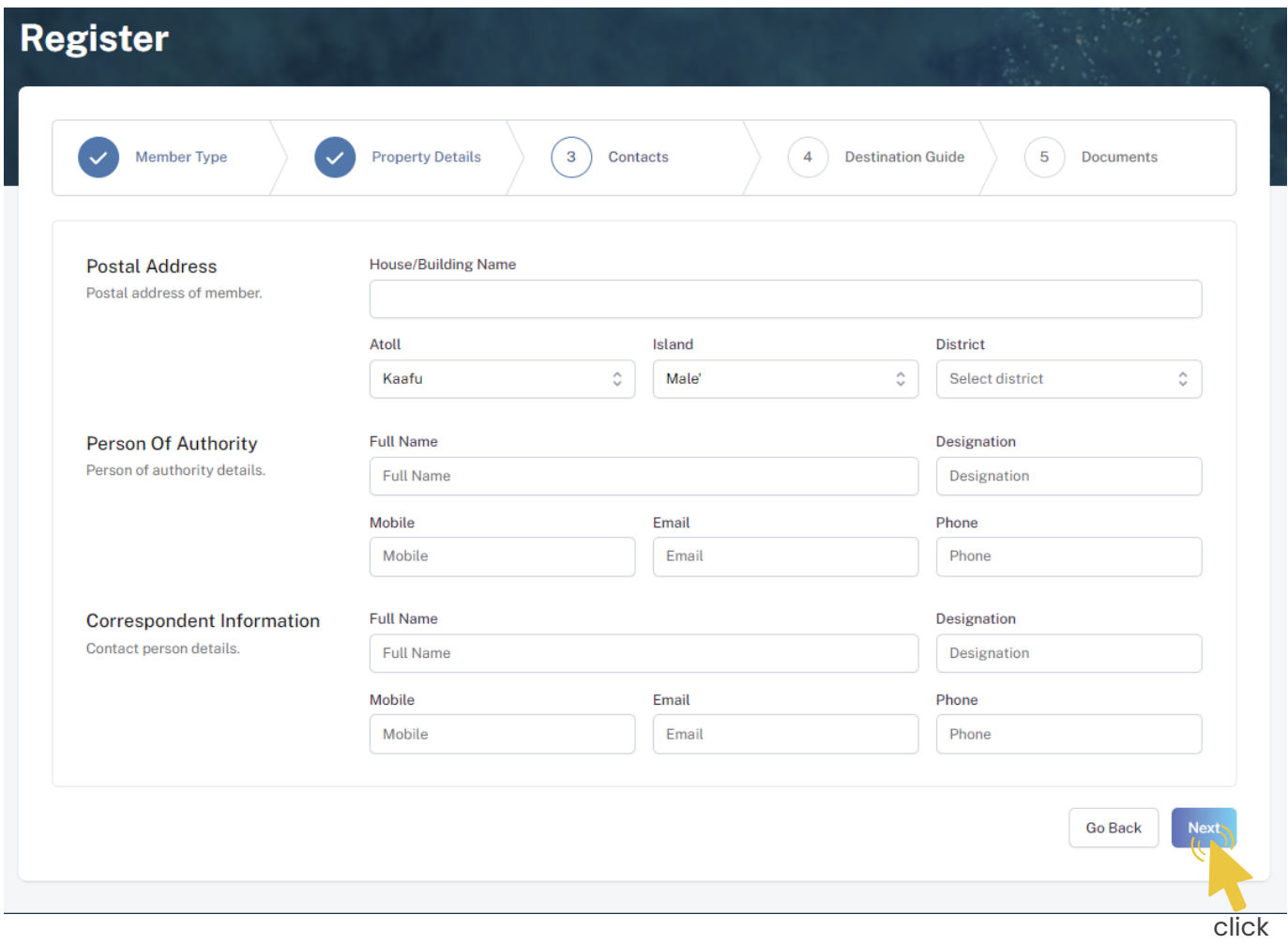

- Fill the details in the Make payment window.
- Choose the payment method from the drop-down.
- Check the amount on the payment order, choose the date of transaction.
- Fill the reference number of the transaction.
- Account Name of the payer, and account number of the payer
- 
- Choose the bank.
- Attach payment slip and click Save.

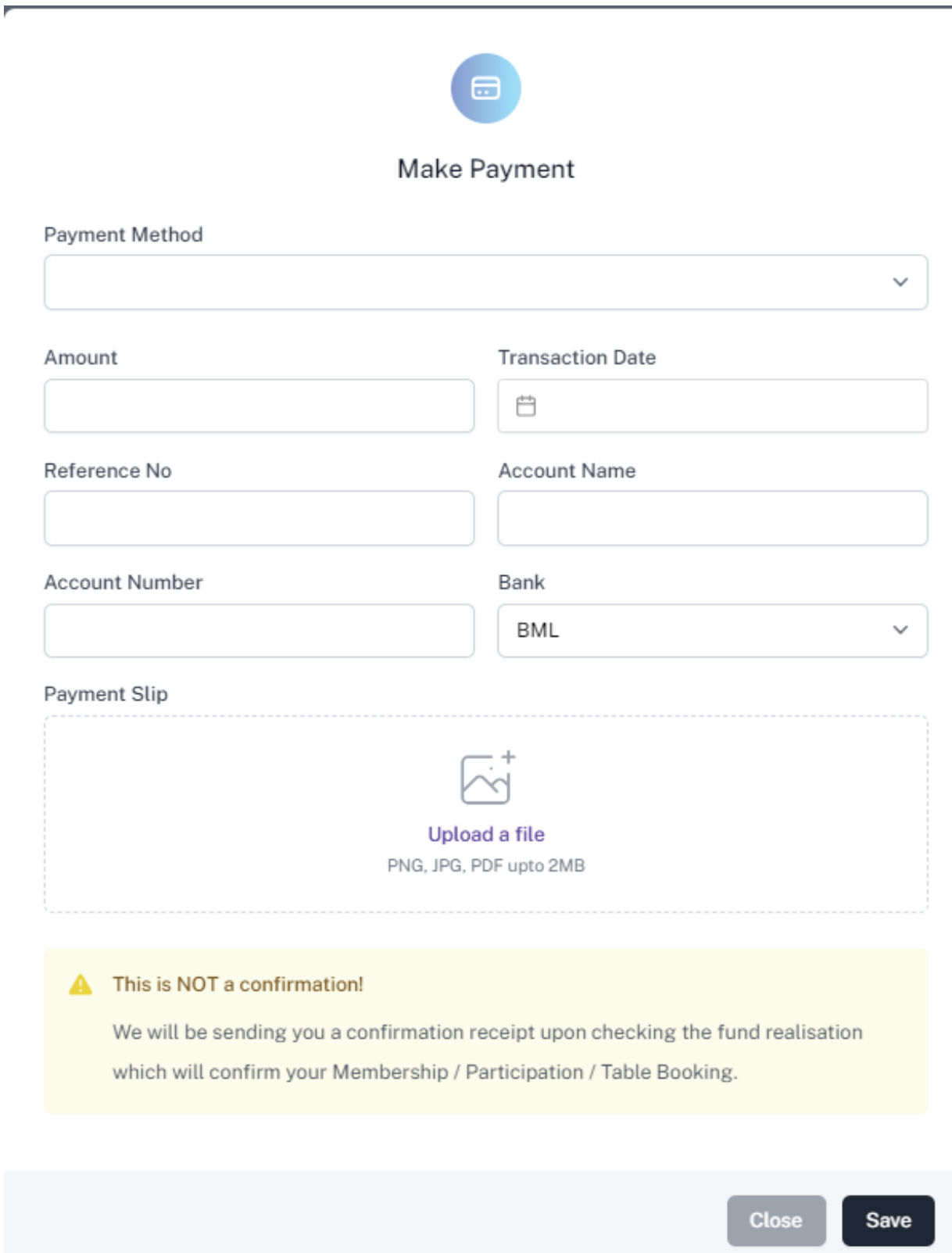

## **Step 11 - Payment Verification**

- Your payment is done, and pending approval from MMPRC.
- The updates regarding payment status and approval status can be seen from the timeline on the side and top status bar.
- All related documents attached can be seen under the status bar.

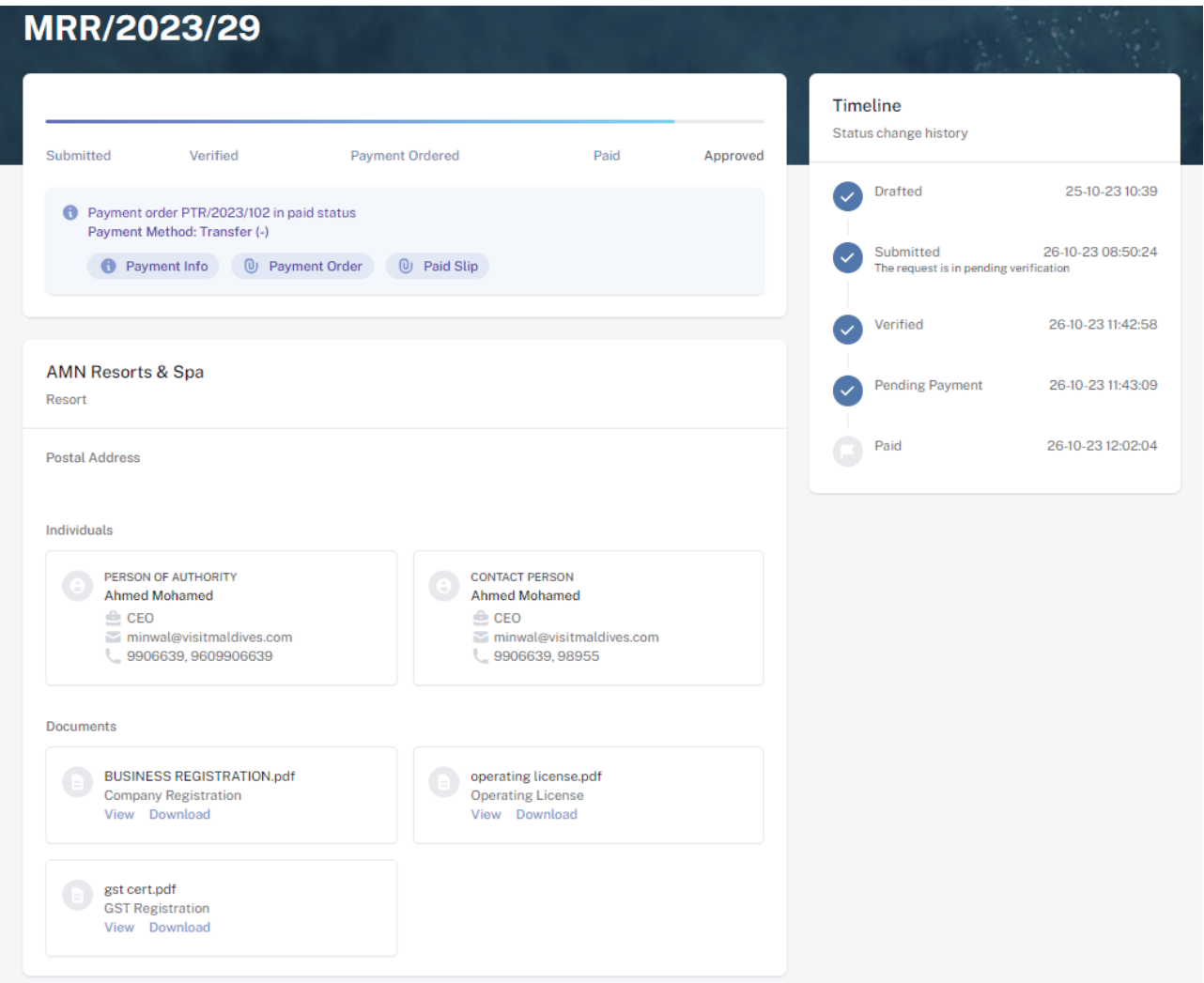

#### **Step 12 - Payment Approved**

- Once the payment has been verified by MMPRC the application will be updated to Approved.
- The updates regarding payment status and approval status can be seen from the timeline on the side and top status bar.
- You can view and download the membership certificate.

## Congratulation! You are now a Member of MMPRC.

#### **Step 9 - Payment**

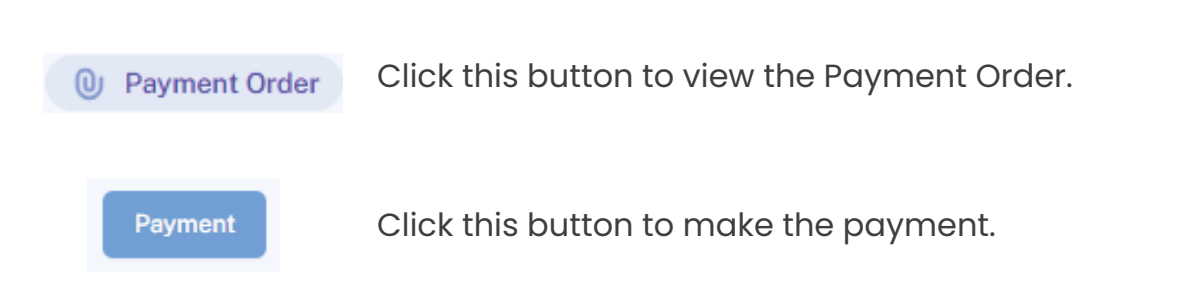

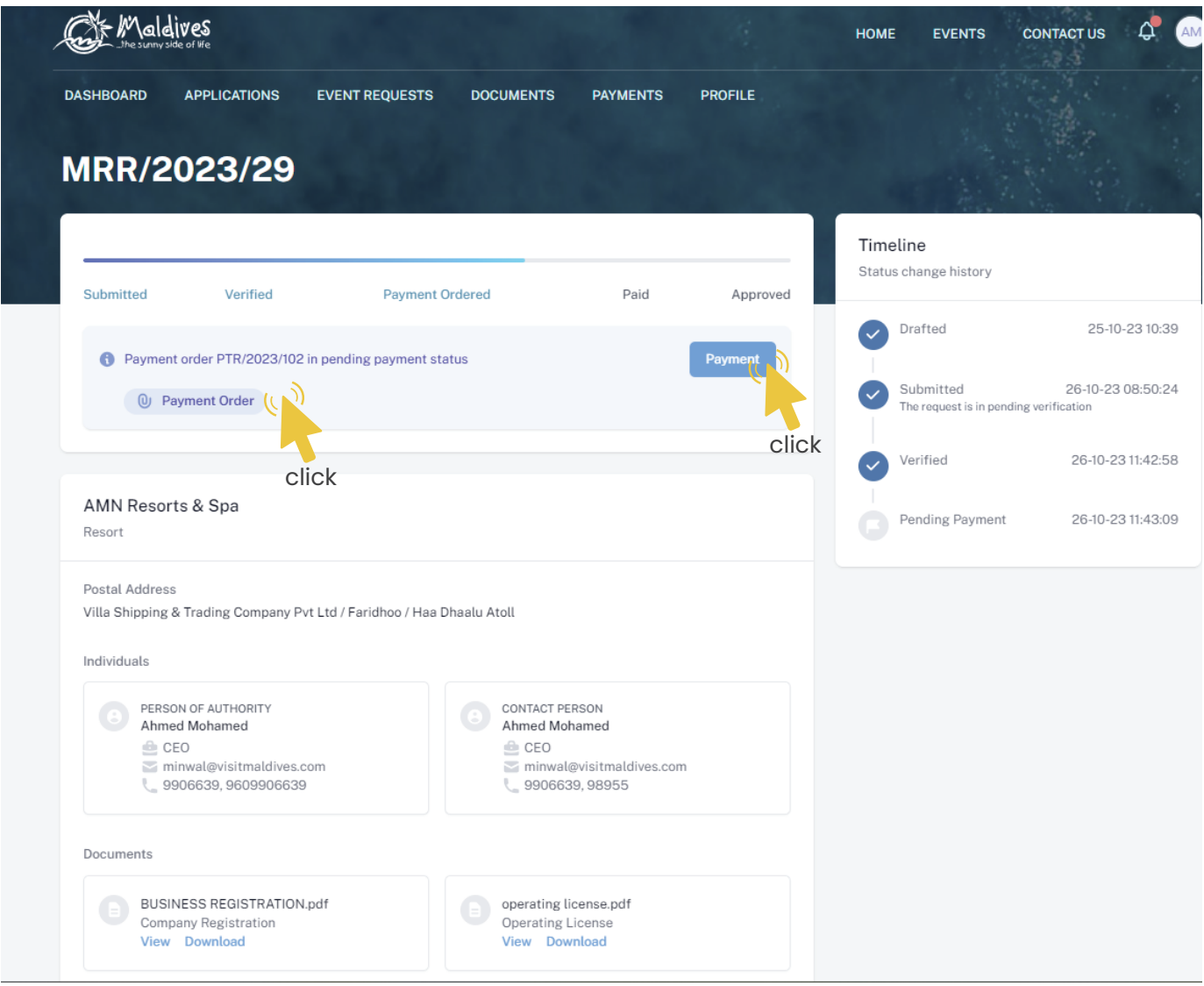

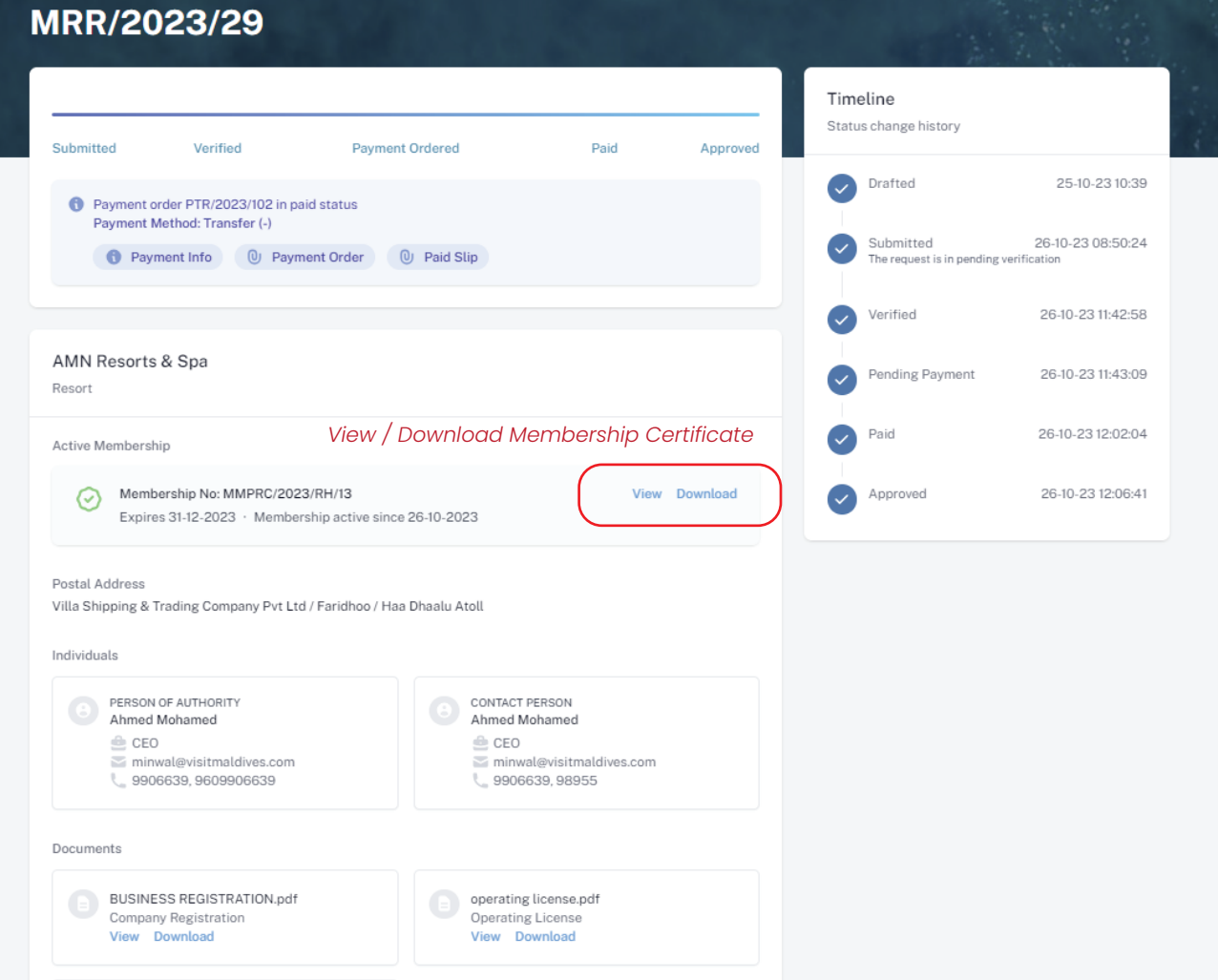

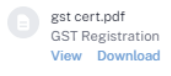

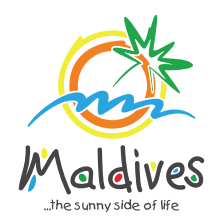

**Follow these steps to become a member of MMPRC.**

Chain Member Registrations

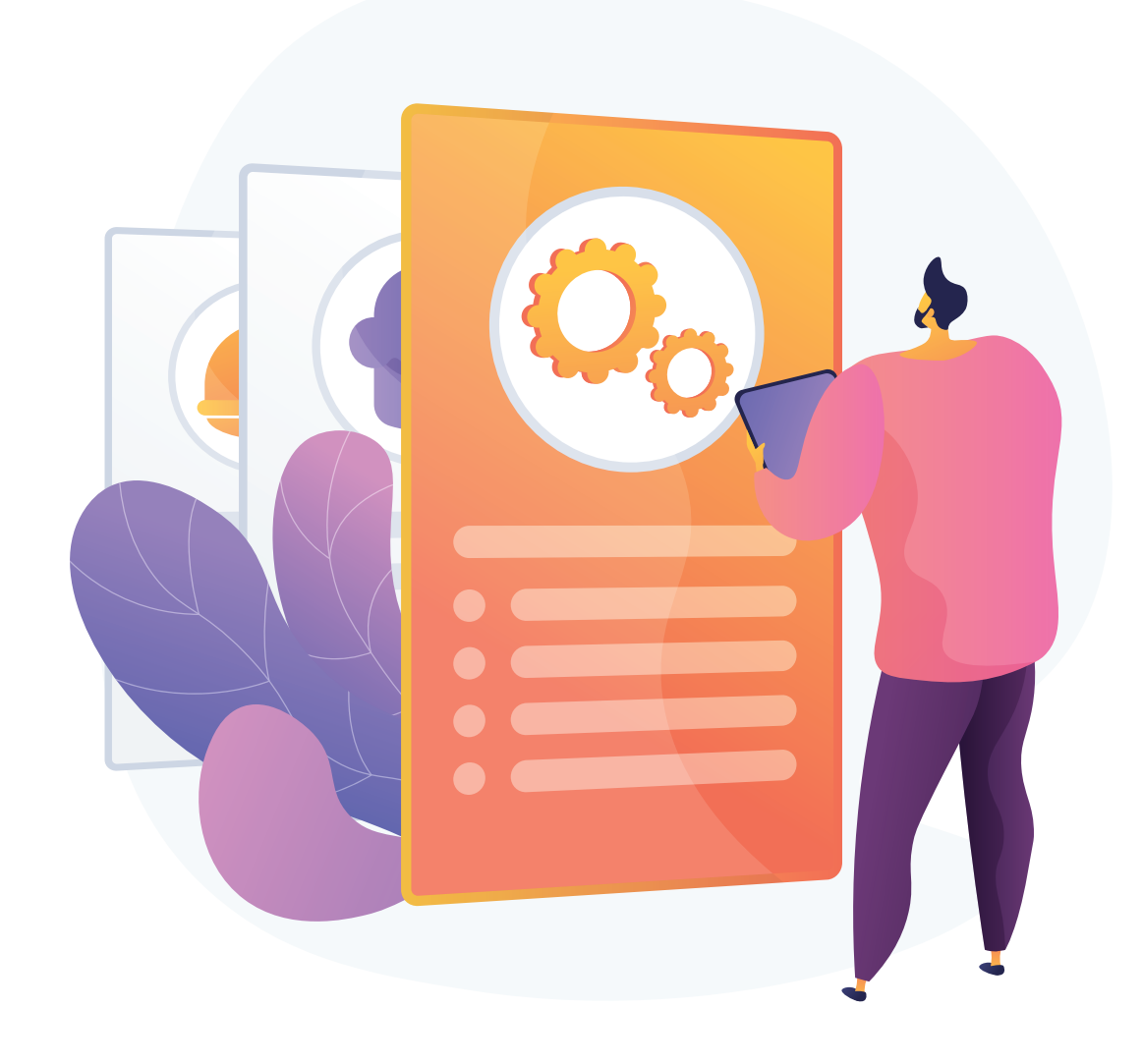

## **Chain Registration**

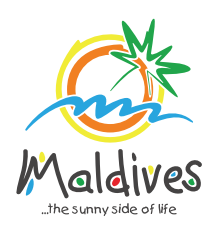

### **Step 1 - Ensure individual companies are already registered**

In order to create a chain, please ensure that you have already registered the individual companies as MMPRC members.

Once in the property tab, please click New Chain on the right side.

Select **New Chain** and enter the Chain Name, Contact details, email and phone number.

Once all the information has been filled out, select the company registration and GST registration documents.

If the company has a name change document, please make sure to submit the document as well.

Once all the details have been filled out and documents are selected, press Save

ATTENTION: CHAINS CAN ONLY BE REGISTRETED THROUGH A REGISTERED INDIVIDUAL COMPANY BY USING THEIR MEMBER LOGIN.

**Step 2 - Login to your registered account**

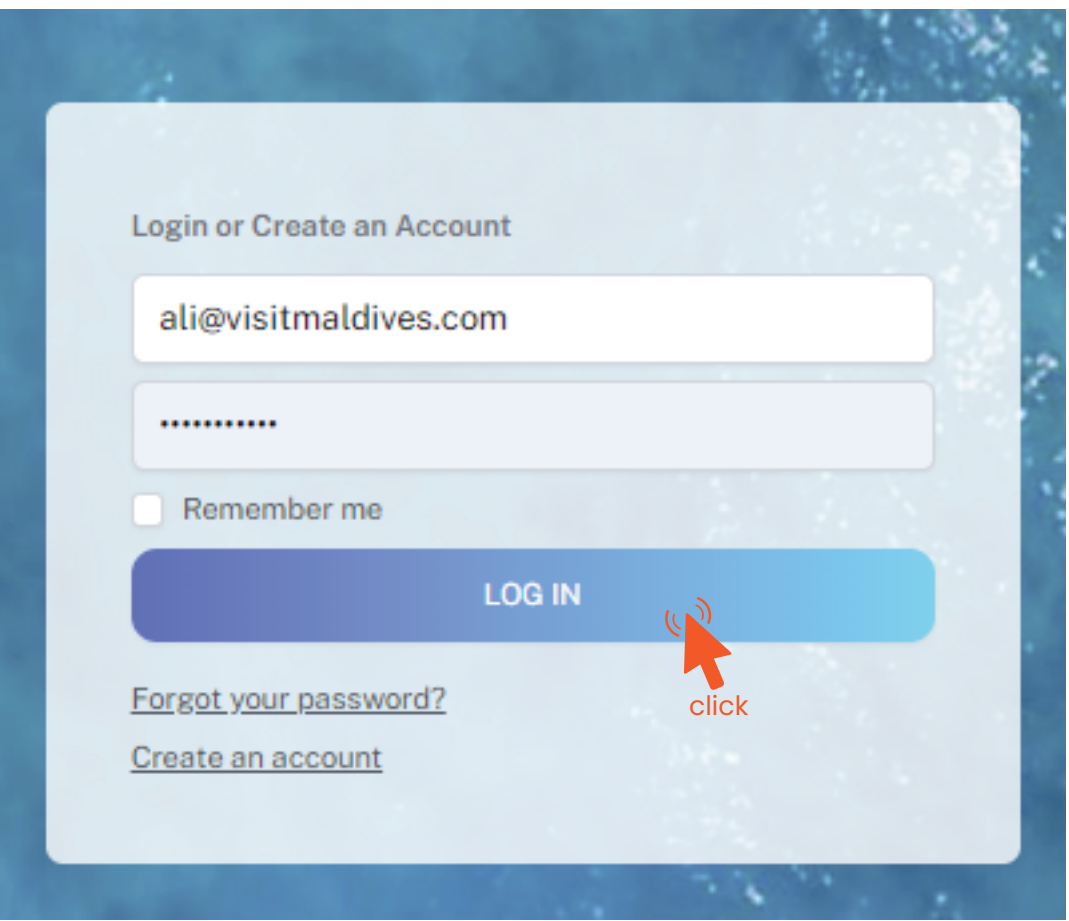

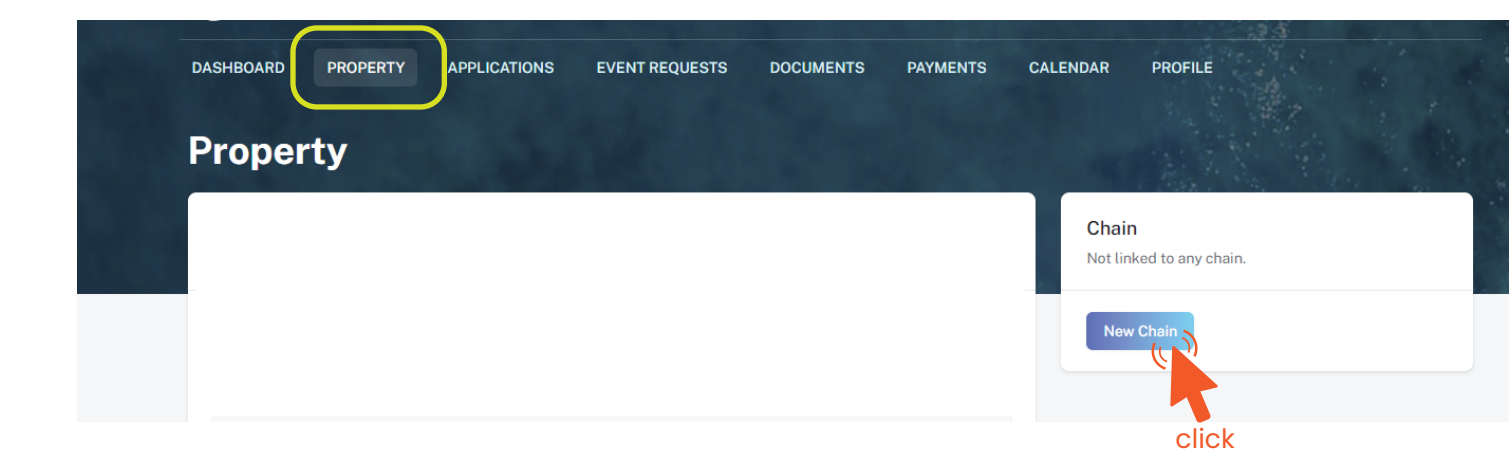

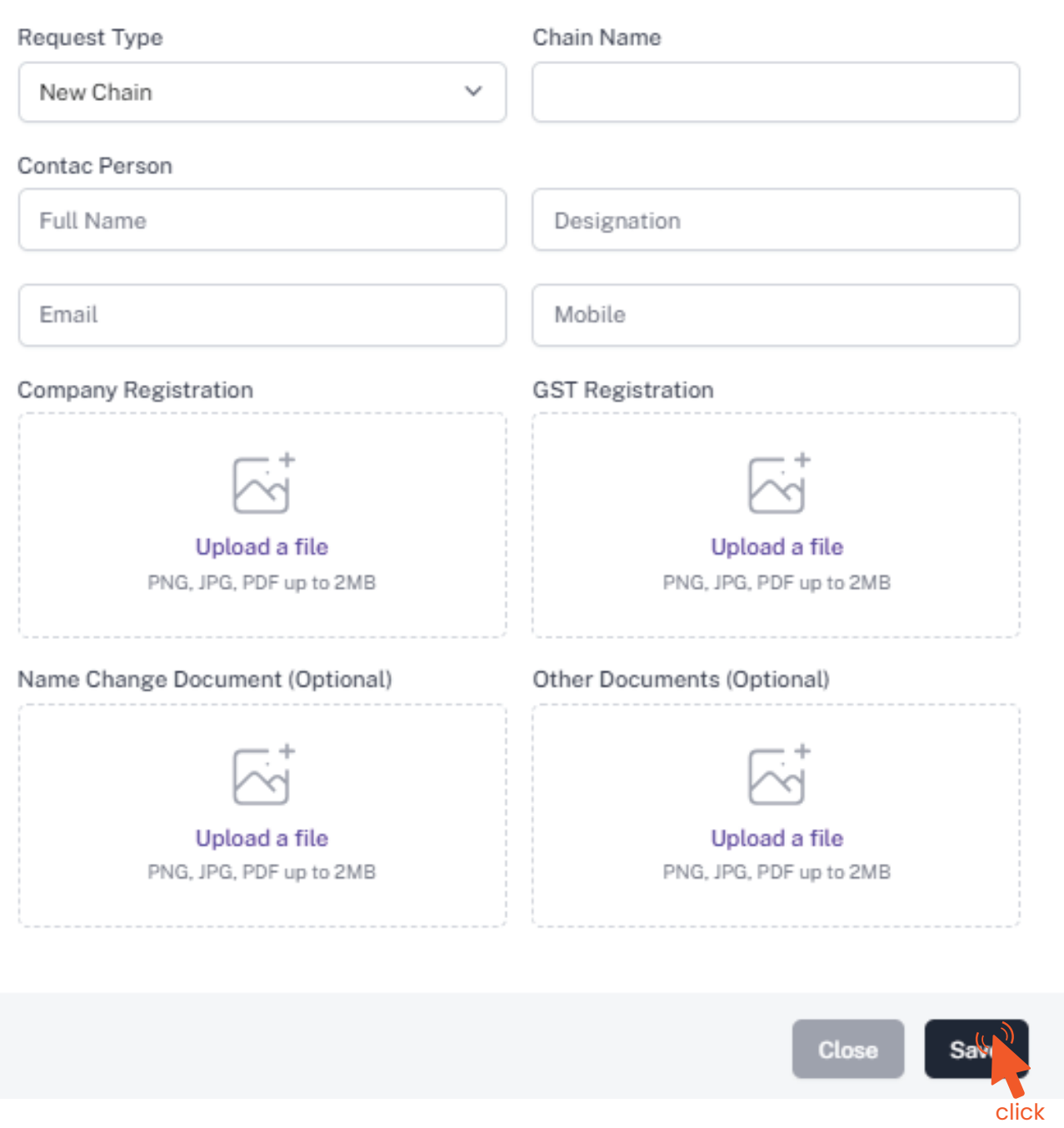

### **Step 3 - Navigate to Property tab from the top menu bar**

## **Step 3 - Enter Chain Details**

#### Chain Request

Login to the account that needs to be added under the new Chain.

Navigate to "Property" tab in the top navigation bar.

Press New Chain button as shown in the screenshot.

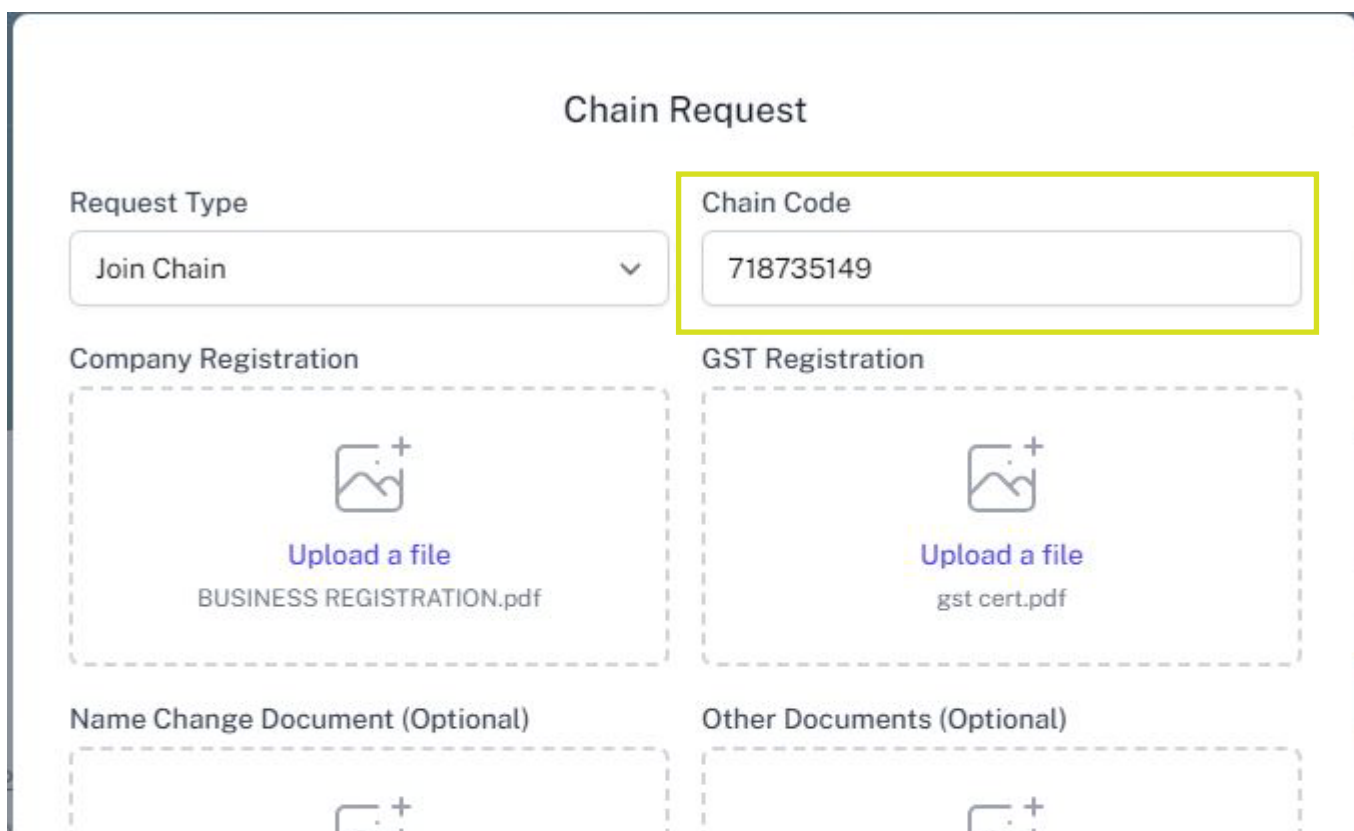

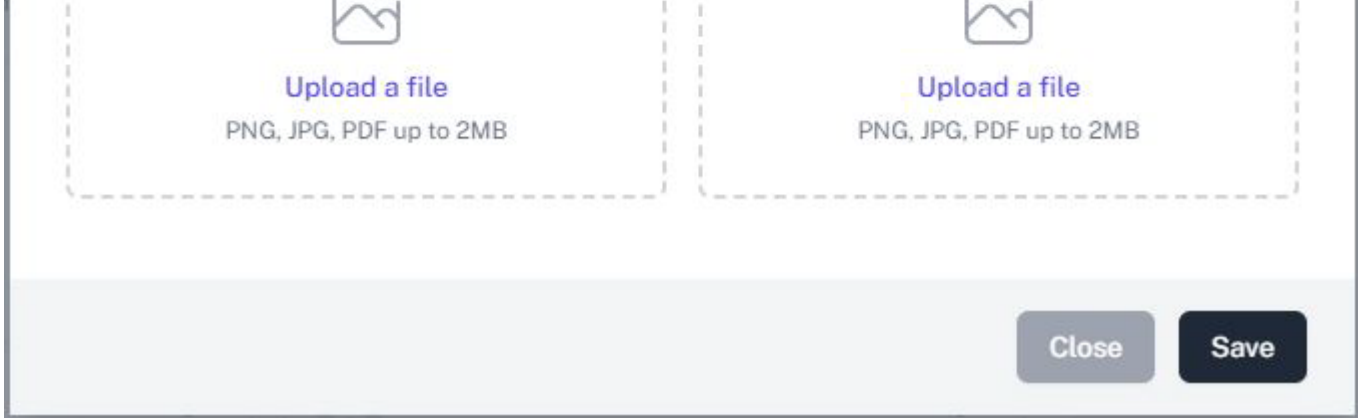

Upload the Business Registration and GST Registration and press save.

Enter the **Chain Code** from **Step 4.** 

## **Adding Properties under Chain**

All documents will be checked and verified.

A notification will be sent once the request has been accepted.

#### **Step 4 - Verification and Acceptance**

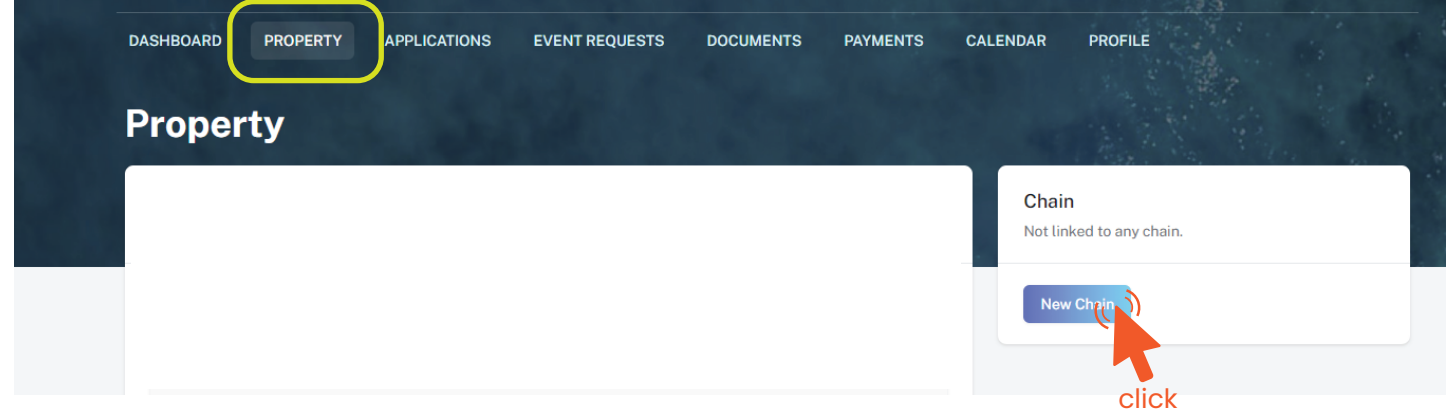

### **Step 5 - Add more Companies under Chain**

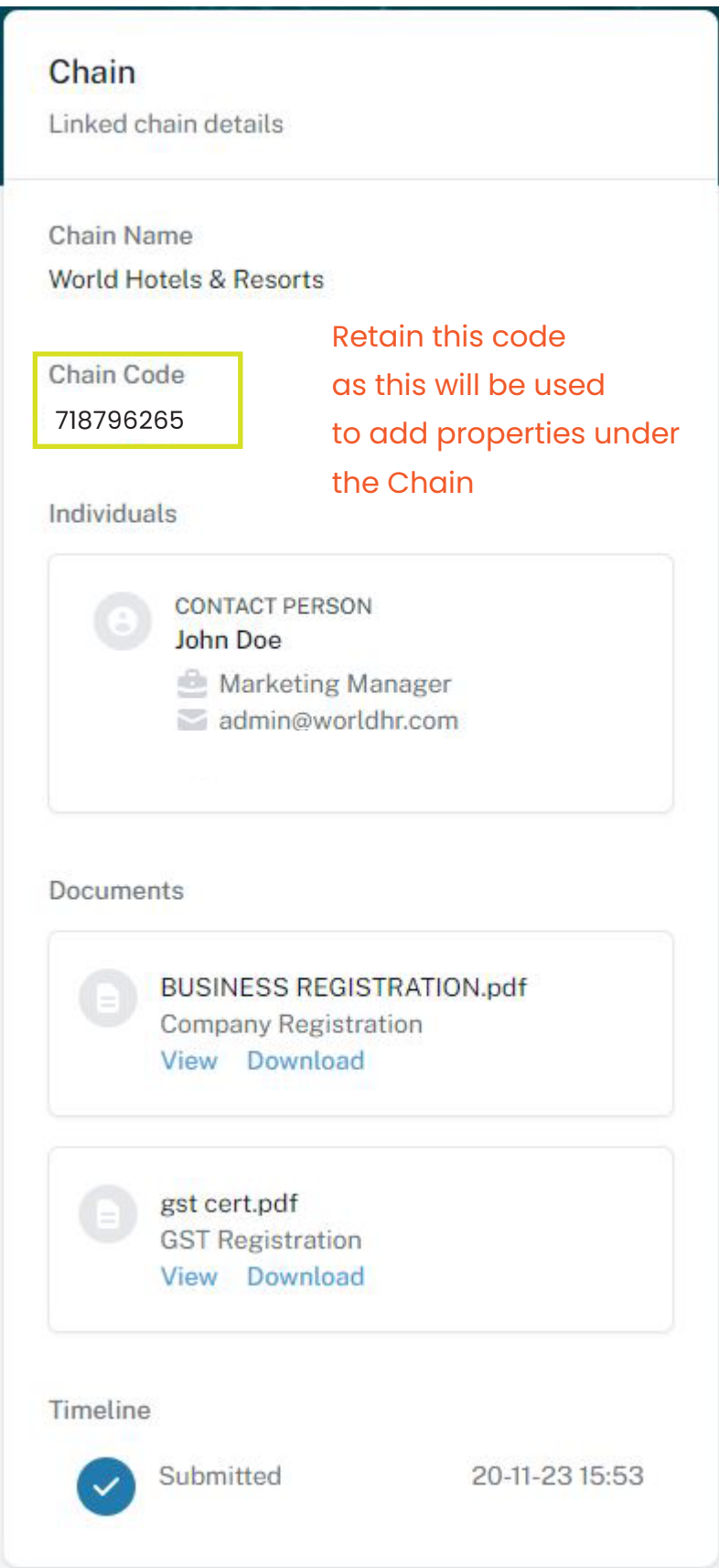

All documents will be checked and verified.

A notification will be sent once the request has been accepted.

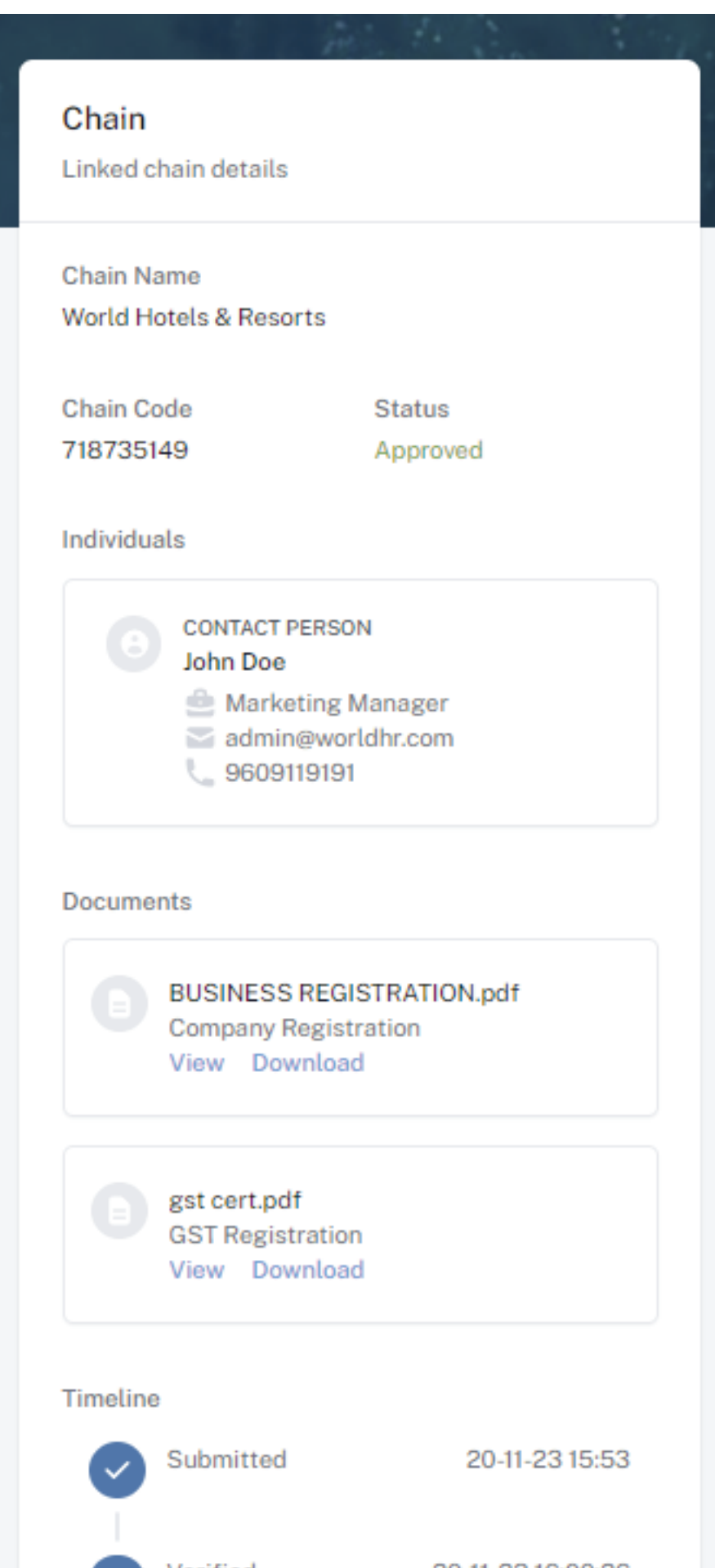

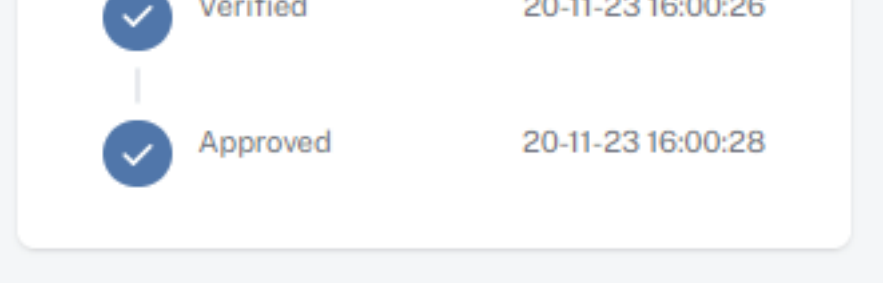

No further action needs to be taken.

Chain registrations do not need to make a payment.

## **Step 6 - Property Approved**

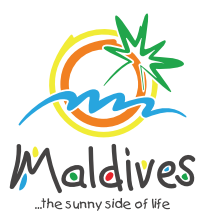

## **Follow these steps to become a member of MMPRC.**

Member Type: Transport Providers

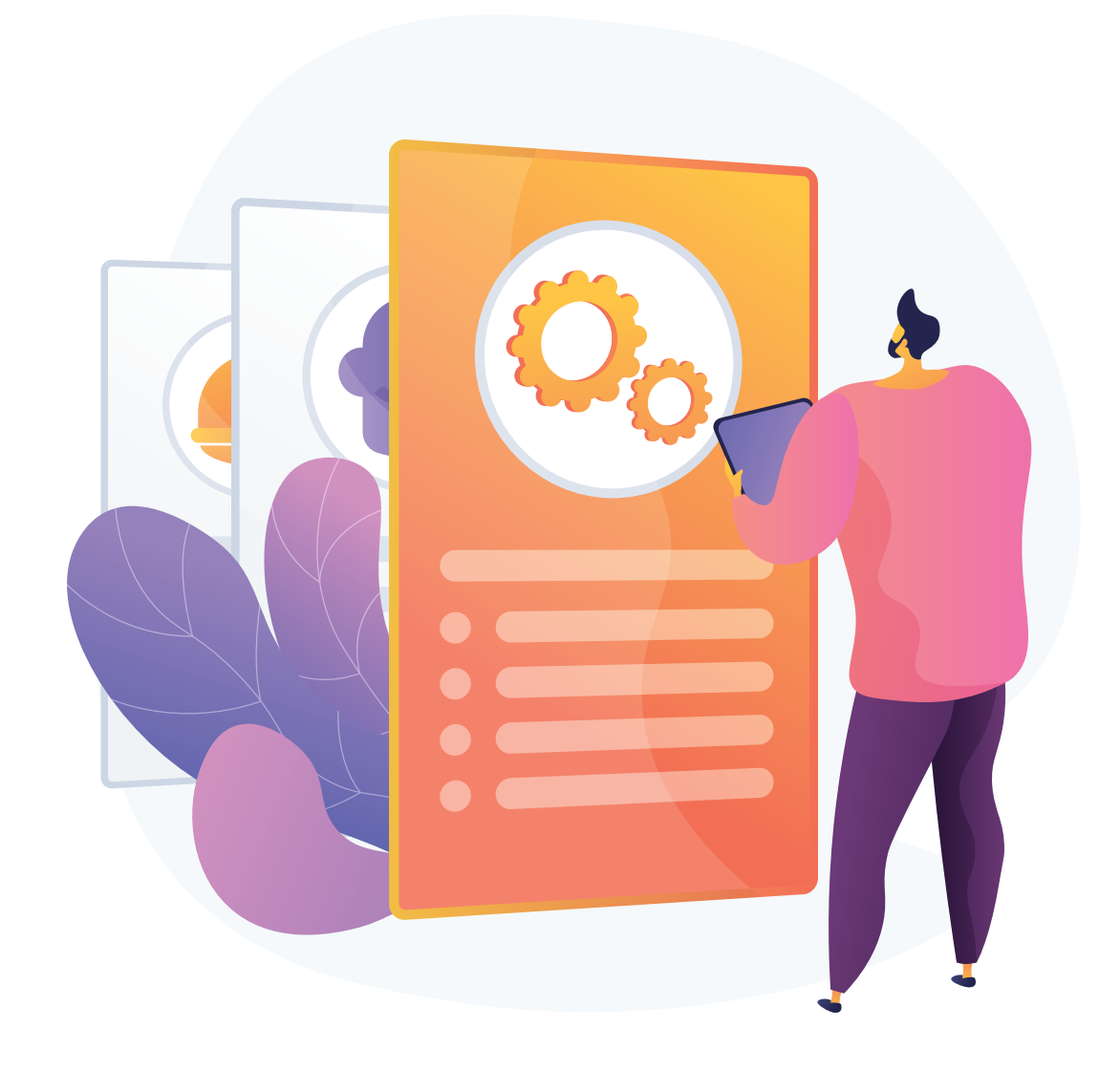

*Registration Number must be as in the Business Registration Certificate issued by* 

*the Ministry of Economic Development*

## **Become a Member**

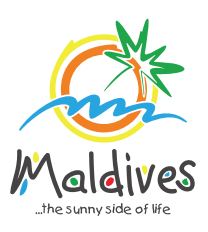

## **Step 1 - Login to the Portal**

Member Type: Transport Providers

To log in to the Membership Portal enter your Name, Company Email Address, Password and Password Confirmation.

## **Step 2 - User Dashboard**

Click on Register, and you will be directed to the user Dashboard.

Click on Become A Member, button as shown in the image below.

*https://members.visitmaldives.com/register*

### **Step 3 - Select Member Type**

From the drop-down list select the member type (Transport Provider) and press Next

### **Step 4 - Enter Property Details & Business Information Details.**

#### Click Next Once you are done entering the Property details & Business information details.

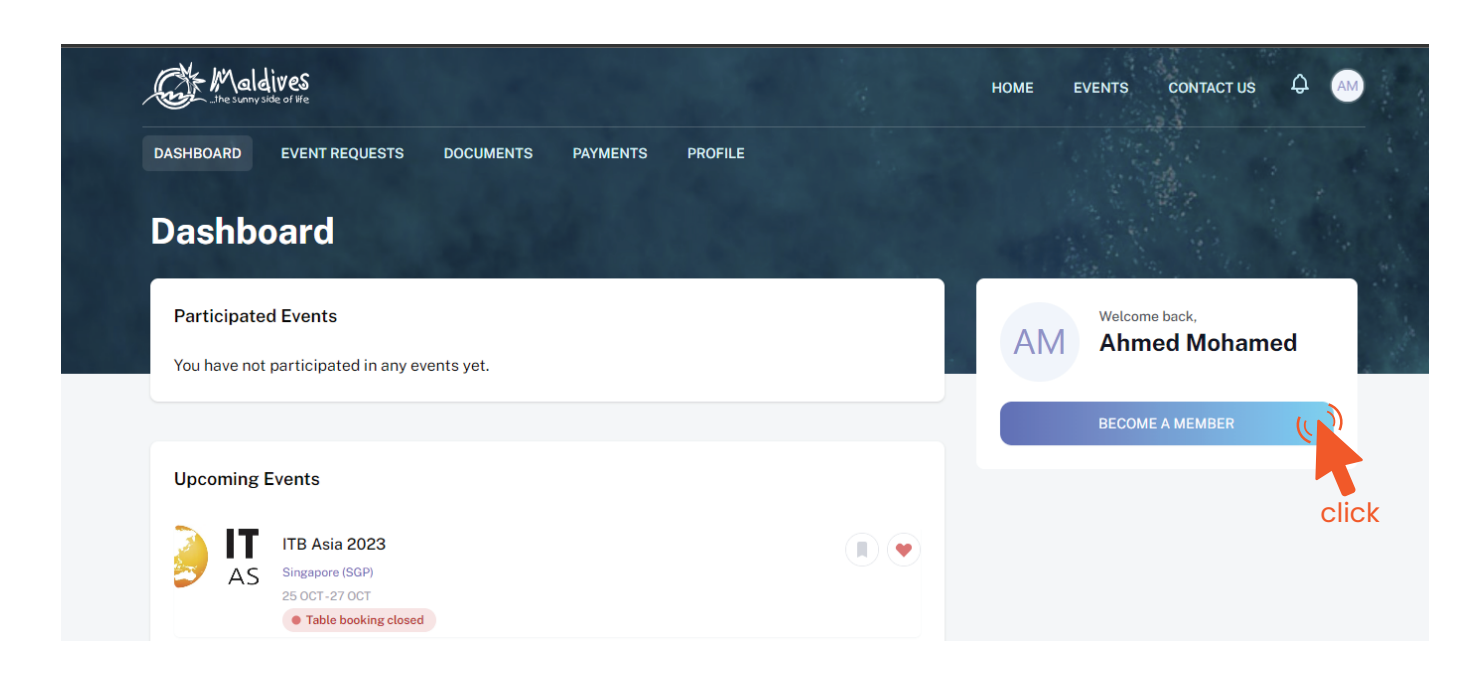

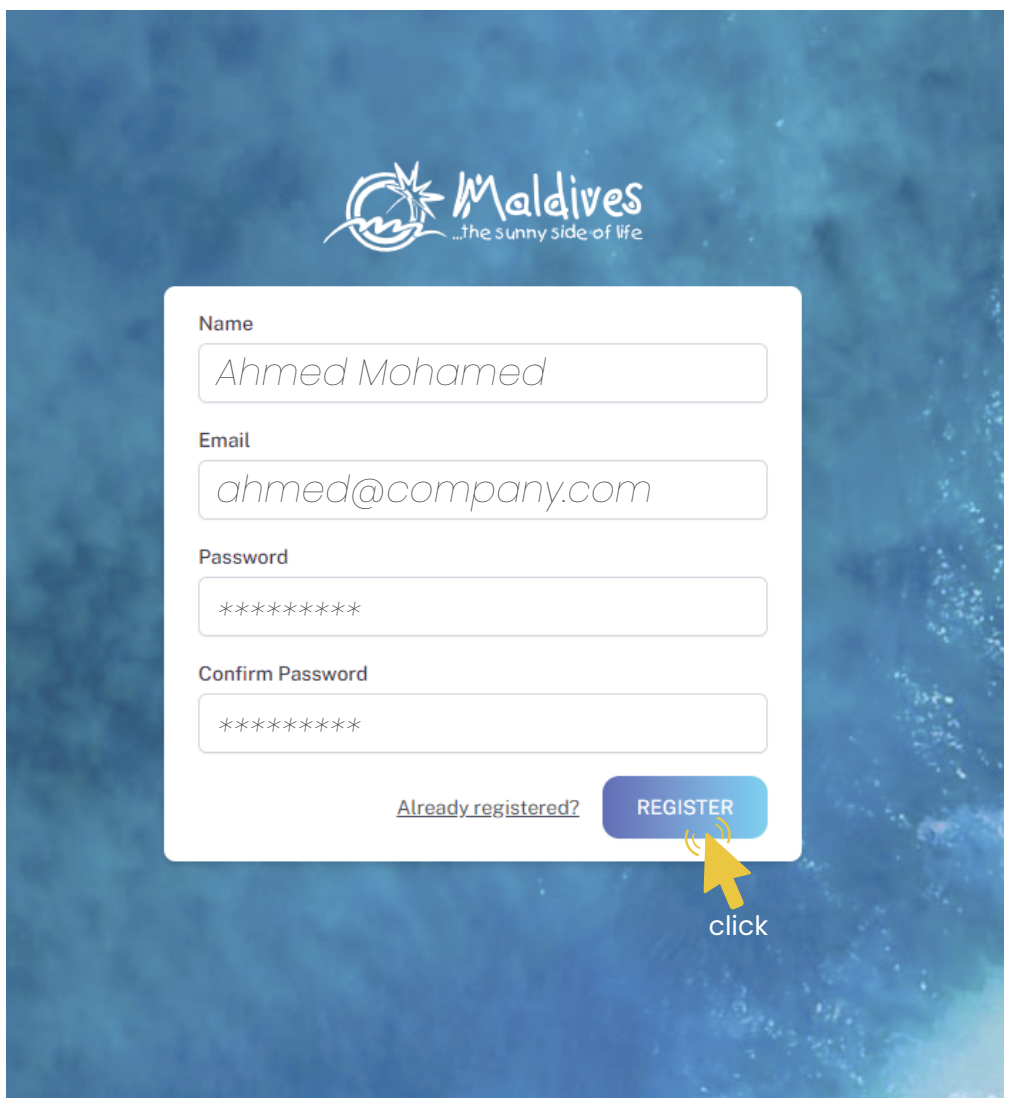

#### Property Name -  *Example: AMI Airlines*

*Please ensure that you are not using a personal email to register for Membership. We recommend using (info@company.com or sales@company.com) or any similar emails.* 

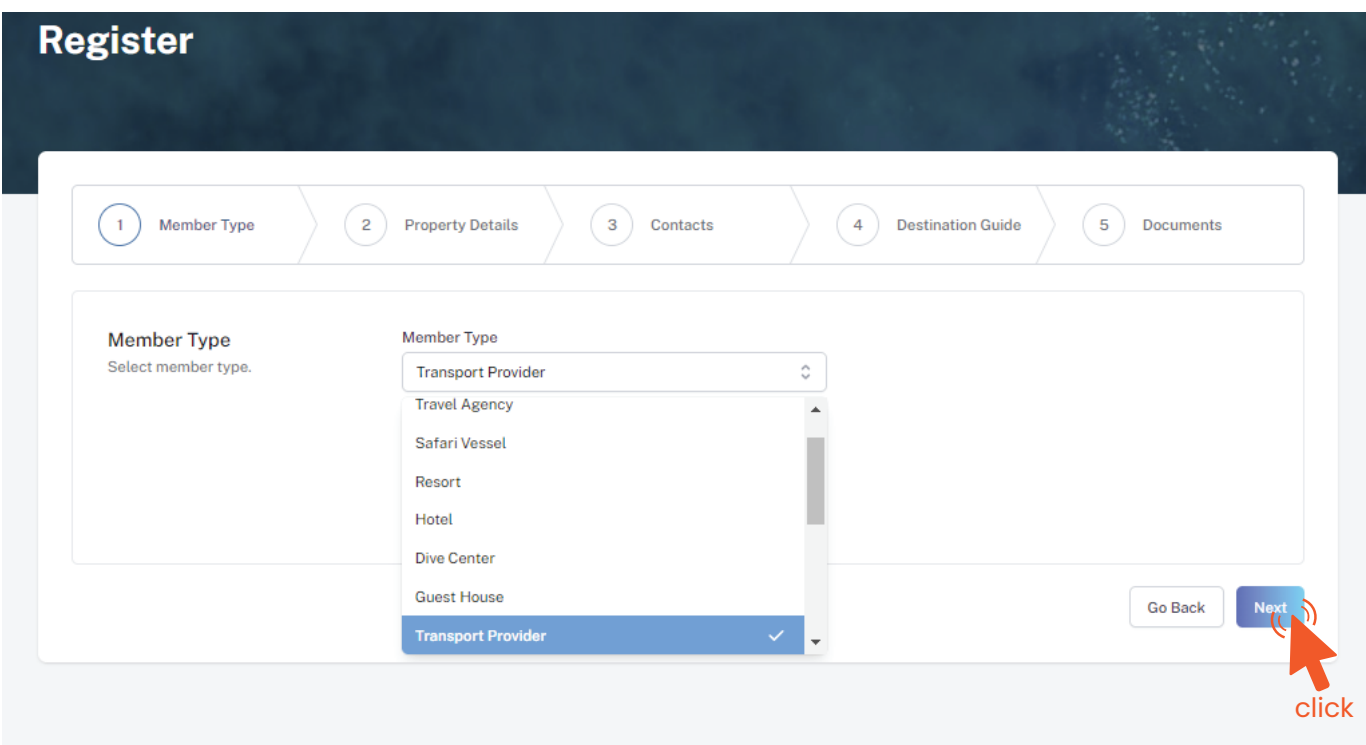

#### Property Details

*Property Name must be as in the Operating Certificate issued by the Ministry of Transport and Civil Aviation*

#### Issued Date - *Example: 29-10-2018*

*Issued Date must be as in the Operating Certificate issued by the Ministry of Transport and Civil Aviation*

Issued Institution - *Example: Ministry of Transport and Civil Aviation*

*Issued institution will be the Ministry of Transport and Civil Aviation in the case of Airlines and other transport providers*

#### Operating License Number - *Example: No:12*

*Operating License Number must be as in the Operating Certificate issued by the Ministry of Transport and Civil Aviation*

#### Business Information

Business Name -  *Example: AMI Private Limited*

*Business name is usually not the same as Property Name, please ensure that the business name entered is the same as in the Business Registration Certificate.* 

Registered Date - *Example: 30 - Aug - 2019*

*Registered Date must be as in the Business Registration Certificate issued by* 

*the Ministry of Economic Development*

Registration Number - *C-0XXX/2021*

Registered Institution - *Example: Ministry of Economic Development*

*Registered institution will be the Ministry of Economic Development in the case of Transport Providers*

GST Tin Number - *Example: 10XXXXXGST00X*

*GST Tin Number must be as in the GST Registration Certificate issued by Maldives*

*Inland Revenue Authority*

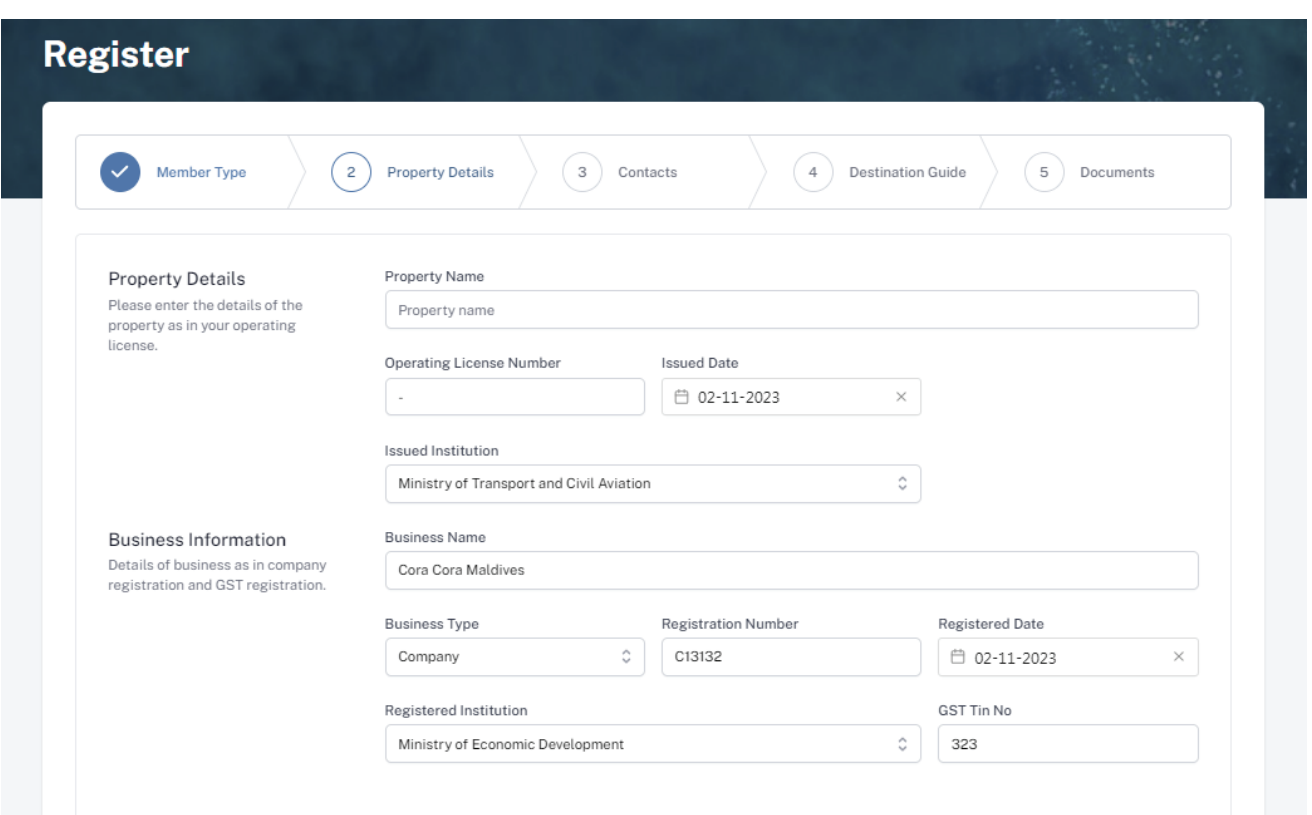

*From the drop-down list select the business type. This could either be Company or Sole Proprietorship. Sole proprietors are required to submit their id cards.* 

Business Type - *Company / Sole Proprietor*

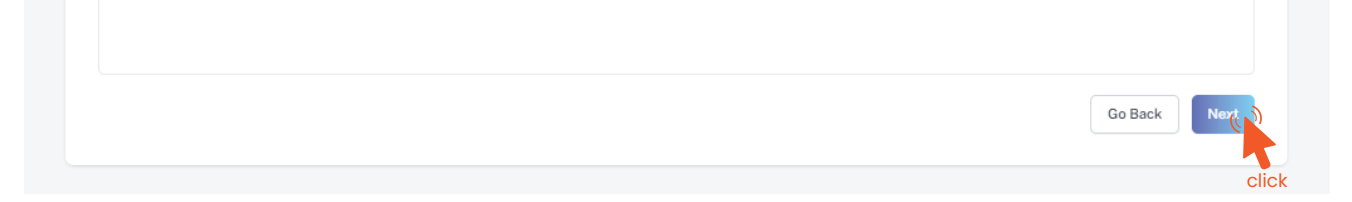

*These details can be found in the Business Registration Certificate issued by the Ministry of Economic Development*

*These details can be found in the operating certificate issued by the Ministry of Transport and Civil Aviation*

This information is to be included in our official Destination Guide, Product Directory and in other official publications. Please ensure that the details entered are correct.

Click Next, once all the information has been filled out.

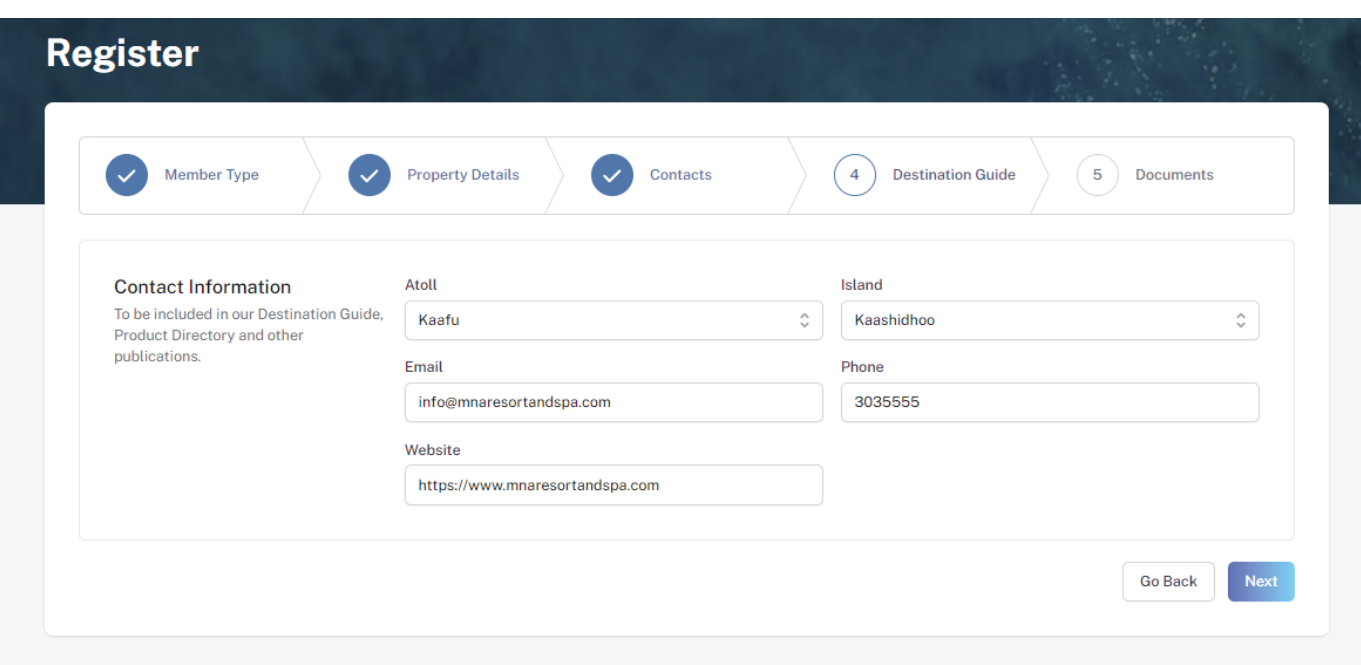

#### **Step 8 - Verification**

Once the application has been submitted, a window like the one shown below can be seen. The progress of the application can be seen from the timeline on the right side.

Updates of Application progress will be emailed to the registered email

If for any reason your application is *declined*, follow the following steps:

Click on the button to re-draft your application.

#### Follow the same steps as before and update the application according to

the reason specified in timeline and resubmit the application.

#### **Step 5 - Enter Contact Details**

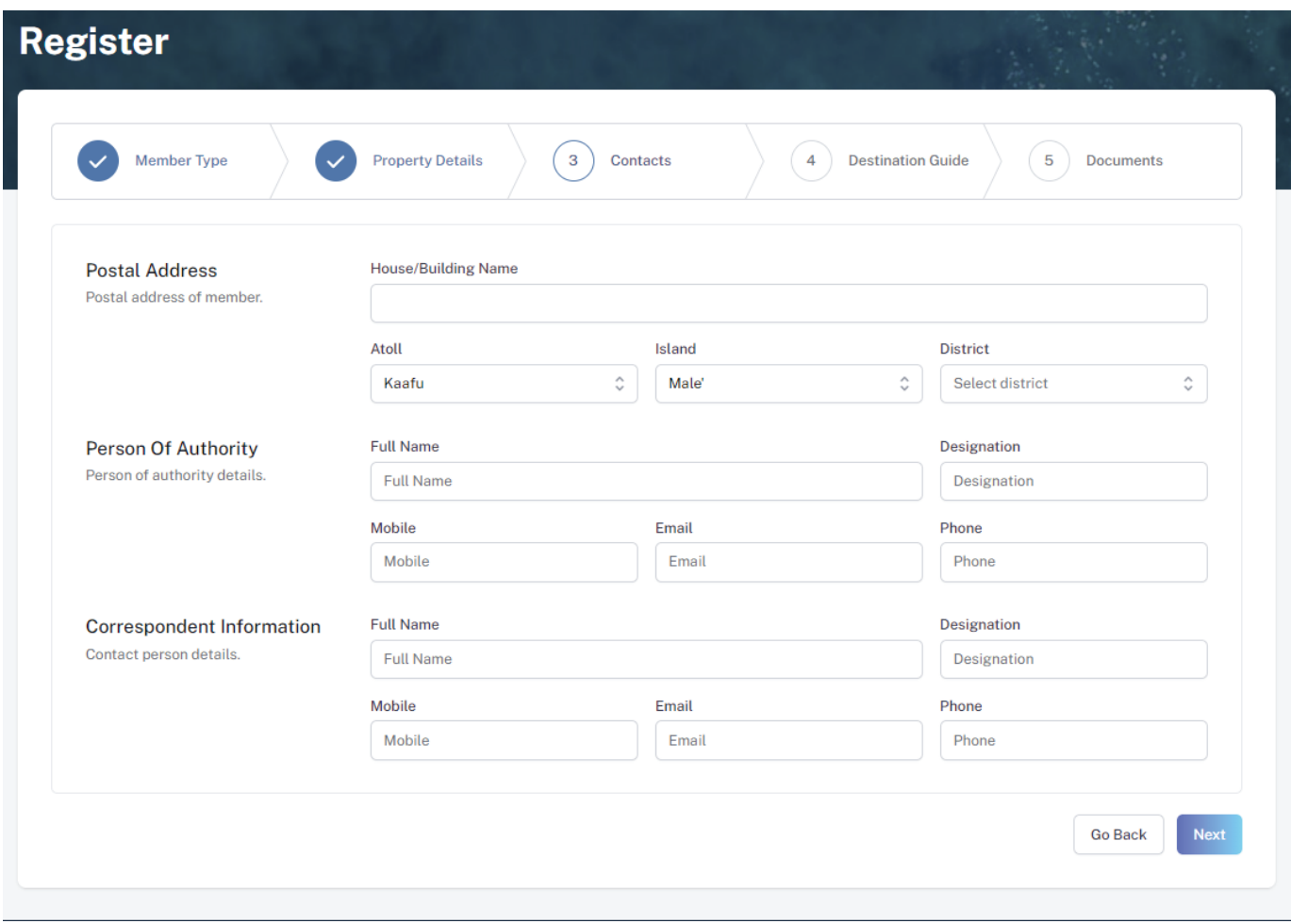

#### **Step 6 - Destination Guide**

#### Postal Address *Example: Royal Beach, Boduthakurufaanu Magu*

*Current address (Eg. Male' Office Address) of the Transfer Company (Transport Provider)*

#### Person of Authority

*Person of Authority must be Owner, CEO, Managing Director or anyone who is in charge of the company. The details should include their Full Name, Designation, Contact Number, and their email address.* 

#### Correspondent Information

*The details should include their Full Name, Designation, Contact Number, and their email address (Must be the same email used to create the member account). All updates regarding Membership and all the circulars will be sent to this email*

Select the required documents as shown in the image below.

Required documents include

Business Registration, Operating License and GST Certificate.

Click Submit once all three documents have been attached successfully.

#### **Step 7 - Documents**

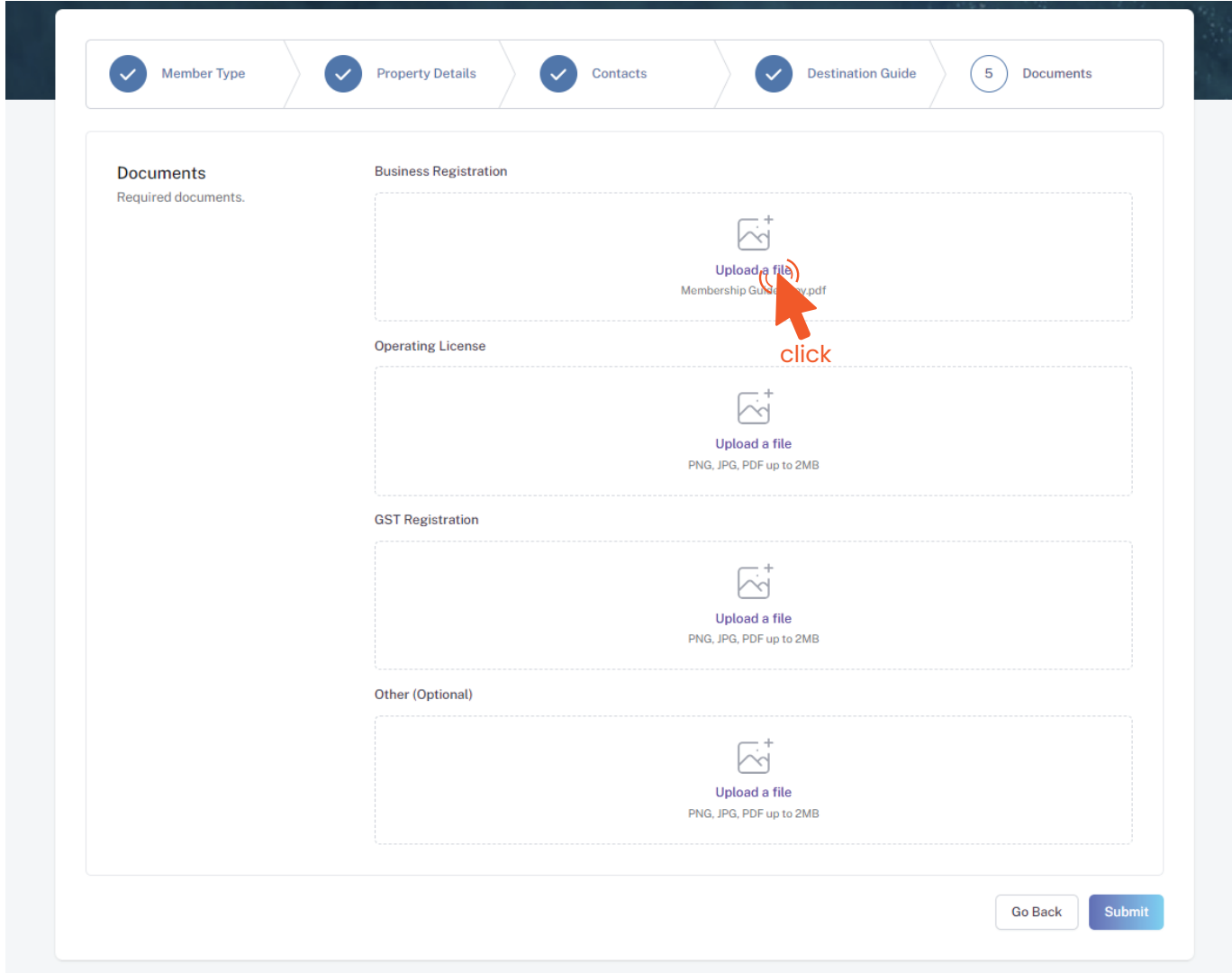

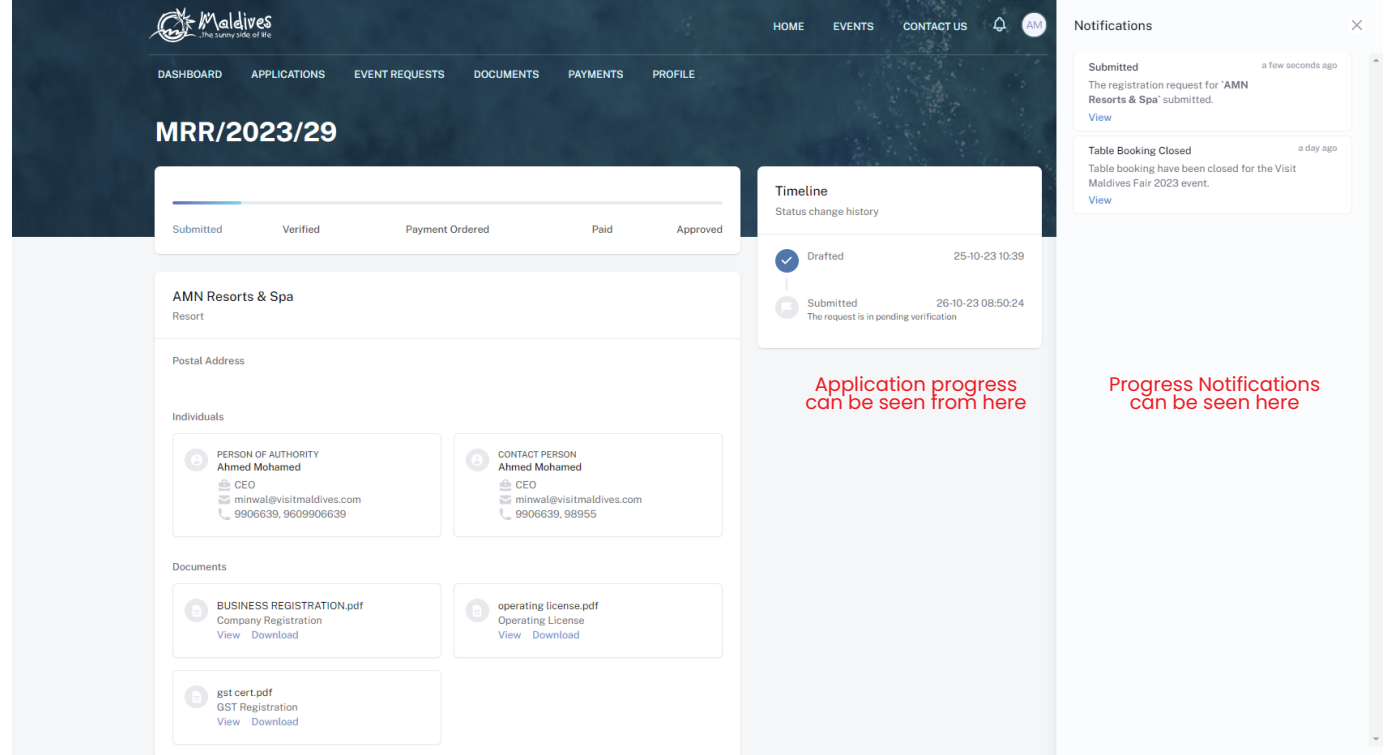

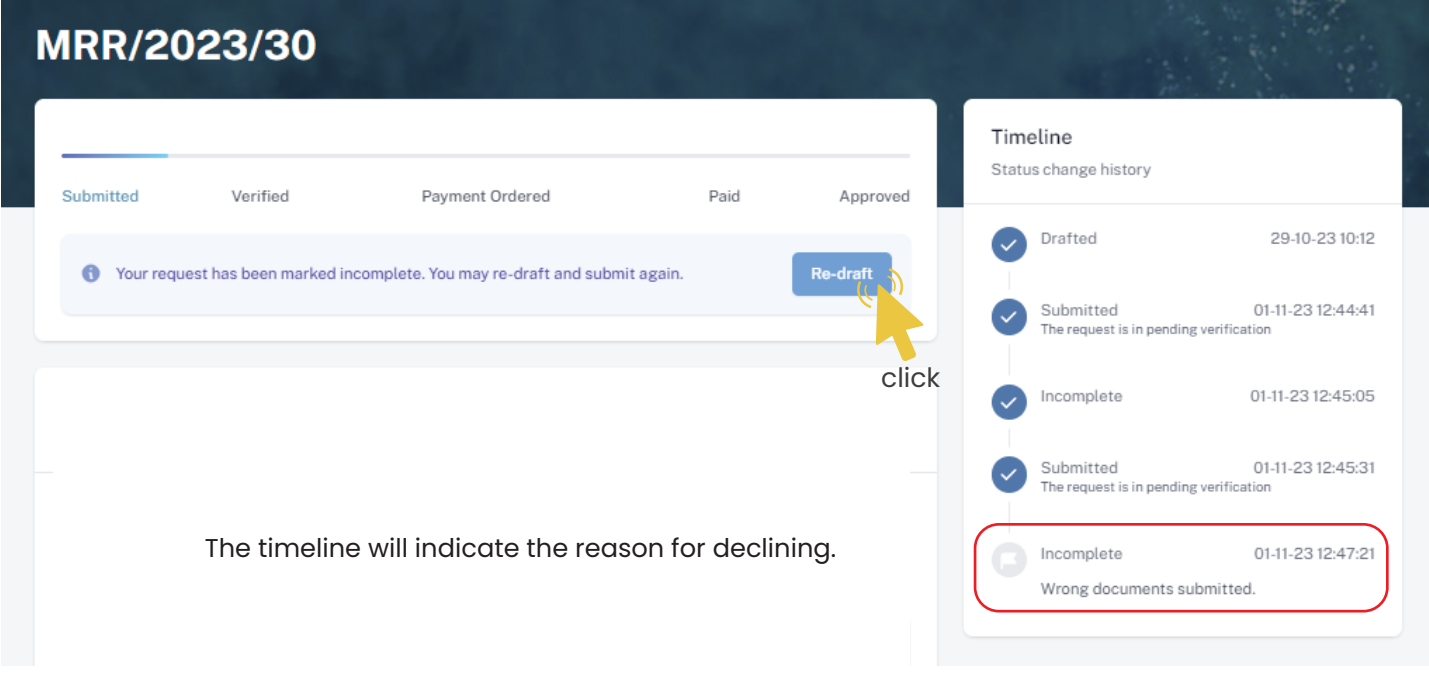

Re-draft

#### An email will be sent once the application has been *verified*.

- Fill the details in the Make payment window.
- Choose the payment method from the drop-down.
- Check the amount on the payment order, choose the date of transaction.
- Fill the reference number of the transaction.
- Account Name of the payer, and account number of the payer
- 
- Choose the bank.
- Attach payment slip and click Save.

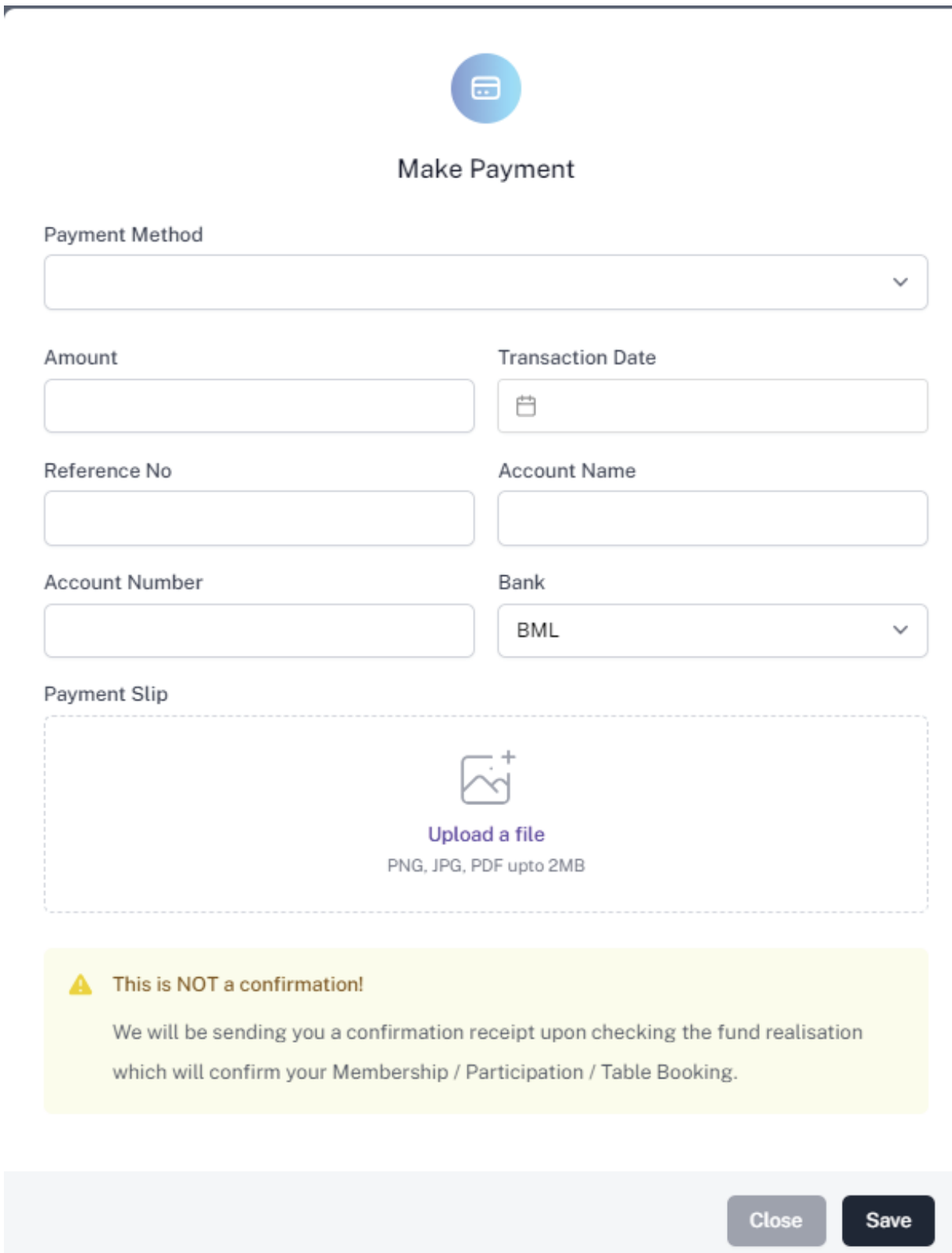

## **Step 11 - Payment Verification**

- Your payment is done, and pending approval from MMPRC.
- The updates regarding payment status and approval status can be seen from the timeline on the side and top status bar.
- All related documents attached can be seen under the status bar.

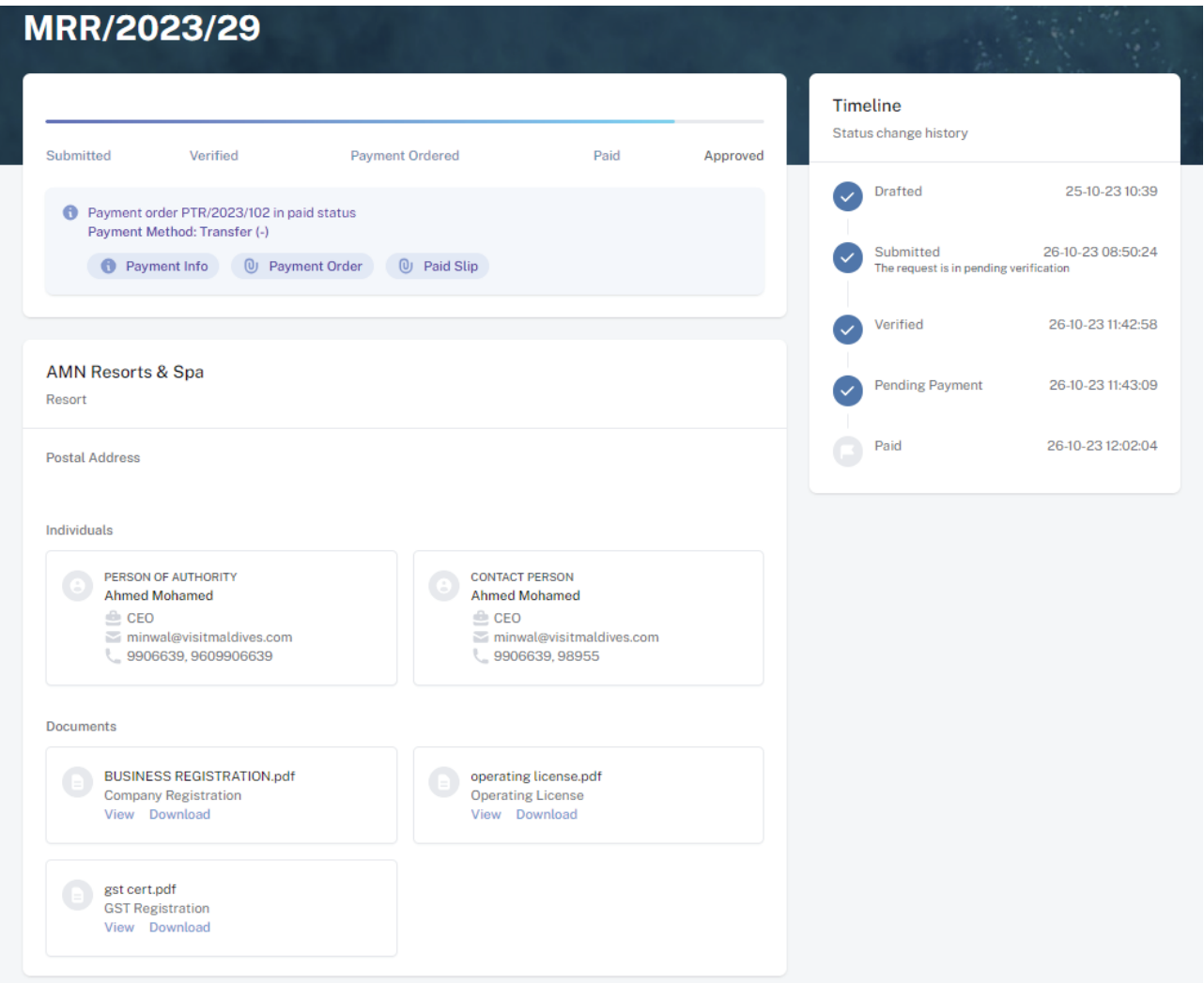

#### **Step 12 - Payment Approved**

- Once the payment has been verified by MMPRC the application will be updated to Approved.
- The updates regarding payment status and approval status can be seen from the timeline on the side and top status bar.
- You can view and download the membership certificate.

## Congratulation! You are now a Member of MMPRC.

#### **Step 9 - Payment**

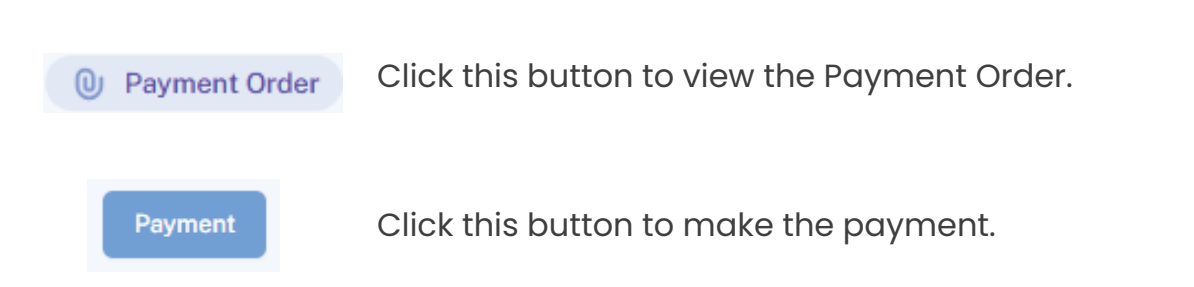

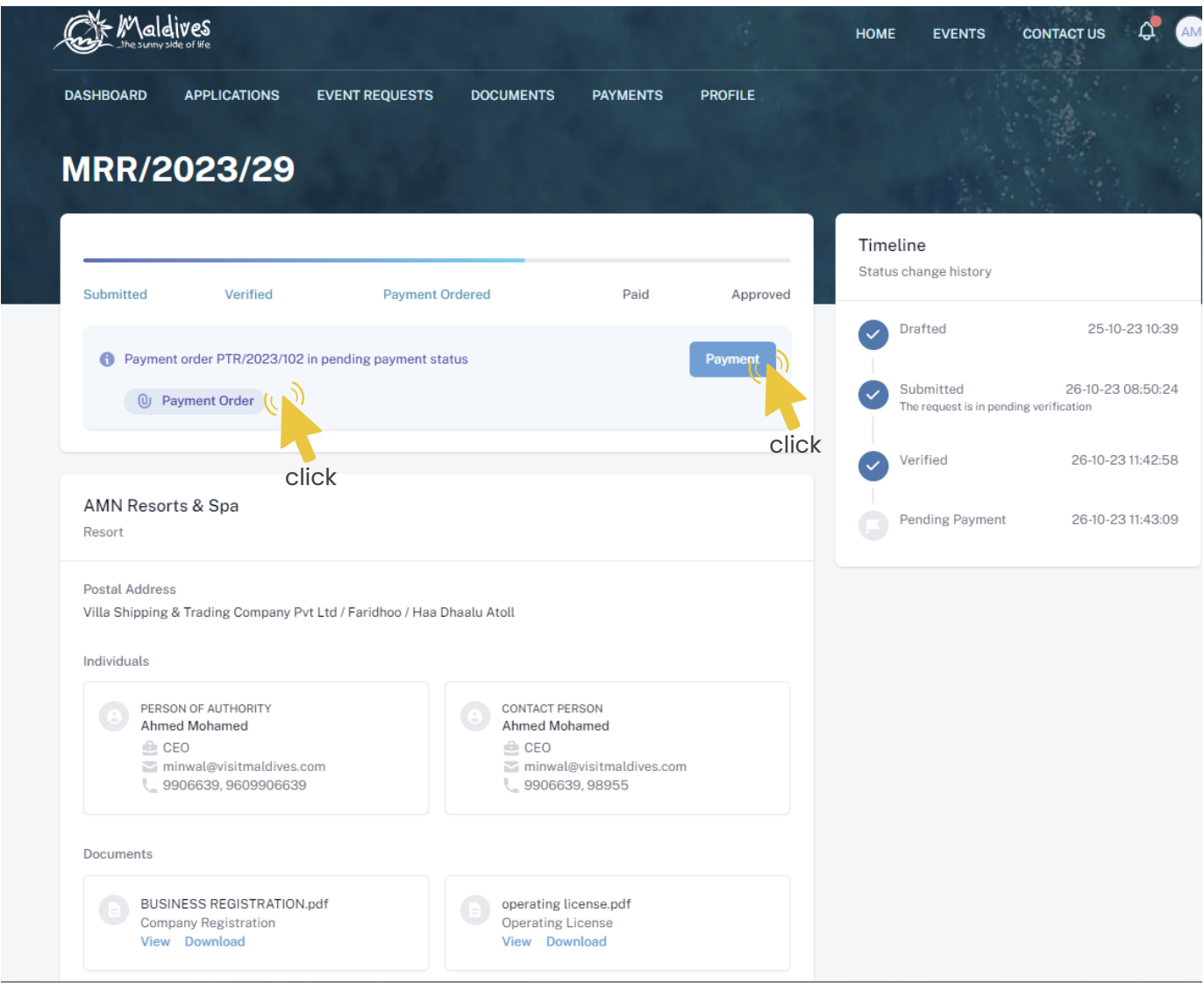

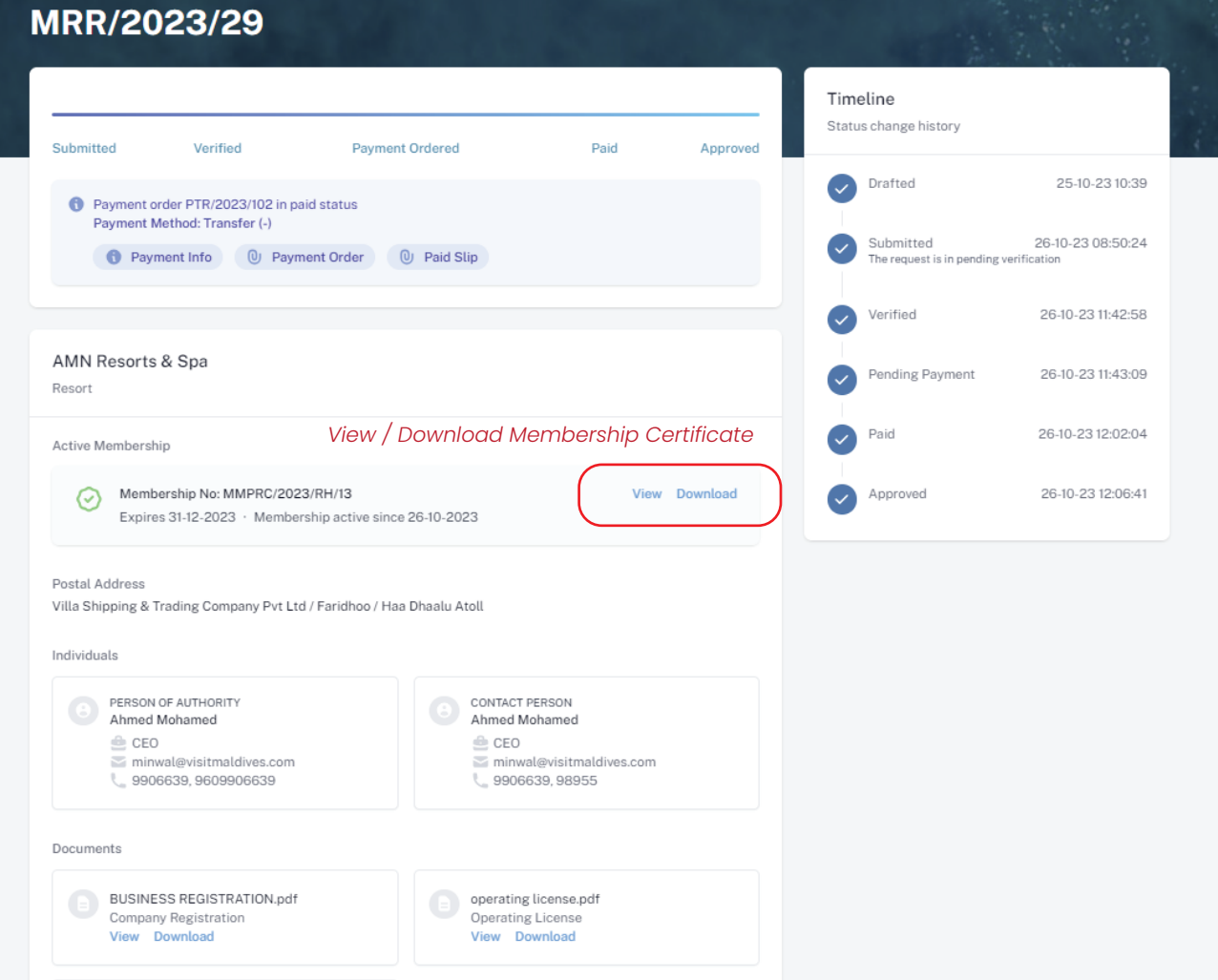

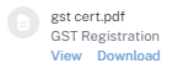

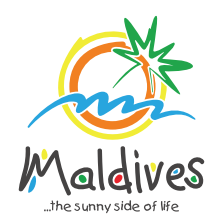

## **Follow these steps to become a member of MMPRC.**

Member Types: City Council, Atoll Council & Island Council

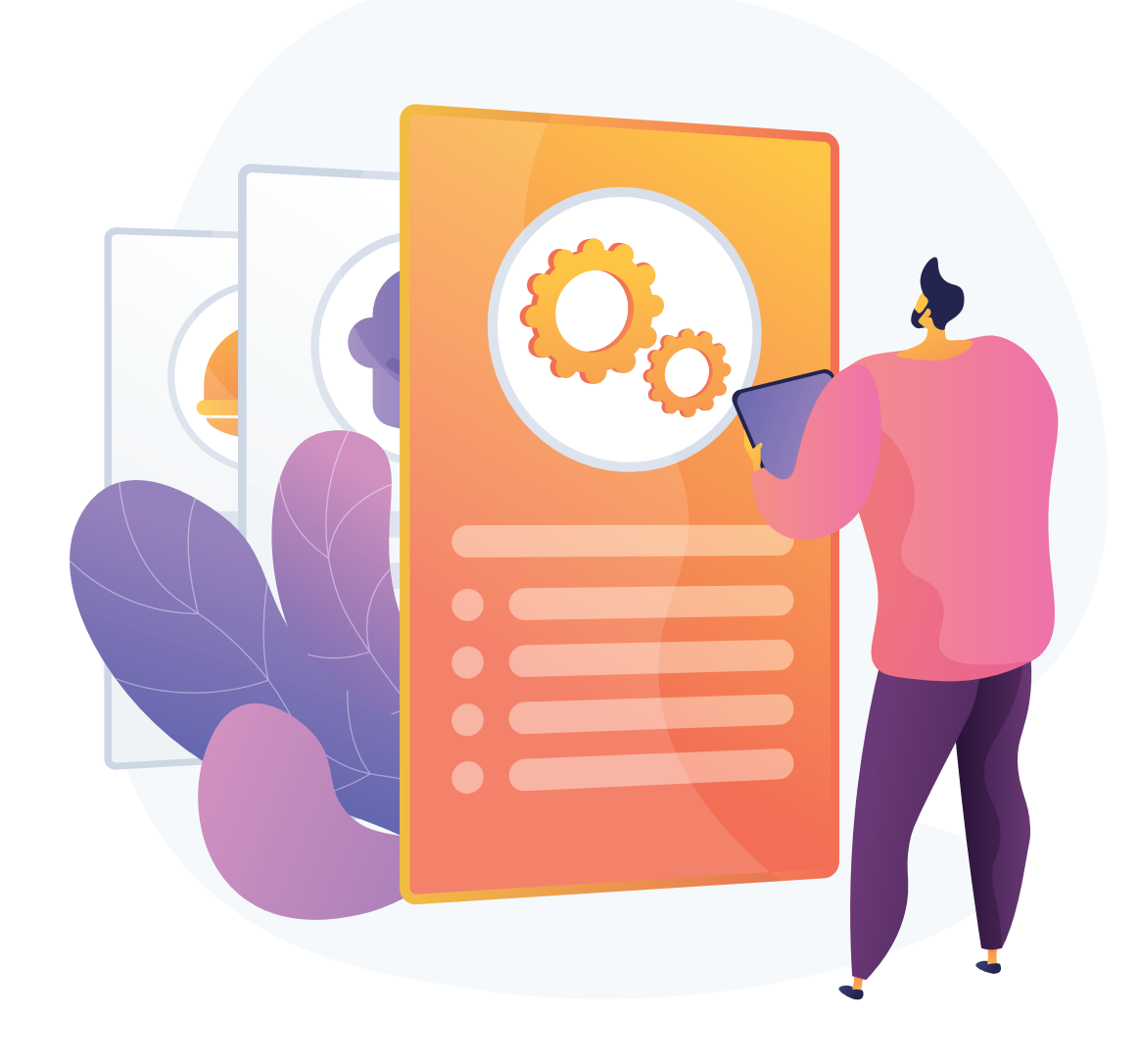

## **Become a Member**

## **Step 1 - Login to the Portal**

Member Types: City Council, Atoll Council & Island Council

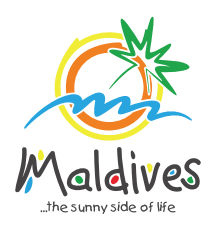

To log in to the Membership Portal enter your Name, Company Email Address, Password and Password Confirmation.

## **Step 2 - User Dashboard**

Click on Register, and you will be directed to the user Dashboard.

Click on Become A Member, button as shown in the image below.

*https://members.visitmaldives.com/register*

### **Step 3 - Select Member Type**

From the drop-down list select the member type (City Council, Atoll Council or Island Council) and press Next

### **Step 4 - Enter Property Details**

Enter the Council Details

#### Click Next Once you are done entering the Council Name.

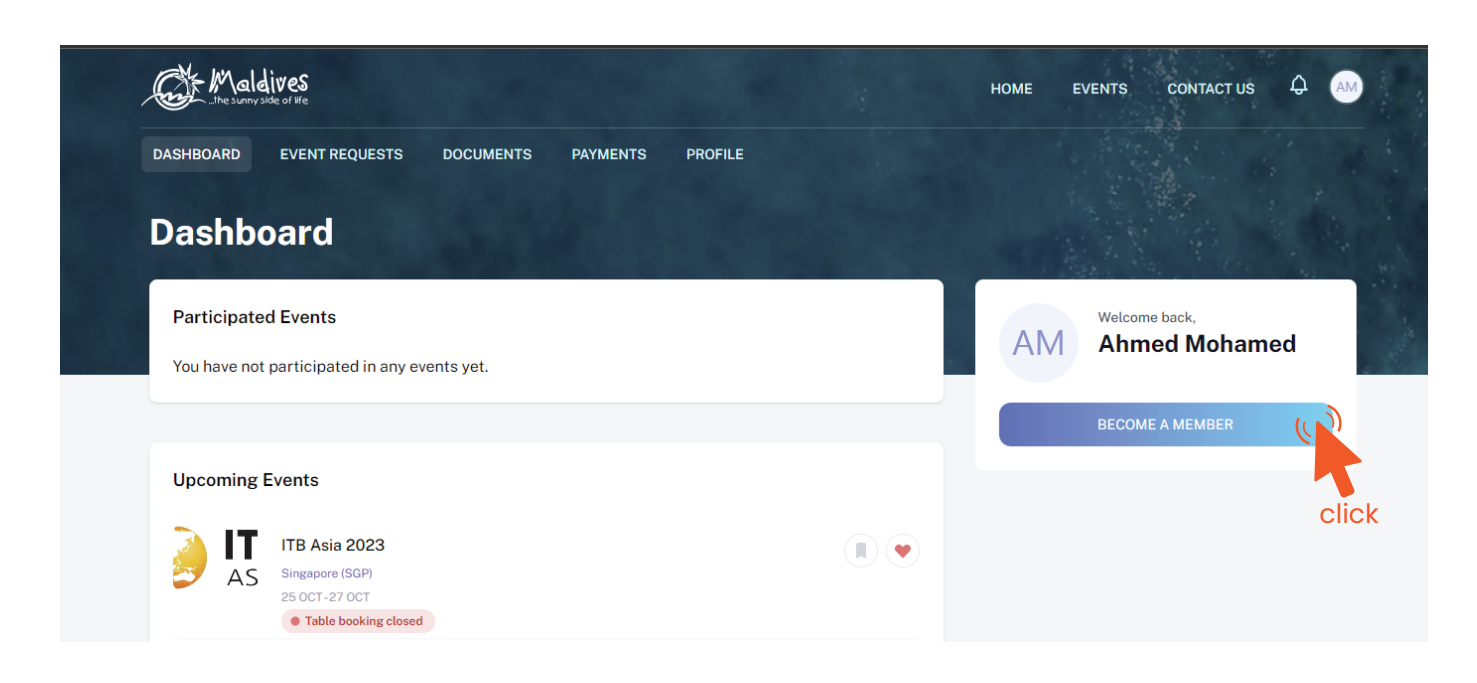

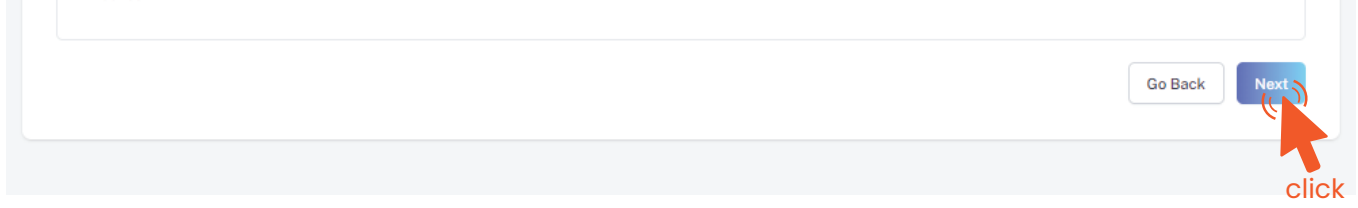

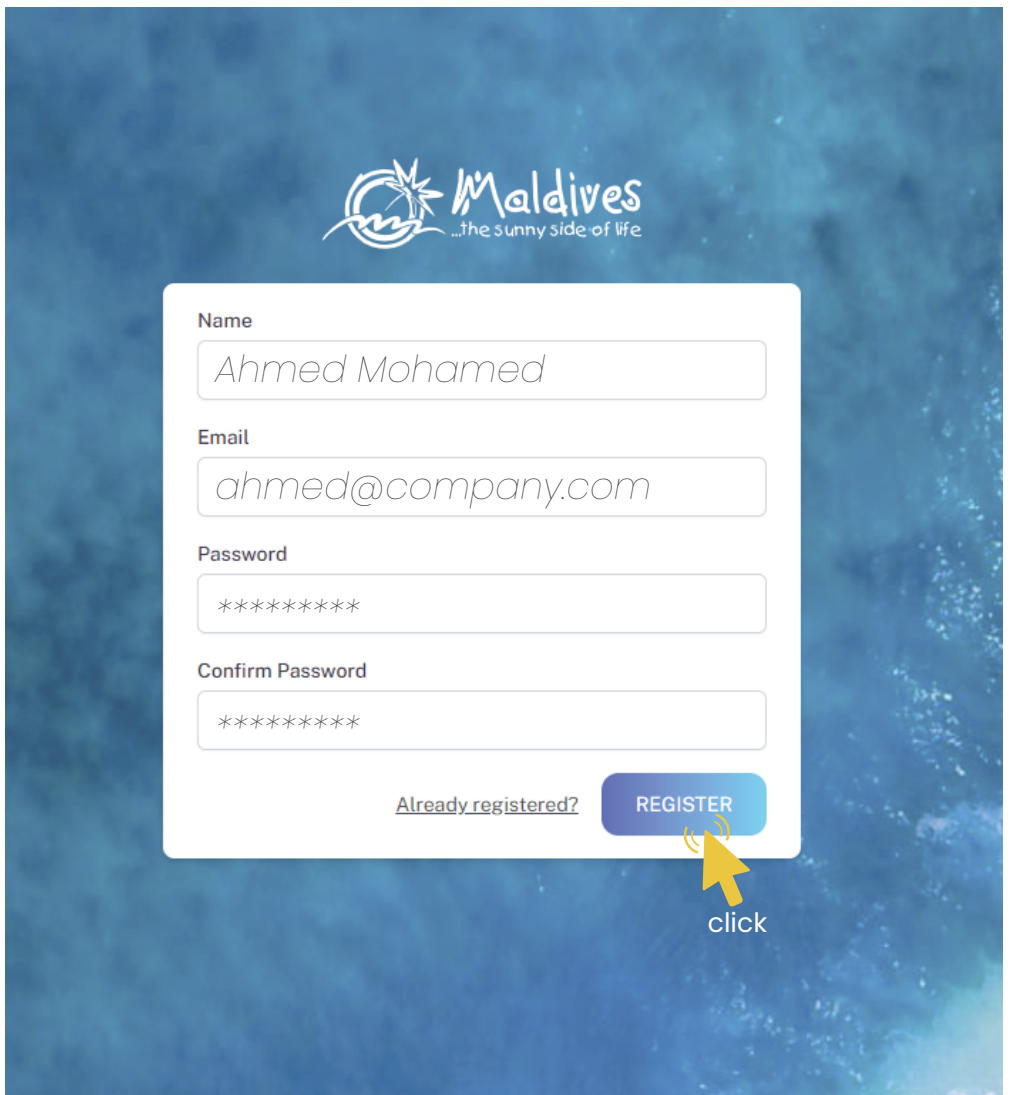

*Please ensure that you are not using a personal email to register for Membership. We recommend using (info@company.com or sales@company.com) or any similar emails.* 

#### Property Details

*Example: Secretariat of the AA. Thoddoo Council Property Name must be the name of the Council*

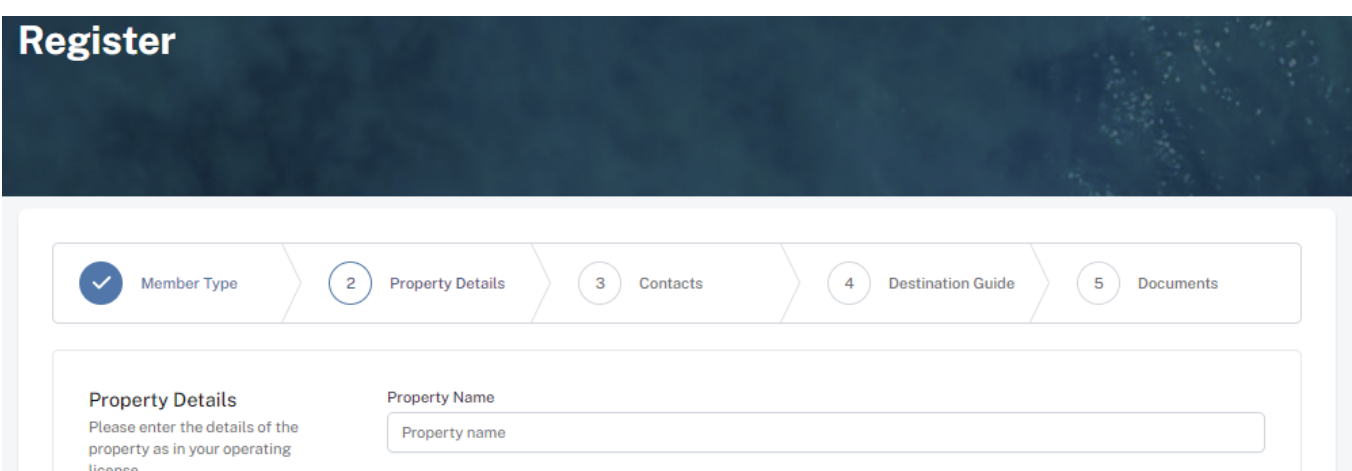

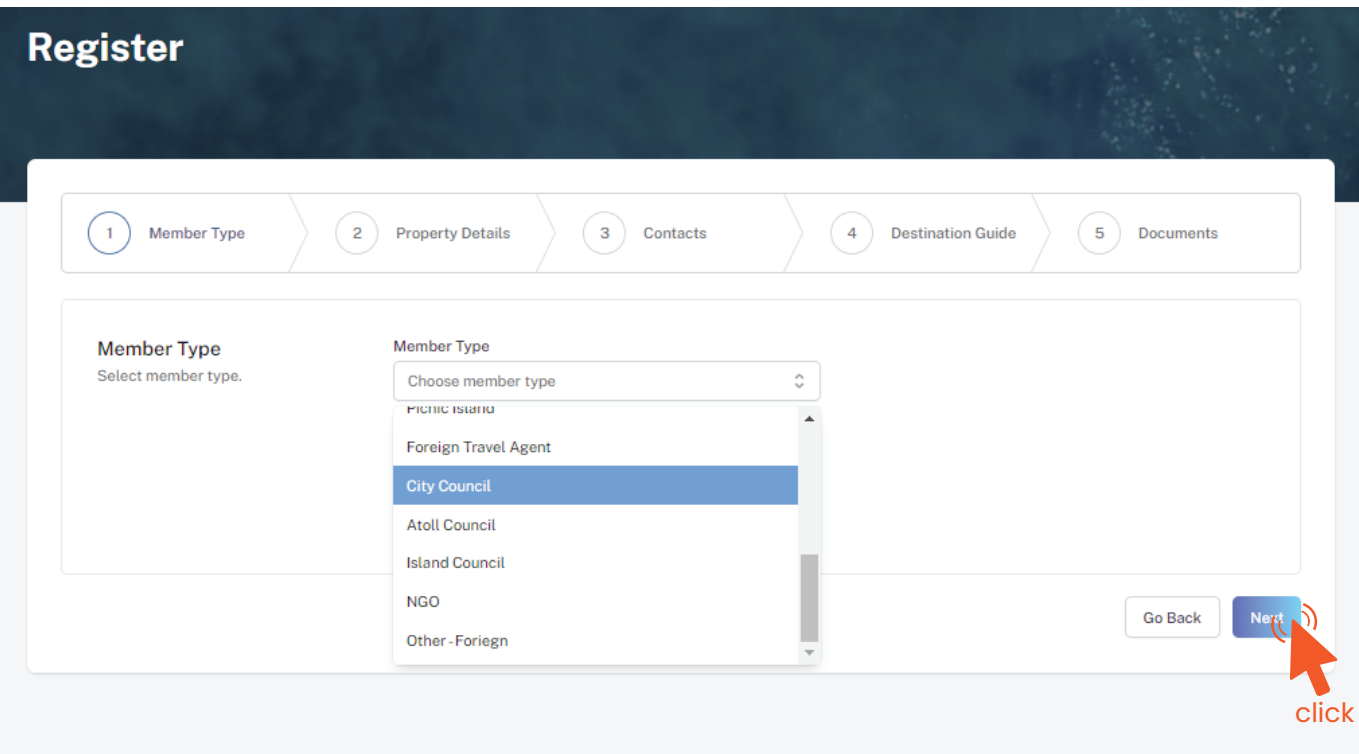

This information is to be included in our official Destination Guide, Product Directory and in other official publications. Please ensure that the details entered are correct.

Click Next, once all the information has been filled out.

**Register** 

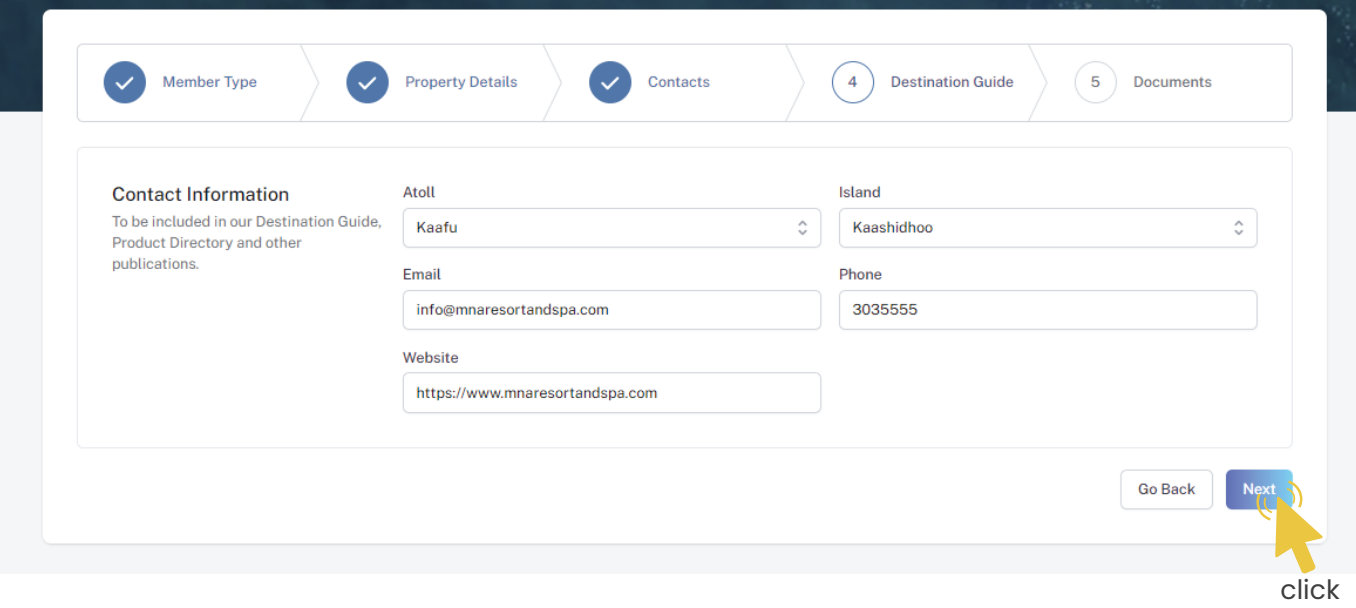

### **Step 5 - Enter Contact Details**

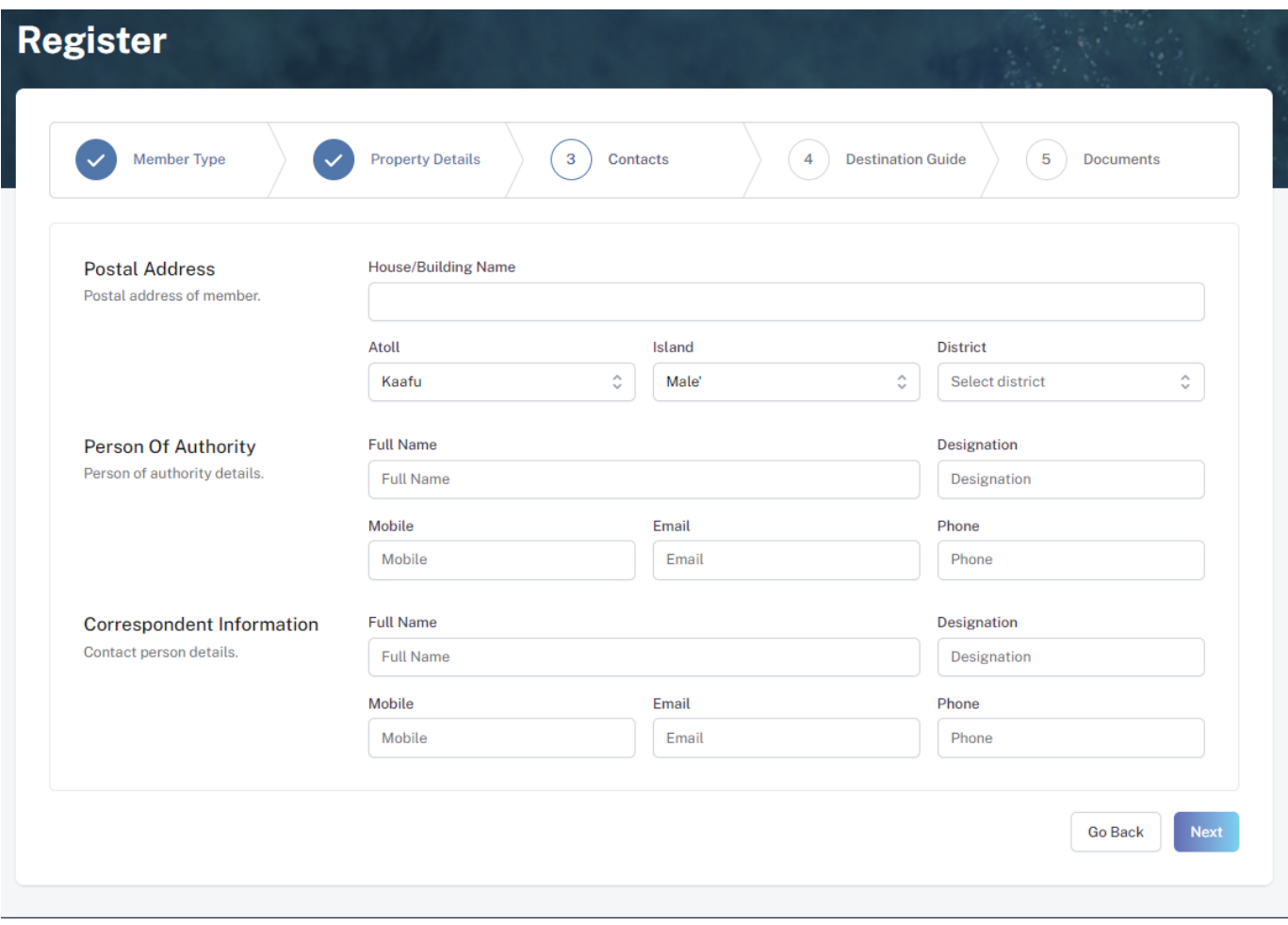

#### **Step 6 - Destination Guide**

#### Person of Authority

*Person of Authority must be the President/Head of the Council. The details should include their Full Name, Designation, Contact Number, and their official email address.* 

Select the required documents as shown in the image below.

Required documents is a Cover Letter by the Council to the Managing Director

of Maldives Marketing & Public Relations Corporation.

Click Submit once all the document has been attached successfully.

#### **Step 7 - Documents**

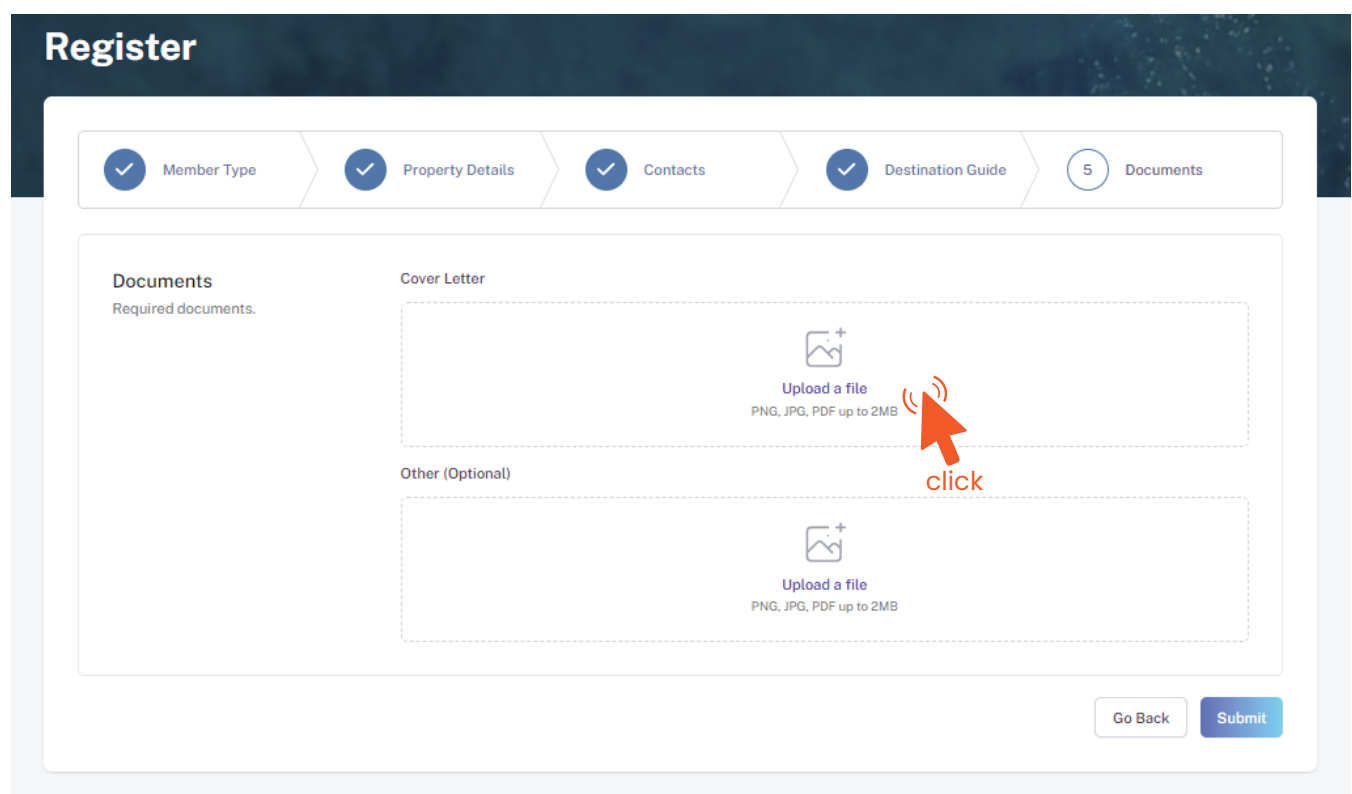

#### Postal Address

*Current address of the Council*

#### Correspondent Information

*The details should include their Full Name, Designation, Contact Number, and their email address (Must be the same as email used to create account). All updates regarding Membership and all the circulars will be sent to this email*

### **Step 8 - Verification**

Once the application has been submitted, a window like the one shown below can be seen. The progress of the application can be seen from the timeline on the right side.

Updates of Application progress will be emailed to the registered email

If for any reason your application is *declined*, follow the following steps:

Click on the button to re-draft your application.

Follow the same steps as before and update the application according to the reason specified in timeline and resubmit the application.

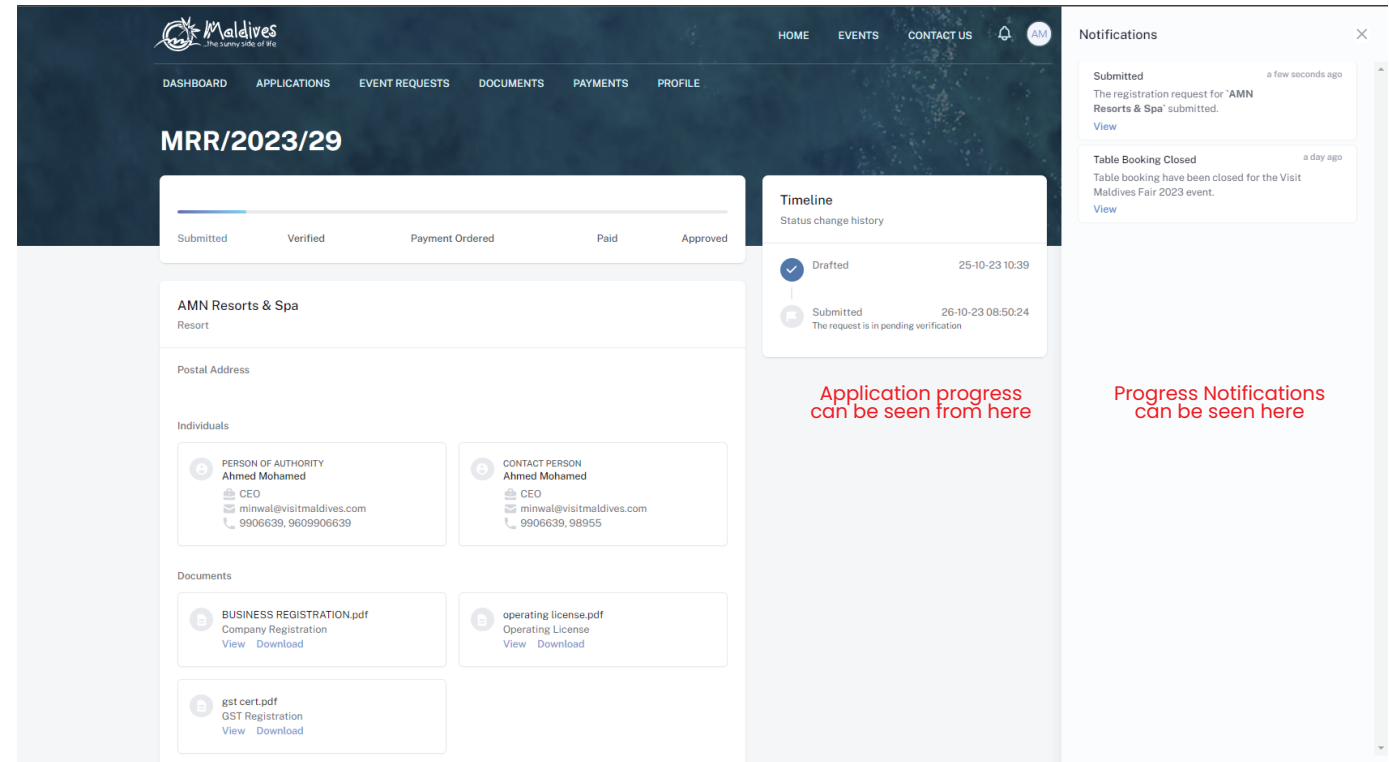

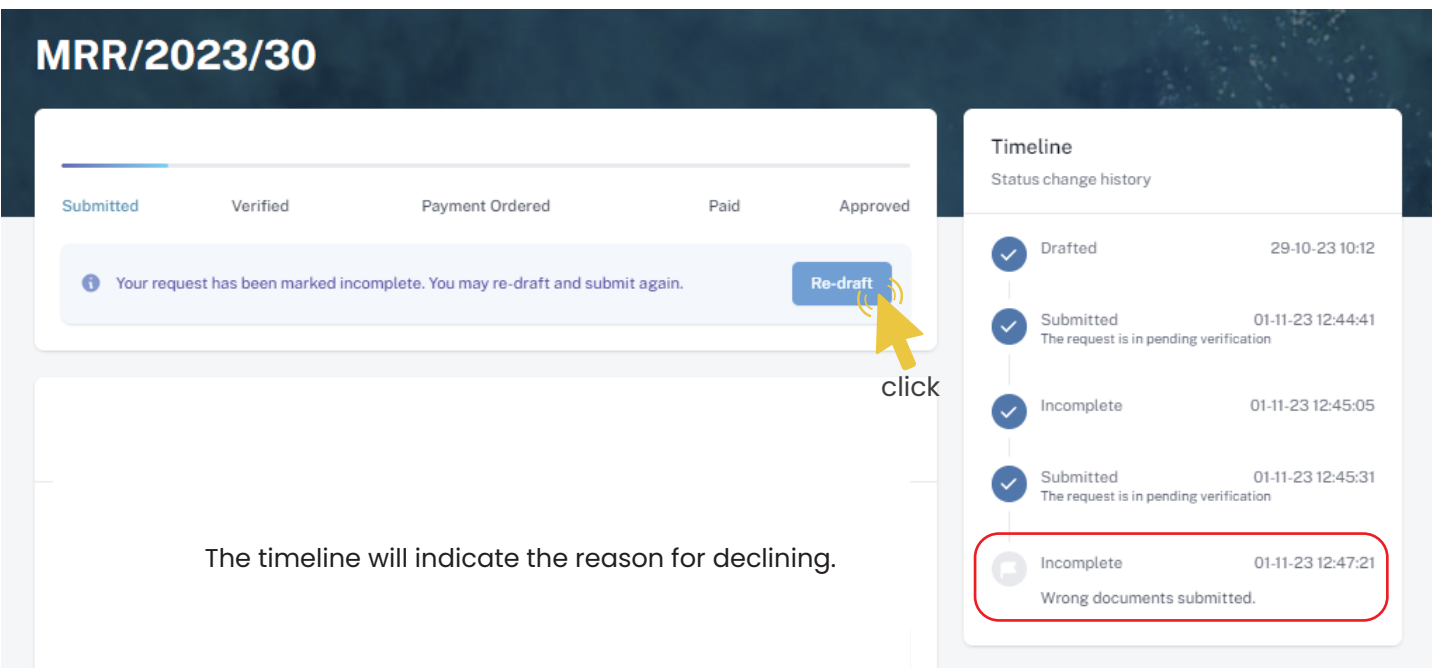

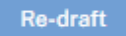

An email will be sent once the application has been *verified*.

- Fill the details in the Make payment window.
- Choose the payment method from the drop-down.
- Check the amount on the payment order, choose the date of transaction.
- Fill the reference number of the transaction.
- Account Name of the payer, and account number of the payer
- 
- Choose the bank.
- Attach payment slip and click Save.

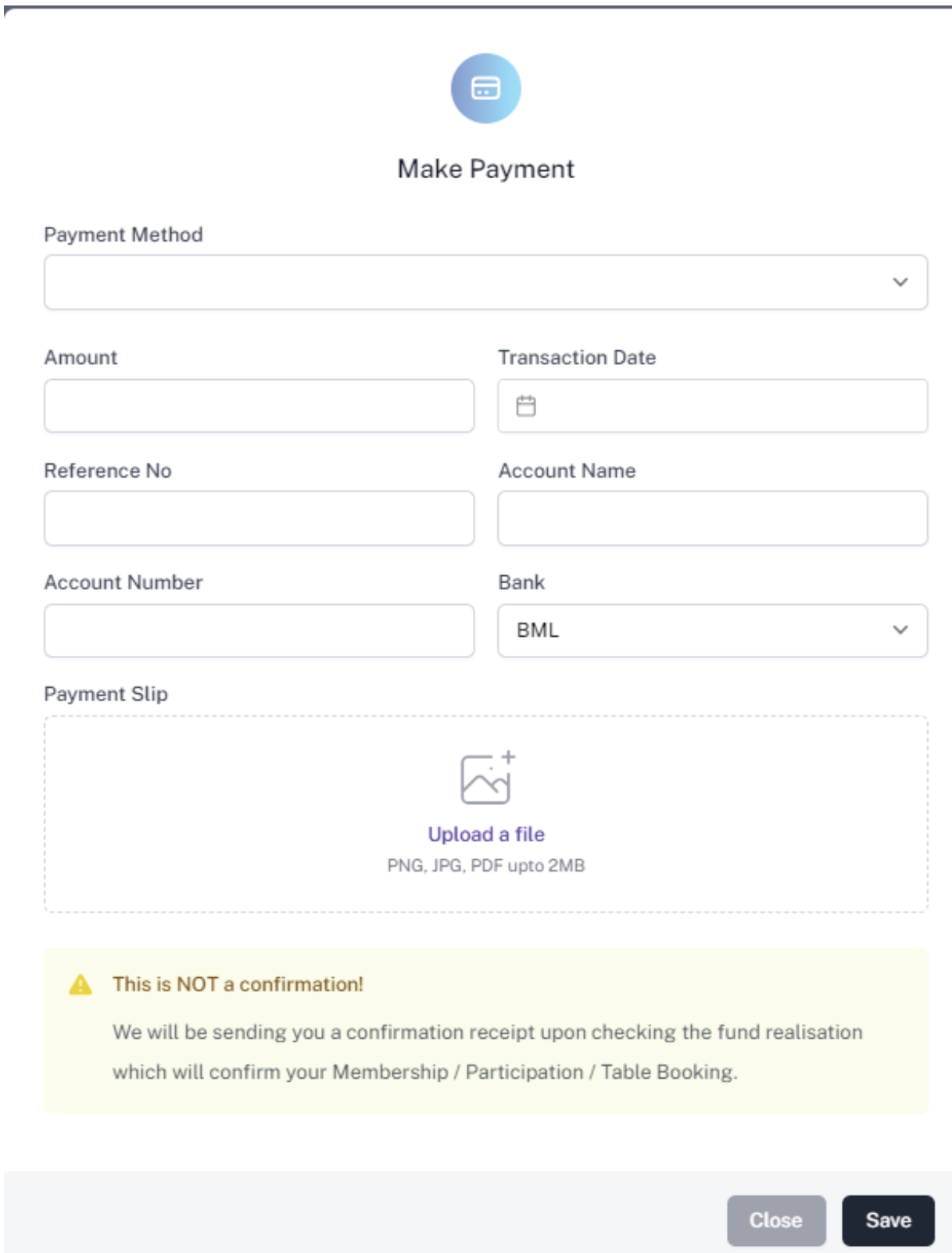

## **Step 11 - Payment Verification**

- Your payment is done, and pending approval from MMPRC.
- The updates regarding payment status and approval status can be seen from the timeline on the side and top status bar.
- All related documents attached can be seen under the status bar.

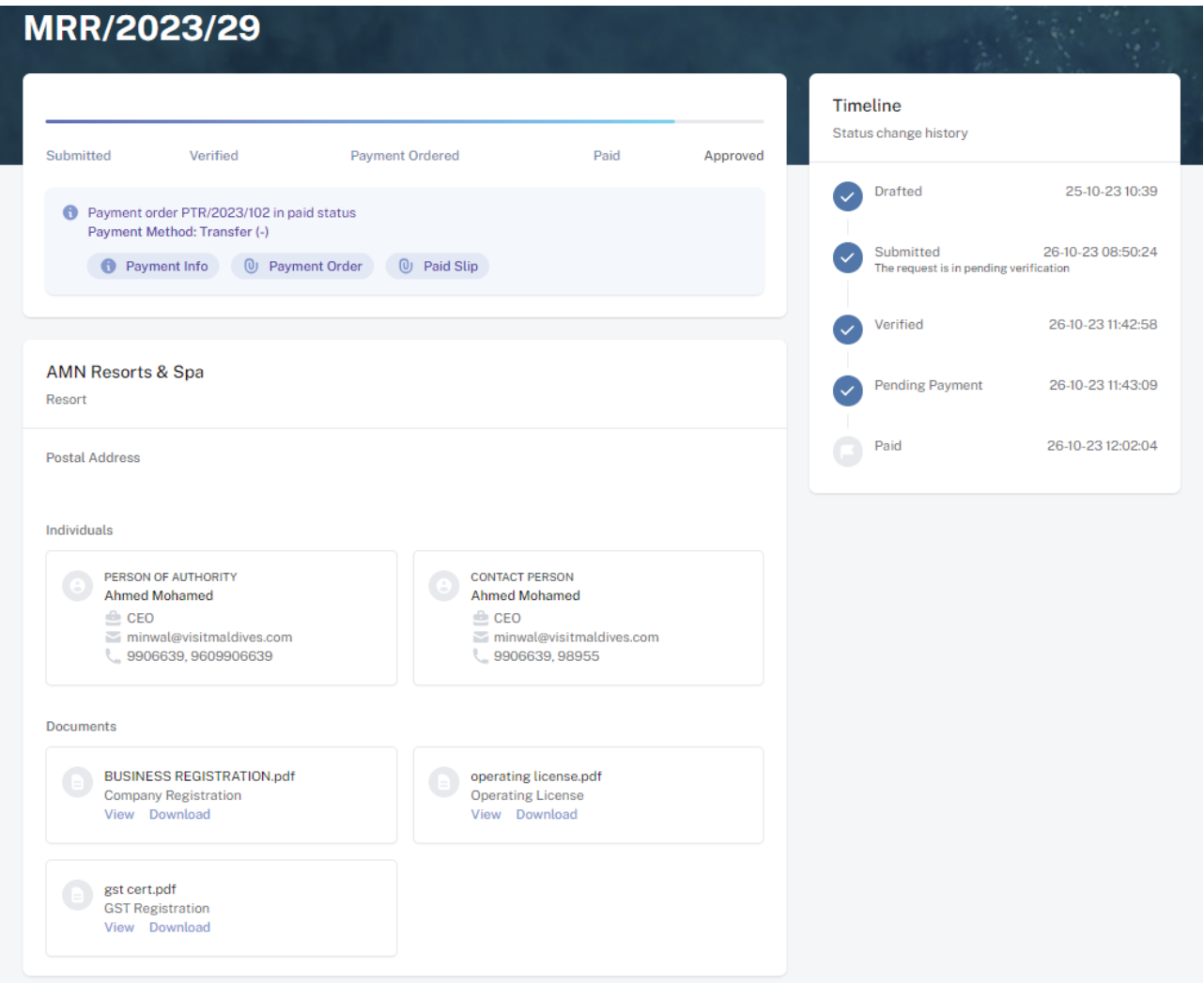

#### **Step 12 - Payment Approved**

- Once the payment has been verified by MMPRC the application will be updated to Approved.
- The updates regarding payment status and approval status can be seen from the timeline on the side and top status bar.
- You can view and download the membership certificate.

## Congratulation! You are now a Member of MMPRC.

#### **Step 9 - Payment**

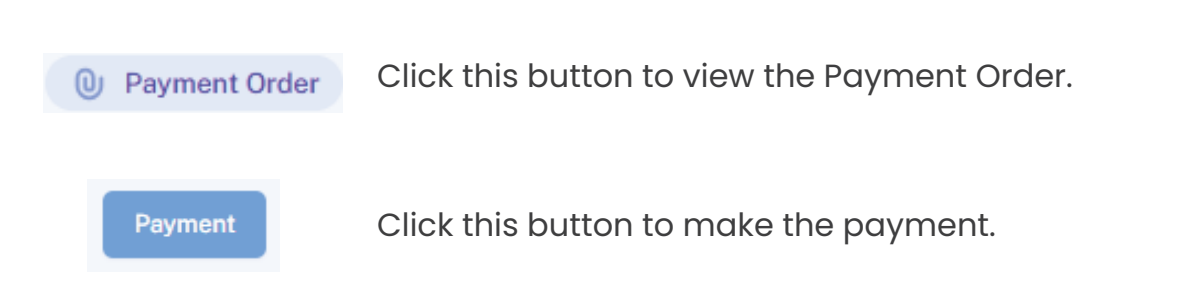

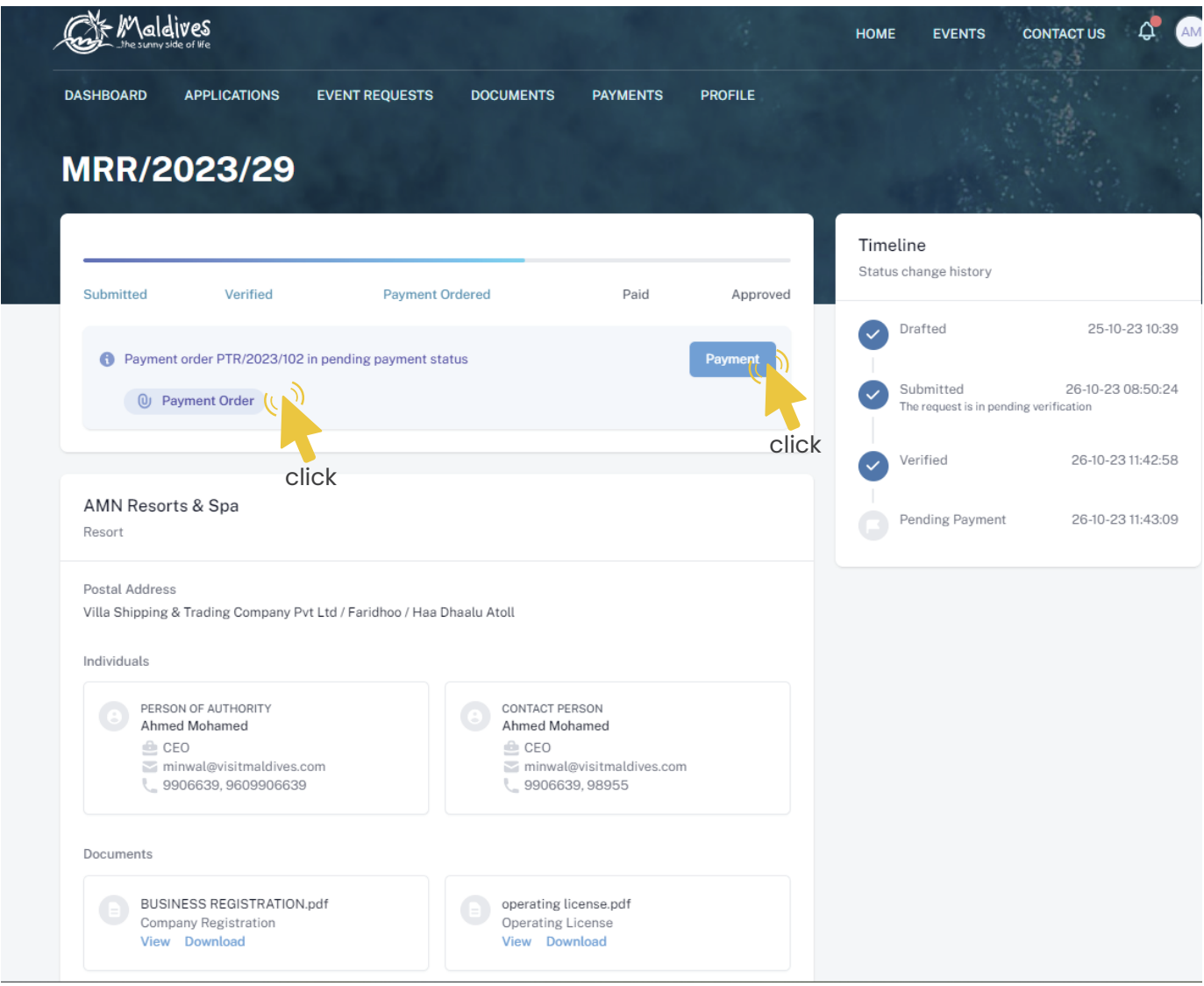

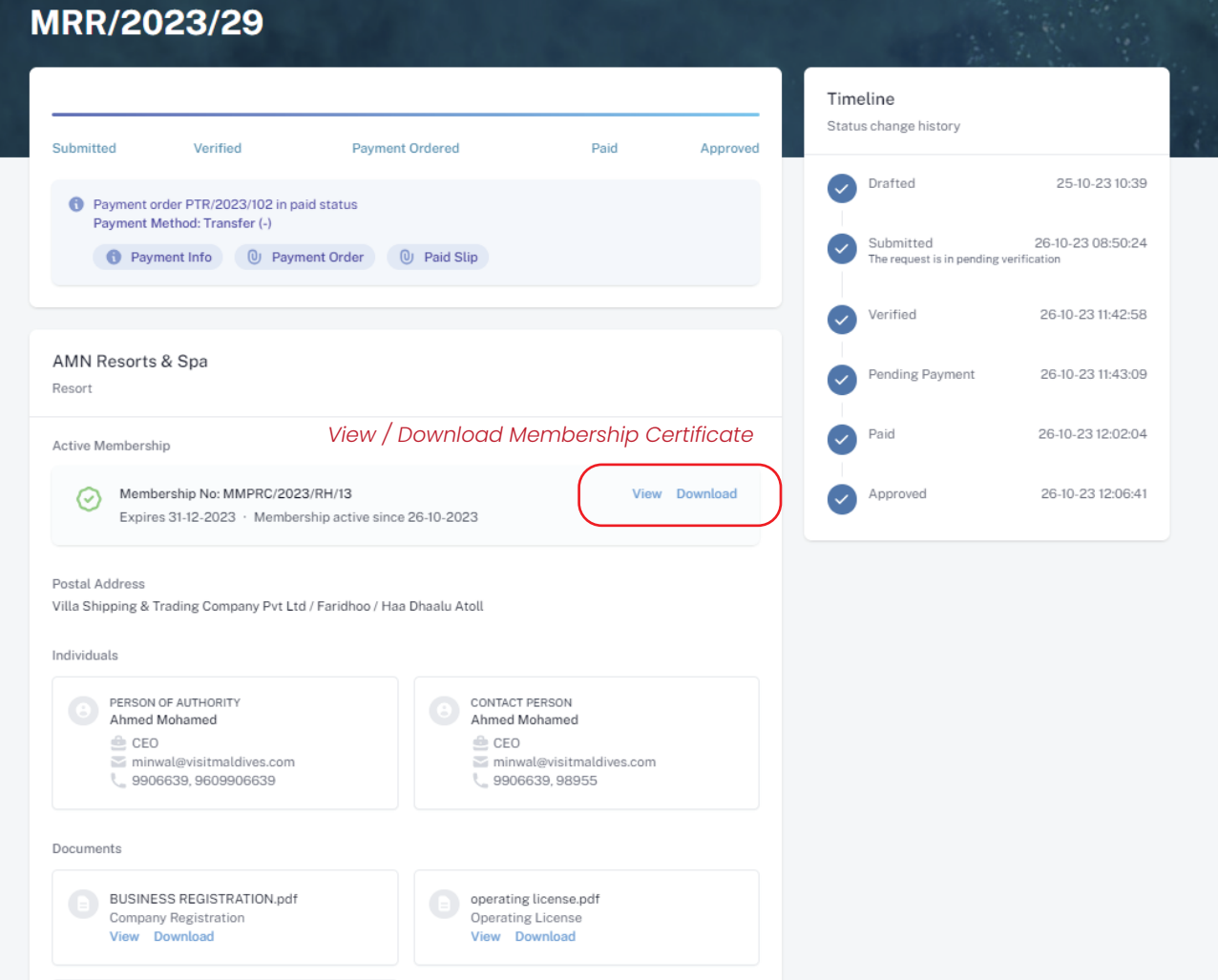

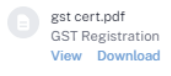

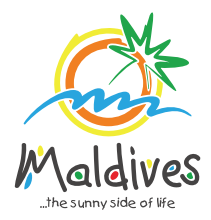

## **Follow these steps to become a member of MMPRC.**

Member Types: NGO & Associations

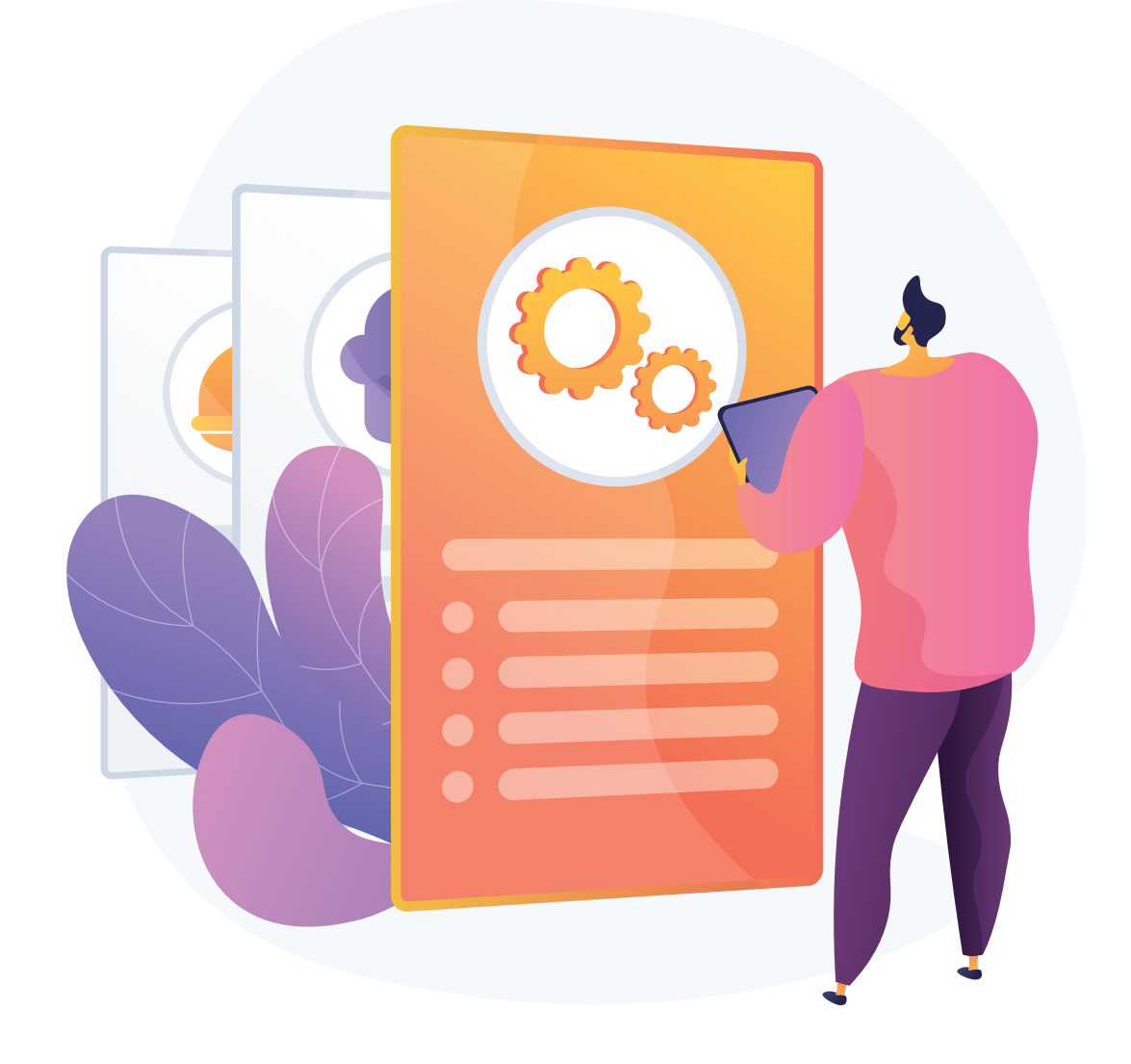

## **Become a Member**

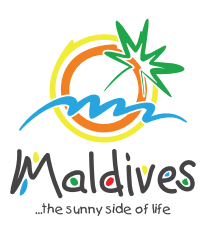

## **Step 1 - Login to the Portal**

Member Types: NGO & Associations

To log in to the Membership Portal enter your Name, Company Email Address, Password and Password Confirmation.

## **Step 2 - User Dashboard**

Click on Register, and you will be directed to the user Dashboard.

Click on Become A Member, button as shown in the image below.

*https://members.visitmaldives.com/register*

### **Step 3 - Select Member Type**

From the drop-down list select the member type (NGOs / Association) and press Next

### **Step 4 - Enter Property Details/Registration Details**

Click Next Once you are done entering the name.

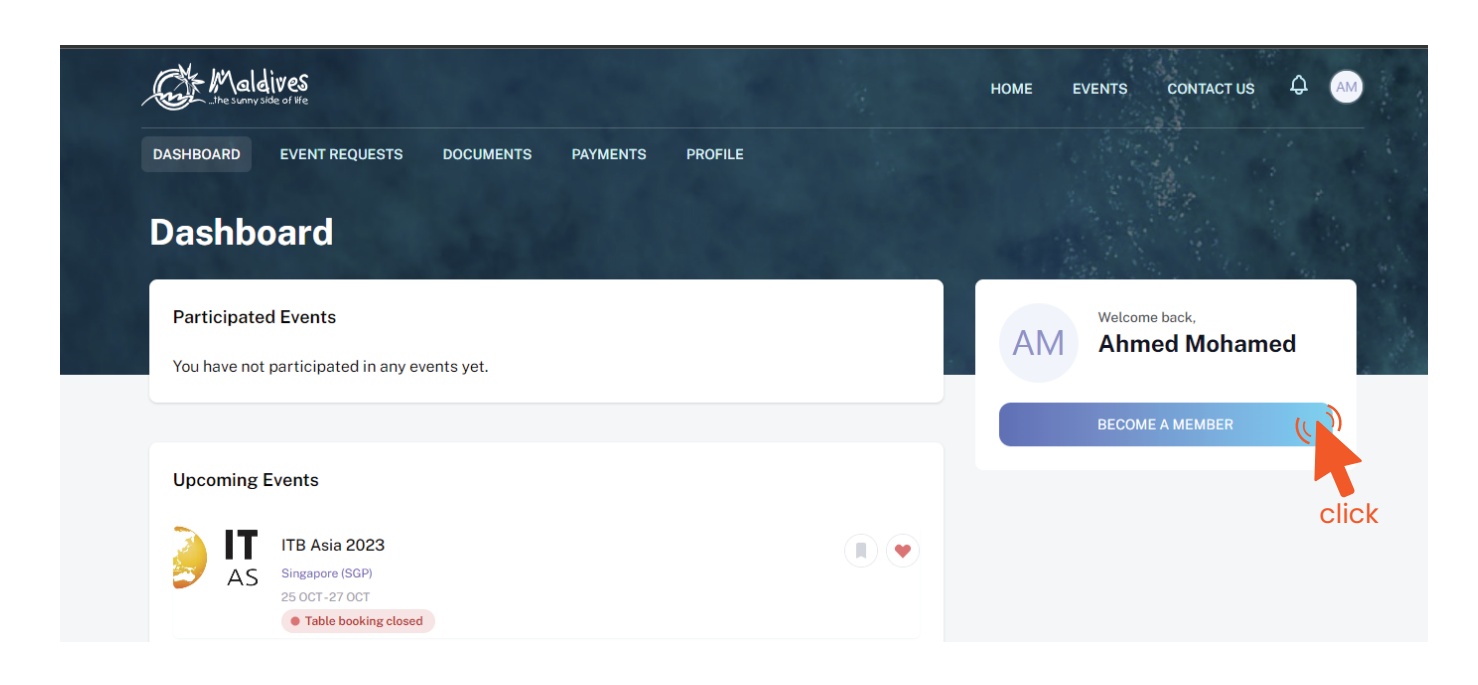

click

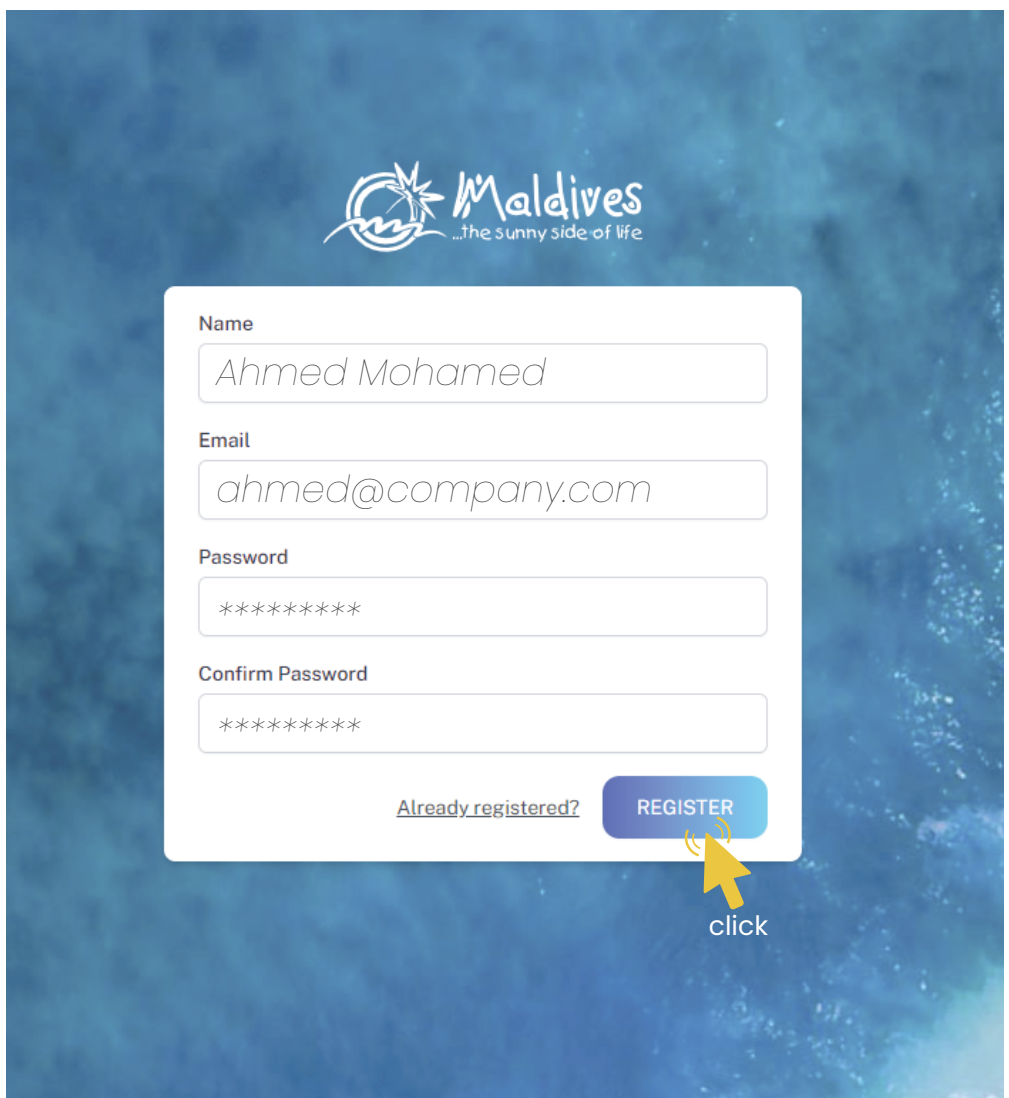

*Please ensure that you are not using a personal email to register for Membership. We recommend using (info@company.com or sales@company.com) or any similar emails.* 

#### Property Details

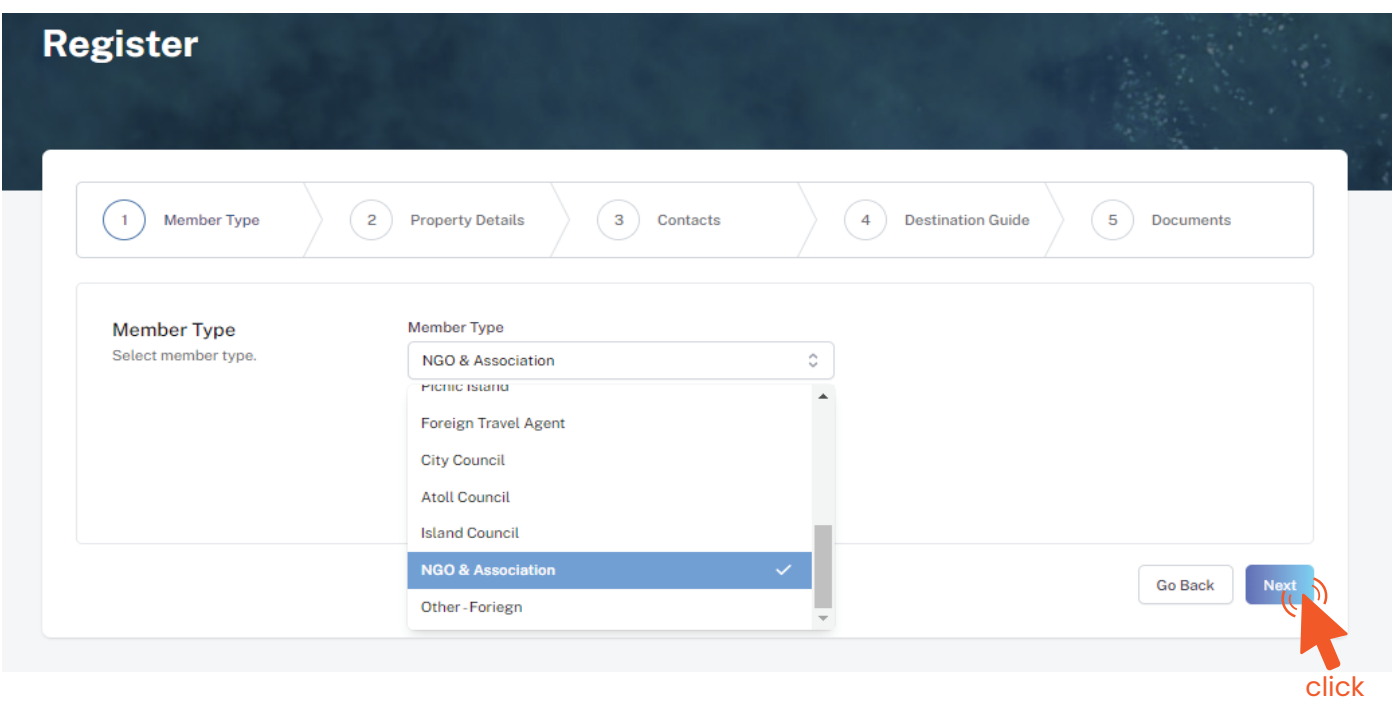

*Must be the name of the NGO or the Association* Business Name - *Example: National Boating Association of Maldives*

*These details can be found in the registration certificate*

*Registration Number must be as in the Registration Certificate*

Registered Date - *Example: 30 - Aug - 2019*

*Registered Date must be as in the Registration Certificate*

Registration Number - *Example: C-0XXX/2021*

Registered Institution - *Example: Ministry of Youth, Sports & Community Empowerment*

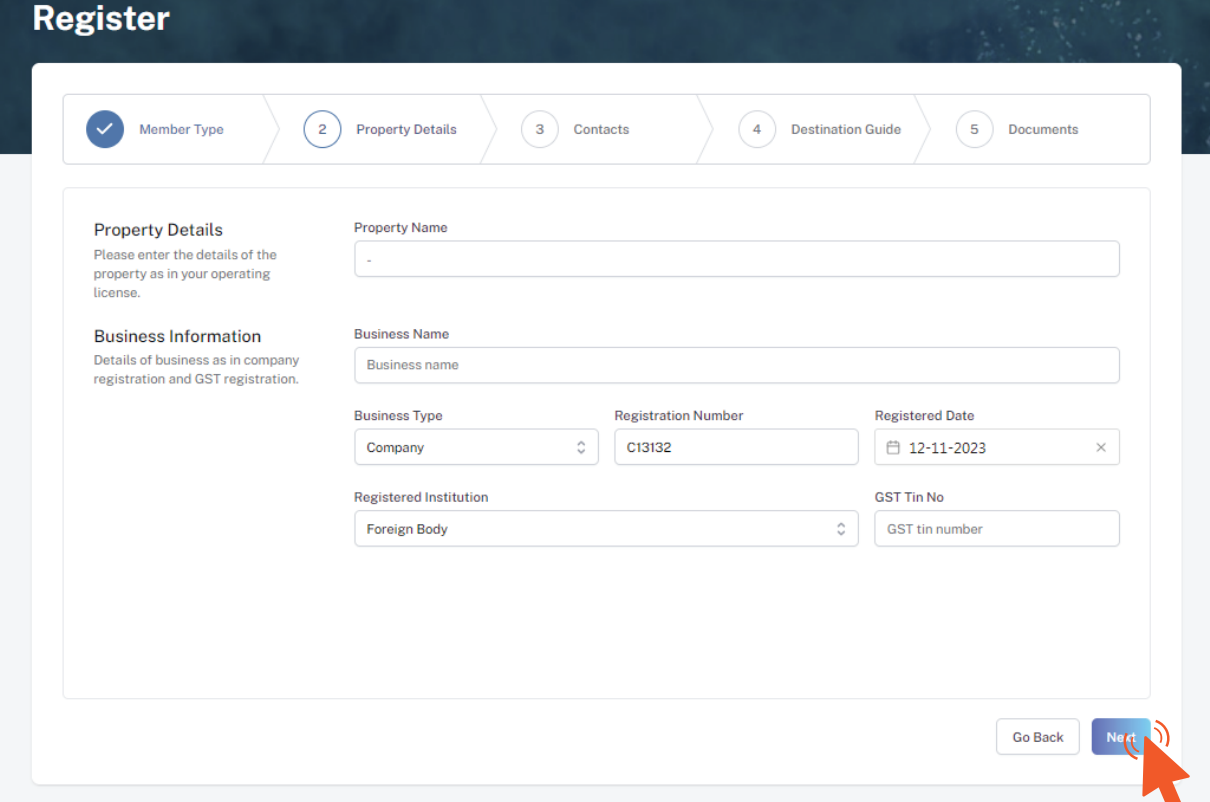

This information is to be included in our official Destination Guide, Product Directory and in other official publications. Please ensure that the details entered are correct.

Click Next, once all the information has been filled out.

**Register** 

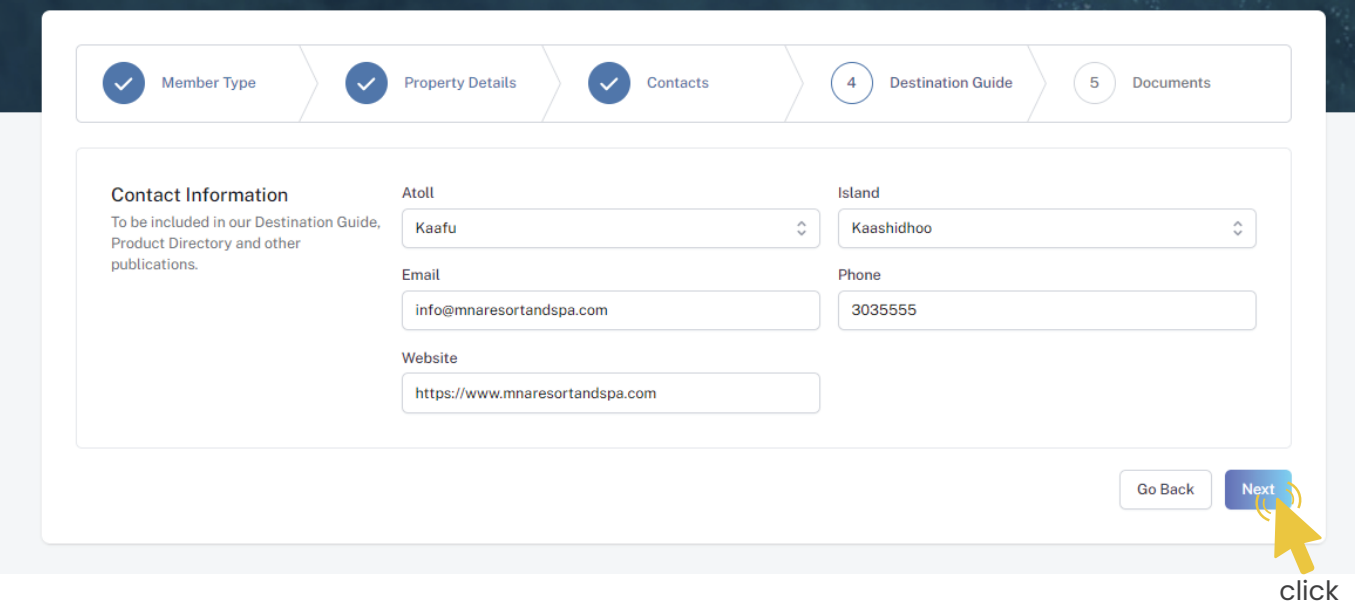

### **Step 5 - Enter Contact Details**

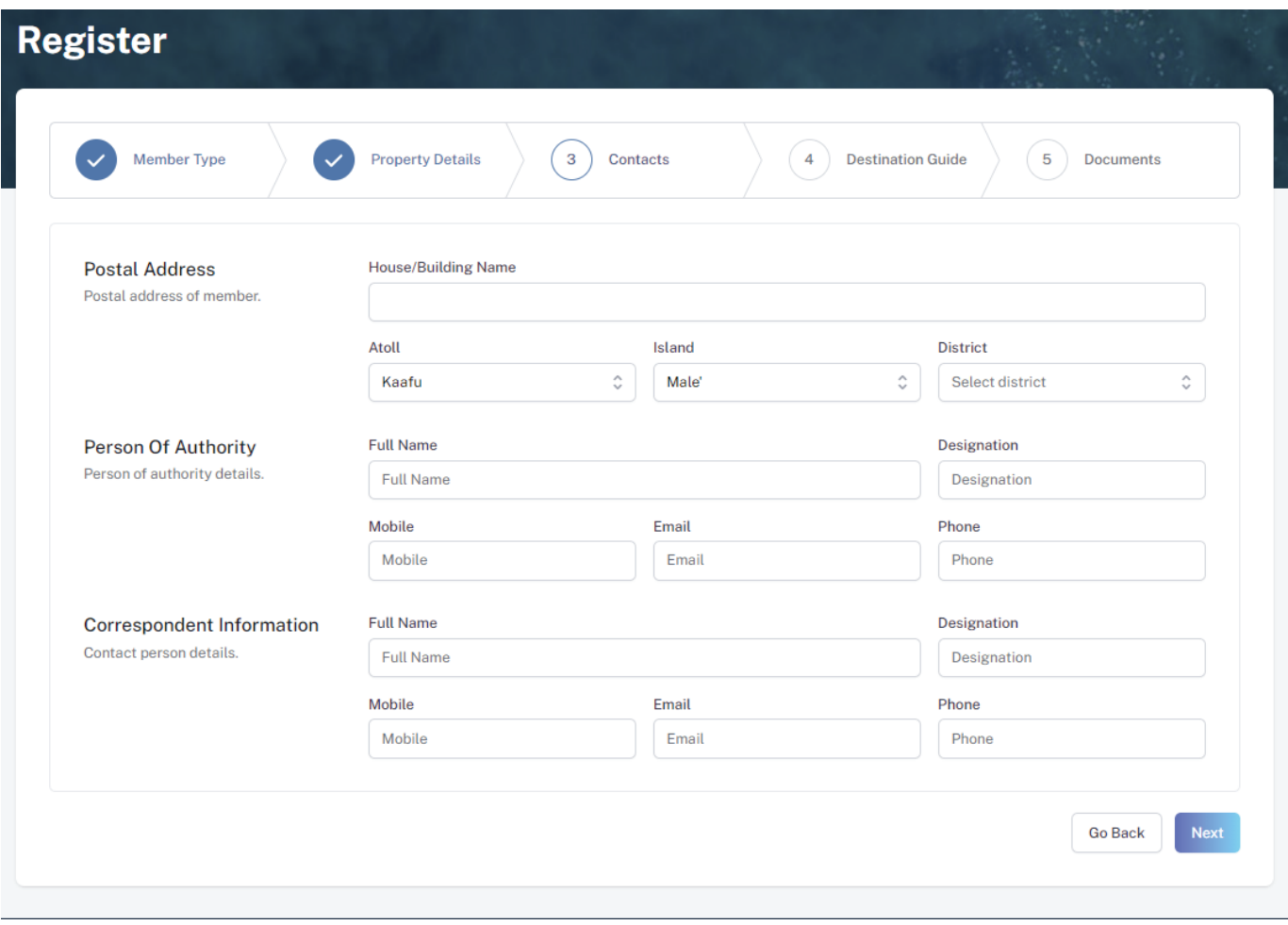

#### **Step 6 - Destination Guide**

#### Person of Authority

*Person of Authority must be the President/Head of the NGO/Association. The details should include their Full Name, Designation, Contact Number, and their official email address.* 

Select the required documents as shown in the image below. Required documents: the NGO/Association Registration Certificate

Click Submit once all the document has been attached successfully.

#### **Step 7 - Documents**

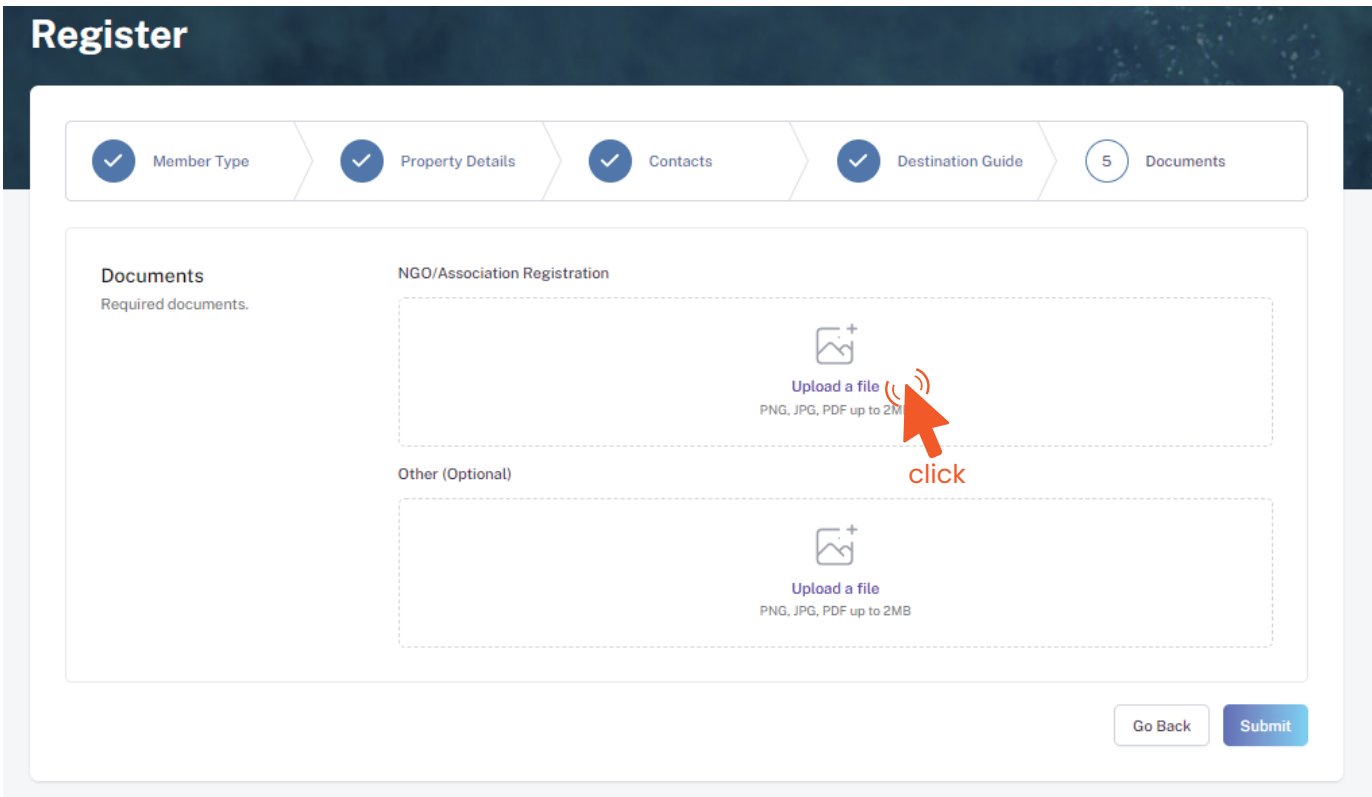

#### Postal Address

*Current address of the NGO or Association*

#### Correspondent Information

*The details should include their Full Name, Designation, Contact Number, and their email address (Must be the same as email used to create account). All updates regarding Membership and all the circulars will be sent to this email*

### **Step 8 - Verification**

Once the application has been submitted, a window like the one shown below can be seen. The progress of the application can be seen from the timeline on the right side.

Updates of Application progress will be emailed to the registered email

If for any reason your application is *declined*, follow the following steps:

Click on the button to re-draft your application.

Follow the same steps as before and update the application according to the reason specified in timeline and resubmit the application.

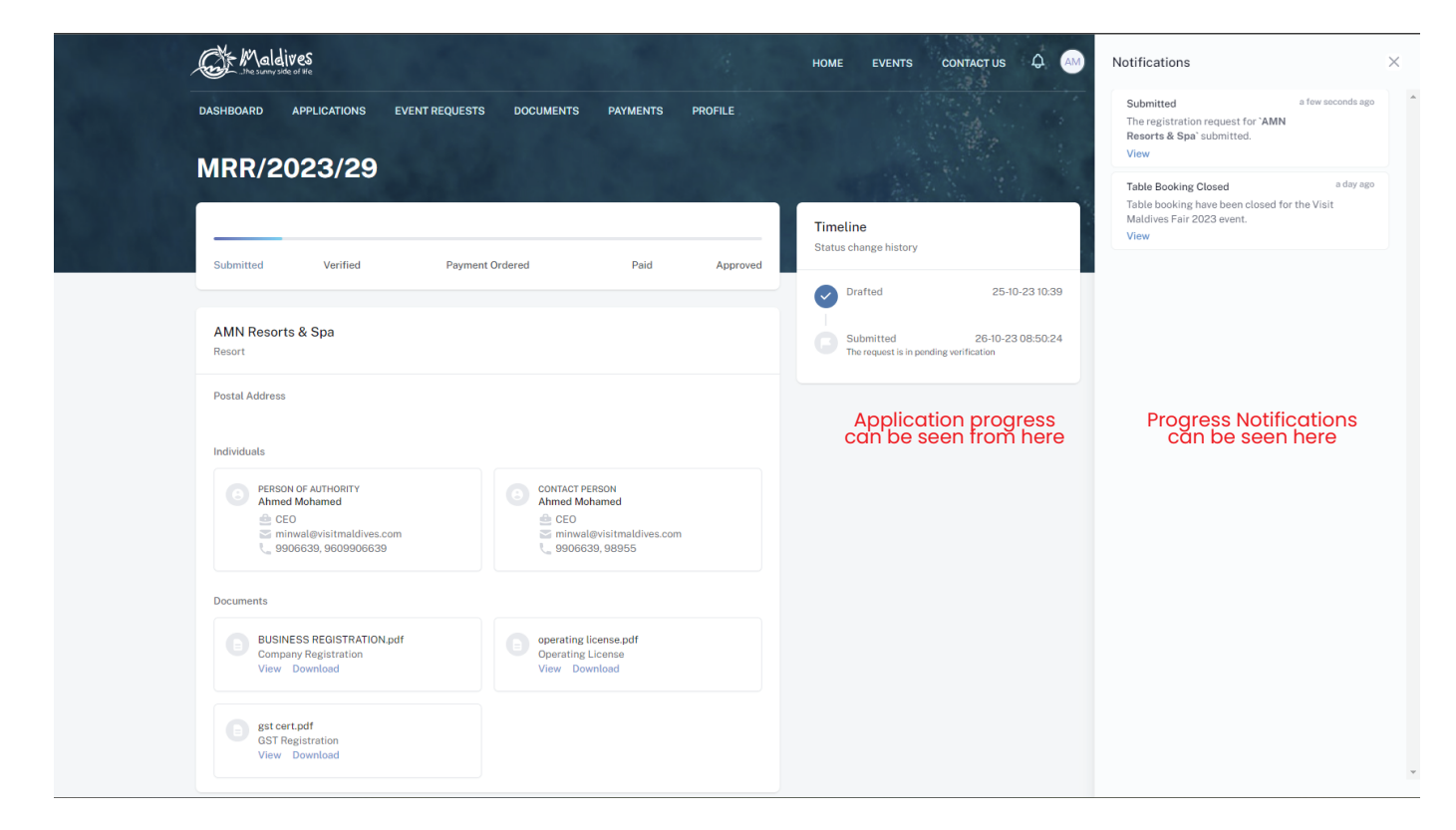

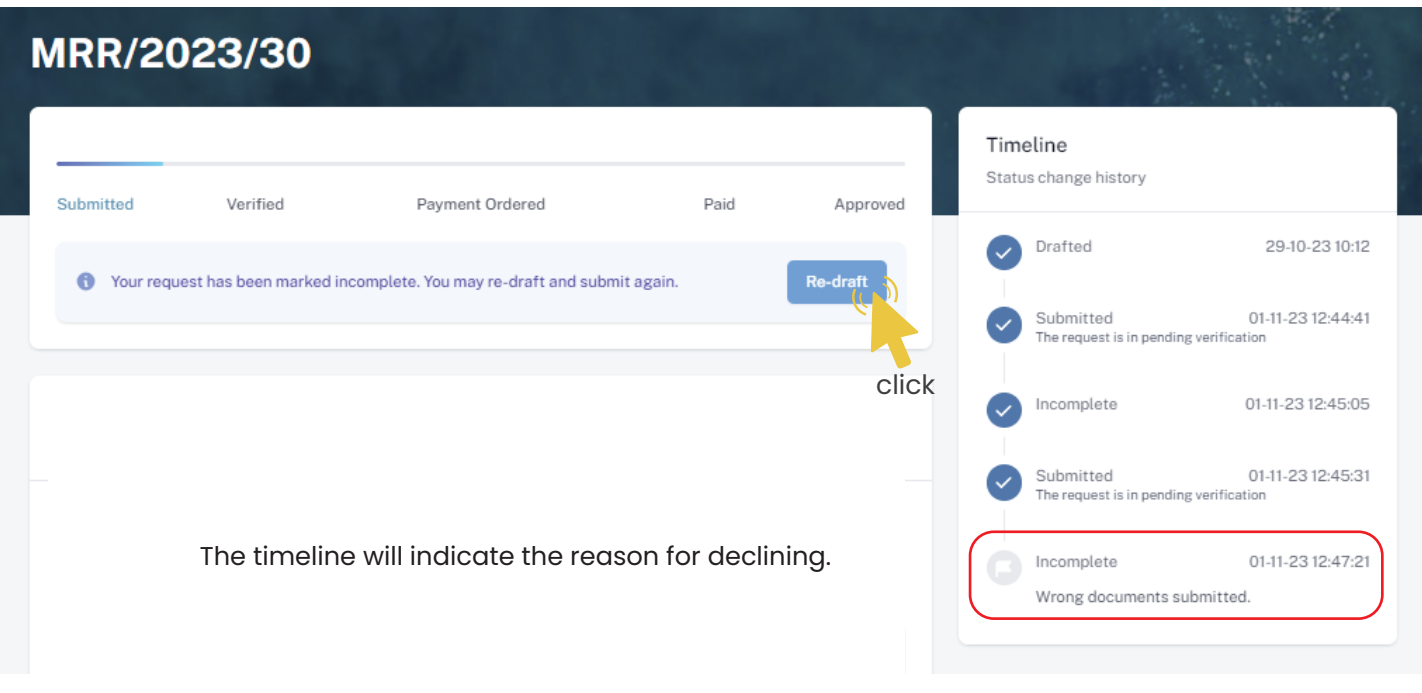

#### Re-draft

An email will be sent once the application has been *verified*.

- Fill the details in the Make payment window.
- Choose the payment method from the drop-down.
- Check the amount on the payment order, choose the date of transaction.
- Fill the reference number of the transaction.
- Account Name of the payer, and account number of the payer
- 
- Choose the bank.
- Attach payment slip and click Save.

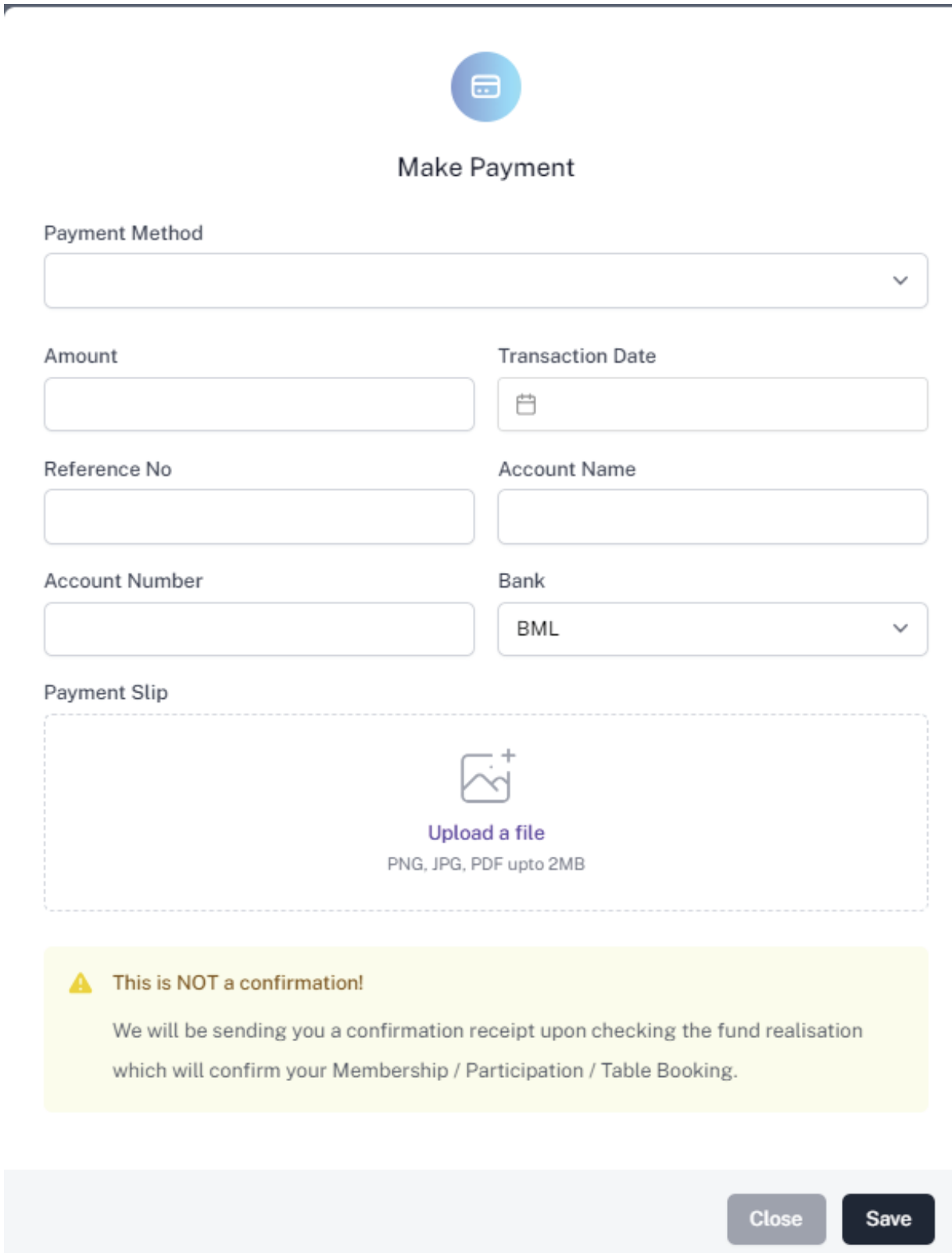

## **Step 11 - Payment Verification**

- Your payment is done, and pending approval from MMPRC.
- The updates regarding payment status and approval status can be seen from the timeline on the side and top status bar.
- All related documents attached can be seen under the status bar.

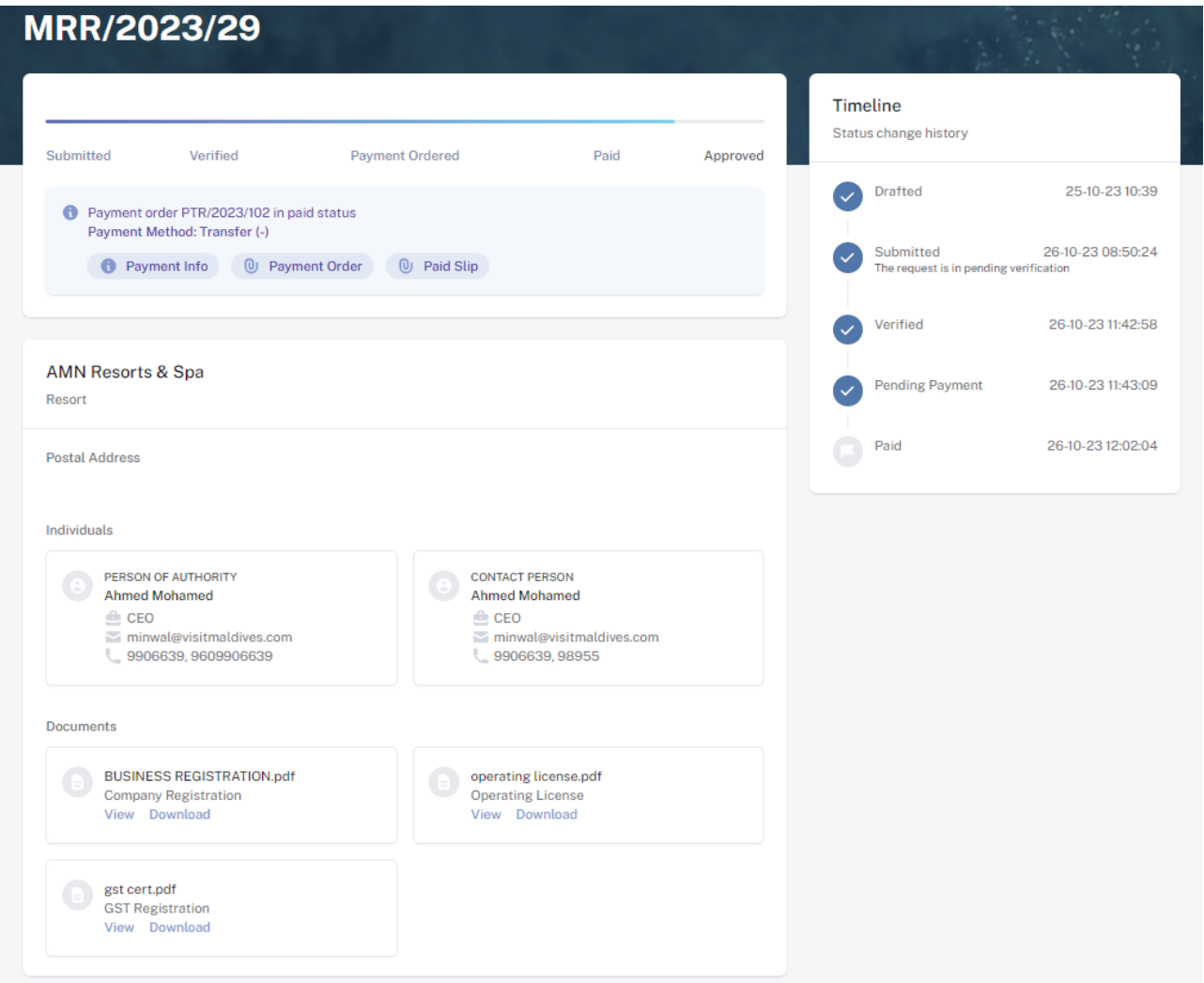

#### **Step 12 - Payment Approved**

- Once the payment has been verified by MMPRC the application will be updated to Approved.
- The updates regarding payment status and approval status can be seen from the timeline on the side and top status bar.
- You can view and download the membership certificate.

## Congratulation! You are now a Member of MMPRC.

#### **Step 9 - Payment**

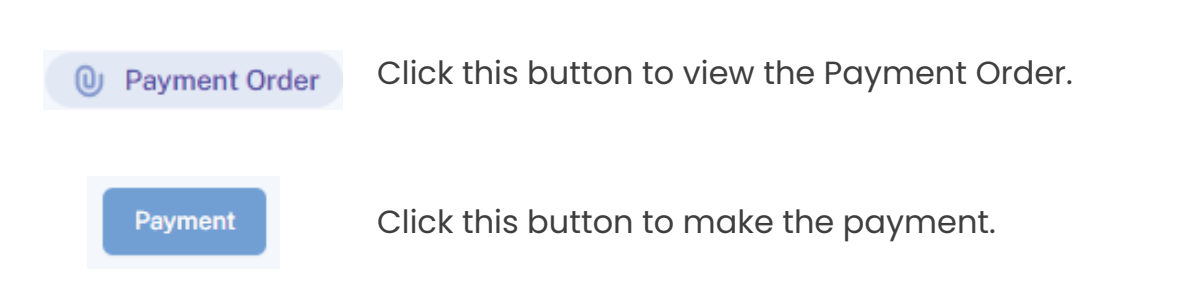

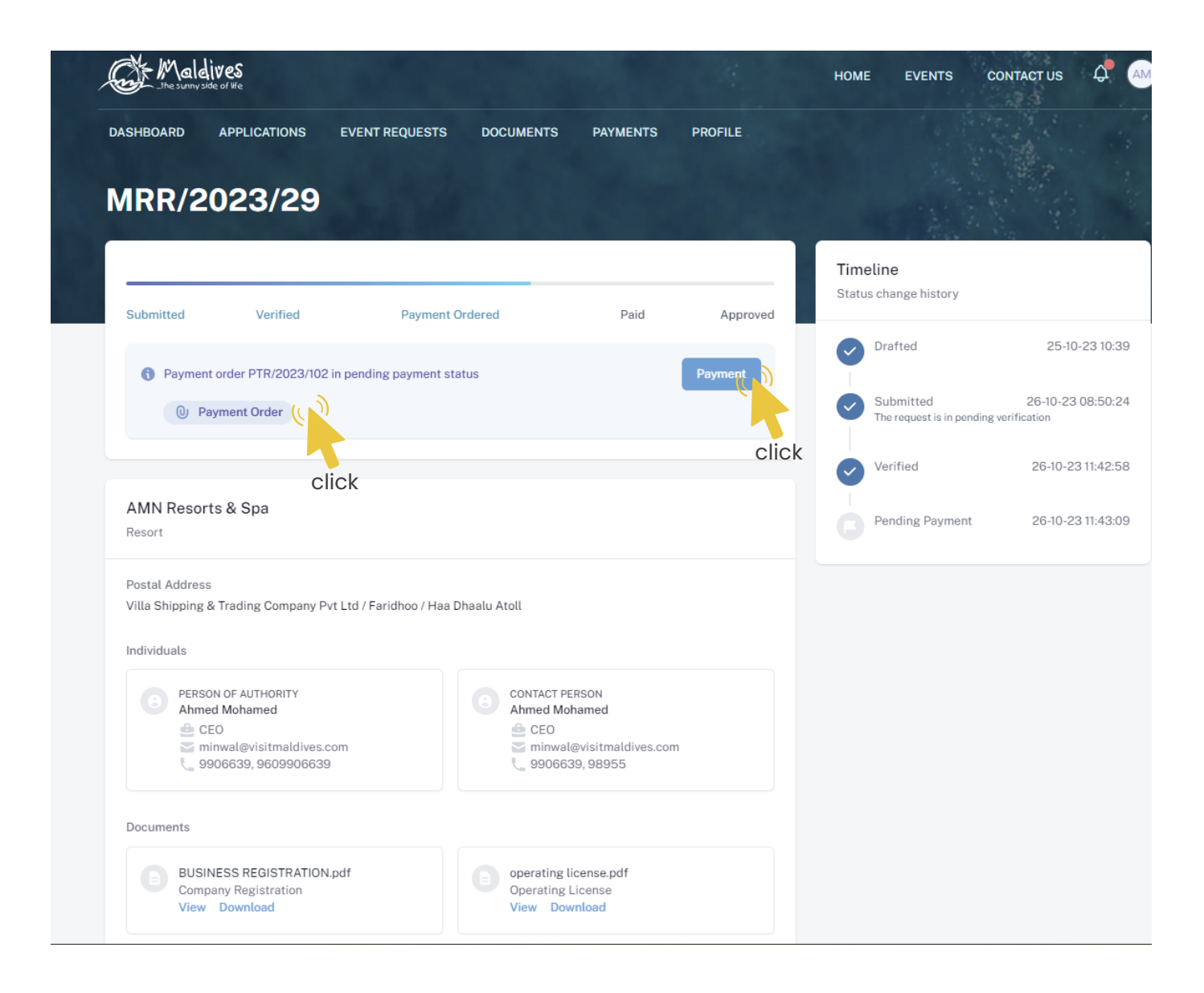

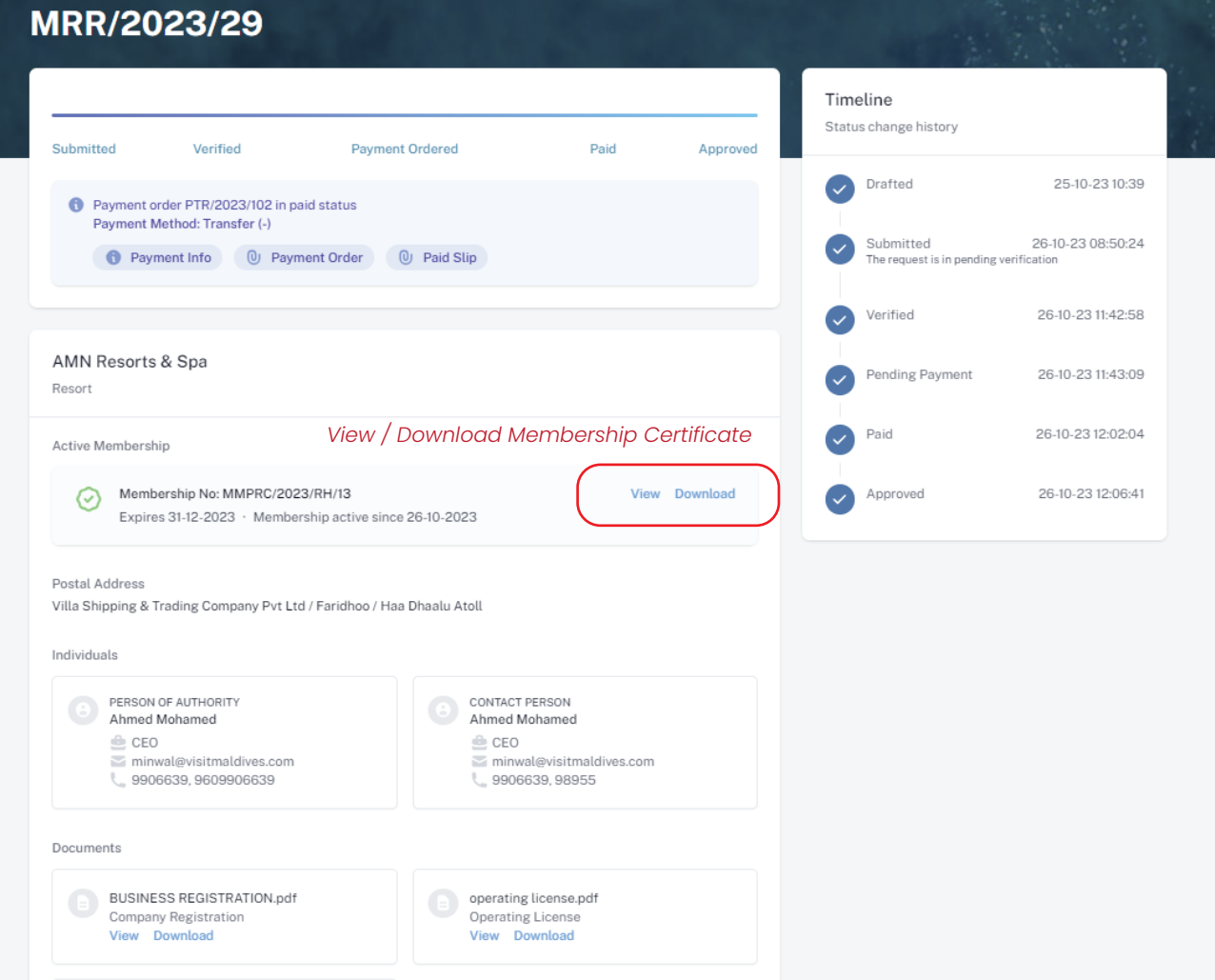

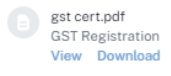

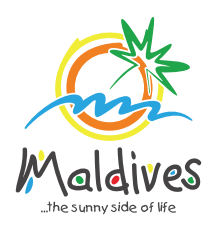

## **Follow these steps to become a member of MMPRC.**

Member Type: Others - Local

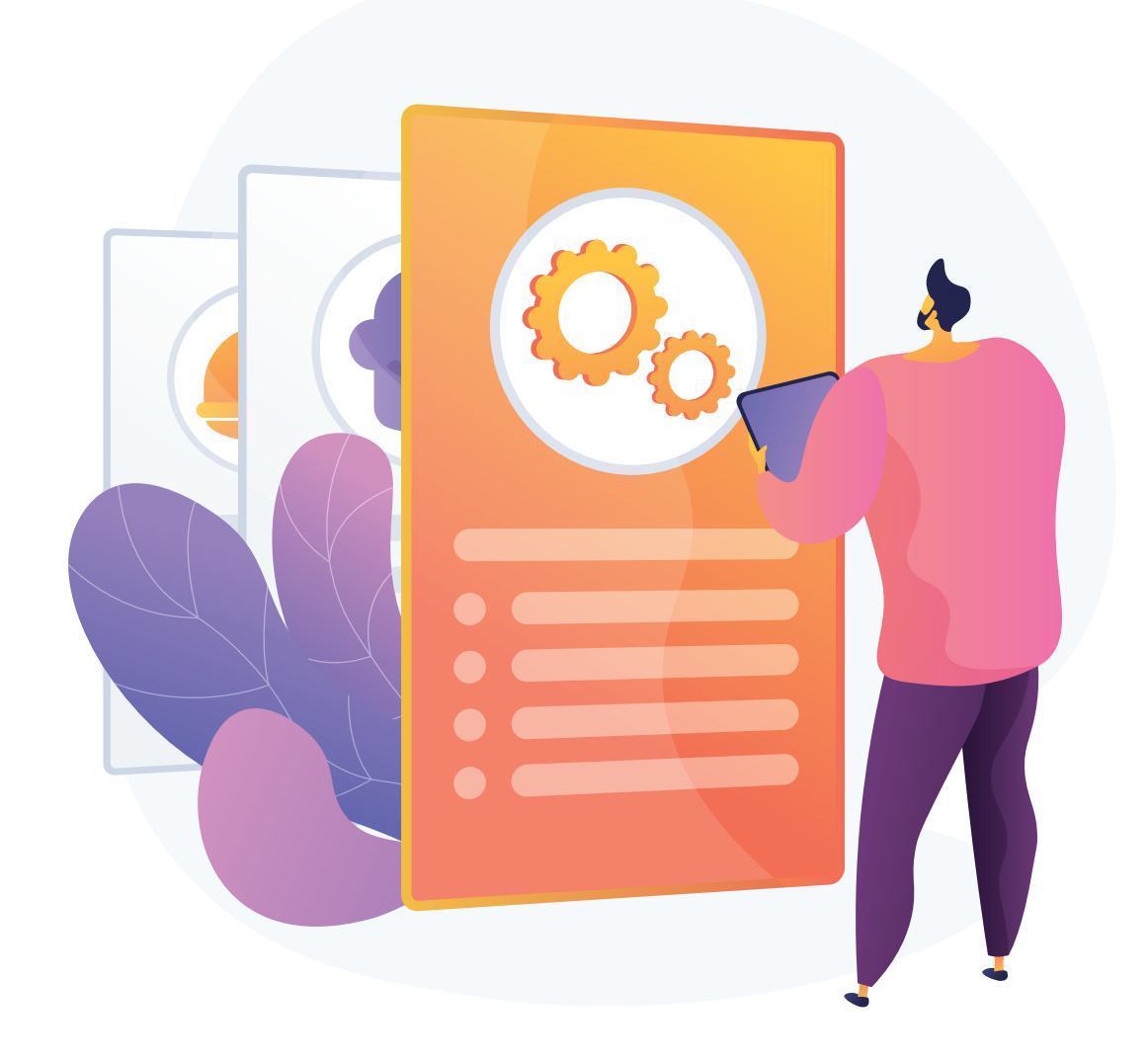

*the Ministry of Economic Development*

## **Become a Member**

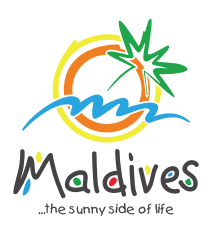

## **Step 1 - Login to the Portal**

Member Type: Others - Local

To log in to the Membership Portal enter your Name, Company Email Address, Password and Password Confirmation.

### **Step 2 - User Dashboard**

Click on Register, and you will be directed to the user Dashboard.

Click on Become A Member, button as shown in the image below.

*https://members.visitmaldives.com/register*

## **Step 3 - Select Member Type**

From the drop-down list select the member type (Others - Local) and press Next

Enter the Member Category after selecting Other - Example: Fuel Supplier

### **Step 4 - Enter Property Details & Business Information Details.**

Click Next Once you are done entering the Property details & Business information details.

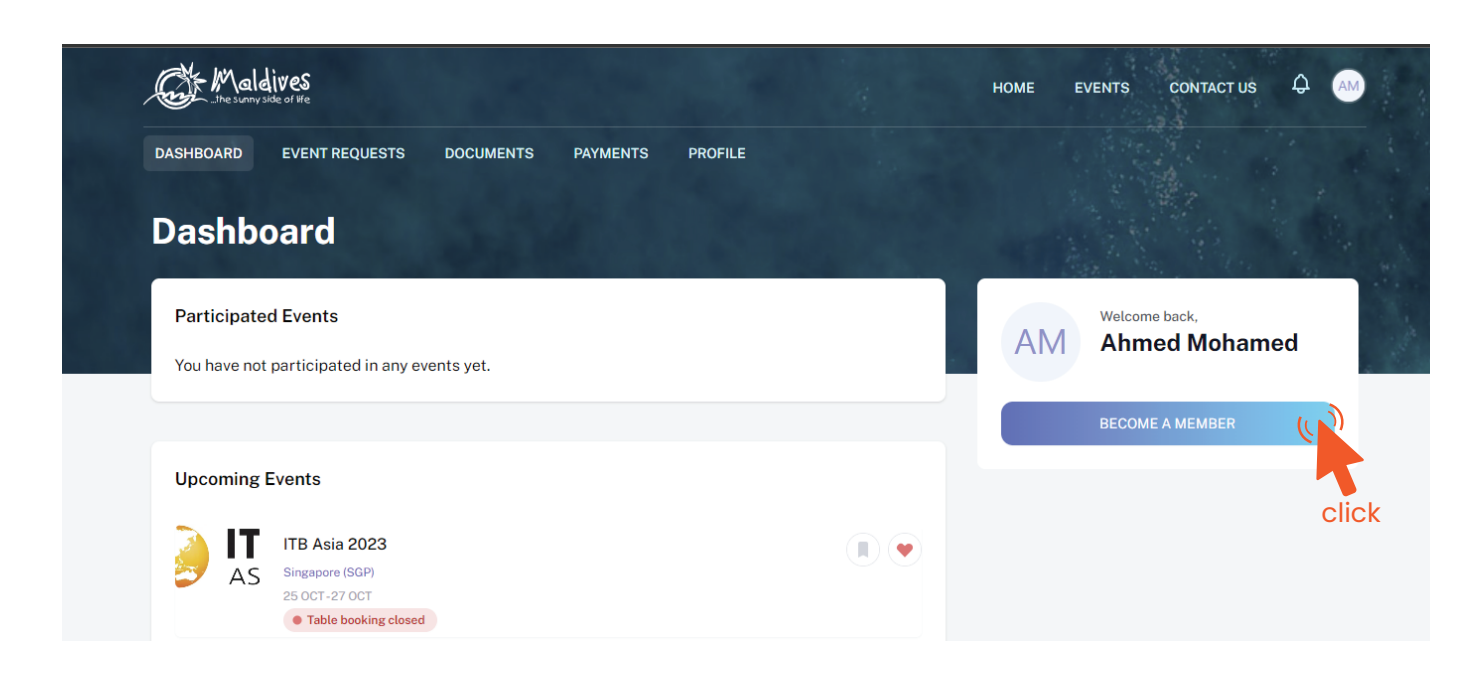

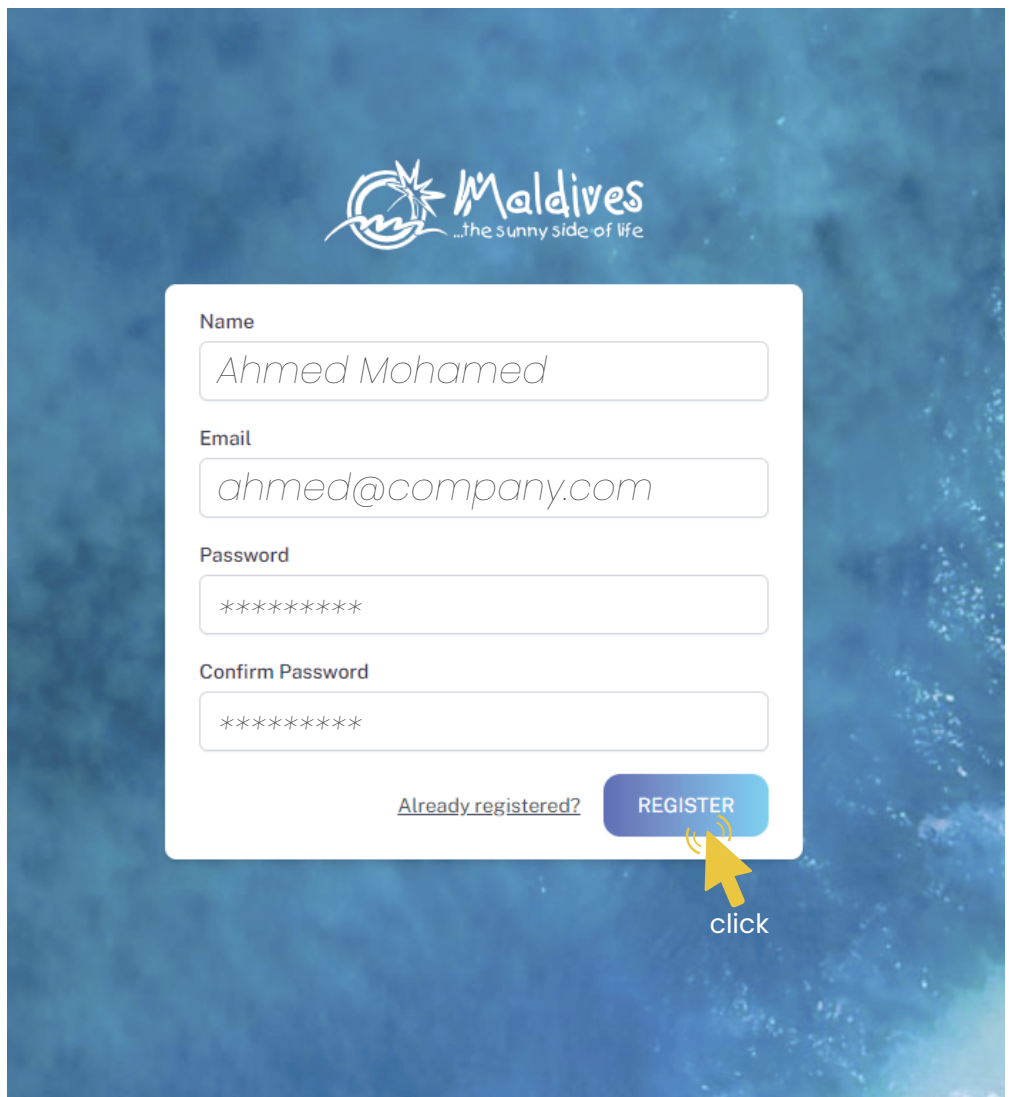

Property Name -  *Example: AMI Fuel*

*Please ensure that you are not using a personal email to register for Membership. We recommend using (info@company.com or sales@company.com) or any similar emails.* 

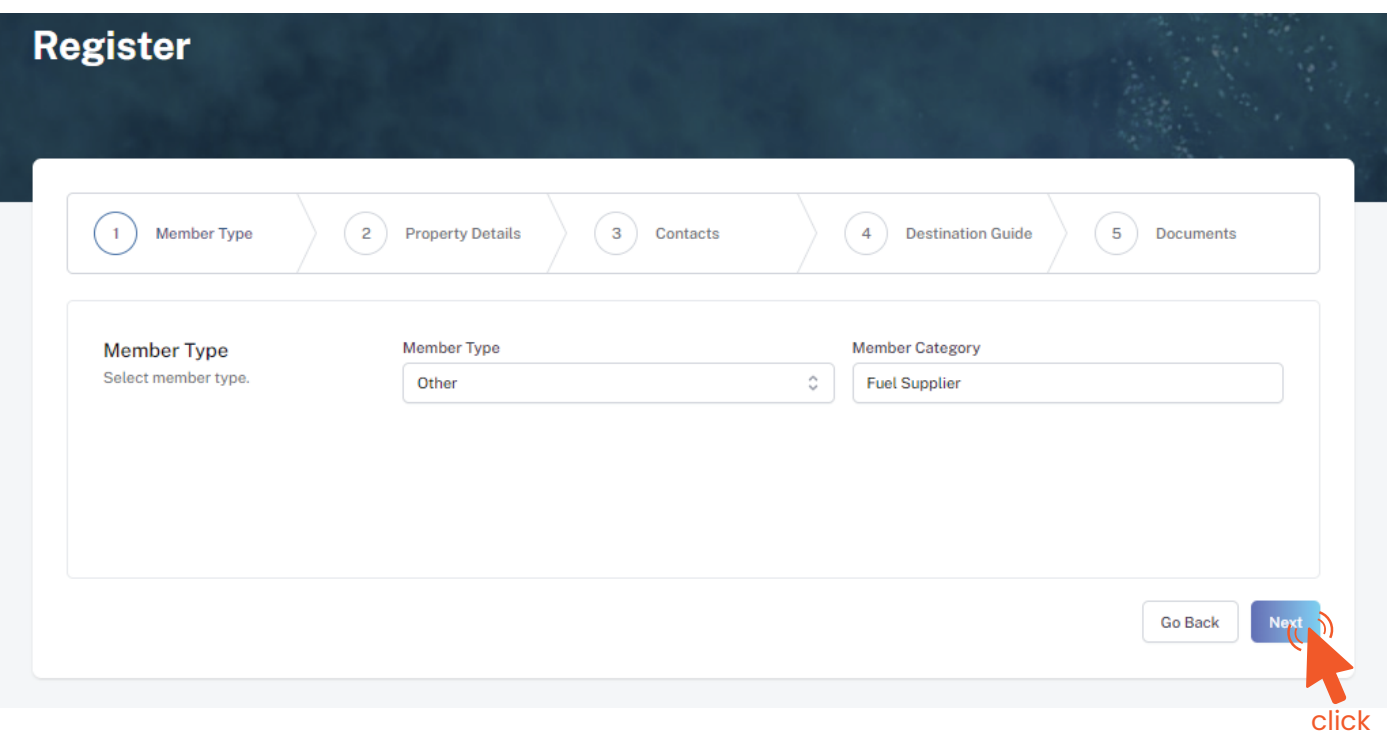

#### Property Details

*Registration Number must be as in the Business Registration Certificate issued by Please ensure that the business name entered is the same as in the Business Registration Certificate.*  Registration Number - *Example: C-0XXX/2021* Business Type - *Company / Sole Proprietor* From the drop-down list select the business type. This could either be Company or *Sole Proprietorship. Sole proprietors are required to submit their ID cards.* 

*Property Name must be as in the Business Registration Certificate / Name Registration Certificate Issued by the Ministry of Economic Development*

#### Business Information

Business Name -  *Example: AMI Fuel* 

Registered Date - *Example: 30 - Aug - 2019*

*Registered Date must be as in the Business Registration Certificate issued by* 

*the Ministry of Economic Development*

Registered Institution - *Example: Ministry of Economic Development*

*Registered institution will be the Ministry of Economic Development in the case of (Others - Local)*

GST Tin Number - *Example: 10XXXXXGST00X*

*Members are only required to enter GST Tin Number ONLY if it is applicable otherwise the field must be left blank.* 

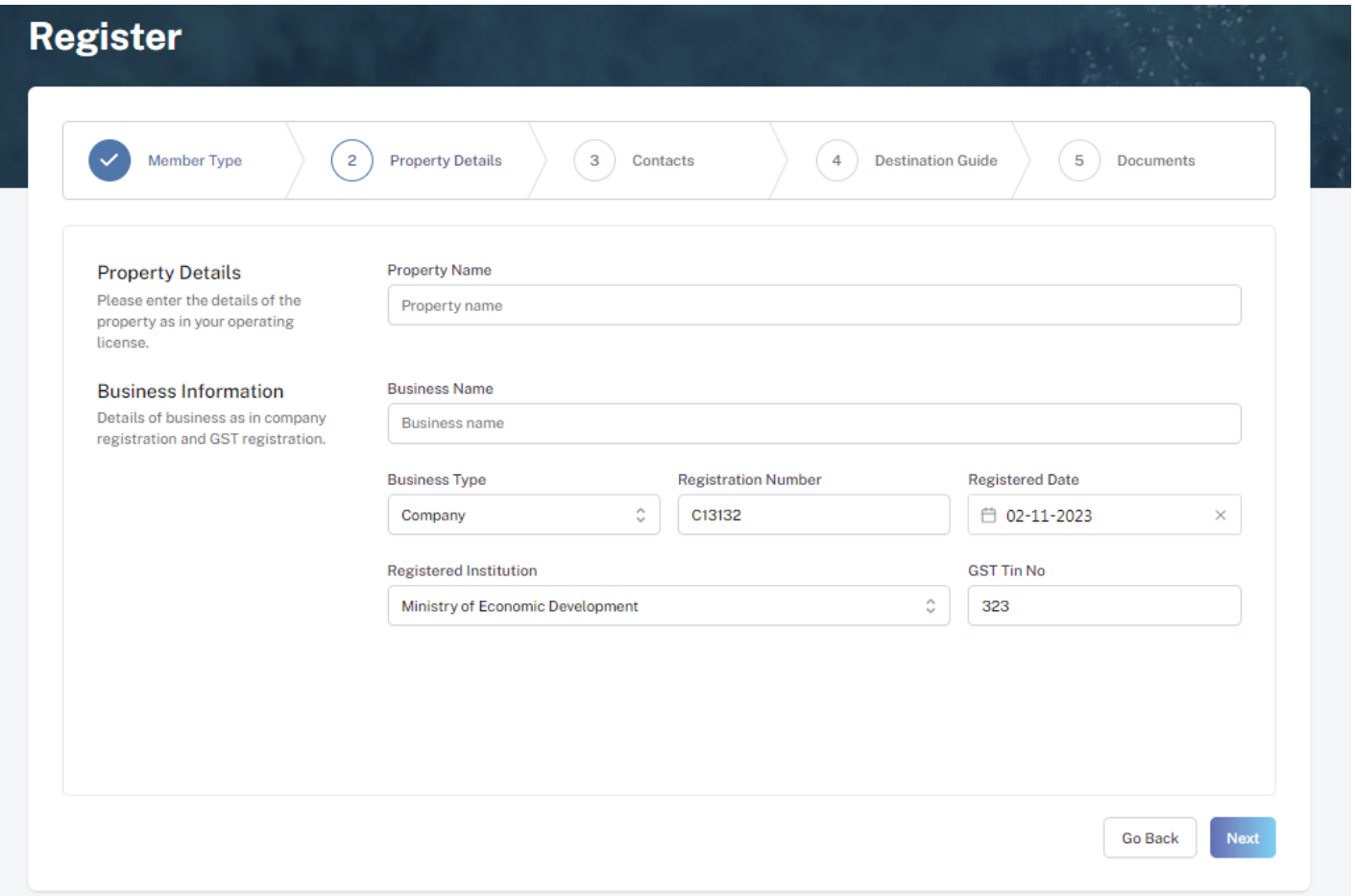

*GST Tin Number must be as in the GST Registration Certificate issued by Maldives*

*Inland Revenue Authority*

*These details can be found in the business registration certificate issued by Ministry of Economic Development*

This information is to be included in our official Destination Guide, Product Directory and in other official publications. Please ensure that the details entered are correct.

Click Next, once all the information has been filled out.

### **Step 5 - Enter Contact Details**

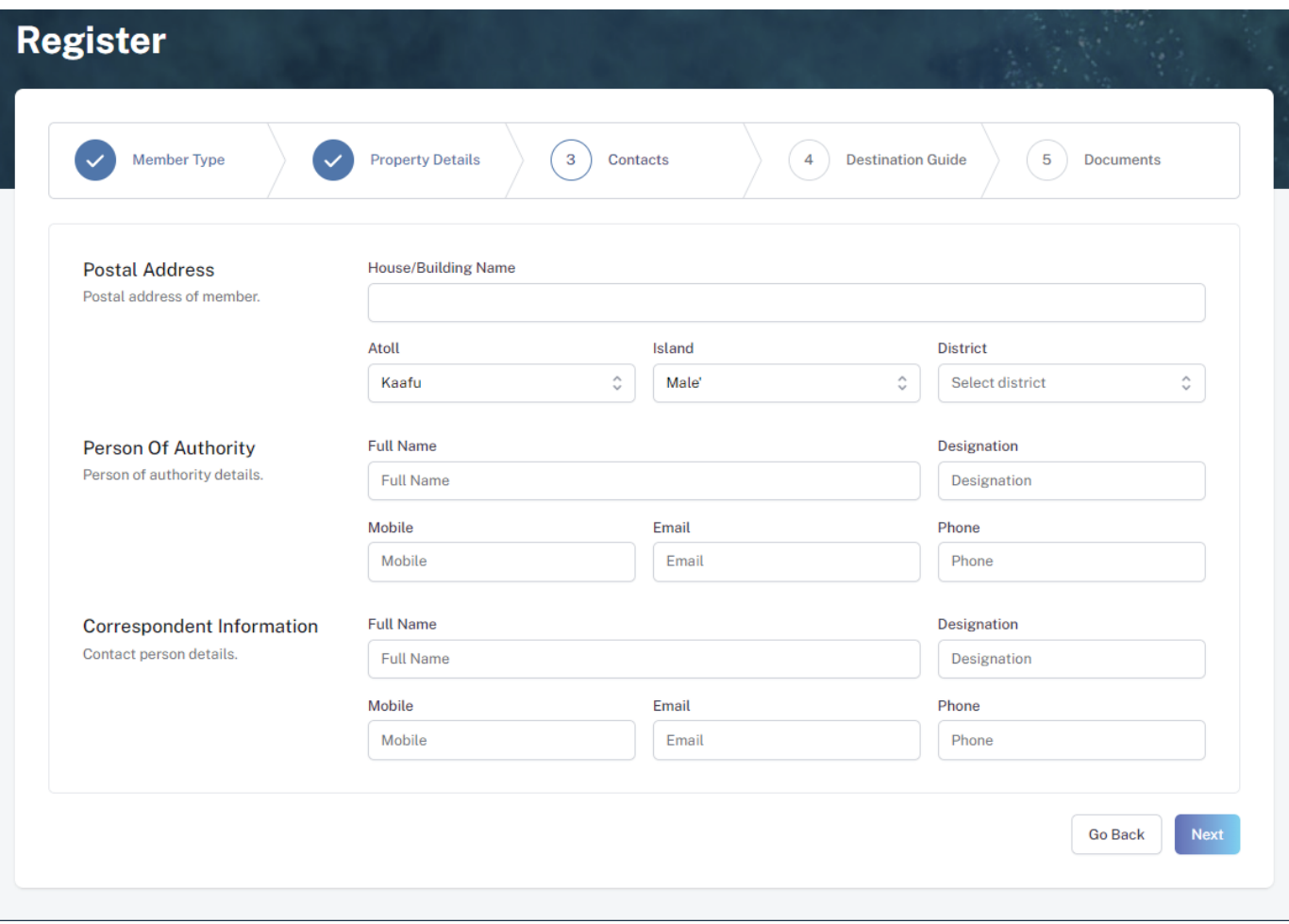

#### **Step 6 - Destination Guide**

#### Postal Address

*Current address (Eg. Male' Office Address) of the Company*

#### Person of Authority

*Person of Authority must be Owner, CEO, Managing Director or anyone who is in charge of the company. The details should include their Full Name, Designation, Contact Number, and their email address.* 

#### Correspondent Information

*The details should include their Full Name, Designation, Contact Number, and their email address (Must be the same as email used to create account). All updates regarding Membership and all the circulars will be sent to this email*

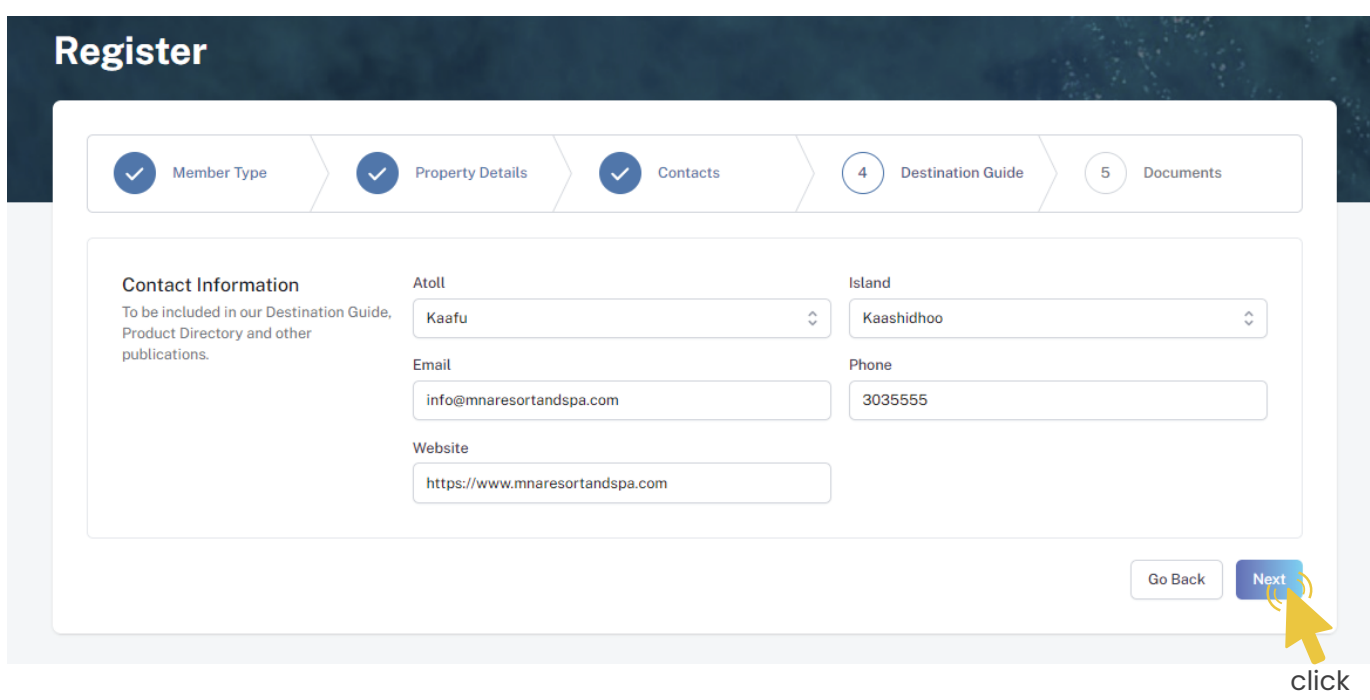

Select the required documents as shown in the image below.

Required documents include

Business Registration and GST Certificate (if applicable).

Click Submit once all documents have been attached successfully.

#### **Step 7 - Documents**

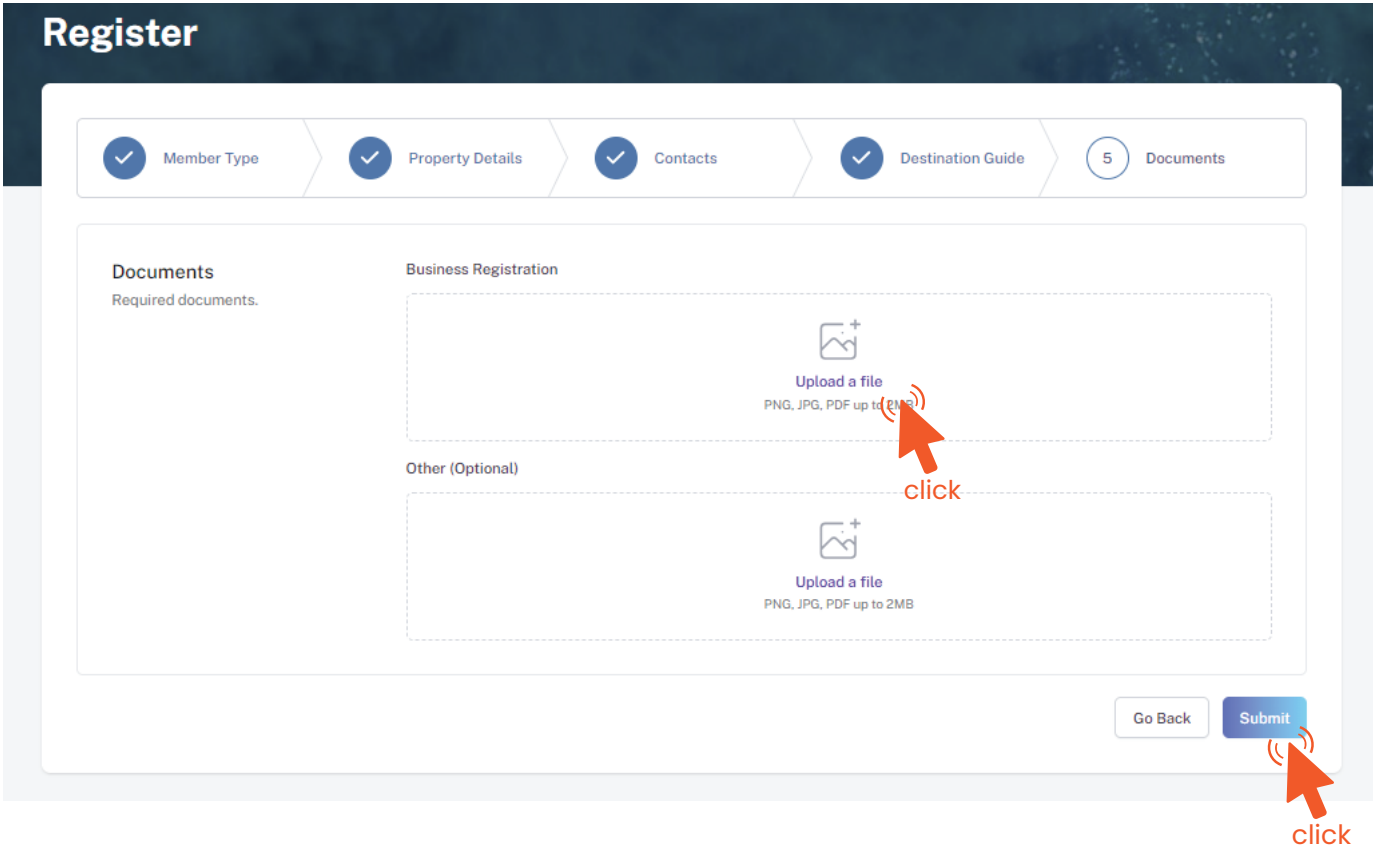

#### **Step 8 - Verification**

Once the application has been submitted, a window like the one shown below can be seen. The progress of the application can be seen from the timeline on the right side.

Updates of Application progress will be emailed to the registered email

If for any reason your application is *declined*, follow the following steps:

Click on the button to re-draft your application.

Follow the same steps as before and update the application according to

#### the reason specified in timeline and resubmit the application.

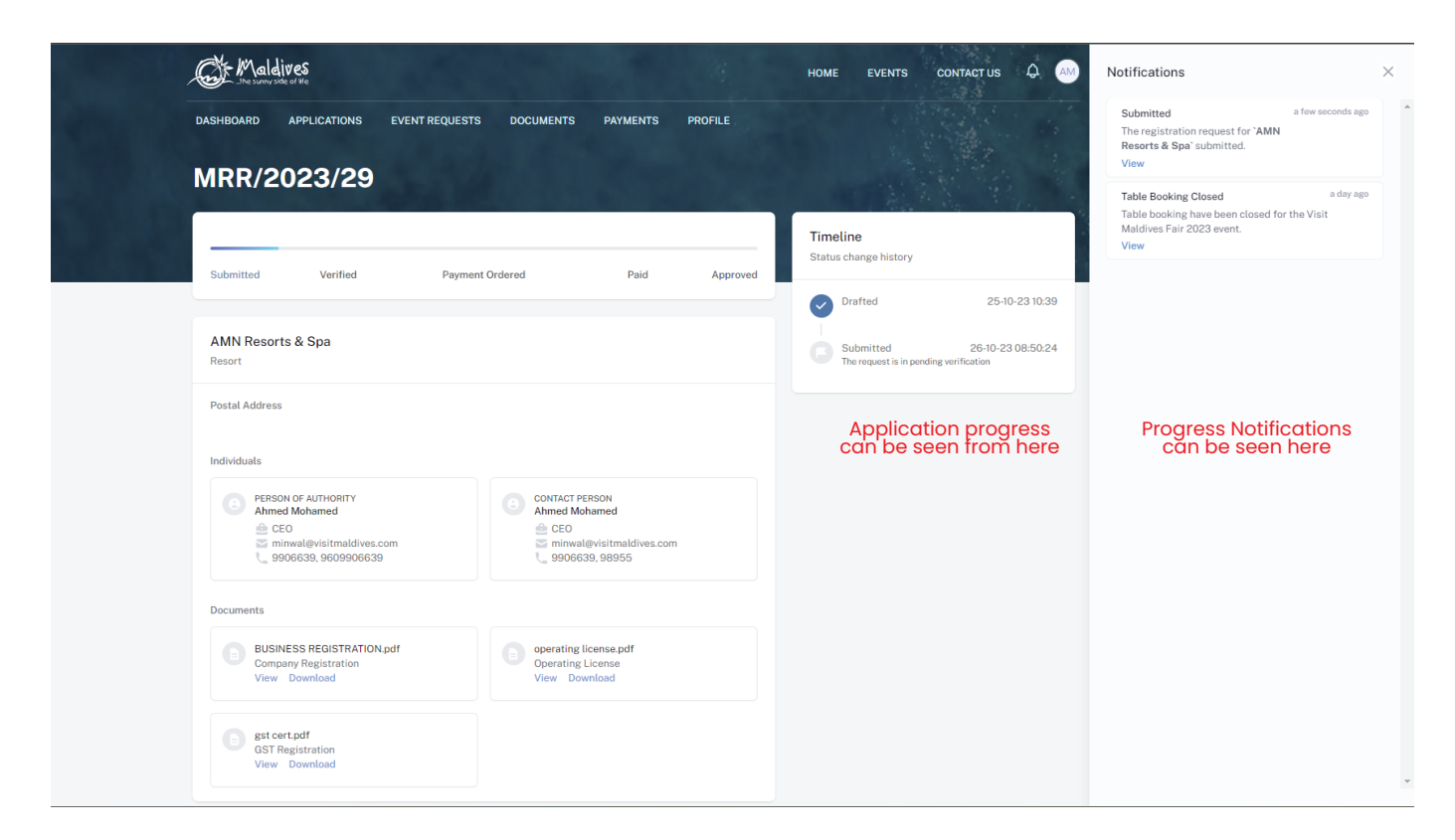

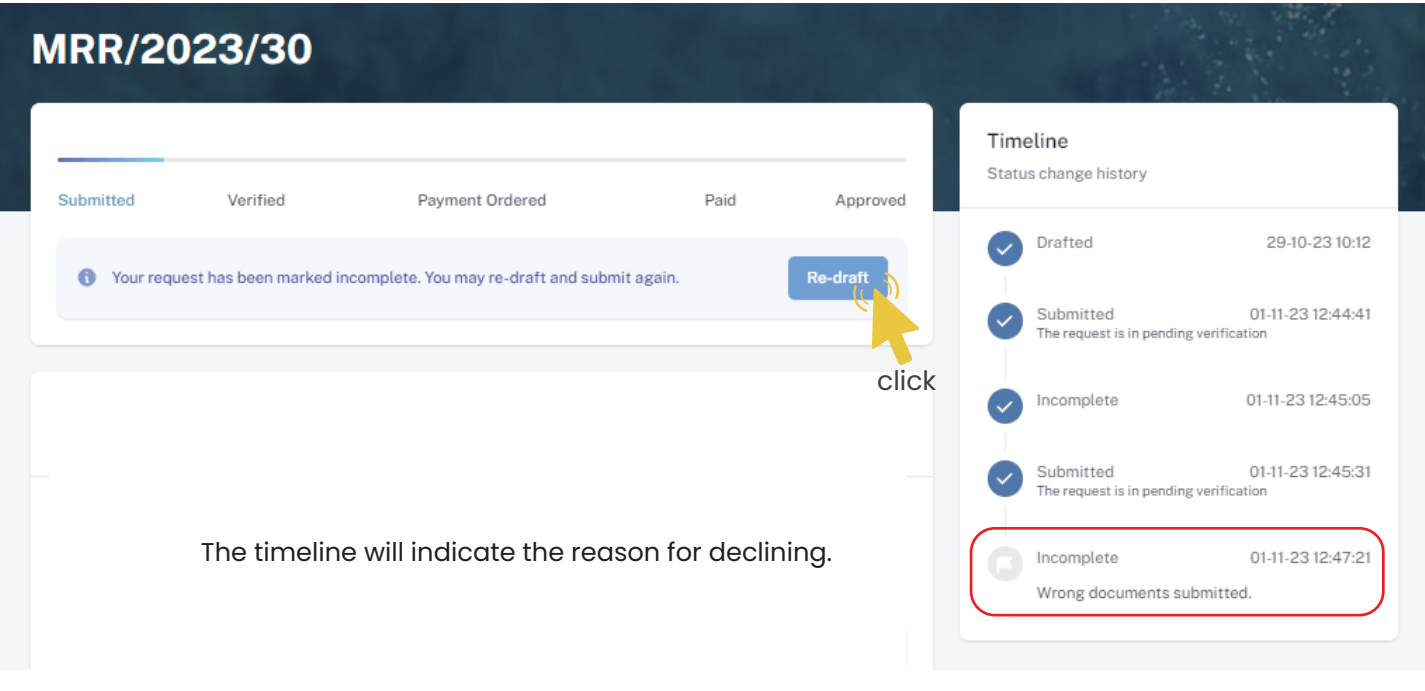

Re-draft

#### An email will be sent once the application has been *verified*.

- Fill the details in the Make payment window.
- Choose the payment method from the drop-down.
- Check the amount on the payment order, choose the date of transaction.
- Fill the reference number of the transaction.
- Account Name of the payer, and account number of the payer
- 
- Choose the bank.
- Attach payment slip and click Save.

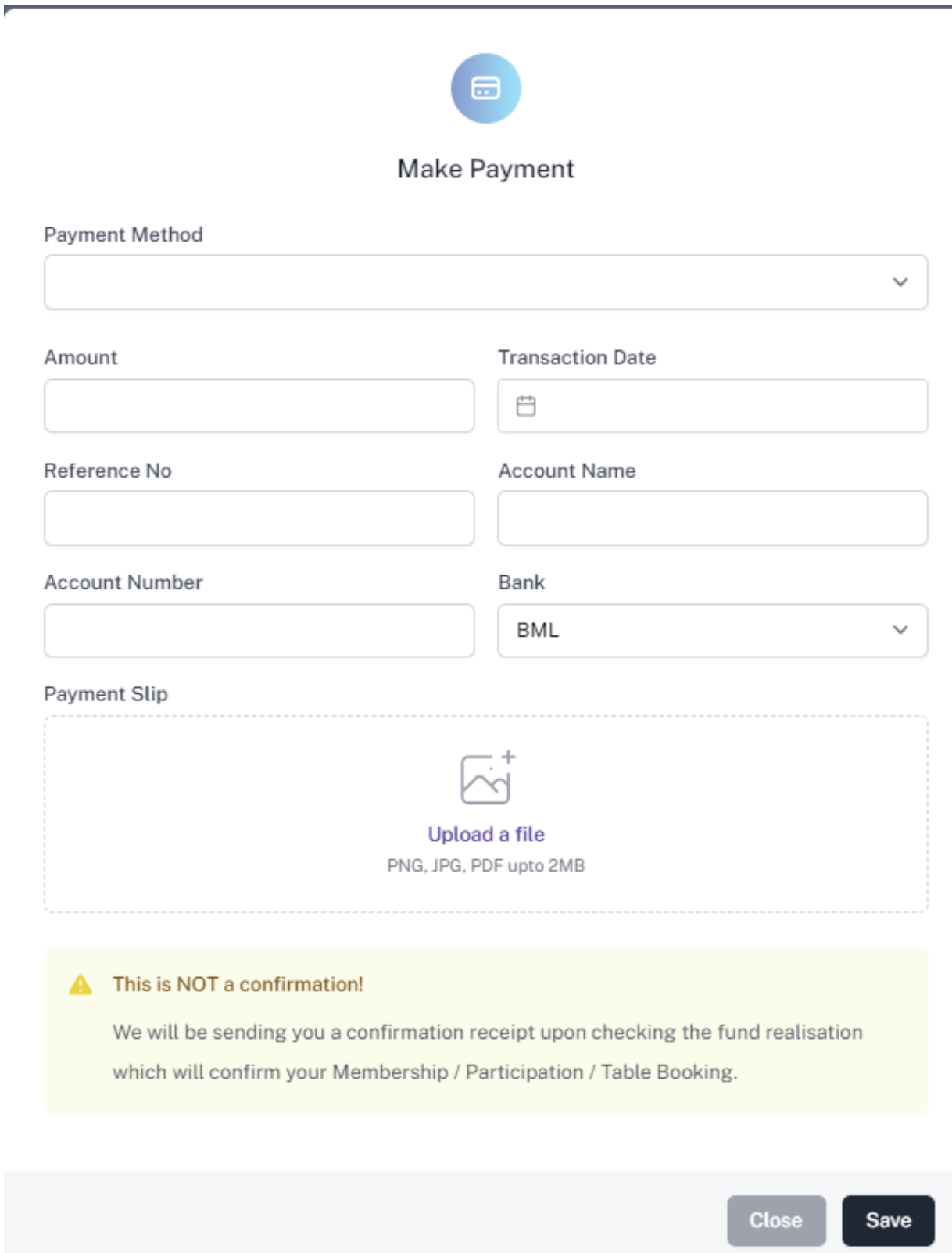

## **Step 11 - Payment Verification**

- Your payment is done, and pending approval from MMPRC.
- The updates regarding payment status and approval status can be seen from the timeline on the side and top status bar.
- All related documents attached can be seen under the status bar.

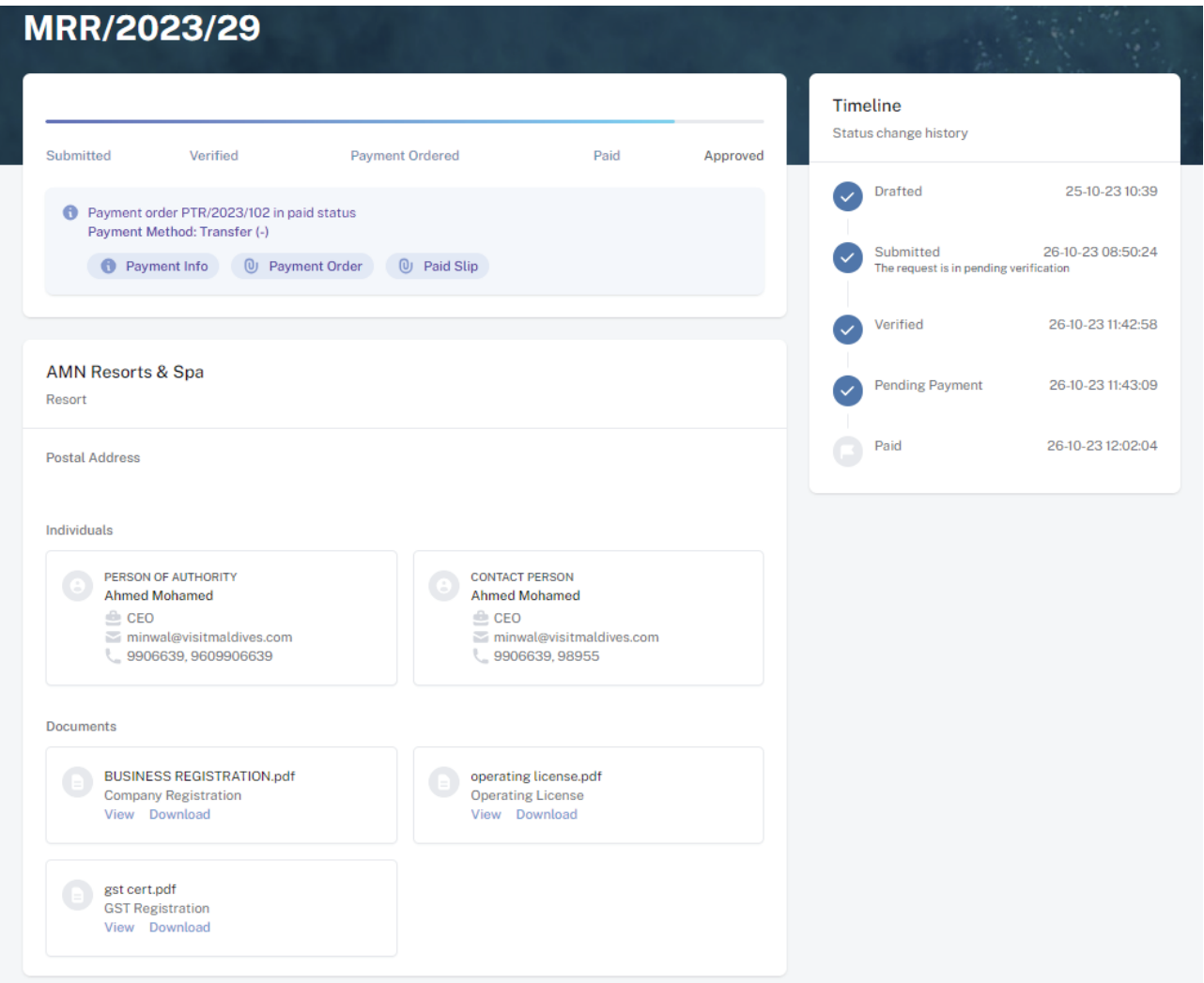

#### **Step 12 - Payment Approved**

- Once the payment has been verified by MMPRC the application will be updated to Approved.
- The updates regarding payment status and approval status can be seen from the timeline on the side and top status bar.
- You can view and download the membership certificate.

## Congratulation! You are now a Member of MMPRC.

#### **Step 9 - Payment**

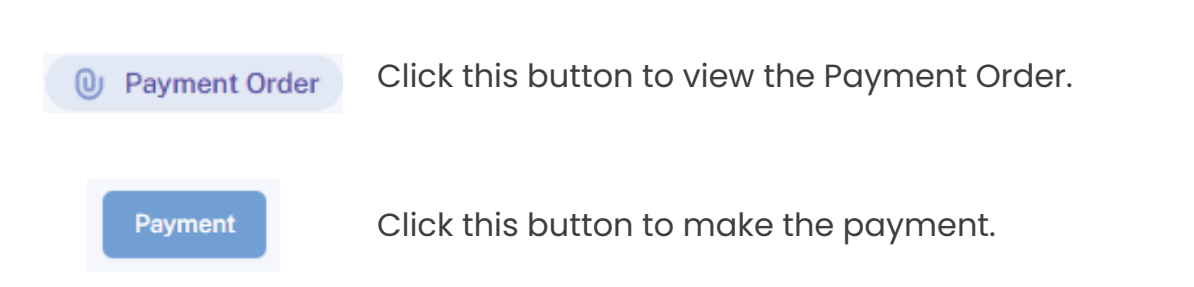

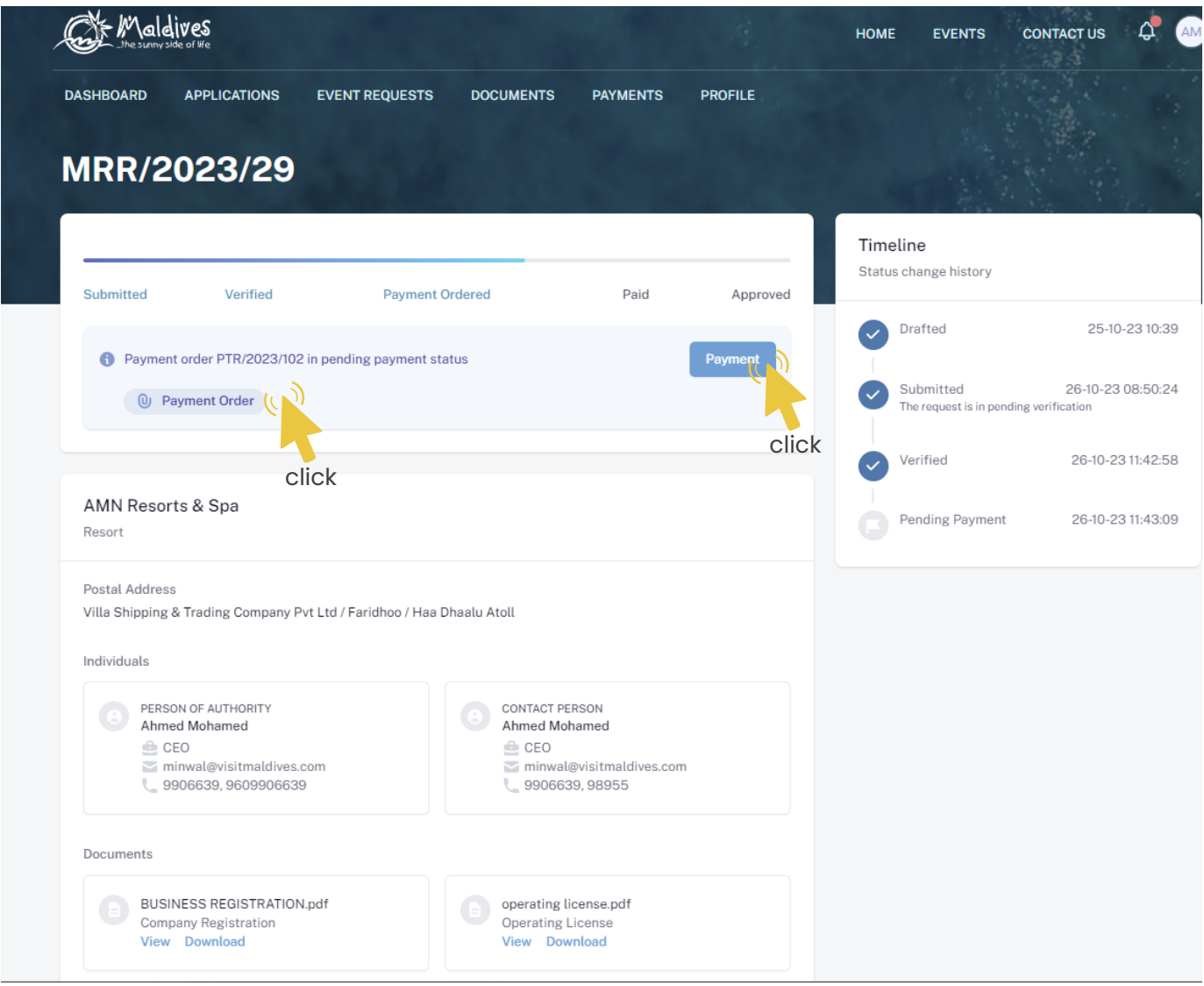

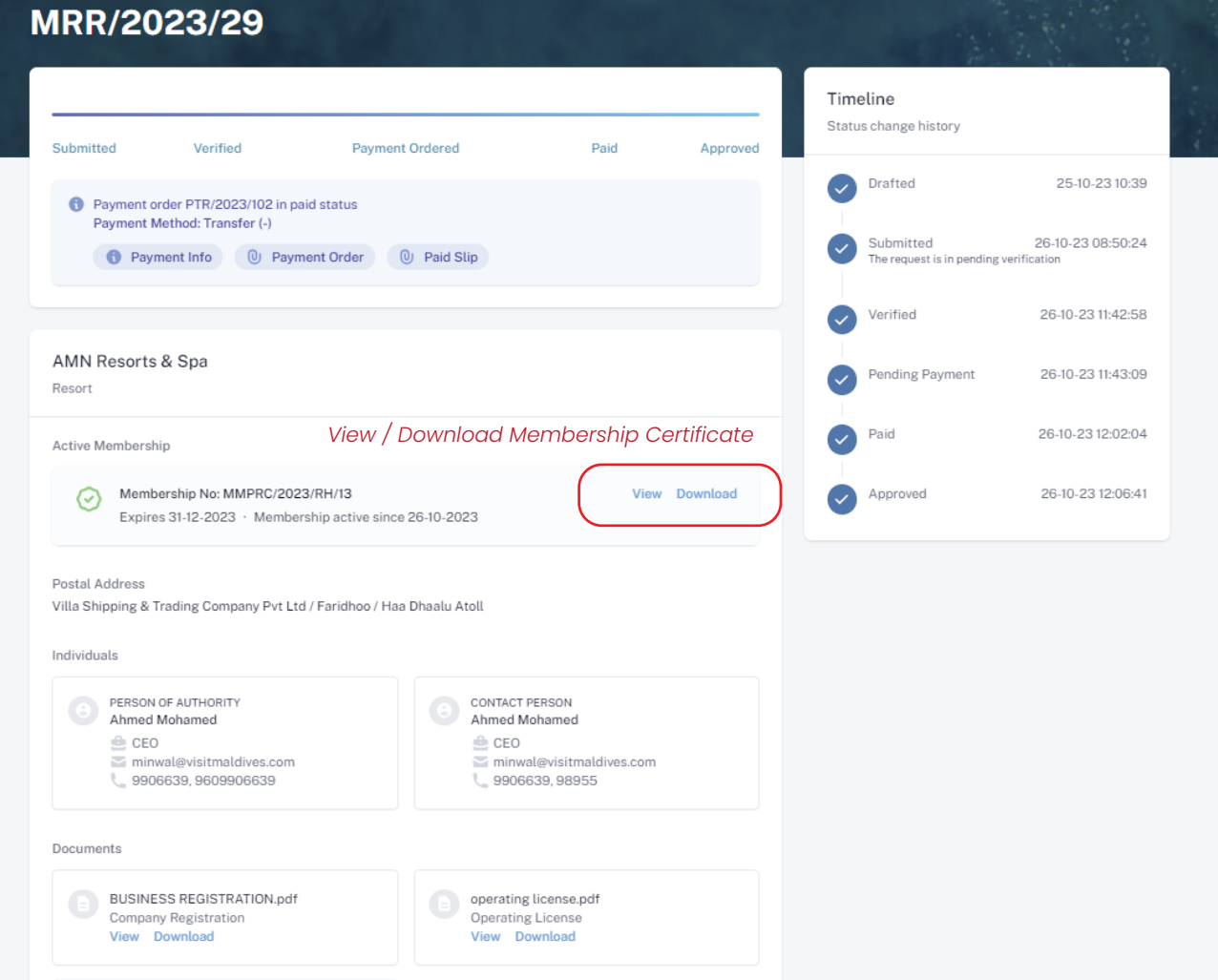

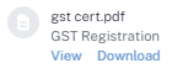

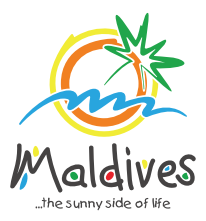

## **Follow these steps to become a member of MMPRC.**

Member Types: Foreign Travel Agents & Foreign Tour Operators

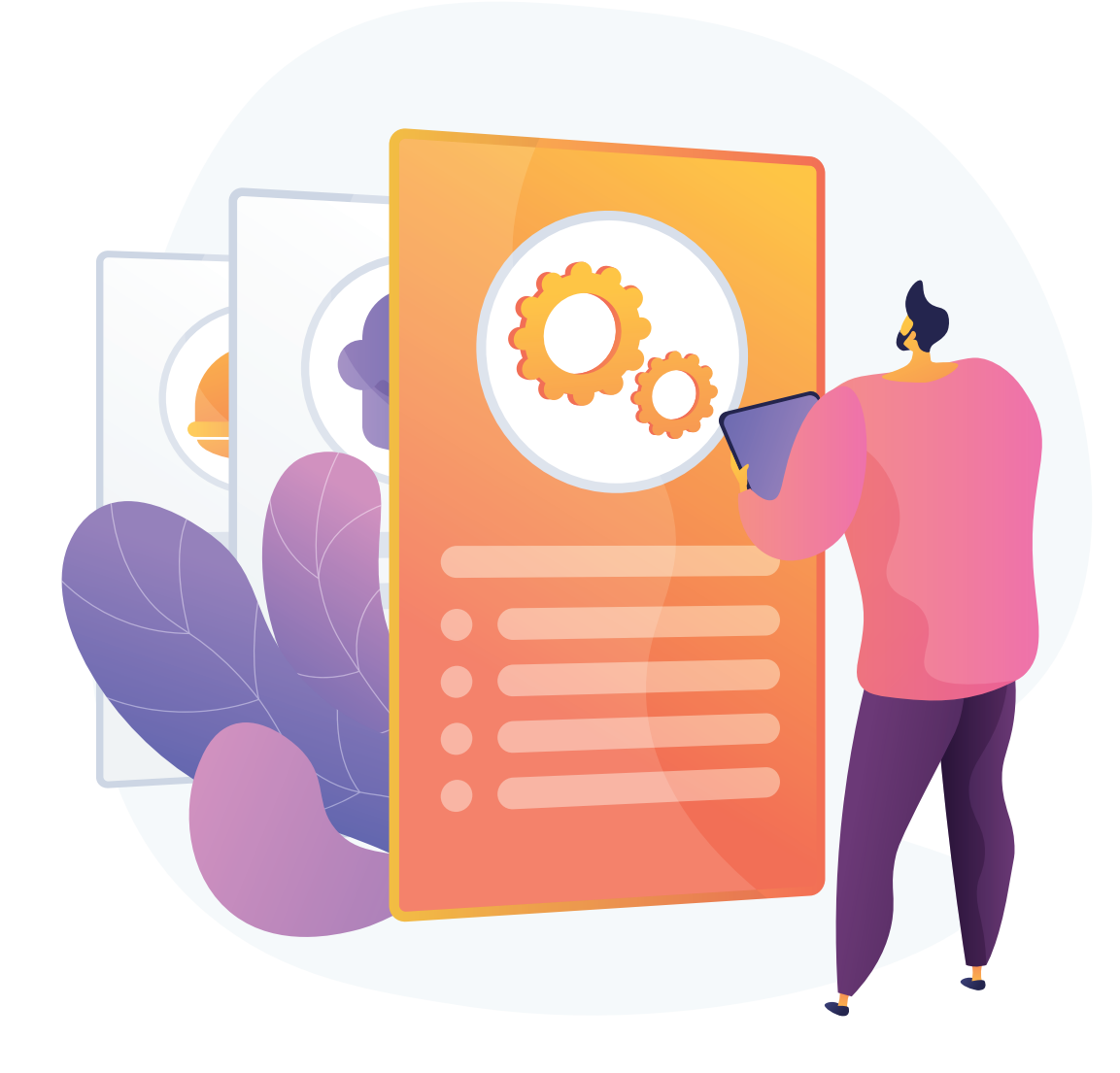

*Registration Number must be as in the Business Registration Certificate*

## **Become a Member**

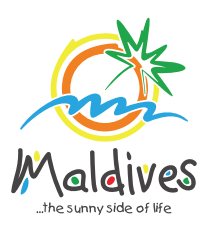

## **Step 1 - Login to the Portal**

Member Types: Foreign Travel Agents & Foreign Tour Operators

To log in to the Membership Portal enter your Name, Company Email Address, Password and Password Confirmation.

## **Step 2 - User Dashboard**

Click on Register, and you will be directed to the user Dashboard.

Click on Become A Member, button as shown in the image below.

*https://members.visitmaldives.com/register*

### **Step 3 - Select Member Type**

From the drop-down list select the member type and press Next Example (Foreign Travel Agents & Foreign Tour Operators)

### **Step 4 - Enter Property Details & Business Information Details.**

#### Click Next Once you are done entering the Property details & Business information details.

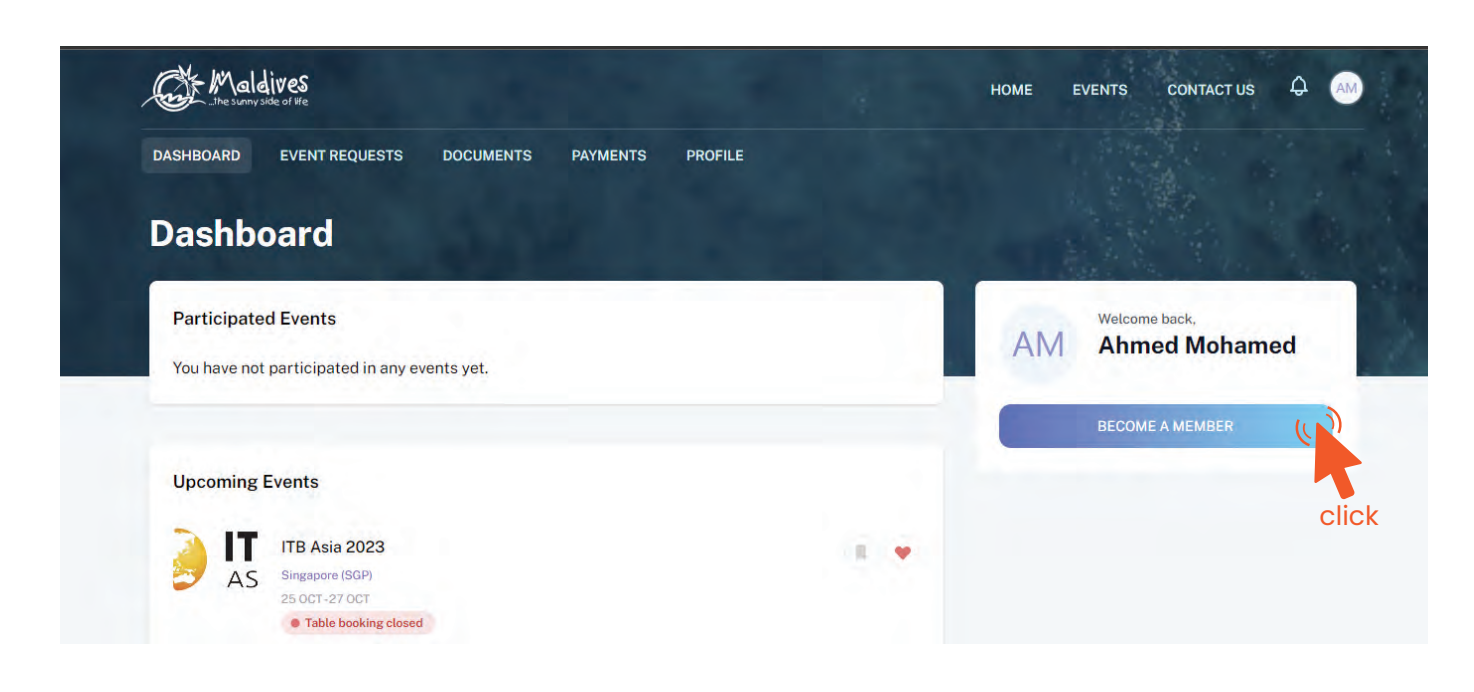

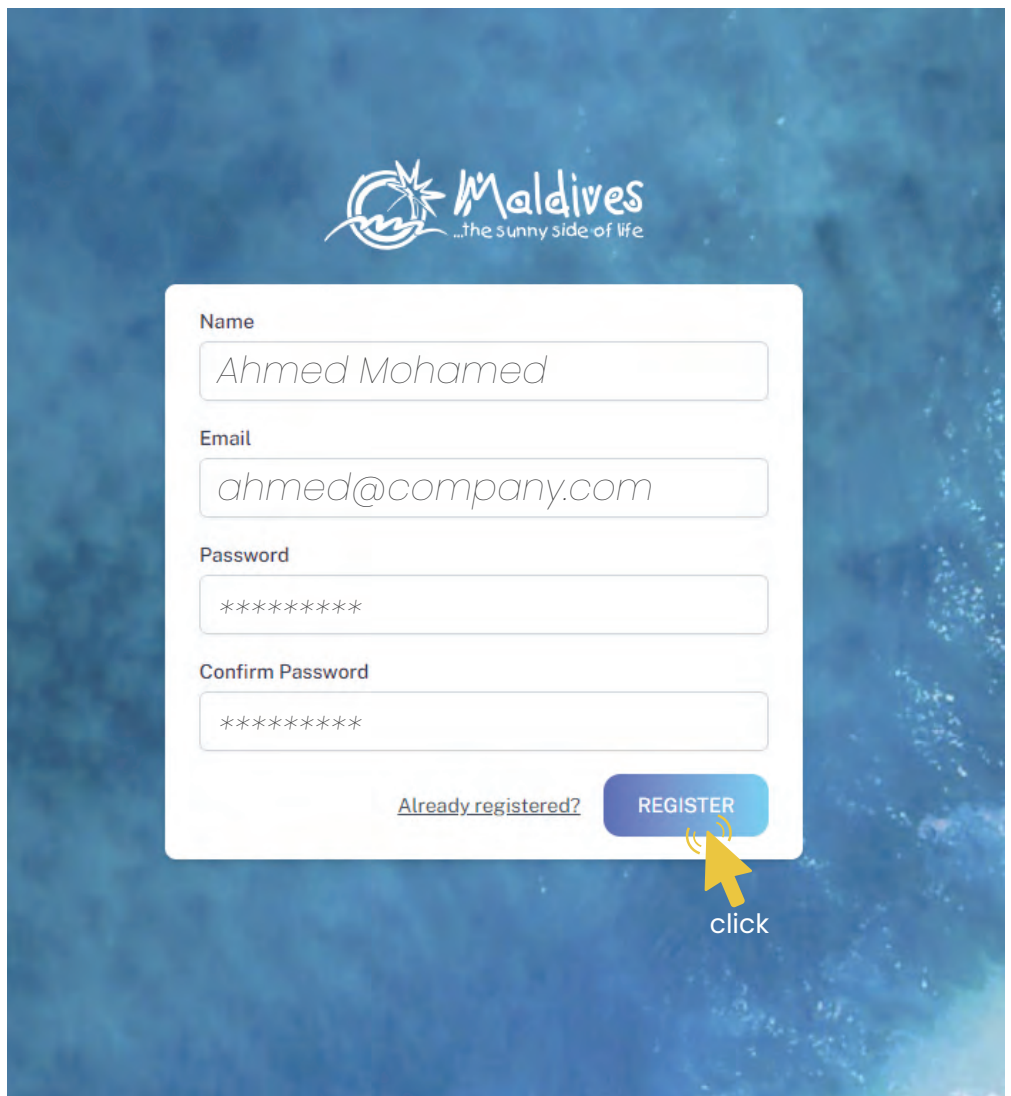

Property Name -  *Example: AMN Travels*

*Please ensure that you are not using a personal email to register for Membership. We recommend using (info@company.com or sales@company.com) or any similar emails.* 

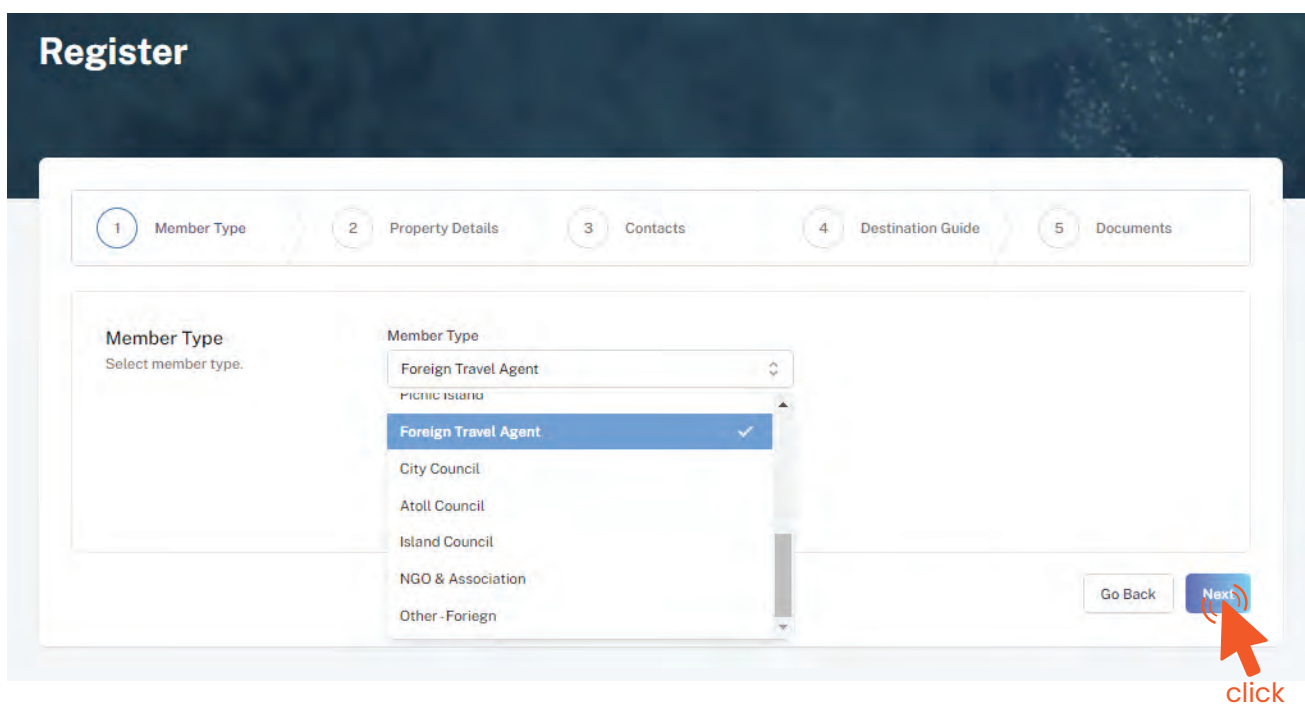

#### Property Details

*Property Name must be as in the Operating License.* 

#### Registry Number

*Registry Number must be as in the Operating License.* 

#### Issued Date - *Example: 29-10-2018*

*Issued Date must be as in the Operating License*

#### Expiry Date - *Example: 29-10-2030*

*Expiry Date must be as in the Operating License*

Issued Institution - *Example: Foreign Body Issued institution selected must be Foreign Body for Foreign Travel Agents & Foreign Tour Operators* 

#### Operating License Number

*Operating License Number must be as in the Operating License.*

#### Business Information

Business Name -  *Example: AMI Private Limited Business name is usually not the same as Property Name, please ensure that the business name entered is the same as in the Business Registration Certificate.* 

Registered Date - *Example: 30 - Aug - 2019*

*Registered Date must be as in the Business Registration Certificate*

Registration Number - *Example: 30 - Aug - 2019*

Registered Institution - *Example: Foreign Body*

*Registered institution of Foreign Tour Operators/ Foreign Travel Agents must select Foreign Body from the drop down menu.* 

Tax Number - *Example: 10XXXXXTAX00X*

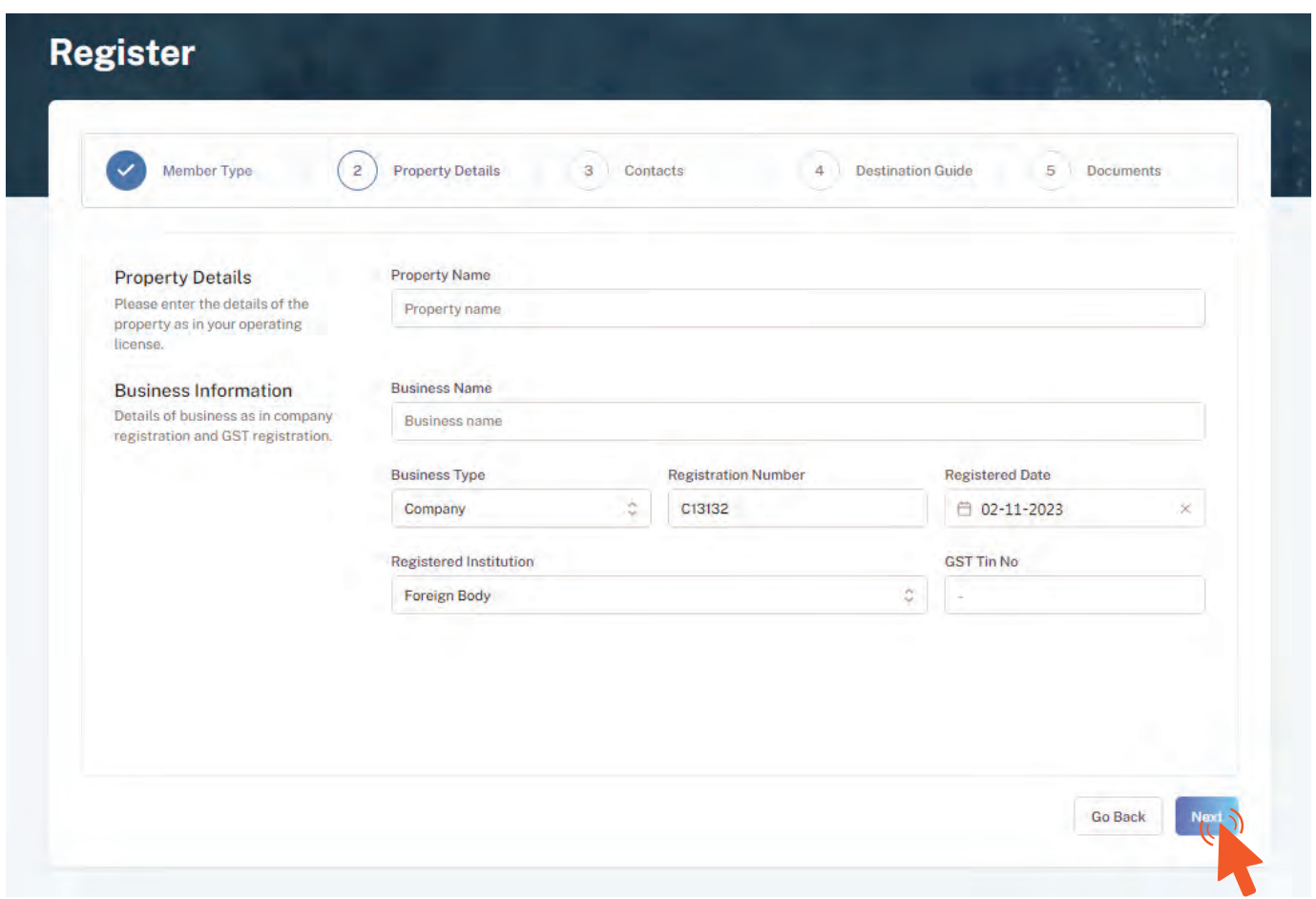

*From the drop-down list select the business type. This could either be Company or Sole Proprietorship. Sole proprietors are required to submit their Passport Copy.* 

Business Type - *Company / Sole Proprietor*

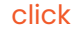

This information is to be included in our official Destination Guide, Product Directory and in other official publications. Please ensure that the details entered are correct.

Click Next, once all the information has been filled out.

**Register** 

### **Step 5 - Enter Contact Details**

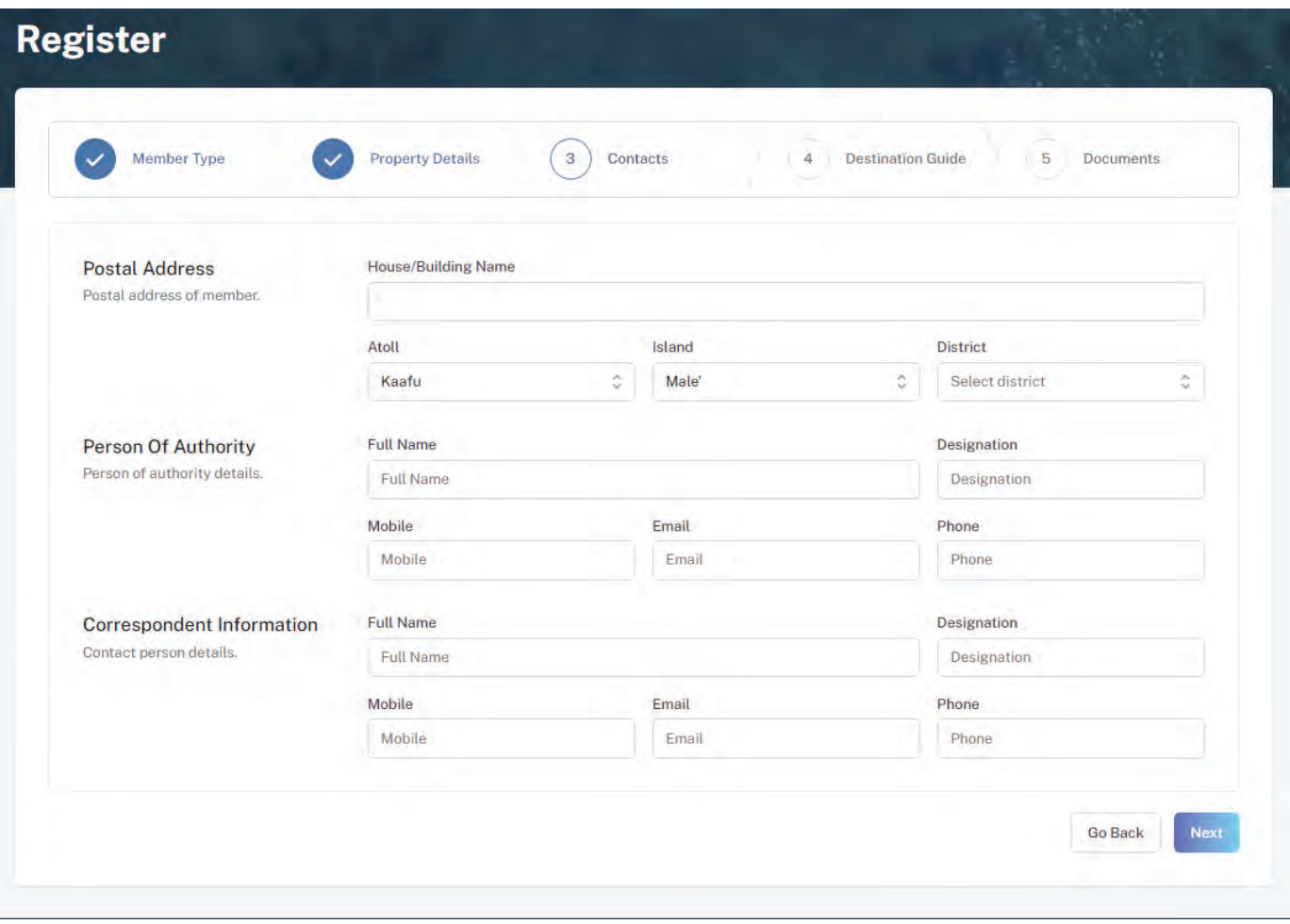

#### **Step 6 - Destination Guide**

#### Postal Address

*Current address of the Foreign Travel Agents & Foreign Tour Operators* 

#### Person of Authority

*Person of Authority must be Owner, CEO, Managing Director or anyone who is in charge of the company. The details should include their Full Name, Designation, Contact Number, and their email address.* 

#### Correspondent Information

*The details should include their Full Name, Designation, Contact Number, and their email address (Must be the same as email used to create account). All updates regarding Membership and all the circulars will be sent to this email*

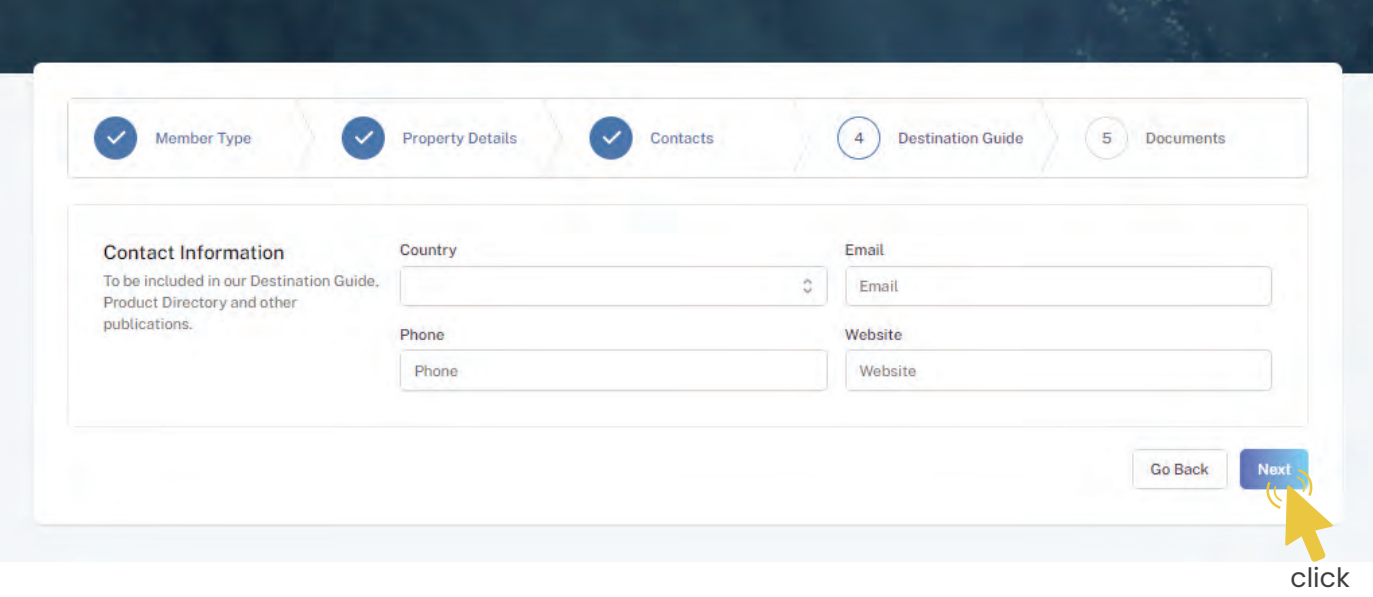

Select the required documents as shown in the image below.

Required documents include

Business Registration, Operating License and GST Certificate.

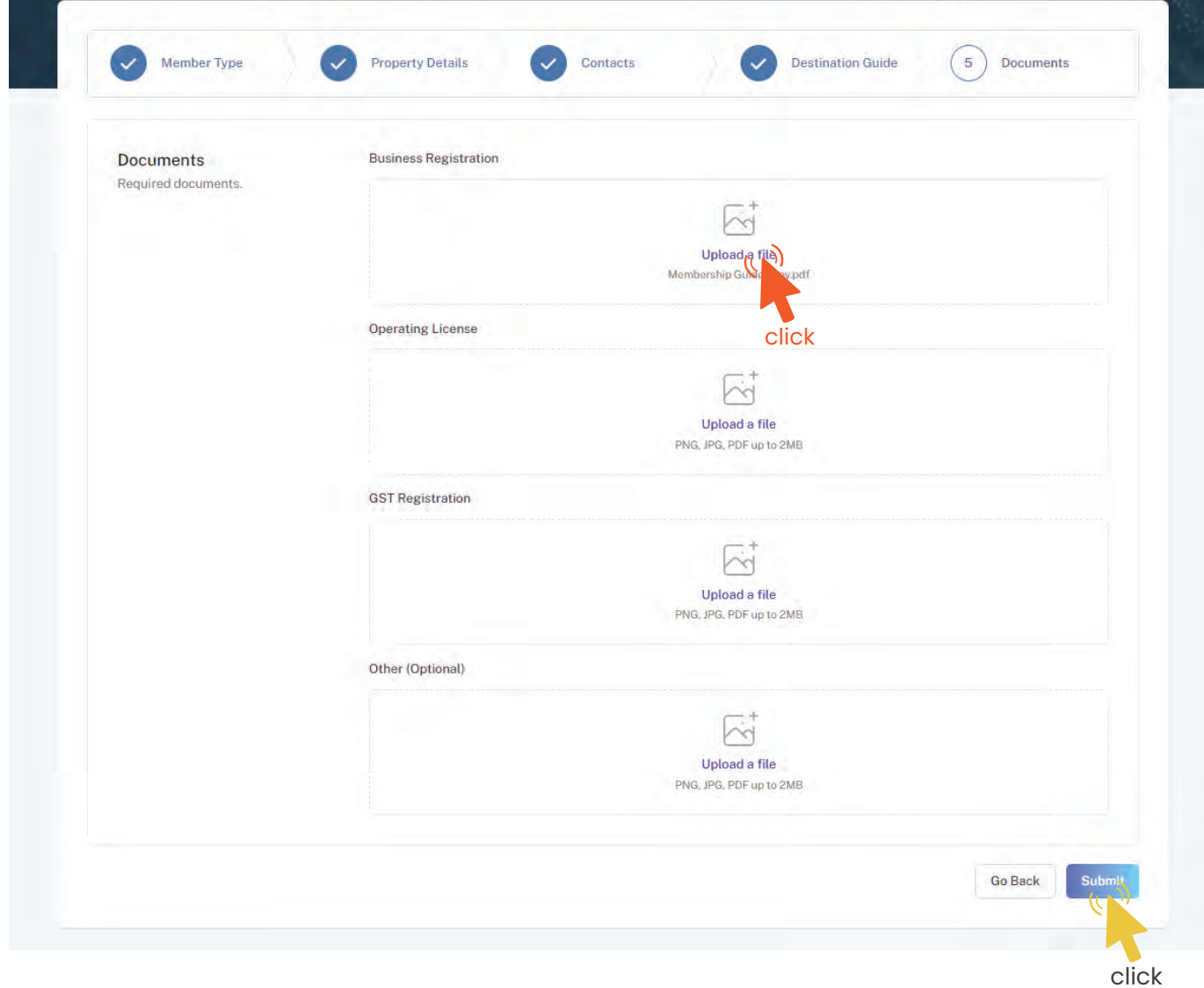

Click Submit once all three documents have been attached successfully.

#### **Step 7 - Documents**

#### **Step 8 - Verification**

Once the application has been submitted, a window like the one shown below can be seen. The progress of the application can be seen from the timeline on the right side.

Updates of Application progress will be emailed to the registered email

If for any reason your application is *declined*, follow the following steps:

Click on the button to re-draft your application.

Follow the same steps as before and update the application according to the reason specified in timeline and resubmit the application.

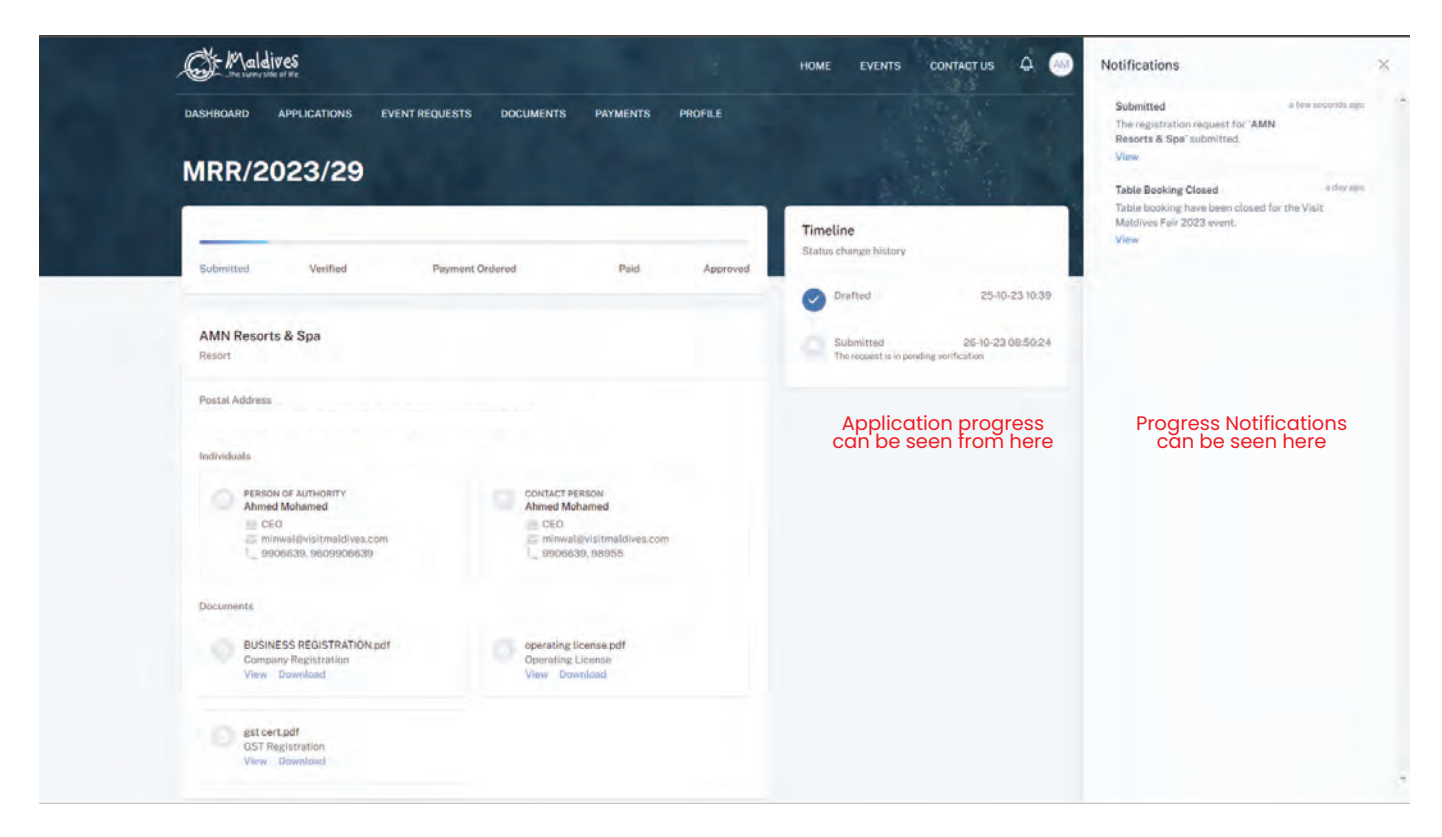

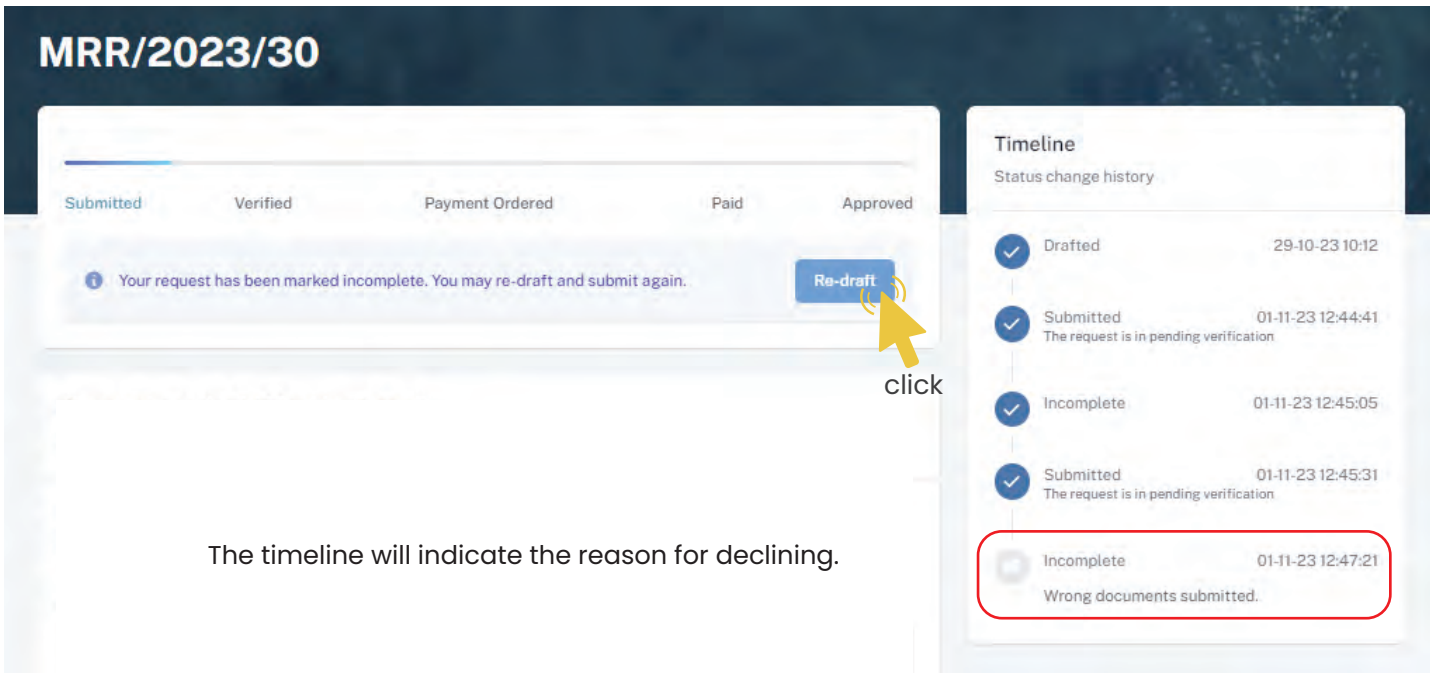

#### Re-draft

An email will be sent once the application has been *verified*.

- Fill the details in the Make payment window.
- Choose the payment method from the drop-down.
- Check the amount on the payment order, choose the date of transaction.
- Fill the reference number of the transaction.
- Account Name of the payer, and account number of the payer
- 
- Choose the bank.
- Attach payment slip and click Save.

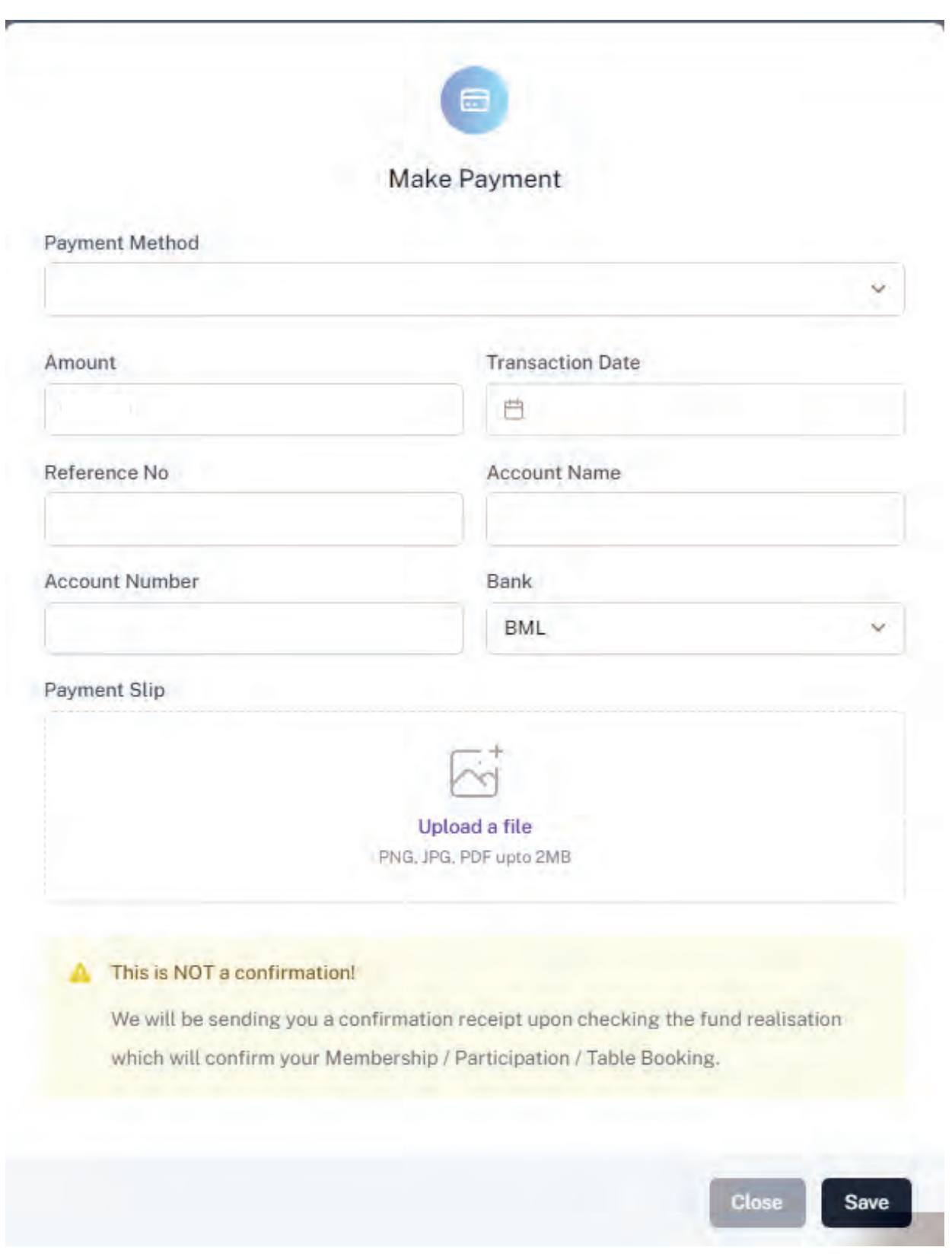

### **Step 11 - Payment Verification**

- Your payment is done, and pending approval from MMPRC.
- The updates regarding payment status and approval status can be seen from the timeline on the side and top status bar.
- All related documents attached can be seen under the status bar.

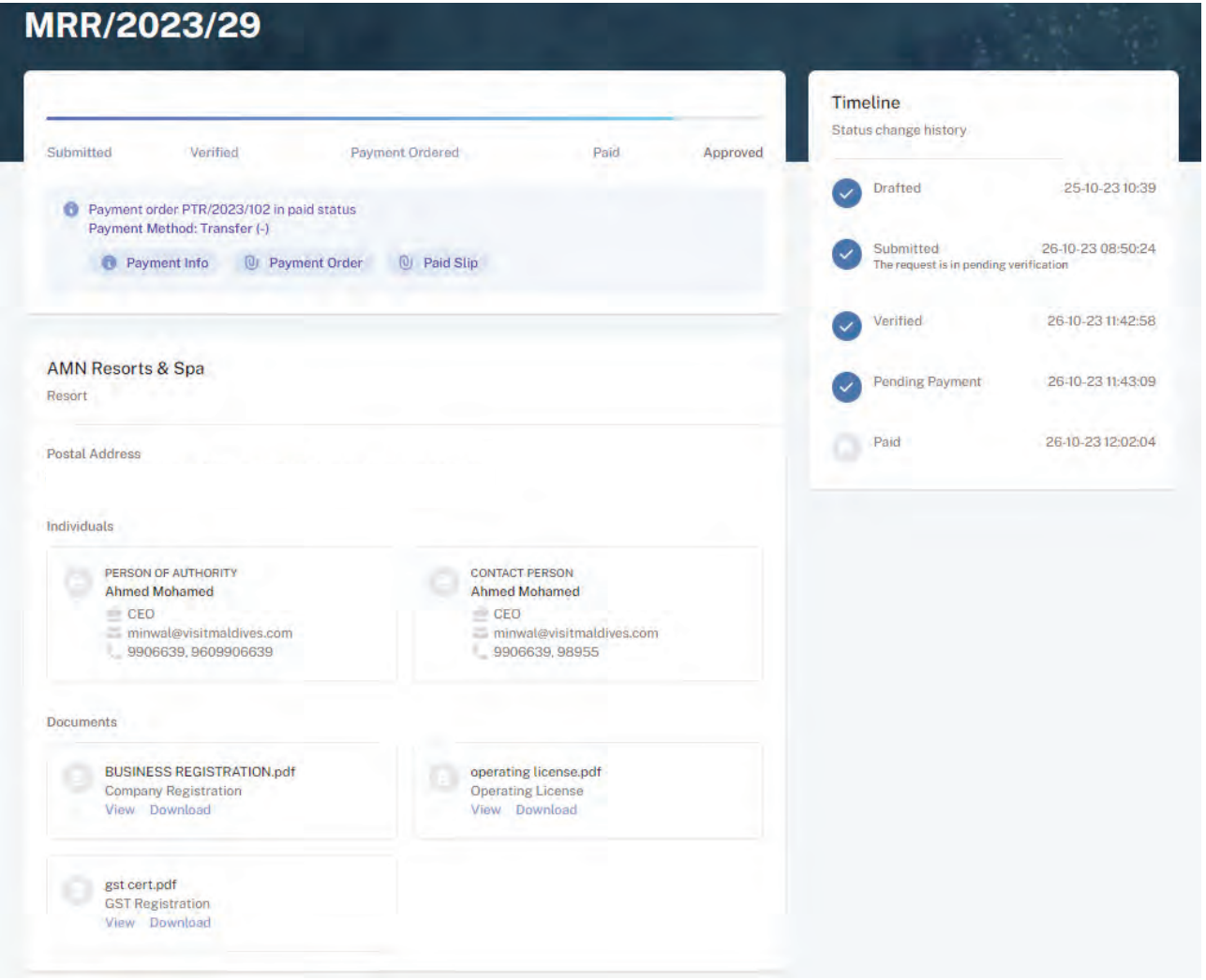

### **Step 12 - Payment Approved**

- Once the payment has been verified by MMPRC the application will be updated to Approved.
- The updates regarding payment status and approval status can be seen from the timeline on the side and top status bar.
- You can view and download the membership certificate.

## Congratulation! You are now a Member of MMPRC.

#### **Step 9 - Payment**

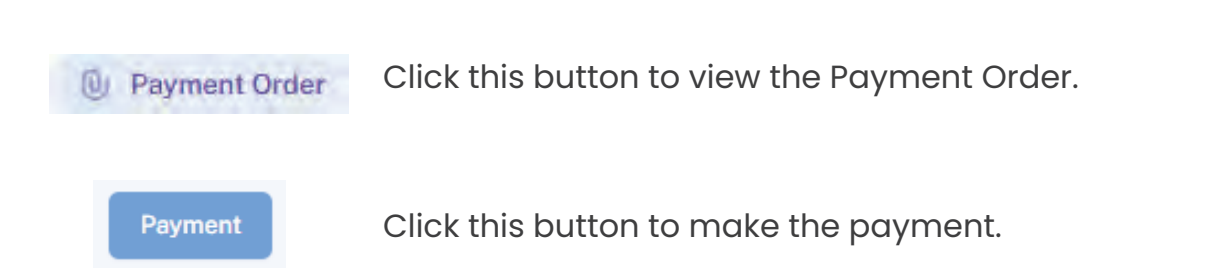

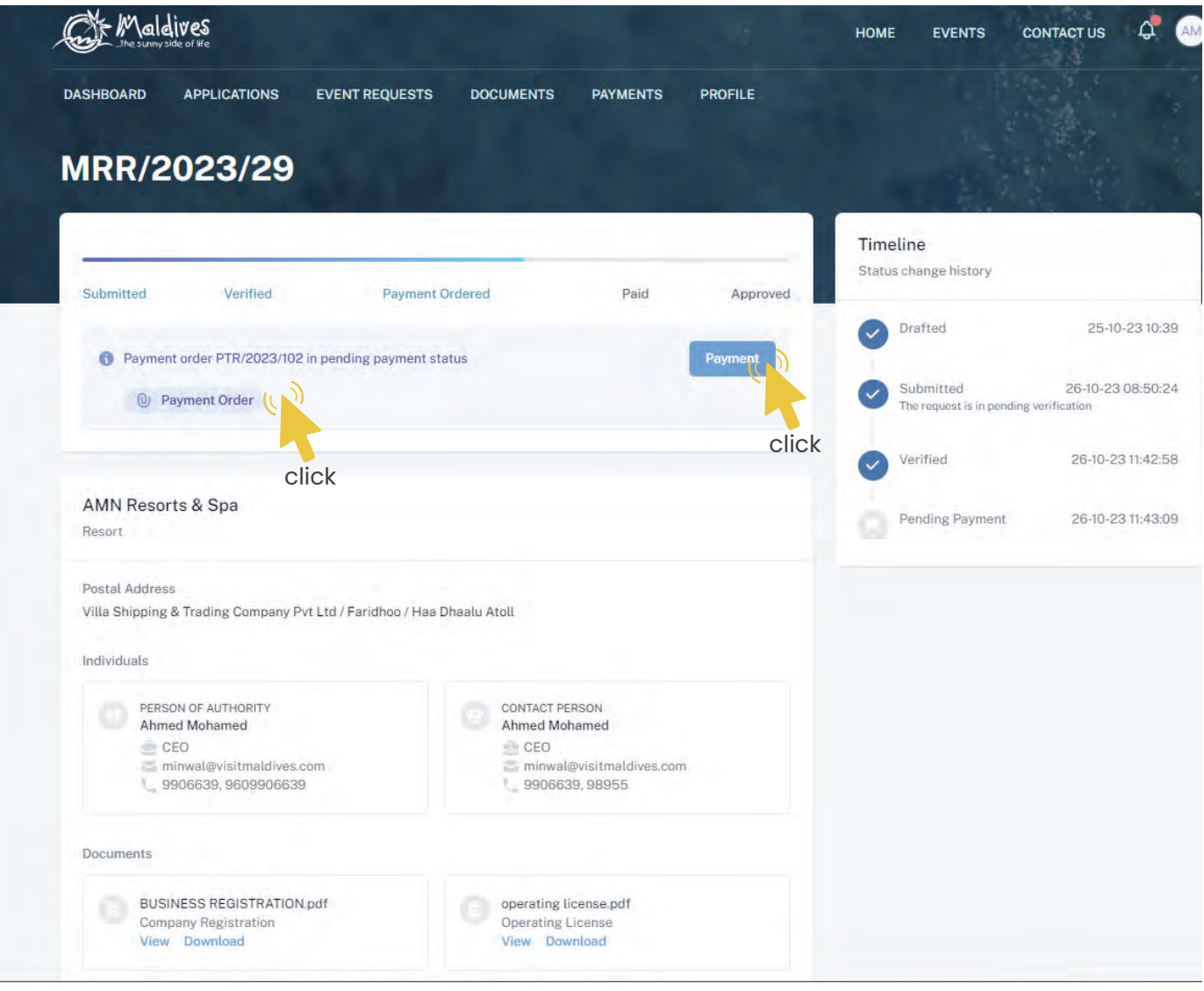

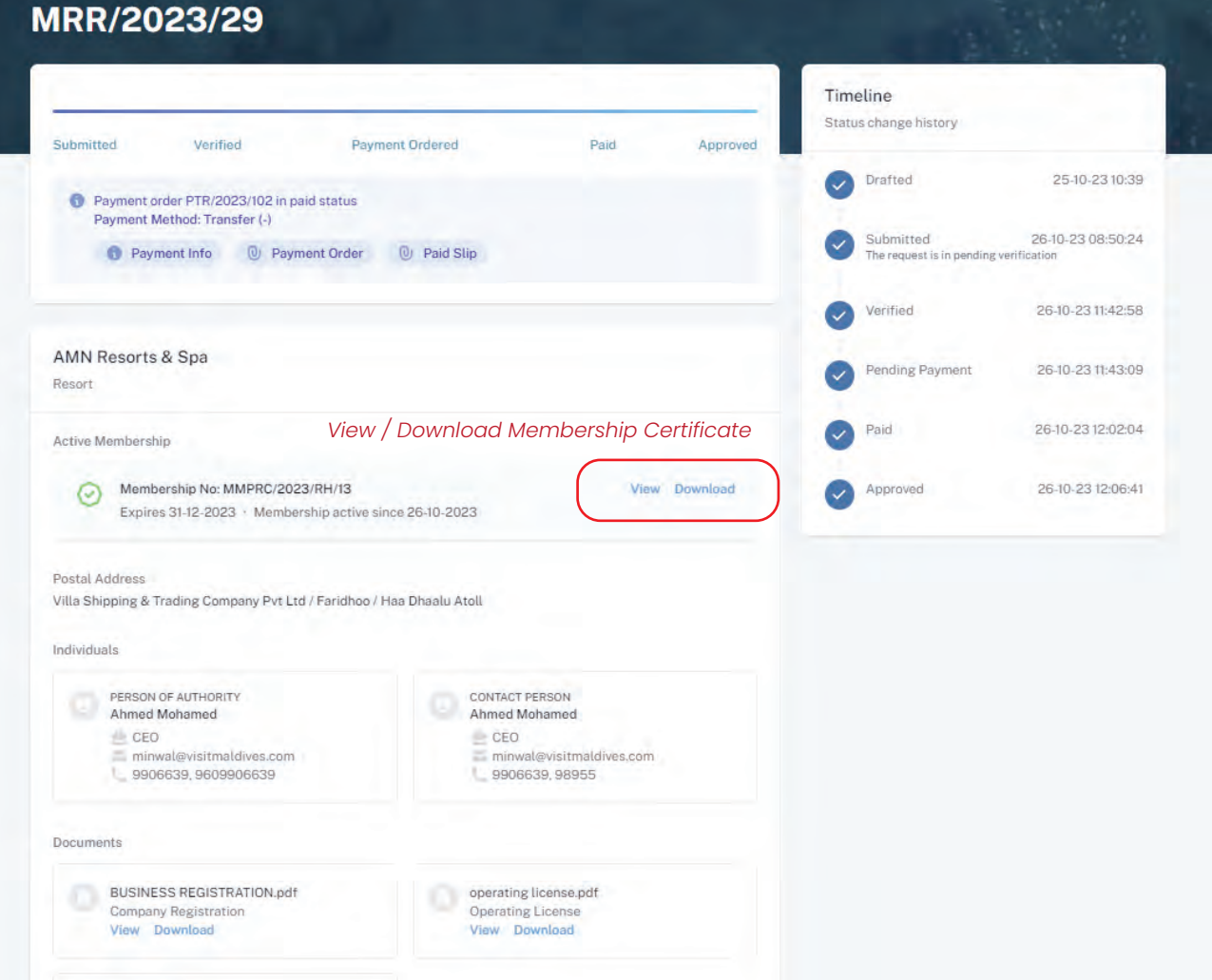

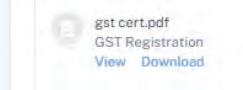

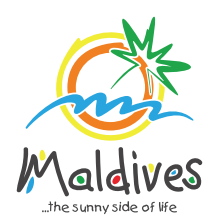

## **Follow these steps to become a member of MMPRC.**

Member Type: Others - Foreign

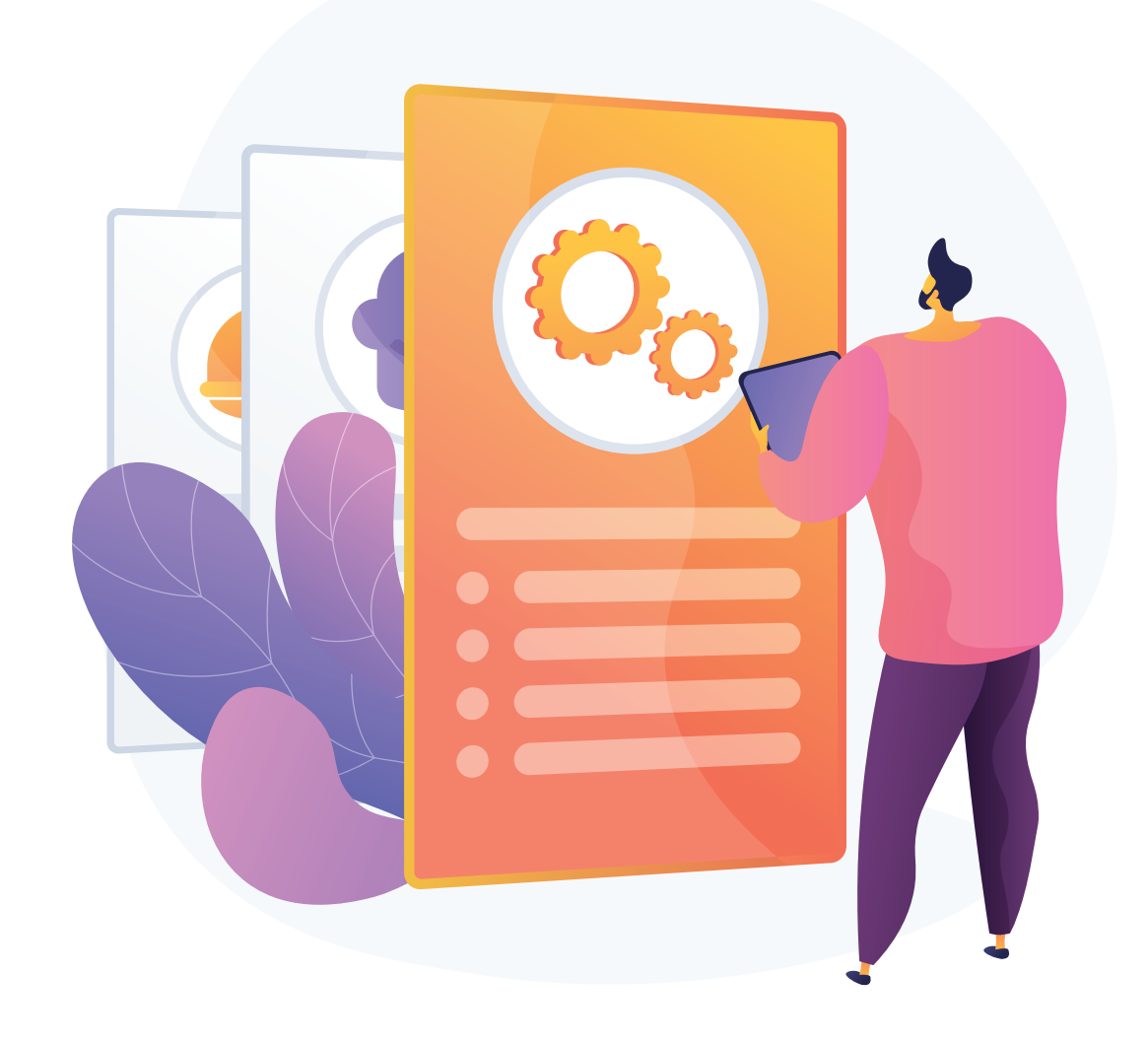

*Registration Number must be as in the Business Registration Certificate*

## **Become a Member**

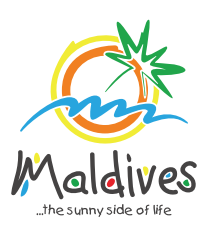

### **Step 1 - Login to the Portal**

Member Type: Others - Foreign

To log in to the Membership Portal enter your Name, Company Email Address, Password and Password Confirmation.

### **Step 2 - User Dashboard**

Click on Register, and you will be directed to the user Dashboard.

Click on Become A Member, button as shown in the image below.

*https://members.visitmaldives.com/register*

## **Step 3 - Select Member Type**

From the drop-down list select the member type (Others - Foreign) and press Next

Enter the Member Category after selecting Other - Example: Fuel Supplier

### **Step 4 - Enter Property Details & Business Information Details.**

Click Next Once you are done entering the Property details & Business information details.

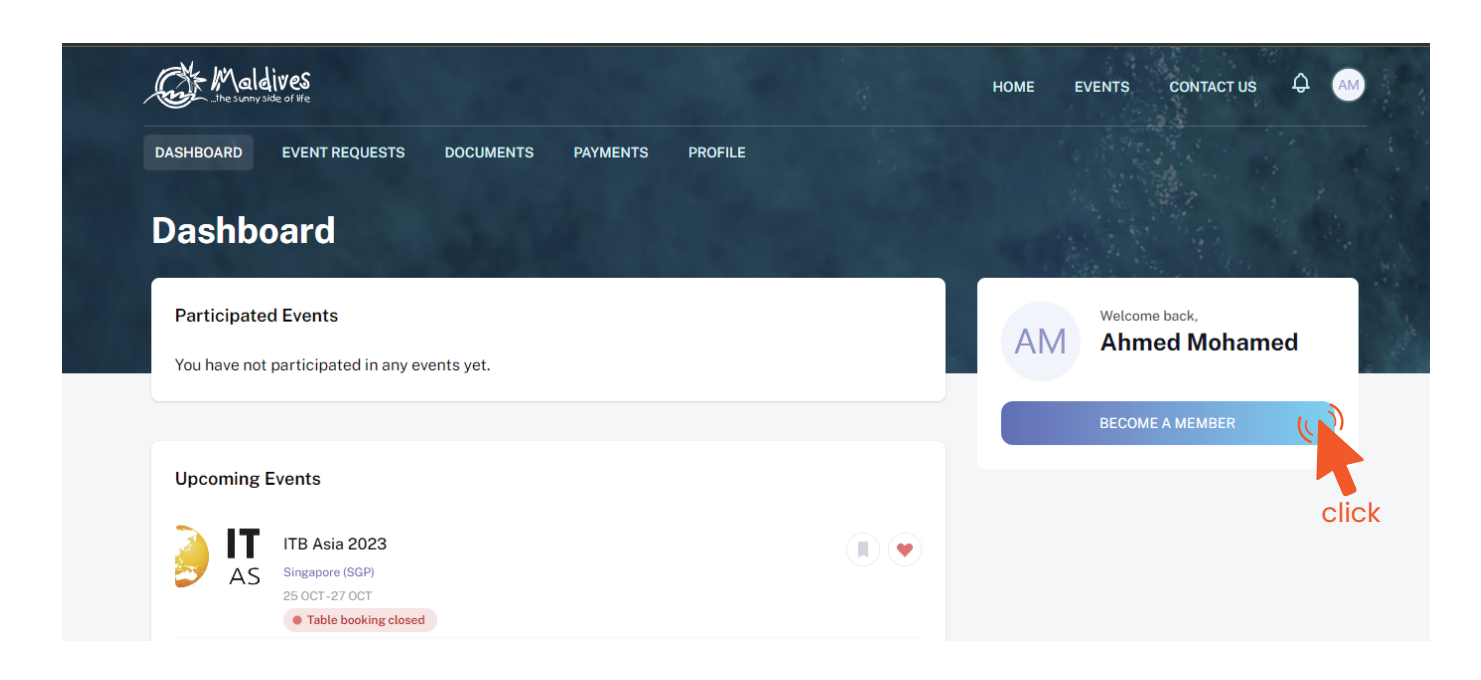

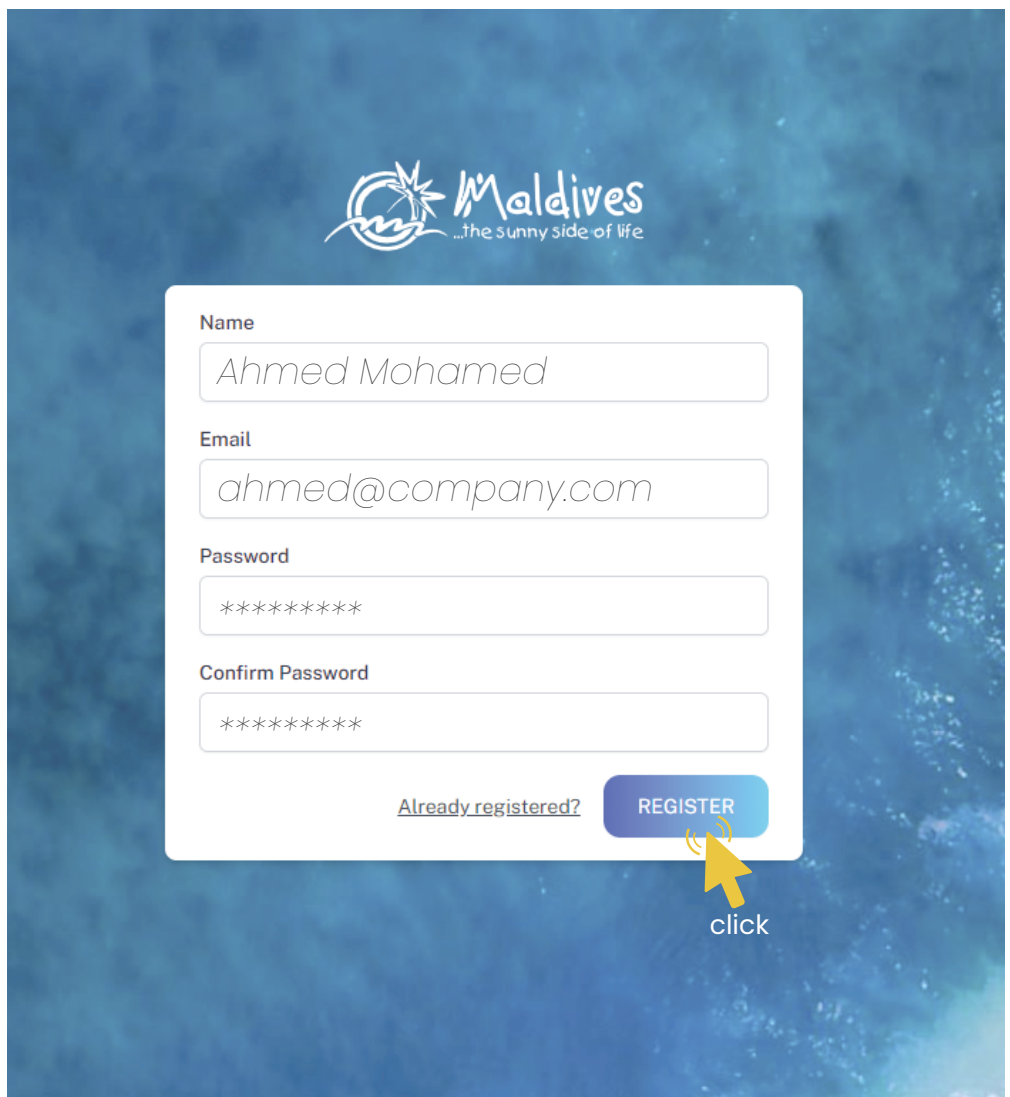

Property Name -  *Example: AMI Fuel*

*Please ensure that you are not using a personal email to register for Membership. We recommend using (info@company.com or sales@company.com) or any similar emails.* 

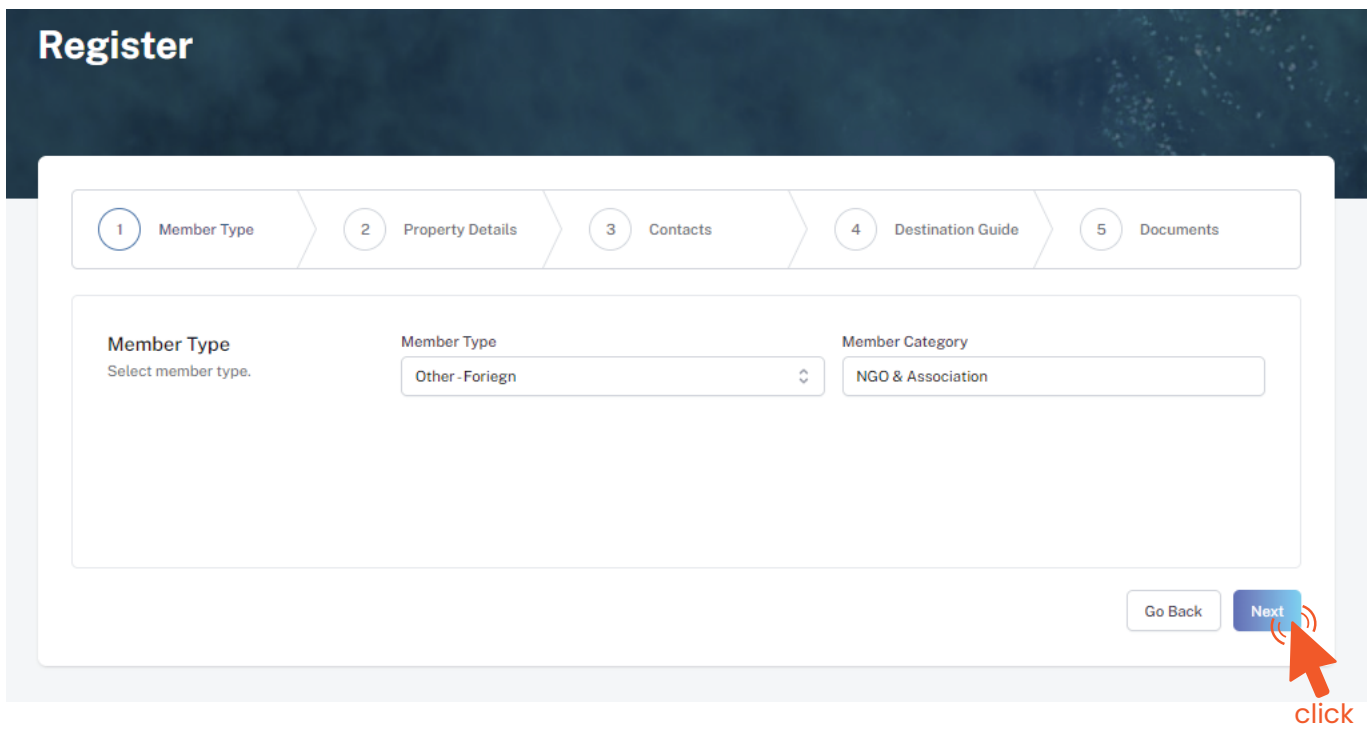

#### Property Details

*Property Name must be as in the Business Registration Certificate*

### Business Information

Business Name -  *Example: AMI Private Limited*

*Please ensure that the business name entered is the same as in the Business Registration Certificate.* 

Registered Date - *Example: 30 - Aug - 2019*

*Registered Date must be as in the Business Registration Certificate*

Registration Number

Registered Institution

*Issued institution selected must be Foreign Body for Others - Foreign*

*Members are only required to enter Tax Number ONLY if it is applicable otherwise the field must be left blank.* 

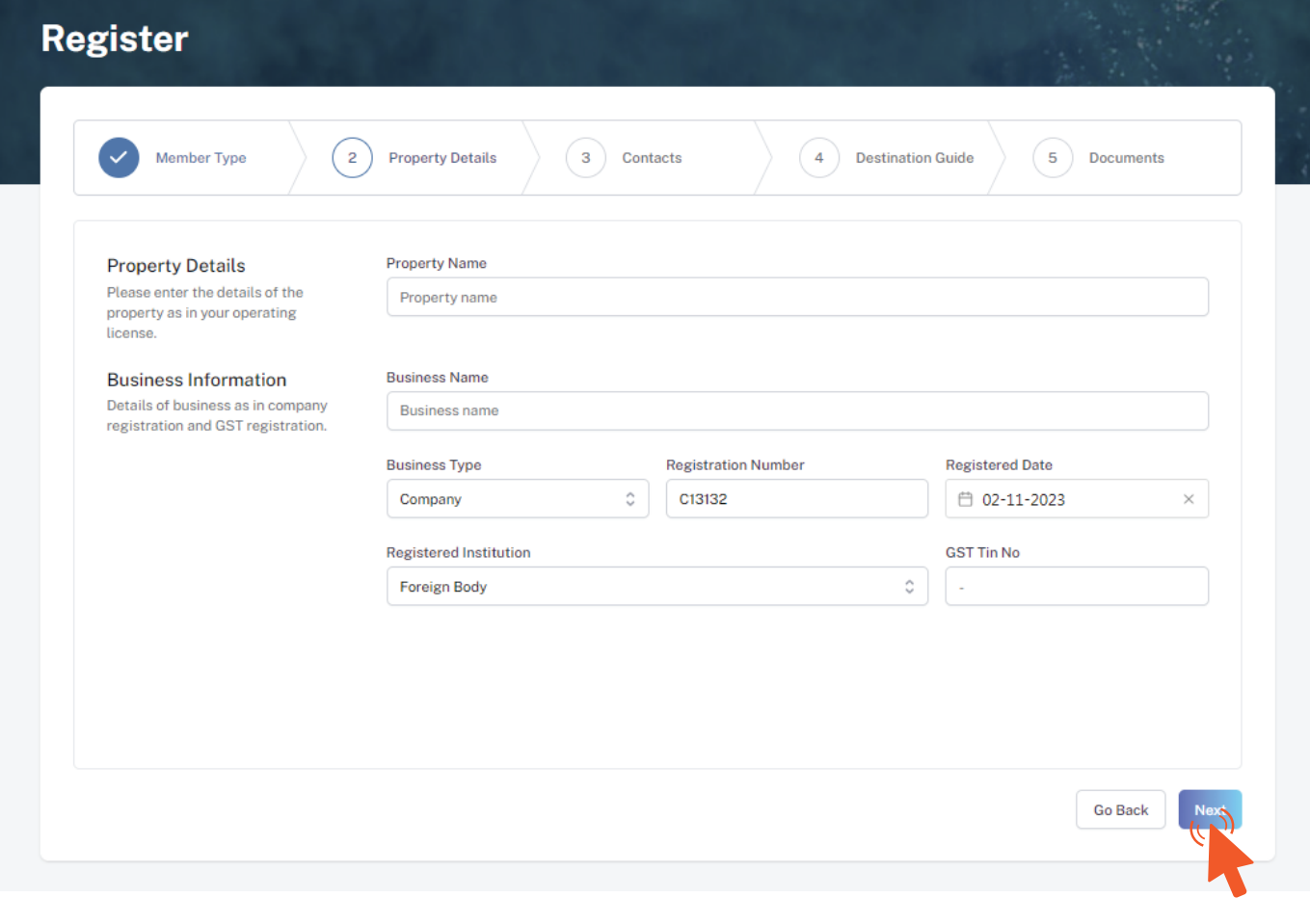

Tax Number - *Example: 10XXXXXTAX00X*

Business Type - *Company / Sole Proprietor*

From the drop-down list select the business type. This could either be Company or

*Sole Proprietorship. Sole proprietors are required to submit their Passport Copy*

click

This information is to be included in our official Destination Guide, Product Directory and in other official publications. Please ensure that the details entered are correct.

Click Next, once all the information has been filled out.

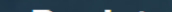

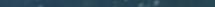

### **Step 5 - Enter Contact Details**

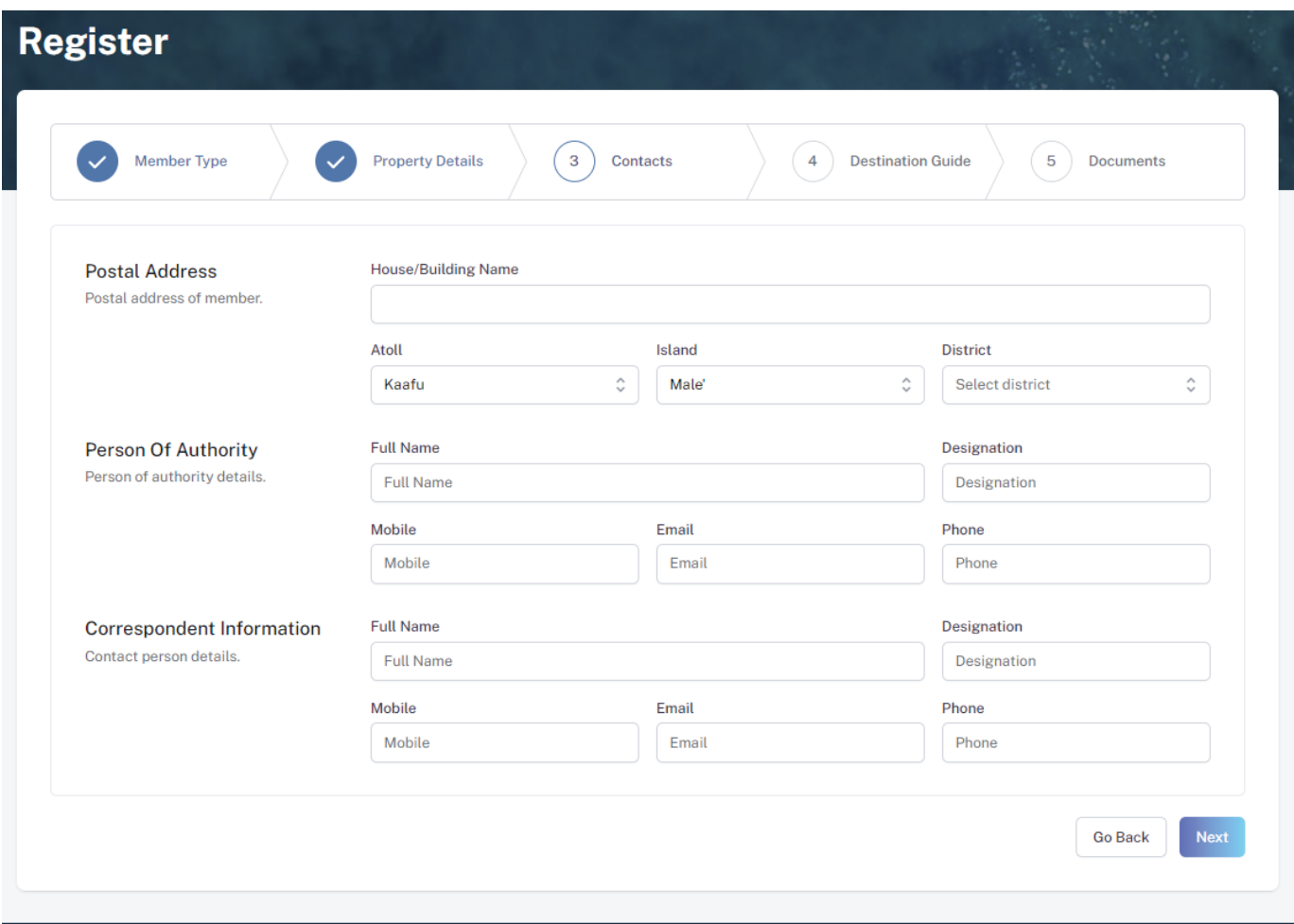

#### **Step 6 - Destination Guide**

#### Postal Address

*Current address of the Company*

#### Person of Authority

*Person of Authority must be Owner, CEO, Managing Director or anyone who is in charge of the company. The details should include their Full Name, Designation, Contact Number, and their email address.* 

#### Correspondent Information

*The details should include their Full Name, Designation, Contact Number, and their email address (Must be the same as email used to create account). All updates regarding Membership and all the circulars will be sent to this email*

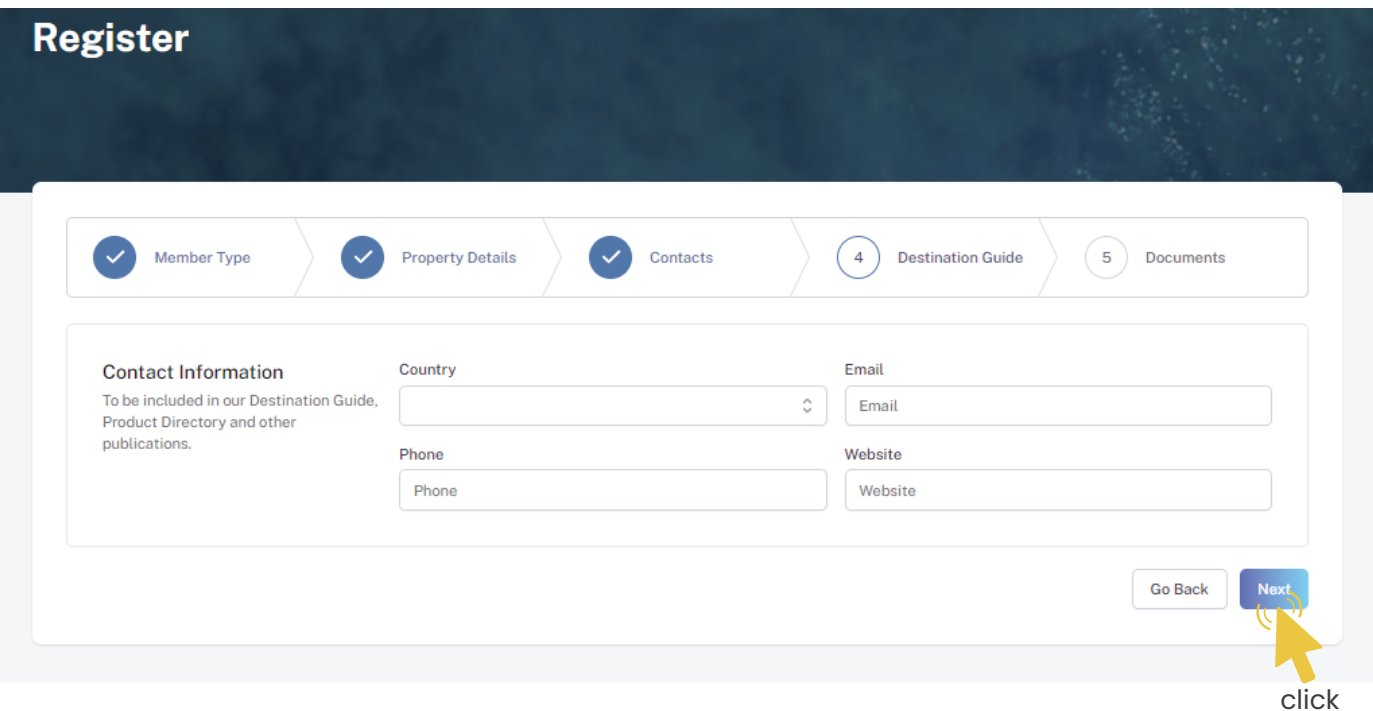

Select the required documents as shown in the image below.

Required documents include

Business Registration and GST Certificate.

Click Submit once all documents have been attached successfully.

#### **Step 7 - Documents**

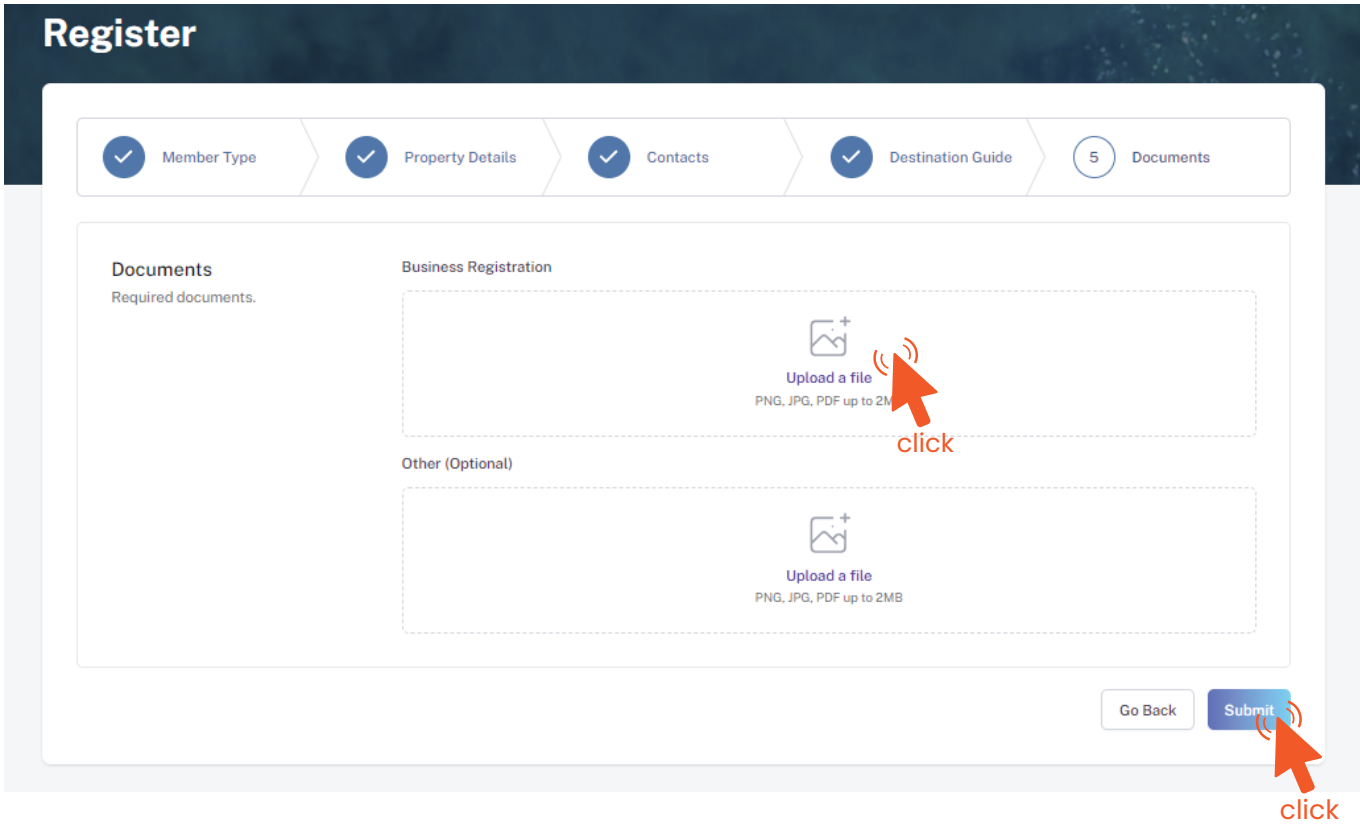

#### **Step 8 - Verification**

Once the application has been submitted, a window like the one shown below can be seen. The progress of the application can be seen from the timeline on the right side.

Updates of Application progress will be emailed to the registered email

If for any reason your application is *declined*, follow the following steps:

Click on the button to re-draft your application.

Follow the same steps as before and update the application according to the reason specified in timeline and resubmit the application.

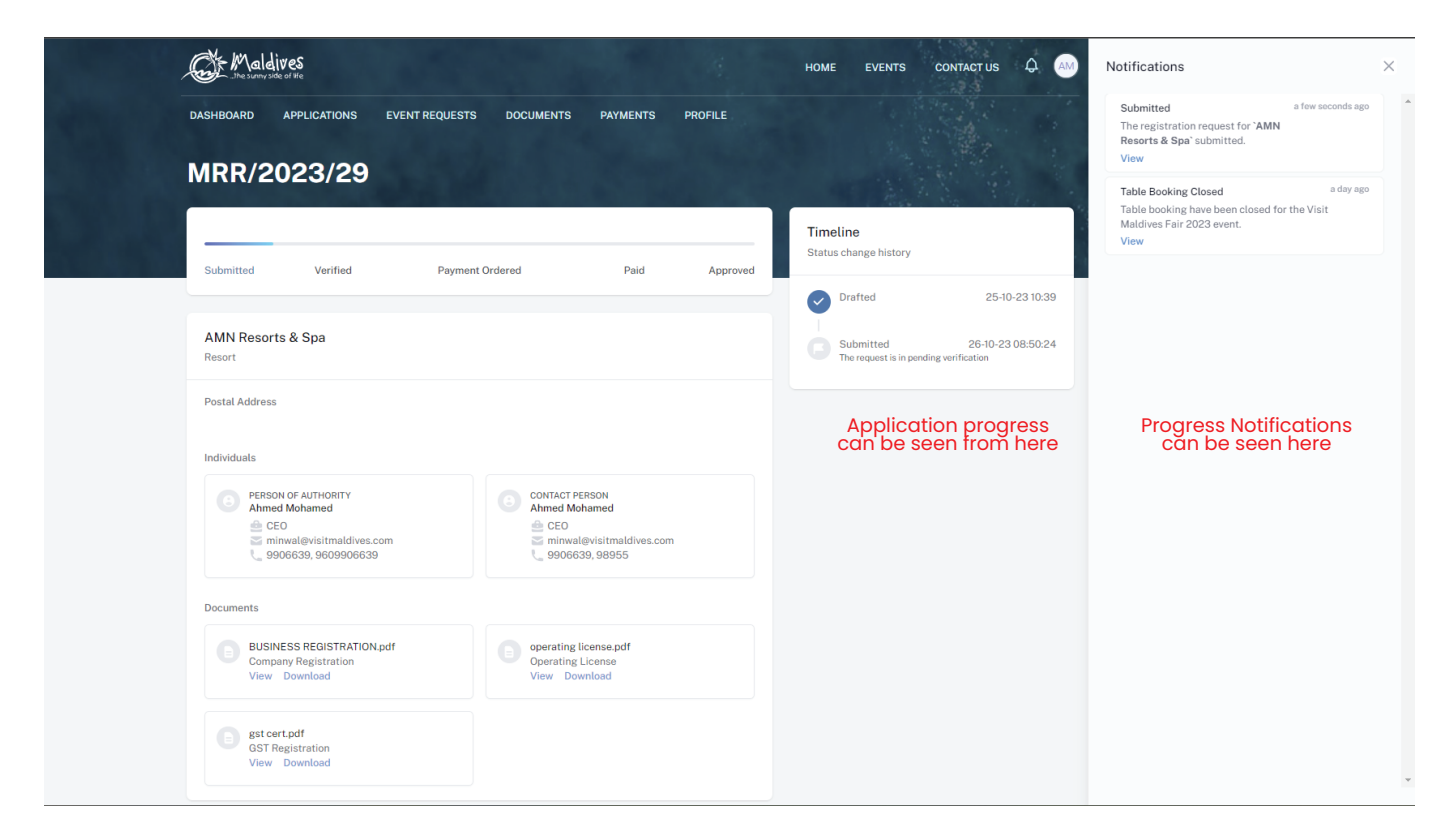

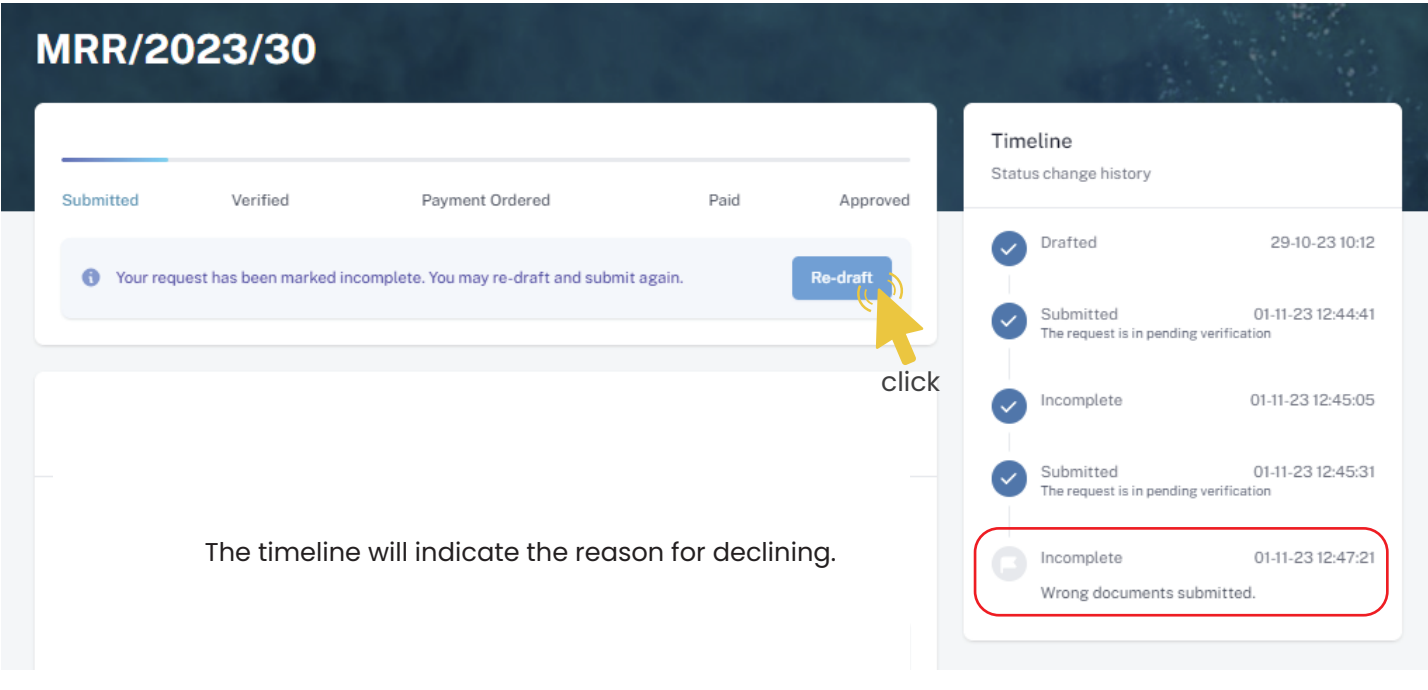

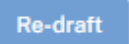

#### An email will be sent once the application has been *verified*.

- Fill the details in the Make payment window.
- Choose the payment method from the drop-down.
- Check the amount on the payment order, choose the date of transaction.
- Fill the reference number of the transaction.
- Account Name of the payer, and account number of the payer
- 
- Choose the bank.
- Attach payment slip and click Save.

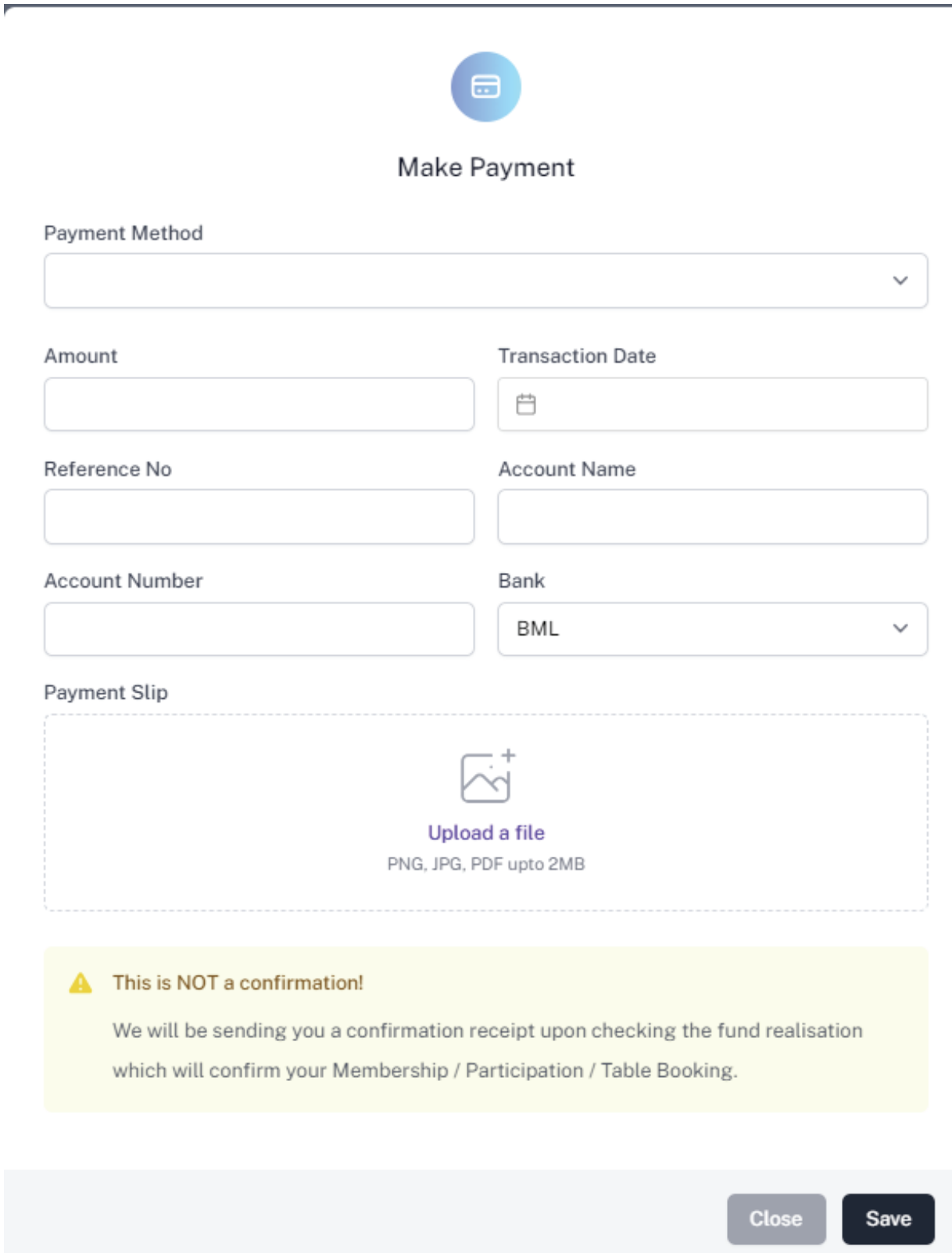

## **Step 11 - Payment Verification**

- Your payment is done, and pending approval from MMPRC.
- The updates regarding payment status and approval status can be seen from the timeline on the side and top status bar.
- All related documents attached can be seen under the status bar.

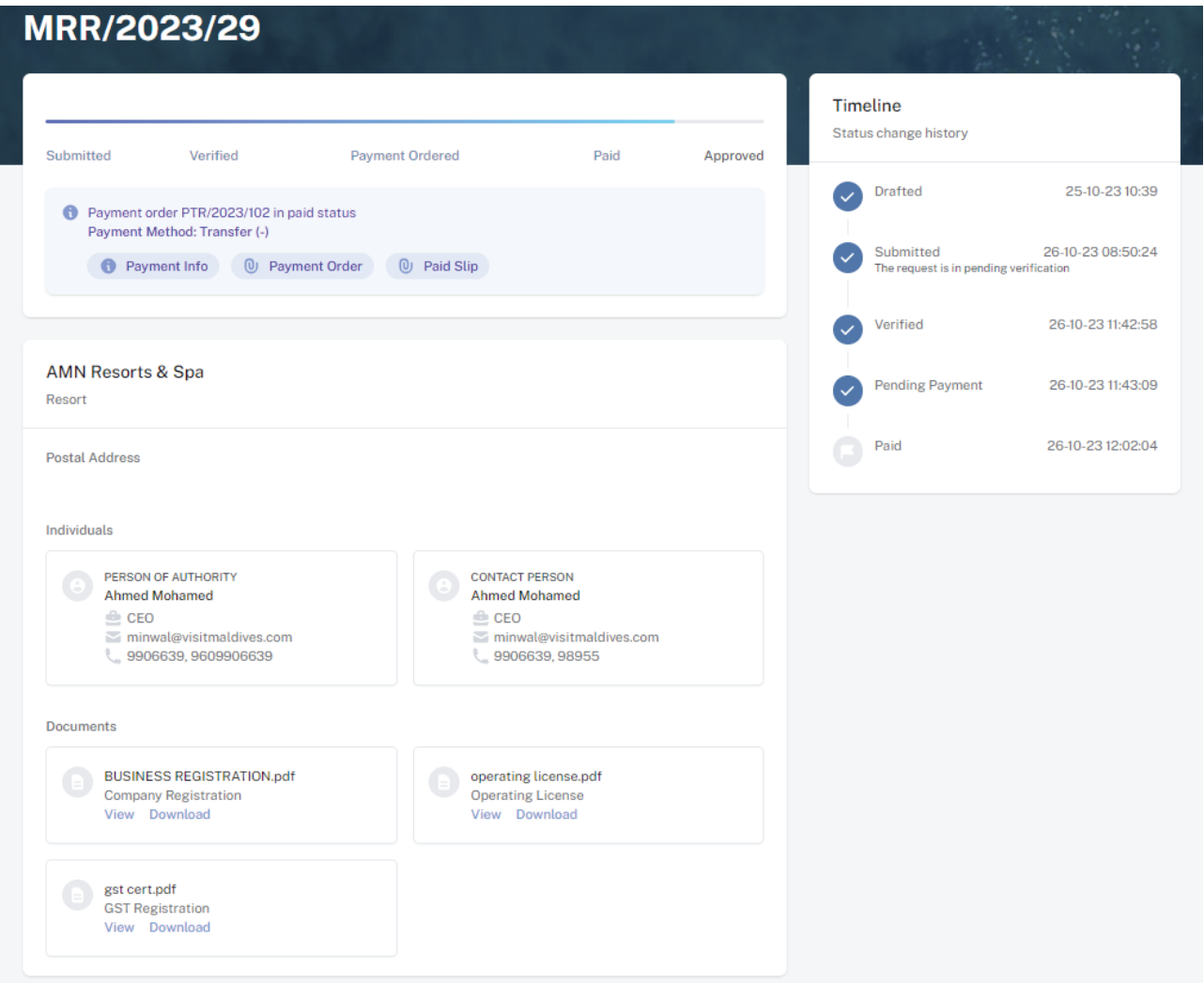

#### **Step 12 - Payment Approved**

- Once the payment has been verified by MMPRC the application will be updated to Approved.
- The updates regarding payment status and approval status can be seen from the timeline on the side and top status bar.
- You can view and download the membership certificate.

## Congratulation! You are now a Member of MMPRC.

#### **Step 9 - Payment**

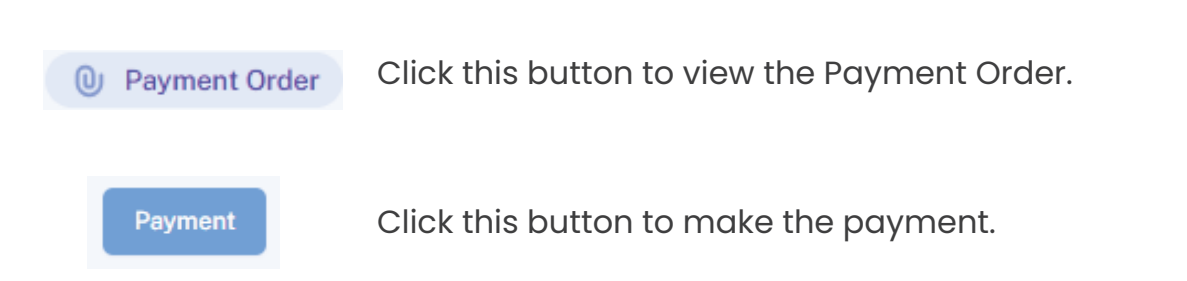

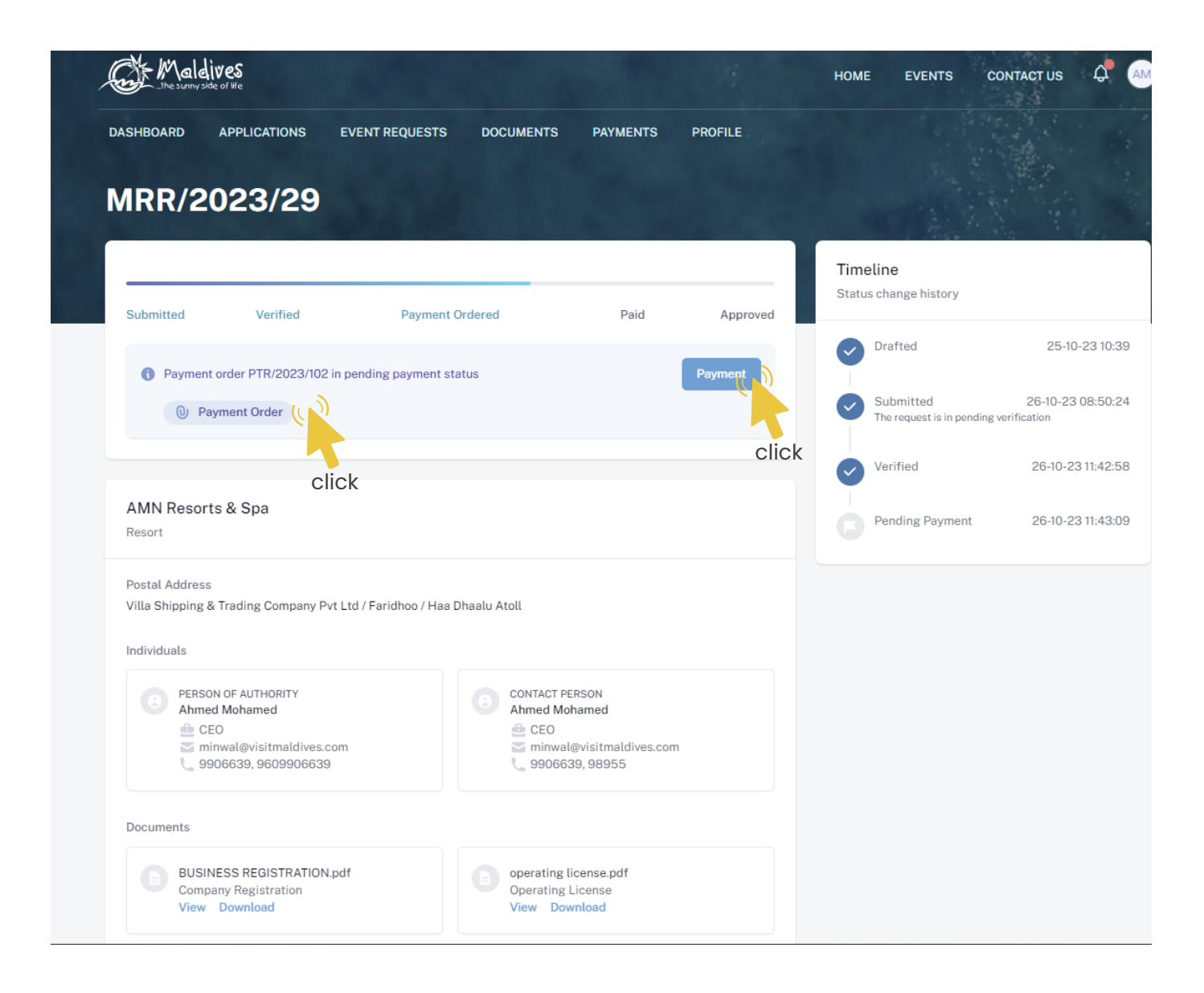

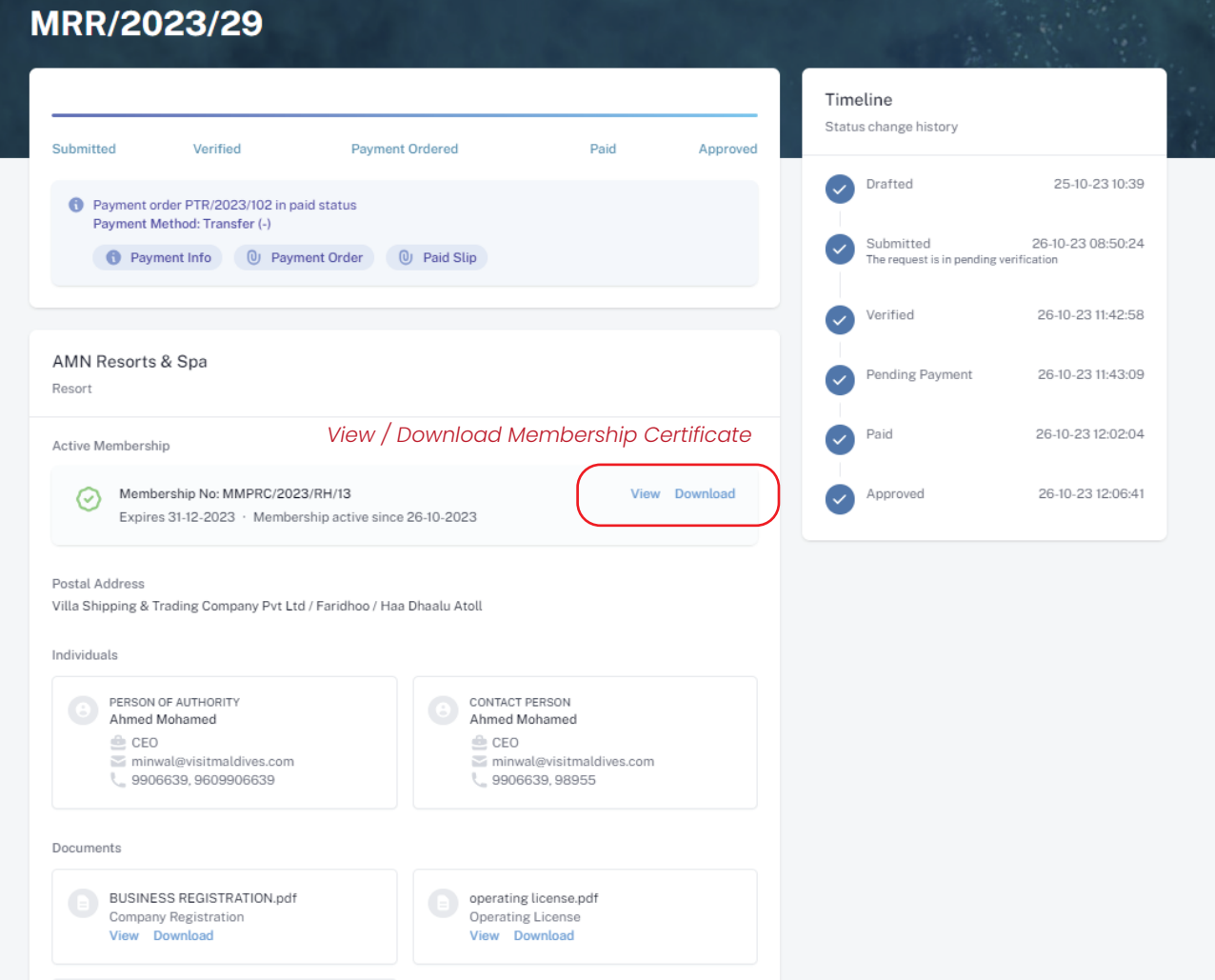

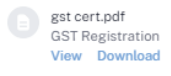